- $\Diamond$  Click  $\blacksquare$  to pause.
- $\circ$  Click to stop.

 $\Diamond$  Click  $\bigoplus$  to display AI rule. The icon changes to  $\bigoplus$ 

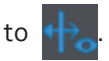

Add tags.

Select one or more images, and then click **Add Tag**.

● Lock.

Select one or more images, and then click **Lock**. The locked files will not be overwritten.

● Export.

Select one or more images, and then click **Export** to export selected search results in excel.

● Back up.

Select one or more images, click **Backup**, select the storage path and file type, and then click **Start** to export files to external storage device.

## **5.9.5.5.3 Report Query**

You can search for and export face statistics.

M

- The statistics might be overwritten when the storage space runs out. Back up in time.
- When you restore the Device to factory settings, all the data except data in the external storage device will be cleared. You can clear the data in the external storage device through formatting or other methods.

## Procedure

Step 1 Select **Main Menu** > **AI** > **Report Query** > **Face Statistics**.

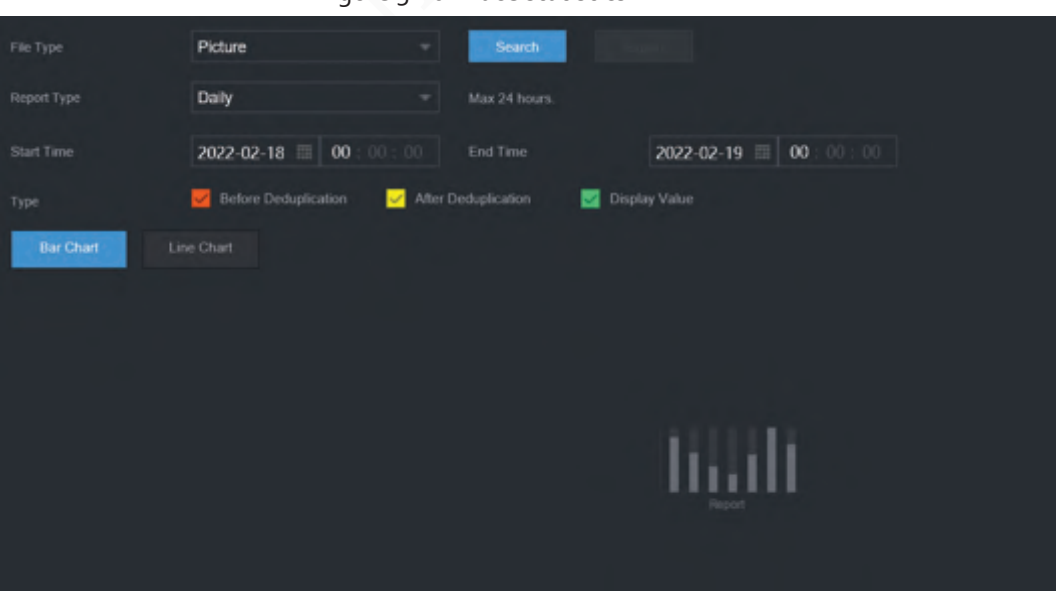

Figure 5-102 Face statistics

Step 2 Select the report type, start time and end time, and then click **Search**.

# Related Operations

● Switch chart type.

Click **Bart Chart** or **Line Chart** to switch the chart type.

● Export.

Select file type, and then click **Export** to export the report in picture or csv format.

# **5.9.6 IVS**

The IVS function processes and analyzes the images to extract the key information to match the specified rules. When the detected behaviors match the rules, the system activates alarms.

m

- This function is available on select models.
- IVS and face detection cannot be enabled at the same time.

# **5.9.6.1 Enabling Smart Plan**

To use AI by camera, you need to enable the smart plan first. For details, see "5.9.2 Smart Plan".

# **5.9.6.2 Configuring IVS**

#### **5.9.6.2.1 Tripwire**

When the detection target crosses the warning line along the set direction, the system performs an alarm linkage action.

#### Step 1 Select **Main Menu** > **AI** > **Parameters** > **IVS**.

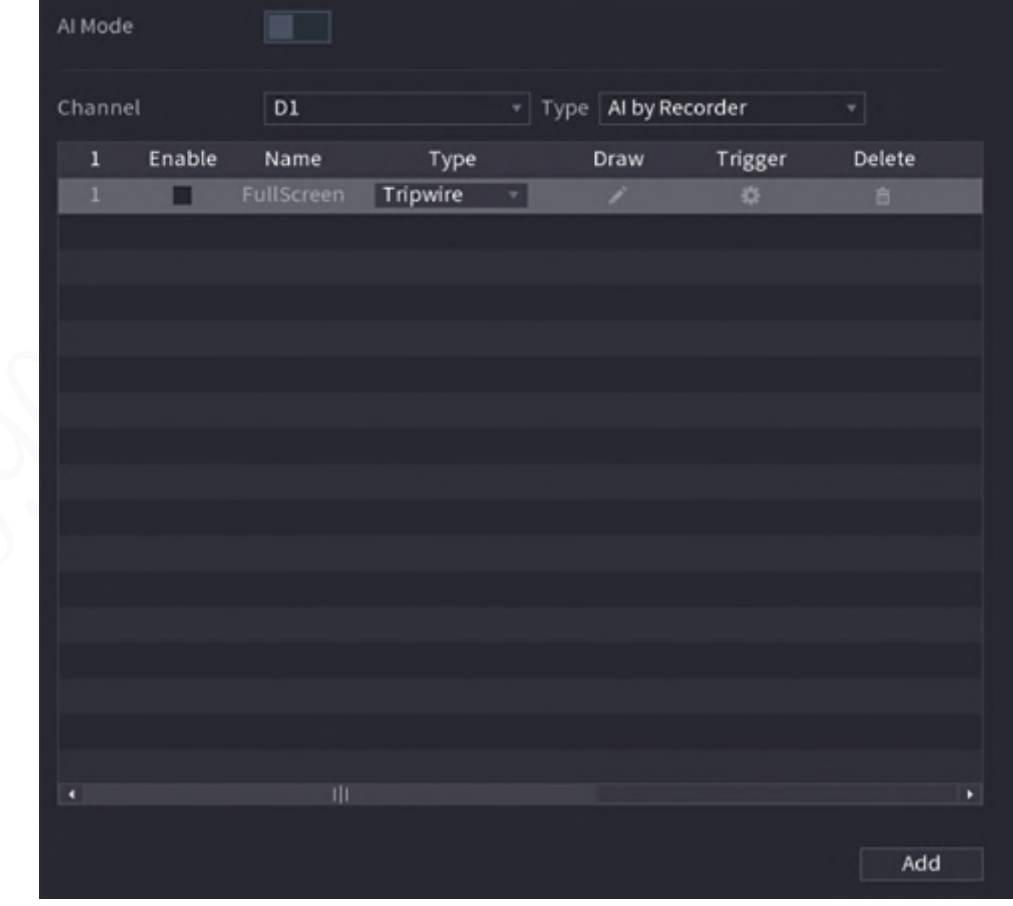

Figure 5-103 IVS

#### Step 2 Select channel and AI type.

- Step<sub>3</sub> Click **Add** to add a rule.
- Step 4 On the **Type** list, select **Tripwire**.
- Step 5 Draw the detection rule.
	- 1) Click **to draw a straight line or a curve on the surveillance video image. Right-click** the image to stop drawing.

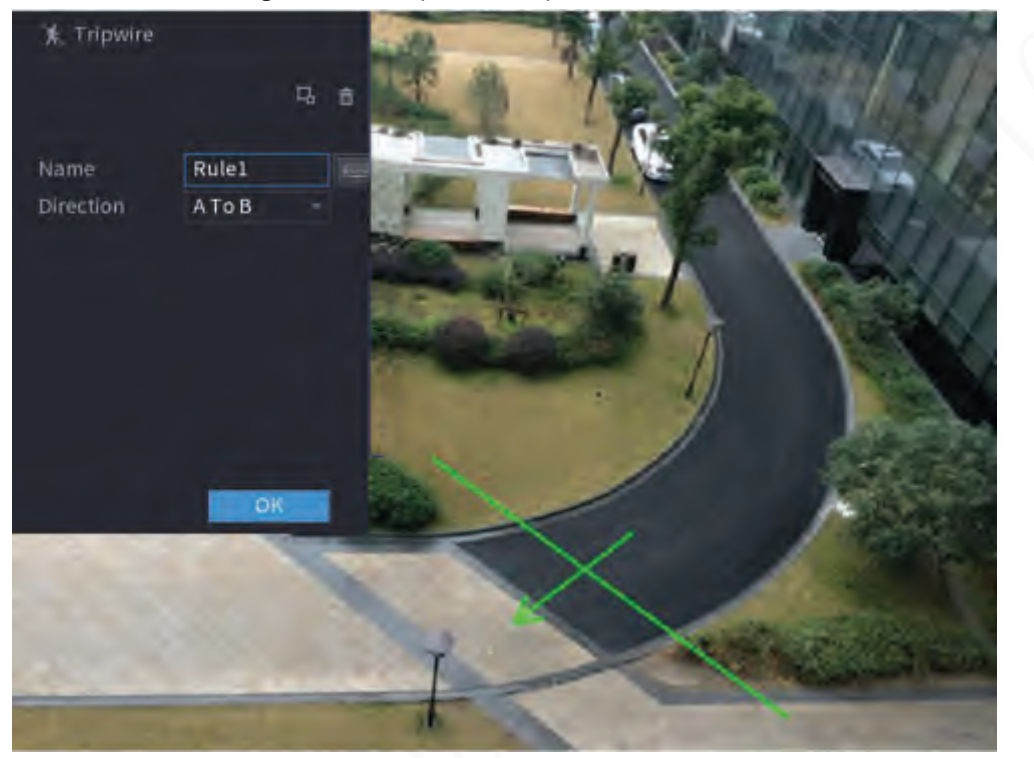

Figure 5-104 Tripwire (AI by camera)

Figure 5-105 Tripwire (AI by recorder)

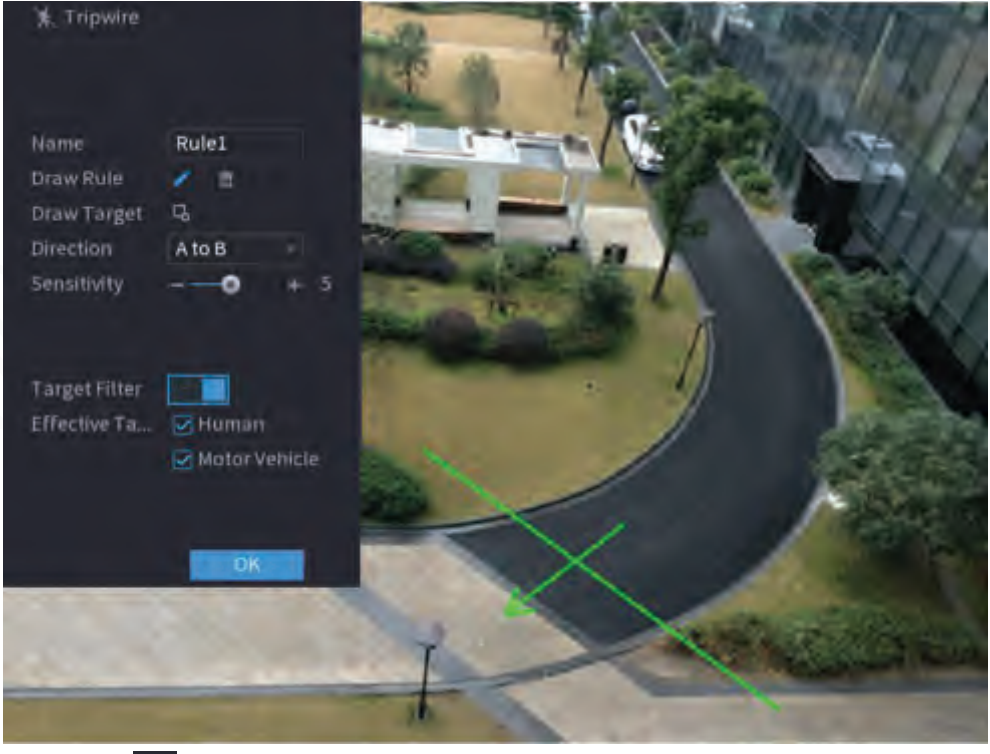

2) Click  $\Box$  to draw the minimum size or maximum size to filter the target. The system triggers an alarm only when the size of detected target is between the maximum size and the minimum size.

3) Configure the parameters.

```
Table 5-27 Tripwire parameters
```
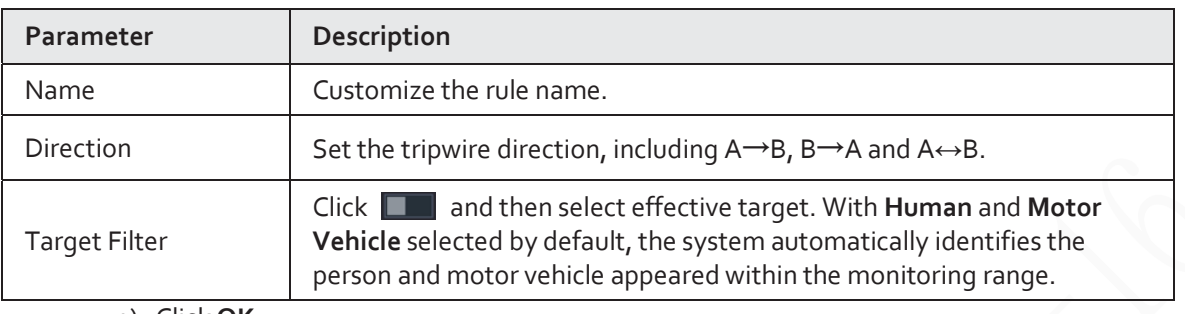

4) Click **OK**.

Step 6 Configure alarm schedule and linkage.

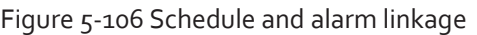

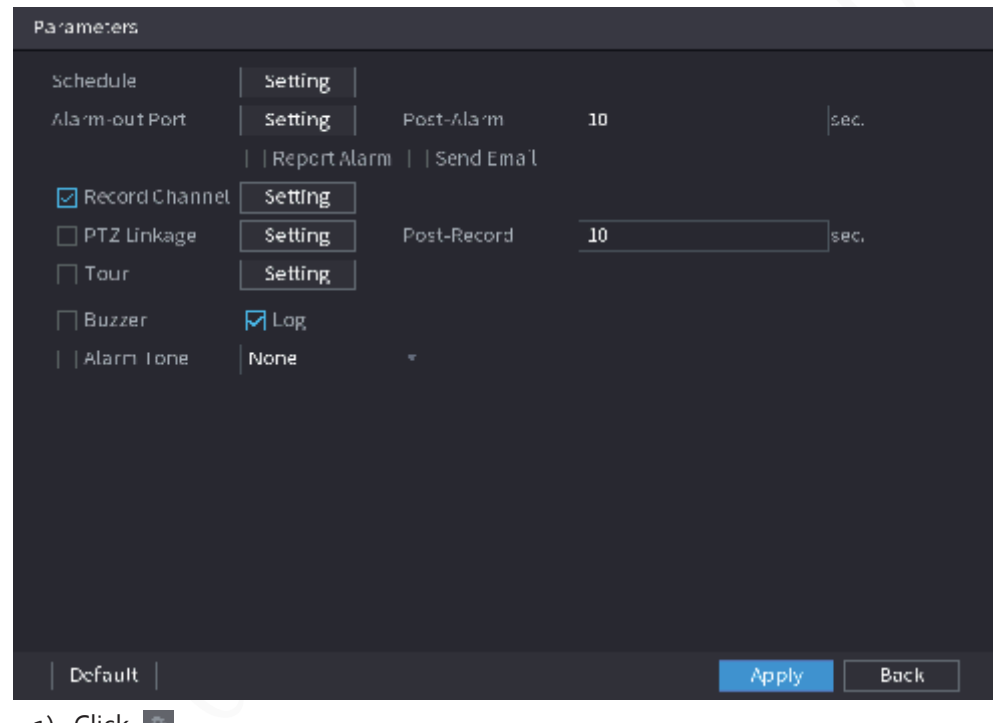

- $1)$  Click  $\mathbb{R}$ .
- 2) Click **Setting** next to **Schedule** to configure the alarm period.

The system performs linkage actions only for alarms during the arming period.

- On the time line, drag to set the period.
- $\bullet$  You can also click to set the period.
- 3) Configure alarm linkage. For details, see Table 5-42.
- 4) Click **Apply**.
- Step 7 Select the **Enable** checkbox and then click **Apply**.

#### **5.9.6.2.2 Intrusion**

When the detection target passes the edge of the monitoring area, and enters, leaves or traverses the monitoring area, the system performs an alarm linkage action.

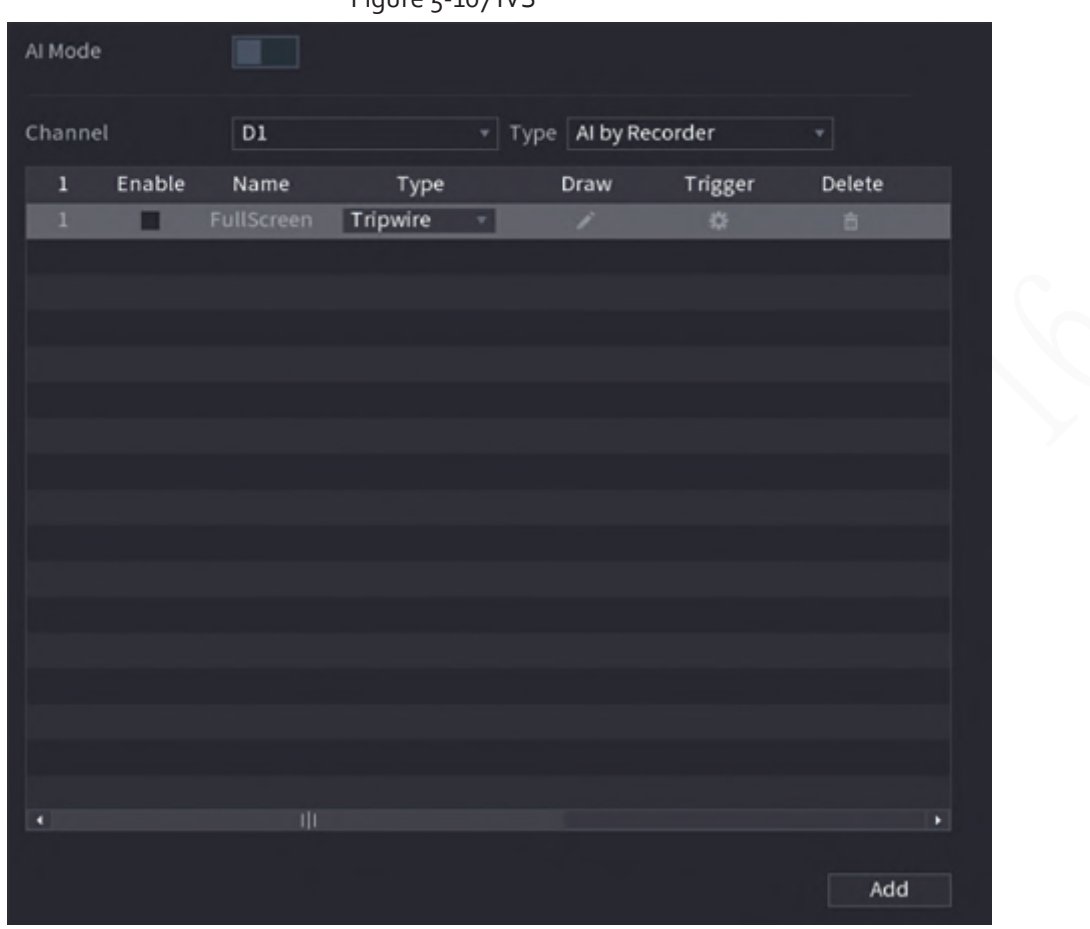

Figure 5-107 IVS

- Step 2 Select channel and AI type.
- Step<sub>3</sub> Click Add to add a rule.
- Step 4 On the **Type** list, select **Intrusion**.
- Step 5 Draw the detection rule.
	- 1) Click to draw the rule on the surveillance video image. Right-click the image to stop drawing.

# Figure 5-108 Intrusion (AI by camera)  $\hat{\mathbf{K}}$ : Intrusion  $\overline{L_{0}}$  $\mathcal{R}$ Name Rule1 Action Appear Cross Direction Both  $\cup$

Figure 5-109 Intrusion (AI by recorder)

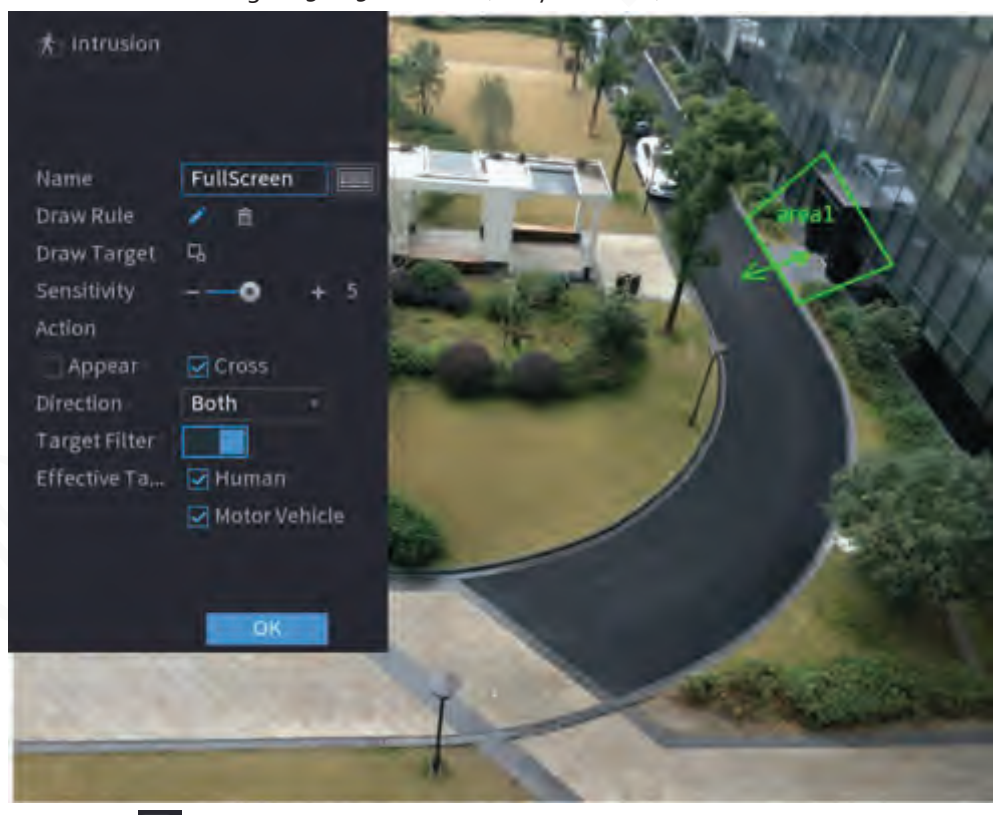

- 2) Click  $\Box$  to draw the minimum size or maximum size to filter the target. The system triggers an alarm only when the size of detected target is between the maximum size and the minimum size.
- 3) Configure the parameters.

#### Table 5-28 Intrusion parameters

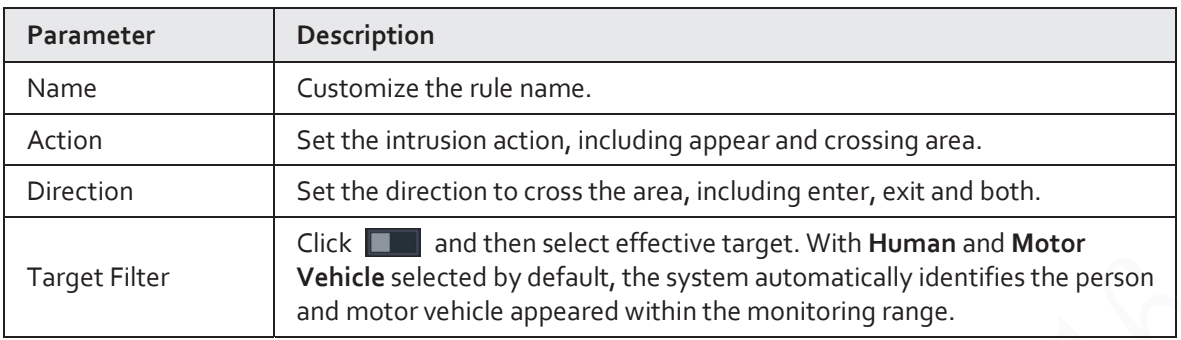

4) Click **OK**.

Step 6 Configure alarm schedule and linkage.

#### Figure 5-110 Schedule and alarm linkage

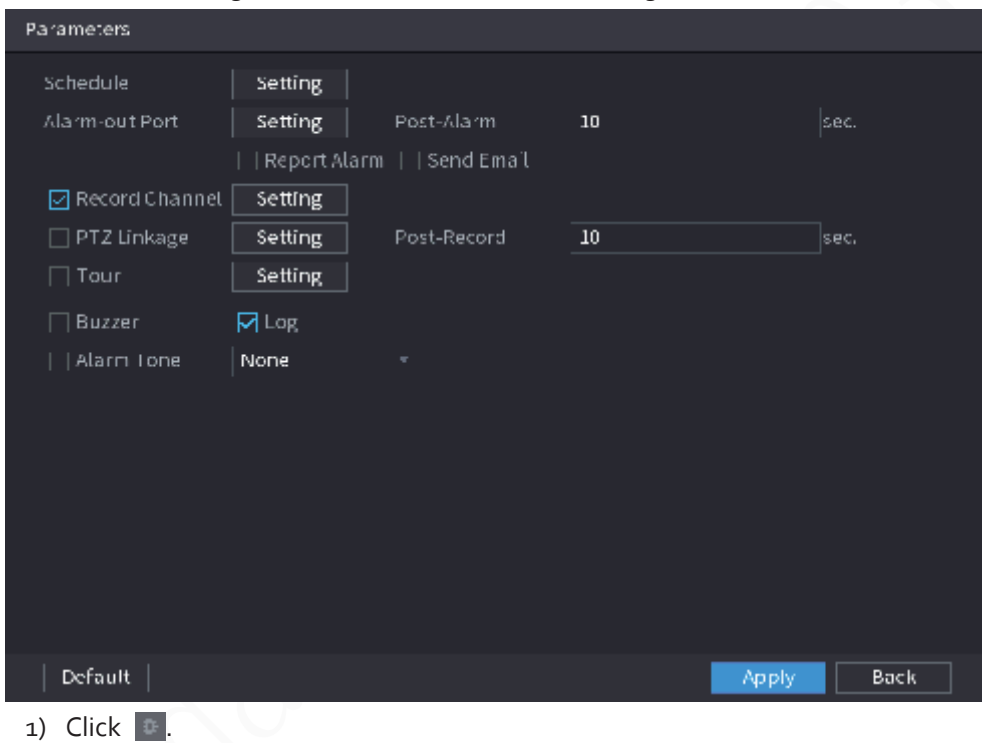

2) Click **Setting** next to **Schedule** to configure the alarm period.

The system performs linkage actions only for alarms during the arming period.

- On the time line, drag to set the period.
- $\bullet$  You can also click to set the period.
- 3) Configure alarm linkage. For details, see Table 5-42.
- 4) Click **Apply**.

Step 7 Select **Enable** checkbox and then click **Apply**.

# **5.9.6.2.3 Abandoned Object Detection**

The system generates an alarm when there is an abandoned object in the specified zone. Step 1 Select **Main Menu** > **AI** > **Parameters** > **IVS**.

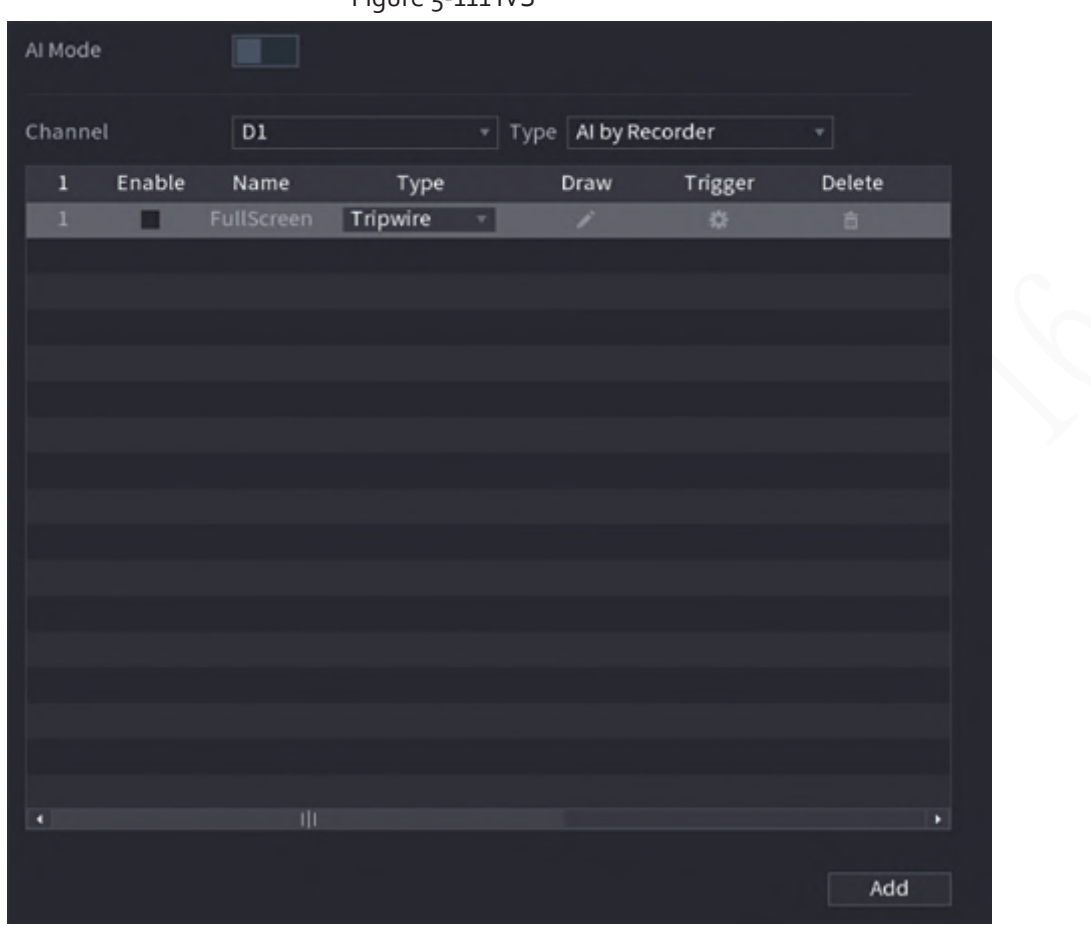

Figure 5-111 IVS

- Step 2 Select channel and AI type.
- Step<sub>3</sub> Click Add to add a rule.
- Step 4 On the **Type** list, select **Abandoned Object**.
- Step 5 Draw the detection rule.
	- 1) Click to draw a rectangle on the surveillance video image. Right-click the image to stop drawing.

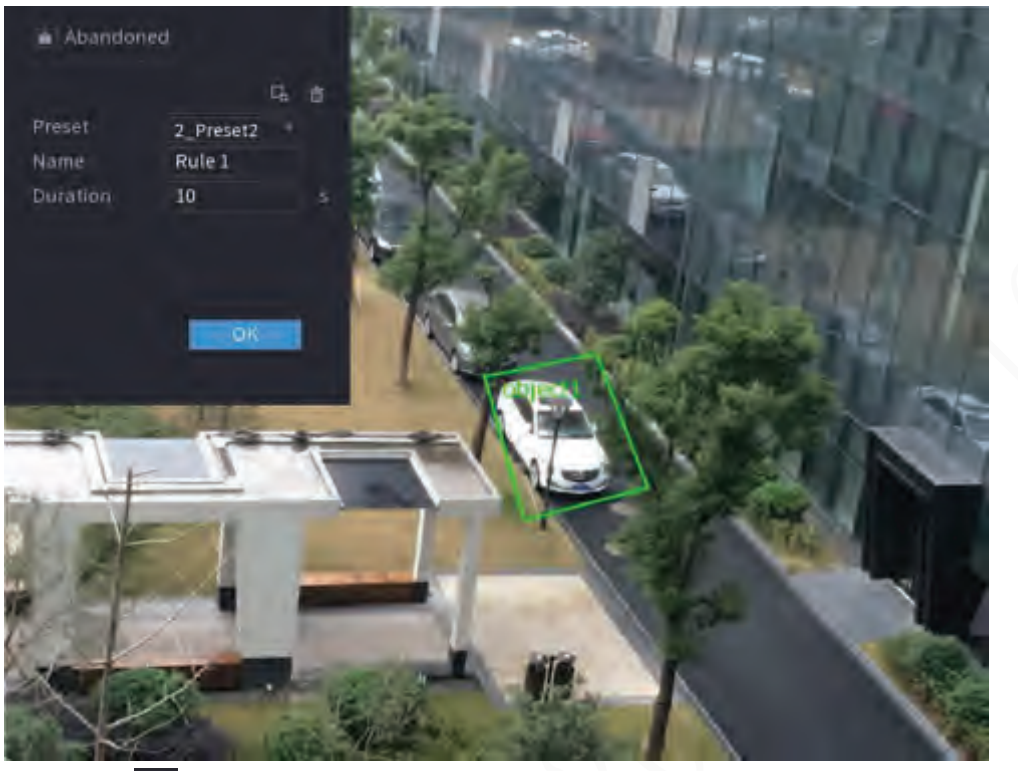

#### Figure 5-112 Abandoned object rule

- 2) Click  $\Box$  to draw the minimum size or maximum size to filter the target. The system triggers an alarm only when the size of detected target is between the maximum size and the minimum size.
- 3) Configure parameters.

#### Table 5-29 Parameters of abandoned object detection

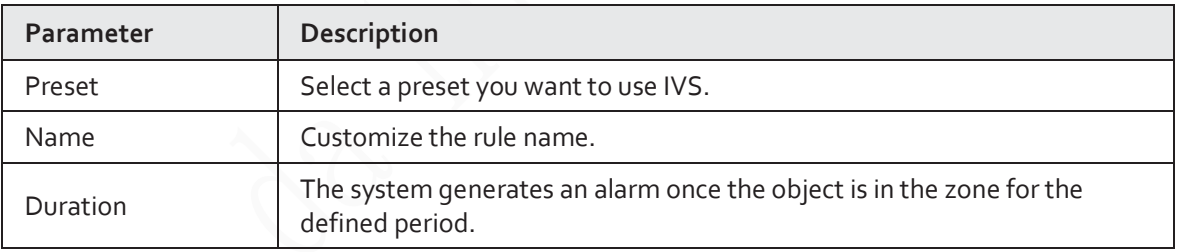

4) Click **OK**.

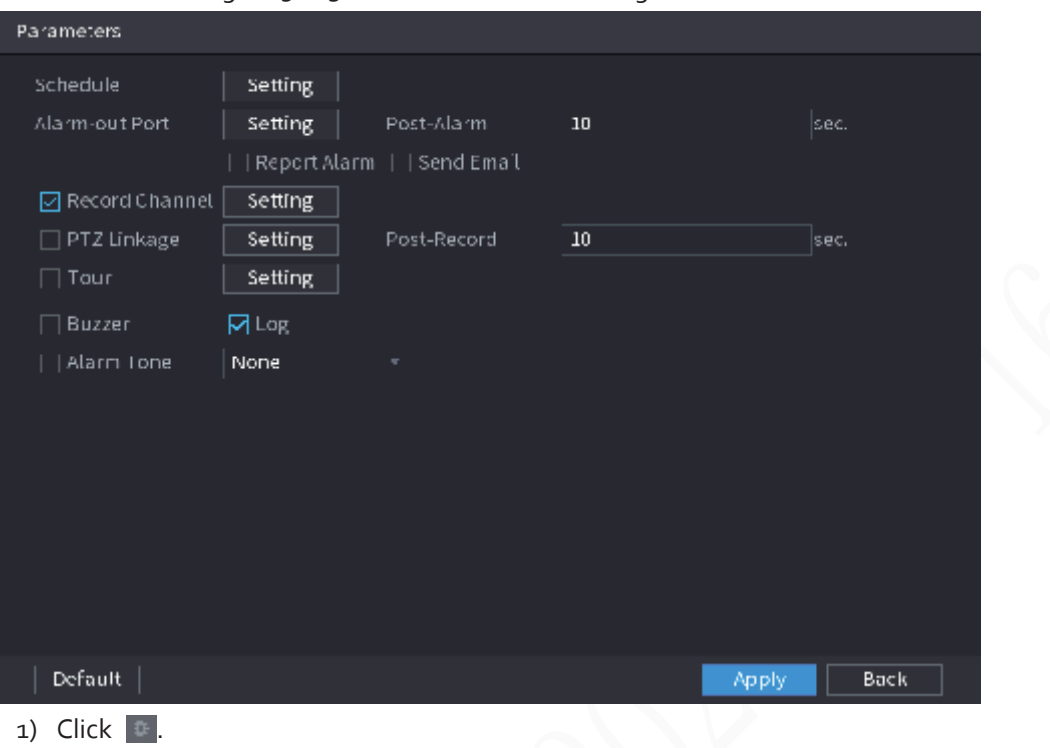

#### Figure 5-113 Schedule and alarm linkage

- 2) Click **Setting** next to **Schedule** to configure the alarm period. The system performs linkage actions only for alarms during the arming period.
	- On the time line, drag to set the period.
	- $\bullet$  You can also click to set the period.
- 3) Configure alarm linkage. For details, see Table 5-42.
- 4) Click **Apply**.

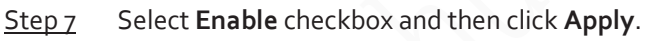

## **5.9.6.2.4 Fast Moving**

You can detect the fast moving object in the specified zone.

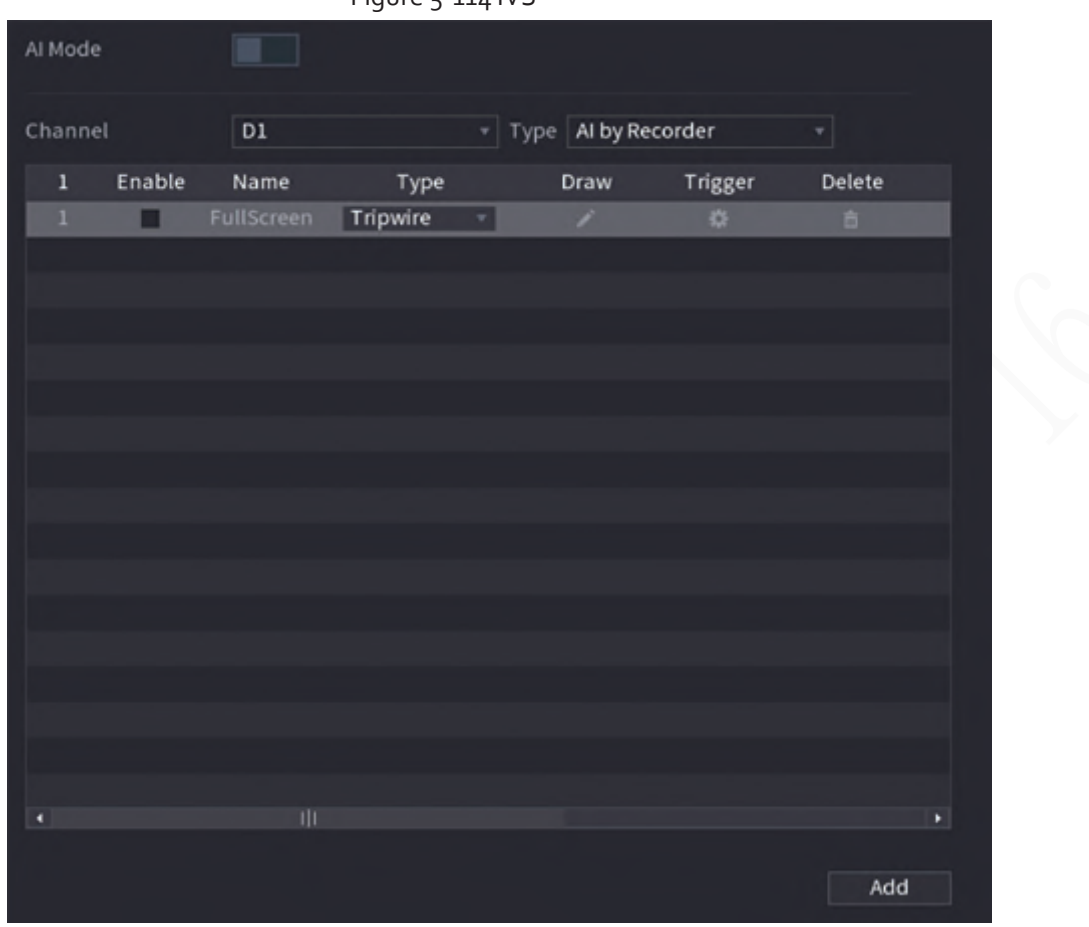

Figure 5-114 IVS

- Step 2 Select channel and AI type.
- Step<sub>3</sub> Click Add to add a rule.
- Step 4 On the **Type** list, select **Fast Moving**.
- Step 5 Draw the detection rule.
	- 1) Click to draw a rectangle on the surveillance video image. Right-click the image to stop drawing.

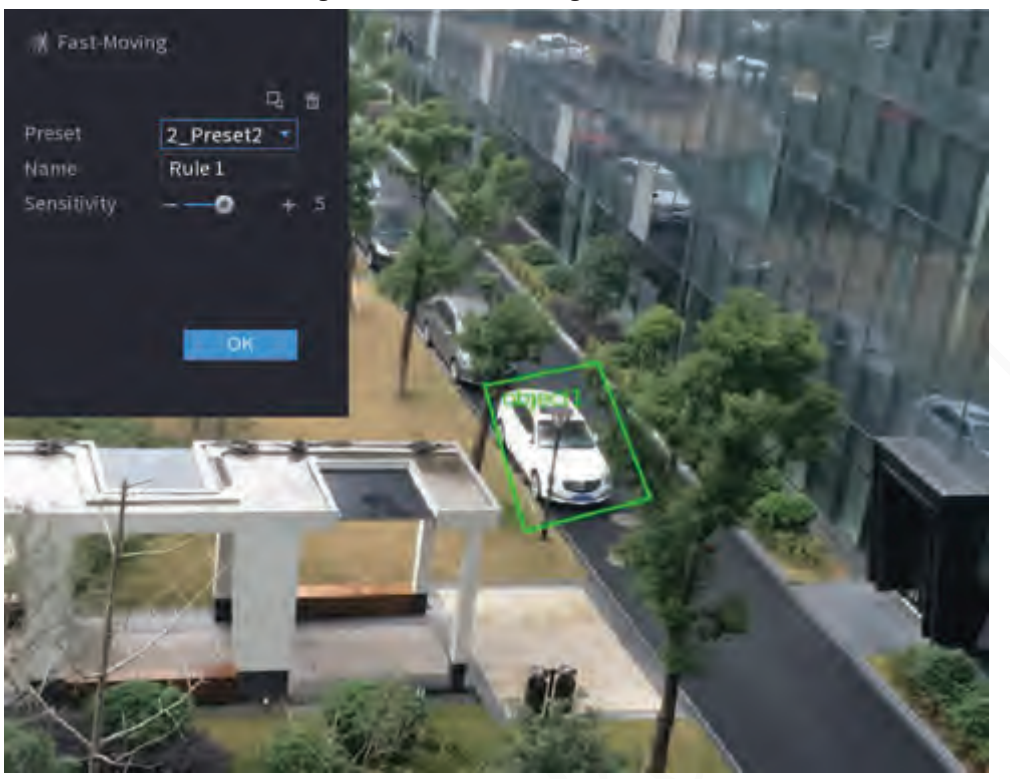

Figure 5-115 Fast moving

- 2) Click  $\Box$  to draw the minimum size or maximum size to filter the target. The system triggers an alarm only when the size of detected target is between the maximum size and the minimum size.
- 3) Configure parameters.

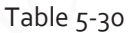

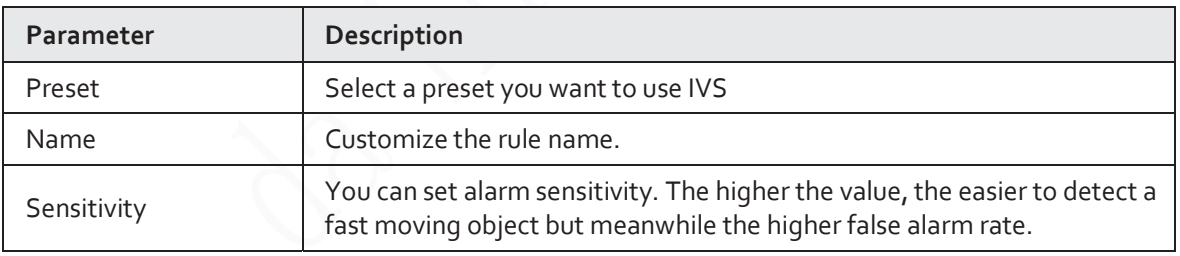

4) Click **OK**.

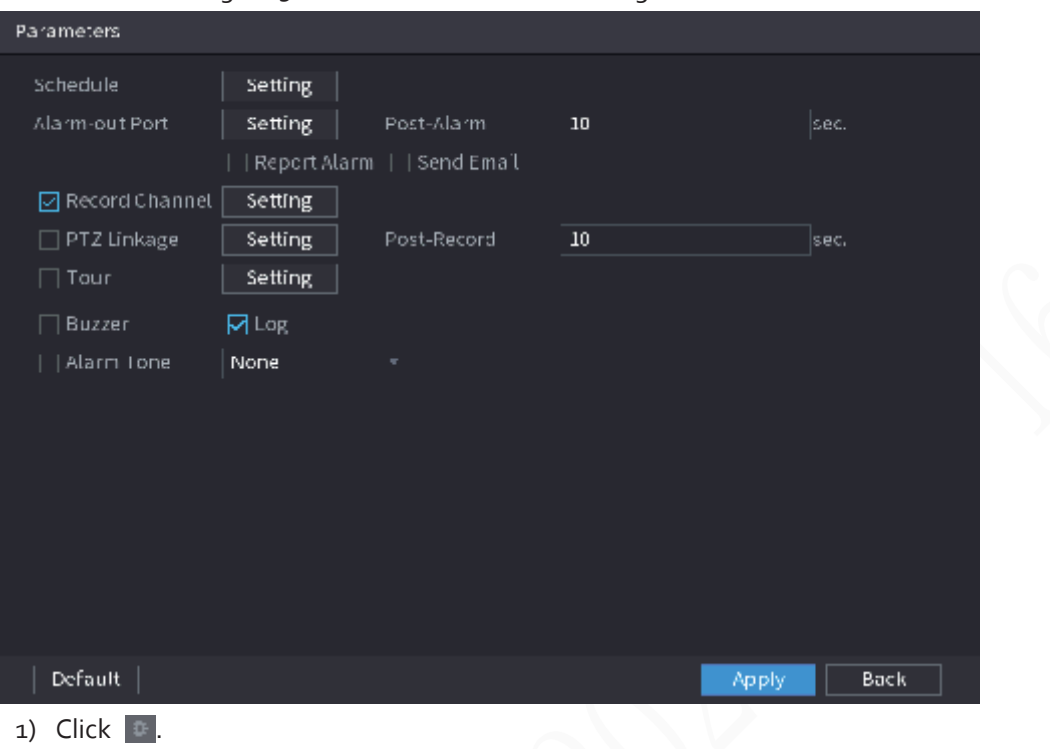

#### Figure 5-116 Schedule and alarm linkage

- 2) Click **Setting** next to **Schedule** to configure the alarm period. The system performs linkage actions only for alarms during the arming period.
	- On the time line, drag to set the period.
	- $\bullet$  You can also click to set the period.
- 3) Configure alarm linkage. For details, see Table 5-42.
- 4) Click **Apply**.

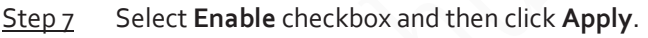

# **5.9.6.2.5 Parking**

When the detection target stays in the monitoring area longer than the set duration, the system performs alarm linkage action.

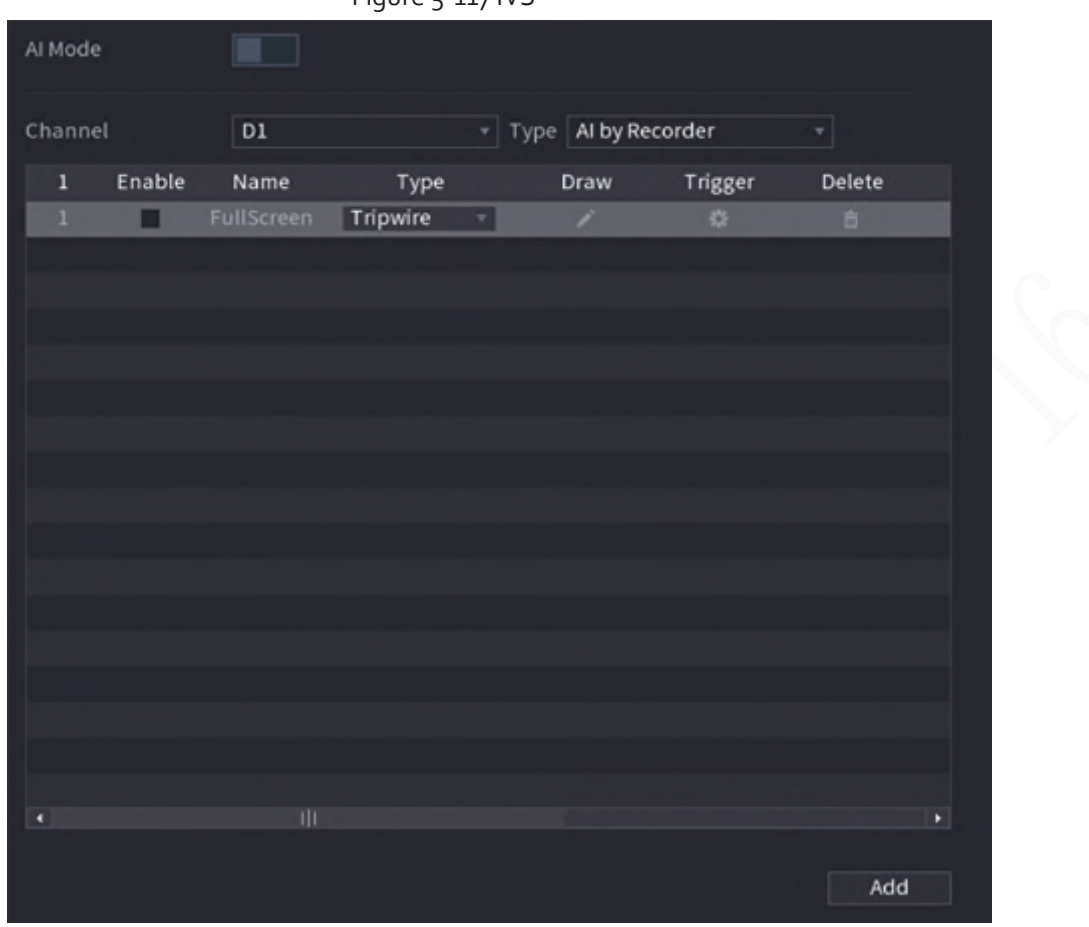

Figure 5-117 IVS

- Step 2 Select channel and AI type.
- Step<sub>3</sub> Click Add to add a rule.
- Step 4 On the **Type** list, select **Parking**.
- Step 5 Draw the detection rule.
	- 1) Click to draw a rectangle on the surveillance video image. Right-click the image to stop drawing.

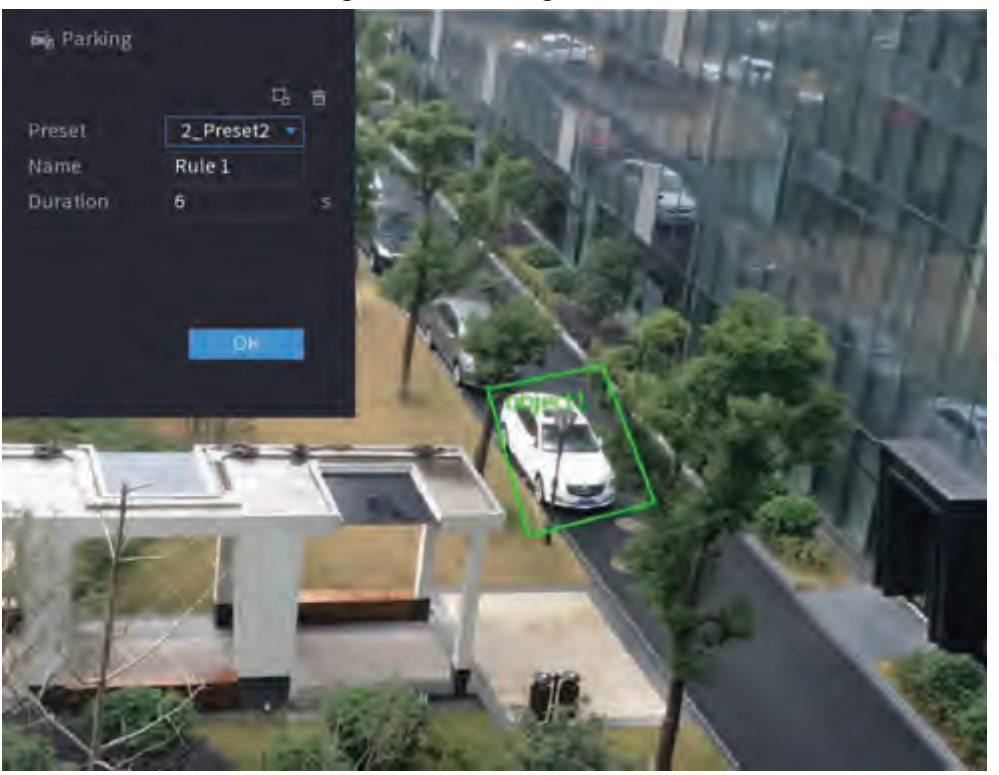

Figure 5-118 Parking

- 2) Click  $\Box$  to draw the minimum size or maximum size to filter the target. The system triggers an alarm only when the size of detected target is between the maximum size and the minimum size.
- 3) Configure parameters.

Table 5-31

| Parameter | <b>Description</b>                                          |
|-----------|-------------------------------------------------------------|
| Preset    | Set the preset point for IVS detection.                     |
| Name      | Customize the rule name.                                    |
| Duration  | Set how long the object stays until the alarm is triggered. |
| .         |                                                             |

4) Click **OK**.

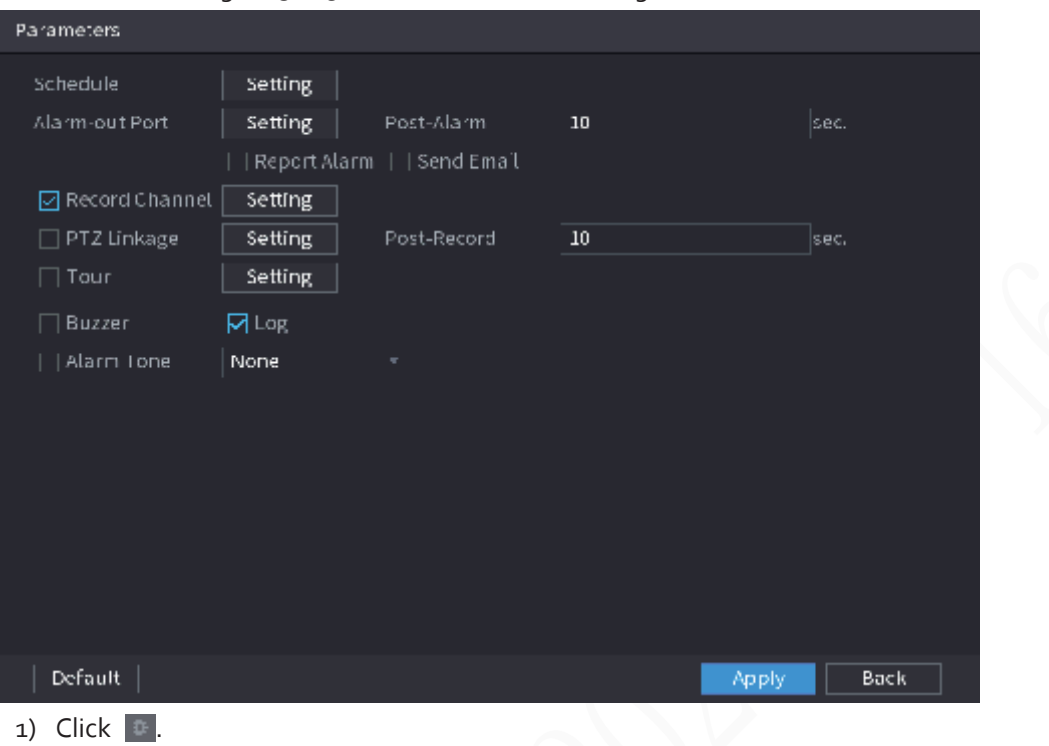

#### Figure 5-119 Schedule and alarm linkage

2) Click **Setting** next to **Schedule** to configure the alarm period.

The system performs linkage actions only for alarms during the arming period.

- On the time line, drag to set the period.
- $\bullet$  You can also click to set the period.
- 3) Configure alarm linkage. For details, see Table 5-42.
- 4) Click **Apply**.

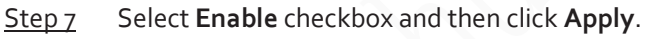

# **5.9.6.2.6 Crowd Gathering**

The system generates an alarm once people are gathering in the specified zone longer than the defined duration.

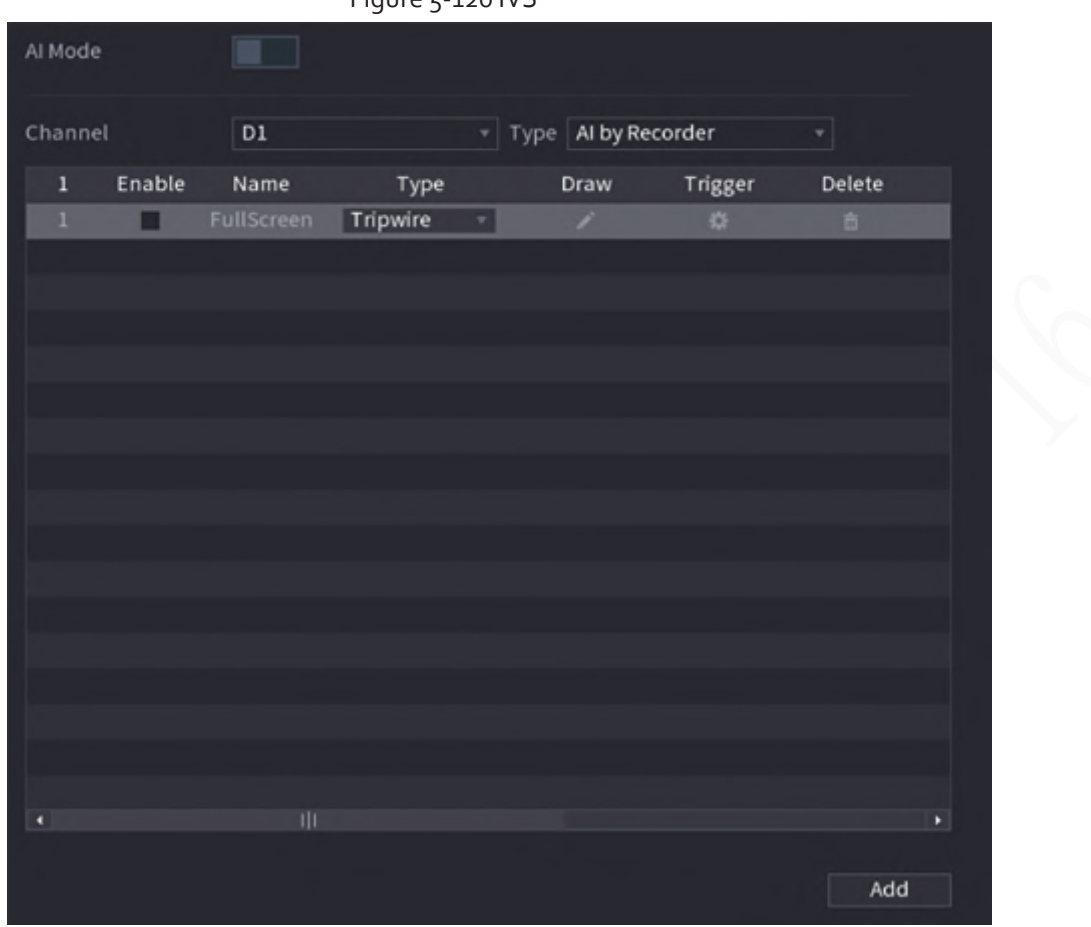

Figure 5-120 IVS

- Step 2 Select channel and AI type.
- Step<sub>3</sub> Click Add to add a rule.
- Step 4 On the **Type** list, select **Crowd Gathering Estimation**.
- Step 5 Draw the detection rule.
	- 1) Click to draw a rectangle on the surveillance video image. Right-click the image to stop drawing.

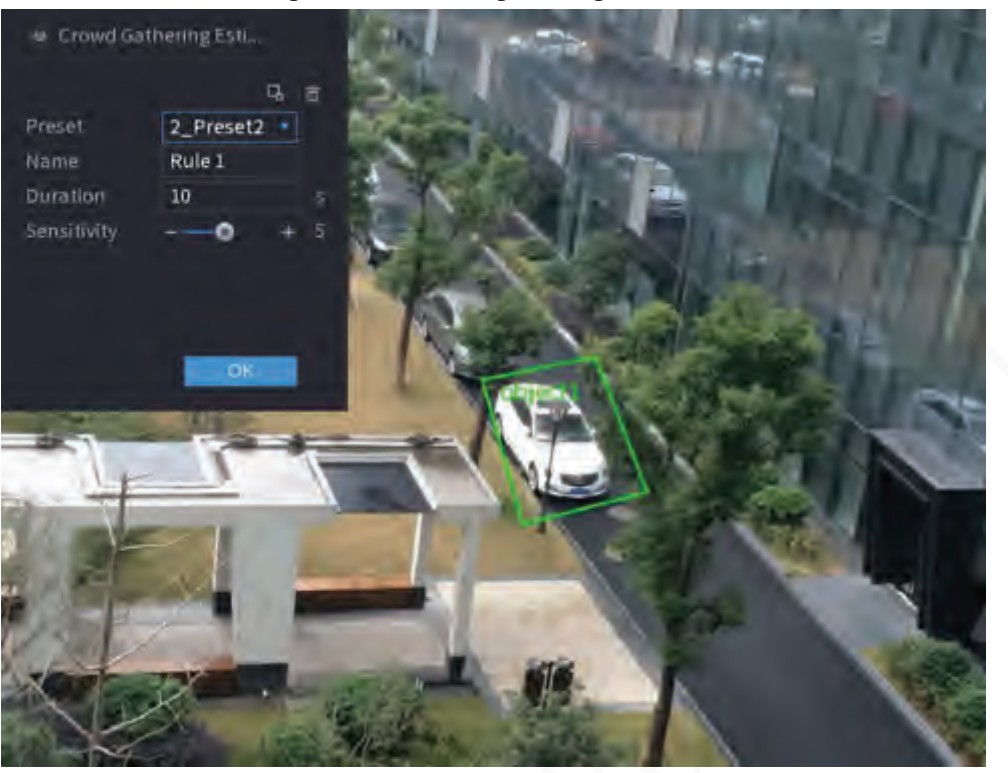

#### Figure 5-121 Crowd gathering

- 2) Click  $\Box$  to draw the minimum size or maximum size to filter the target. The system triggers an alarm only when the size of detected target is between the maximum size and the minimum size.
- 3) Set parameters.

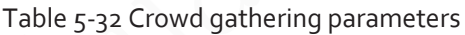

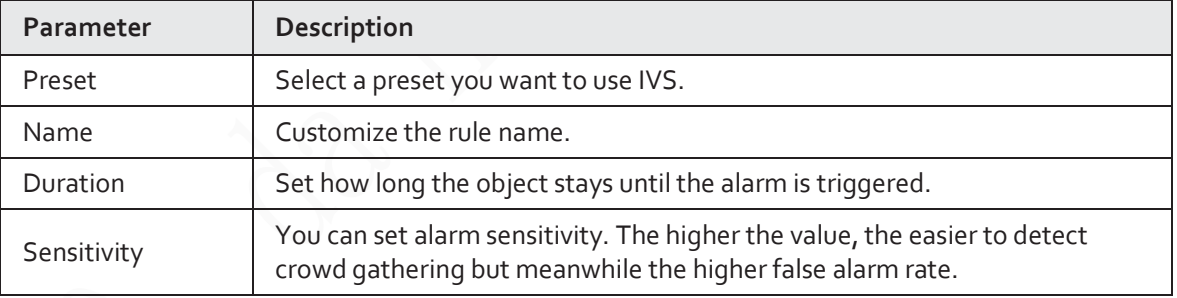

# 4) Click **OK**.

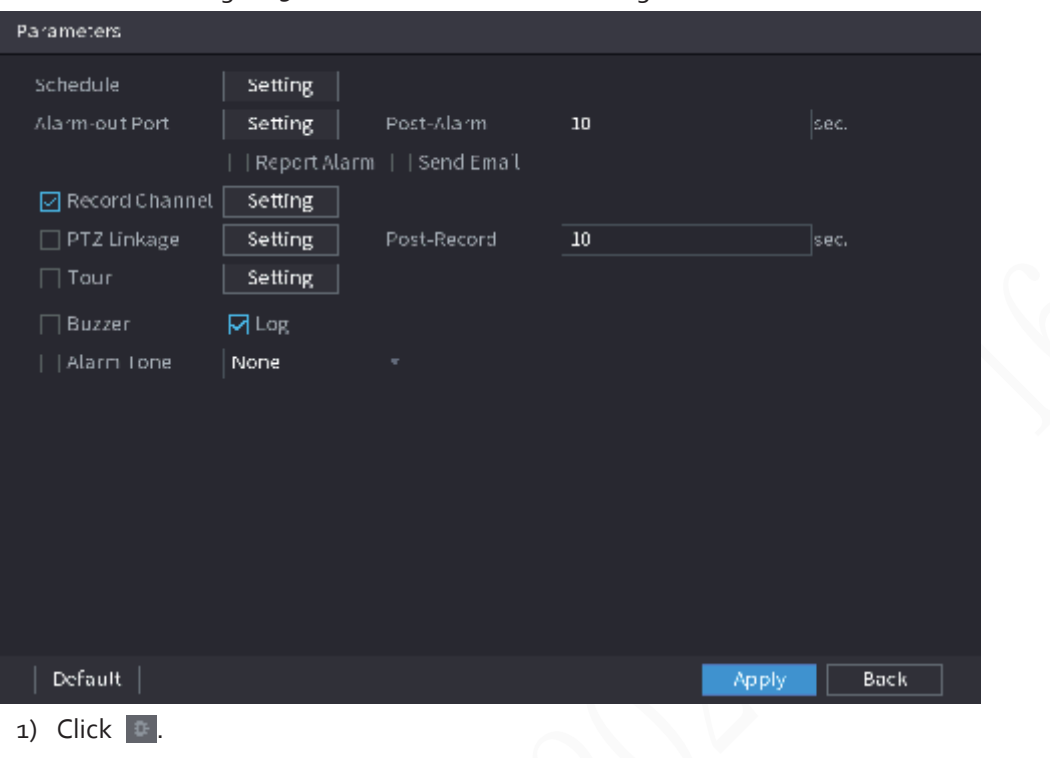

#### Figure 5-122 Schedule and alarm linkage

- 2) Click **Setting** next to **Schedule** to configure the alarm period. The system performs linkage actions only for alarms during the arming period.
	- On the time line, drag to set the period.
	- $\bullet$  You can also click to set the period.
- 3) Configure alarm linkage. For details, see Table 5-42.
- 4) Click **Apply**.

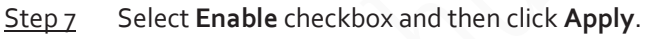

# **5.9.6.2.7 Missing Object Detection**

The system generates an alarm when there is missing object in the specified zone.

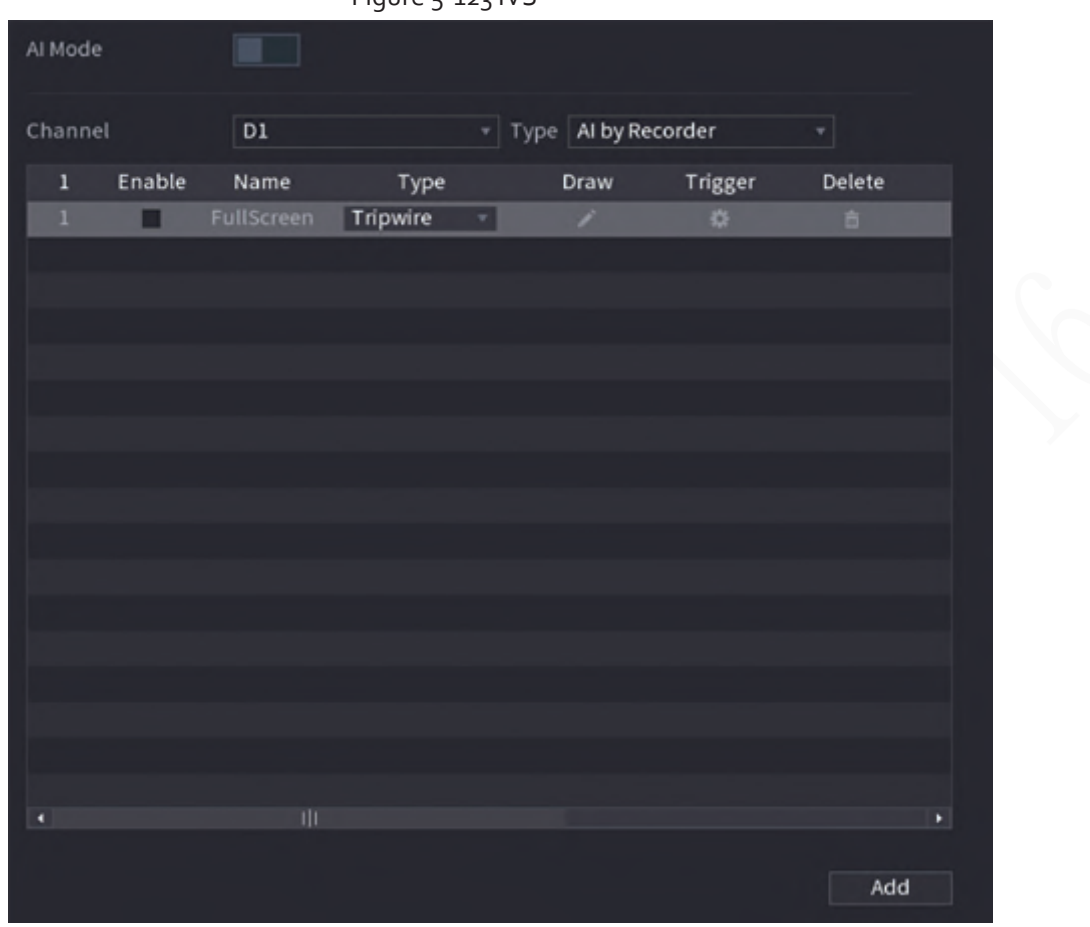

Figure 5-123 IVS

- Step 2 Select channel and AI type.
- Step<sub>3</sub> Click Add to add a rule.
- Step 4 On the **Type** list, select **Missing**.
- Step 5 Draw the detection rule.
	- 1) Click to draw a rectangle on the surveillance video image. Right-click the image to stop drawing.

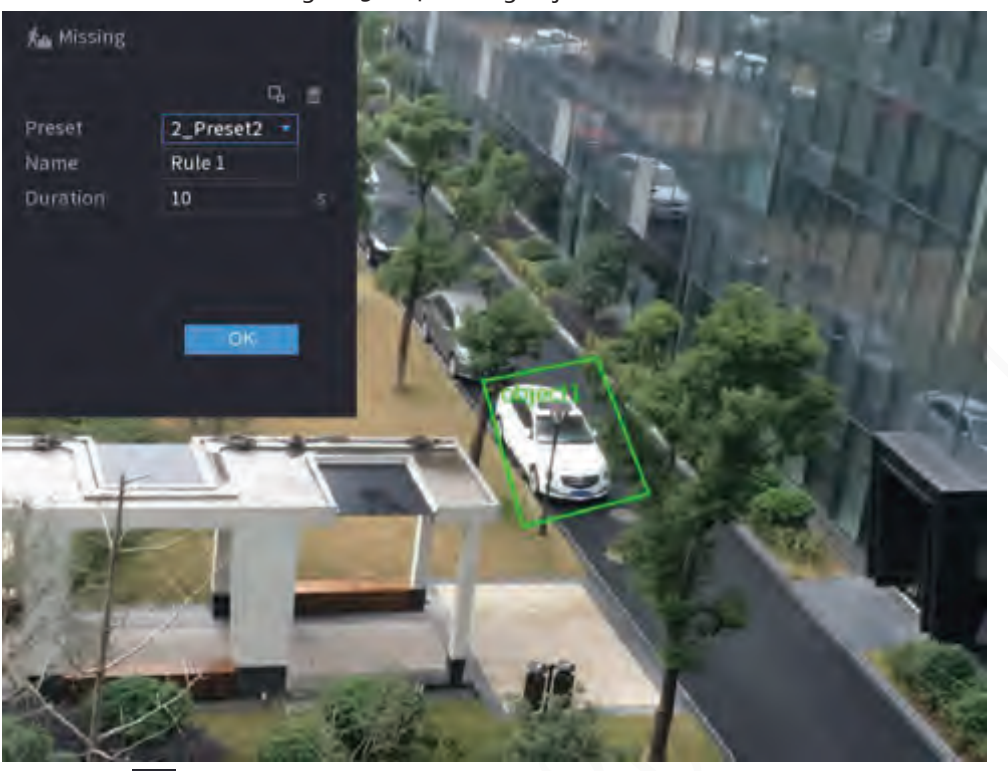

#### Figure 5-124 Missing object

- 2) Click  $\Gamma$  to draw the minimum size or maximum size to filter the target. The system triggers an alarm only when the size of detected target is between the maximum size and the minimum size.
- 3) Configure parameters.

#### Table 5-33 Parameters of missing object detection

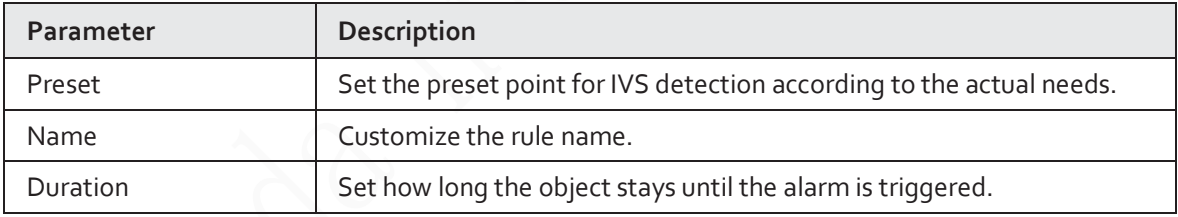

4) Click **OK**.

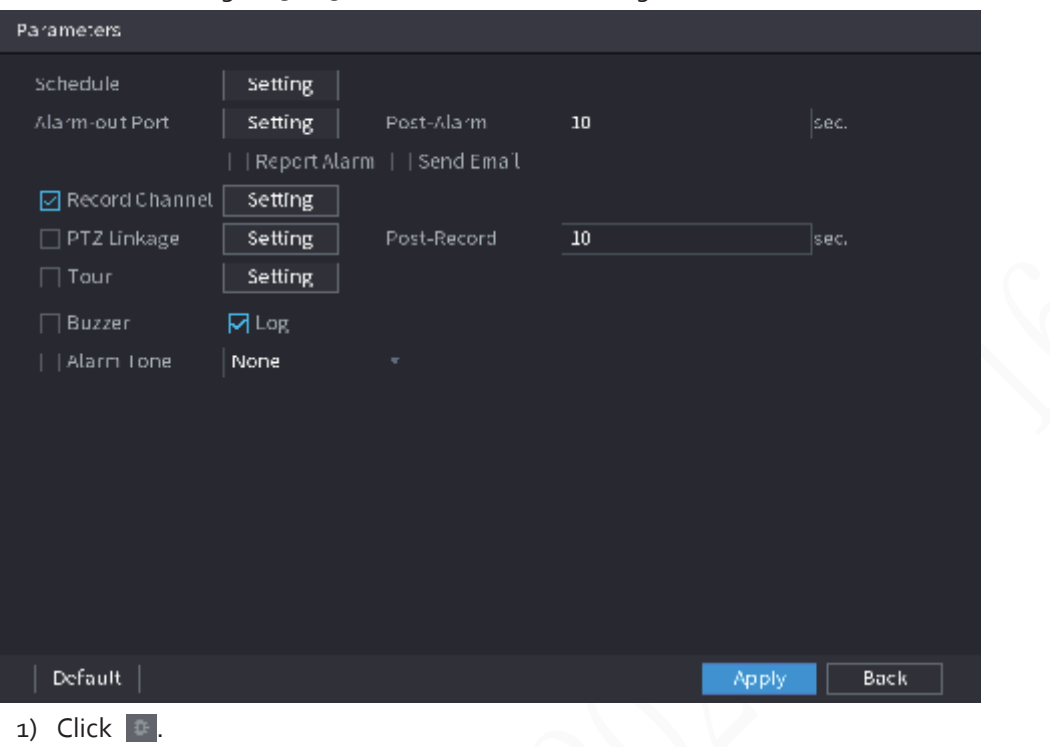

#### Figure 5-125 Schedule and alarm linkage

2) Click **Setting** next to **Schedule** to configure the alarm period.

The system performs linkage actions only for alarms during the arming period.

- On the time line, drag to set the period.
- $\bullet$  You can also click to set the period.
- 3) Configure alarm linkage. For details, see Table 5-42.
- 4) Click **Apply**.

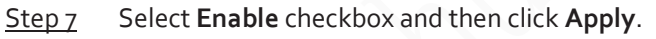

## **5.9.6.2.8 Loitering Detection**

The system generates an alarm once the object is staying in the specified zone longer than the defined duration.

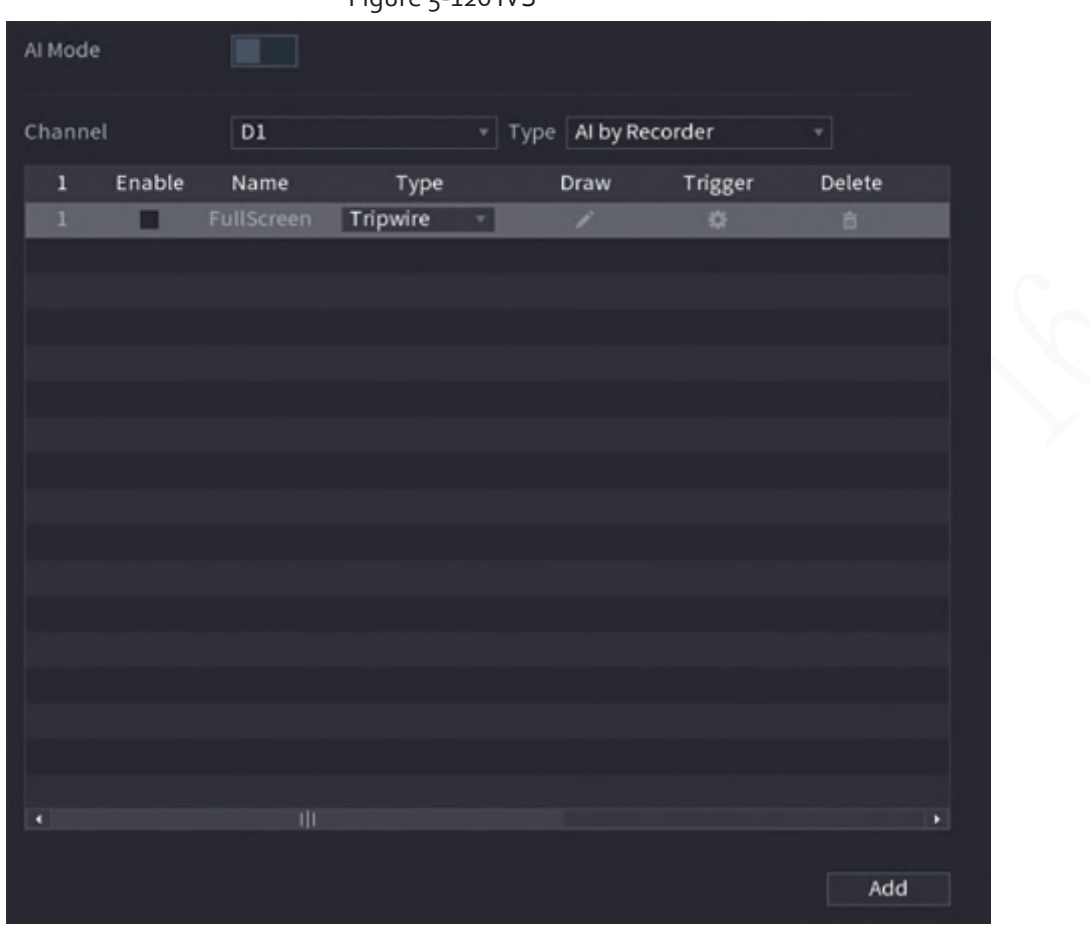

Figure 5-126 IVS

- Step 2 Select channel and AI type.
- Step<sub>3</sub> Click Add to add a rule.
- Step 4 On the **Type** list, select **Loitering Detection**.
- Step 5 Draw the detection rule.
	- 1) Click to draw a rectangle on the surveillance video image. Right-click the image to stop drawing.

# t Loitering Detection Preset 2\_Preset2 \* Name Rule 1 Duration 5

#### Figure 5-127 Loitering detection

- 2) Click  $\Box$  to draw the minimum size or maximum size to filter the target. The system triggers an alarm only when the size of detected target is between the maximum size and the minimum size.
- 3) Configure parameters.

Table 5-34 Loitering detection parameters

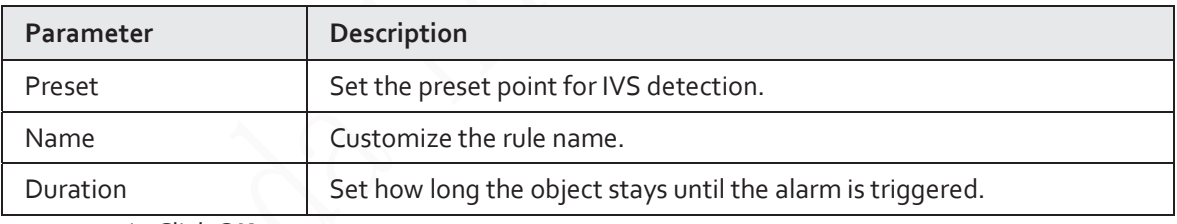

4) Click **OK**.

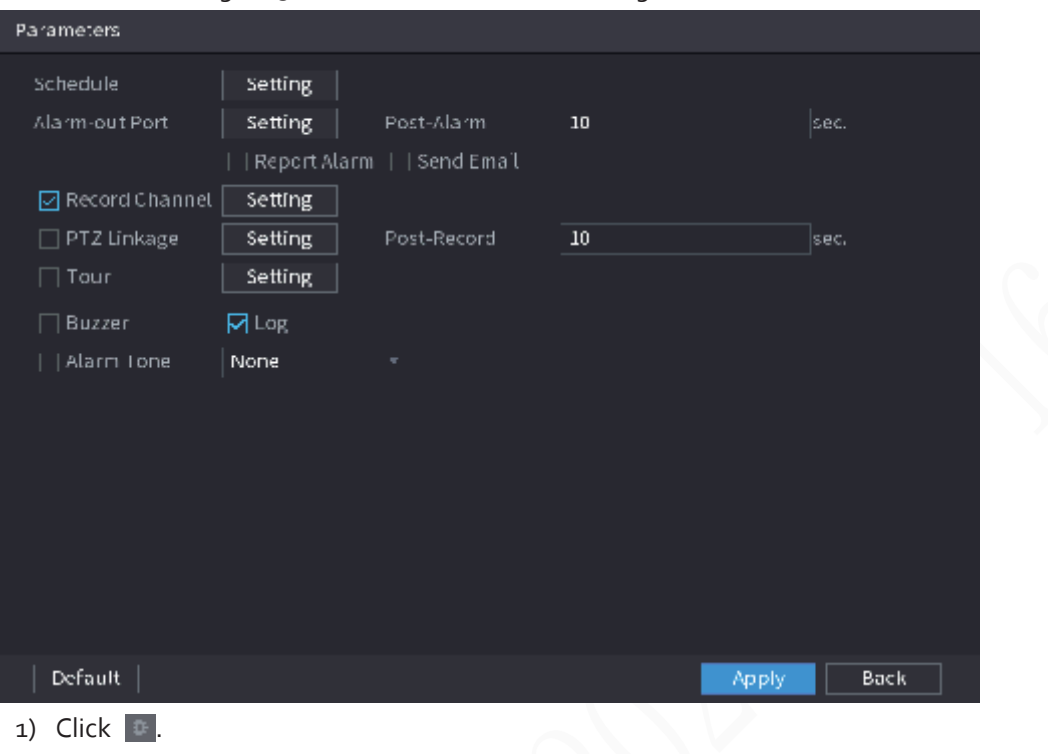

#### Figure 5-128 Schedule and alarm linkage

- 2) Click **Setting** next to **Schedule** to configure the alarm period. The system performs linkage actions only for alarms during the arming period.
	- On the time line, drag to set the period.
	- $\bullet$  You can also click to set the period.
- 3) Configure alarm linkage. For details, see Table 5-42.
- 4) Click **Apply**.
- Step 7 Select **Enable** checkbox and then click **Apply**.

# **5.9.6.3 AI Search (IVS)**

You can search for IVS detection results.

## Procedure

Step 1 Select **Main Menu** > **AI** > **AI Search** > **IVS**.

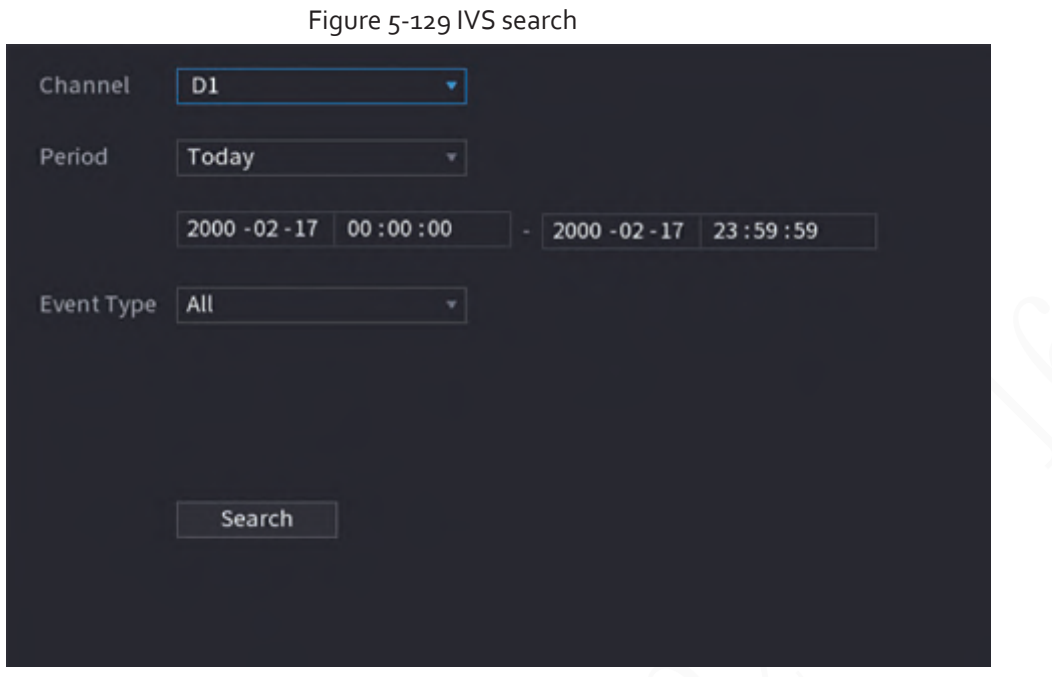

Step 2 Select a channel, start time, end time, event type, and then click **Search**. The search results are displayed.

# Related Operations

● Play back video.

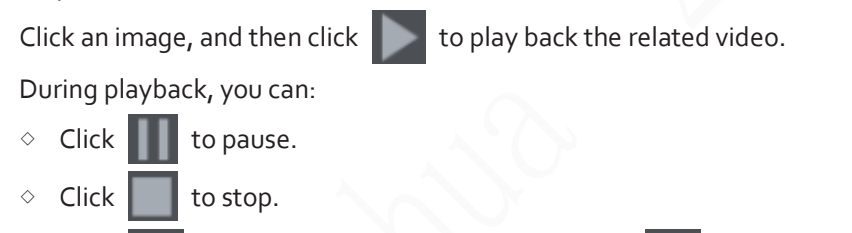

 $\Diamond$  Click  $\bigoplus$  to display AI rule. The icon changes to  $\bigoplus$ 

● Add tags.

Select one or more images, and then click **Add Tag**.

● Lock.

Select one or more images, and then click **Lock**. The locked files will not be overwritten.

● Export.

Select one or more images, and then click **Export** to export selected search results in excel.

● Back up.

Select one or more images, click **Backup**, select the storage path and file type, and then click **Start** to export files to external storage device.

# **5.9.7 Stereo Analysis**

By drawing and setting the rules of stereo behavior analysis, the system will perform alarm linkage actions when the video matches the detection rule. Types of events include: people approach detection, fall detection, violence detection, people No. exception detection and people stay detection.

m

- This function requires access to a camera that supports stereo behavior analysis.
- Stereo analysis and IVS are mutually exclusive and cannot be enabled at the same time.

# **5.9.7.1 Enabling Smart Plan**

To use AI by camera, you need to enable the smart plan first. For details, see "5.9.2 Smart Plan".

# **5.9.7.2 Configuring Stereo Analysis**

#### **5.9.7.2.1 People Approach Detection**

When two people stay in the same detection area longer than the defined duration or when the distance between two people is larger or smaller than the defined threshold, an alarm will be triggered.

- Step 1 Select **Main Menu** > **AI** > **Parameters** > **Stereo Analysis**.
- Step 2 Select a channel and then click **Add**.
- Step 3 Select **Enable** and then set **Type** to **People Approach Detection**.
- Step 4 Draw detection rule.
	- 1) Click  $\blacksquare$ , and then draw a detection area on the video image. Right-click the image to stop drawing.
	- 2) Configure parameters.

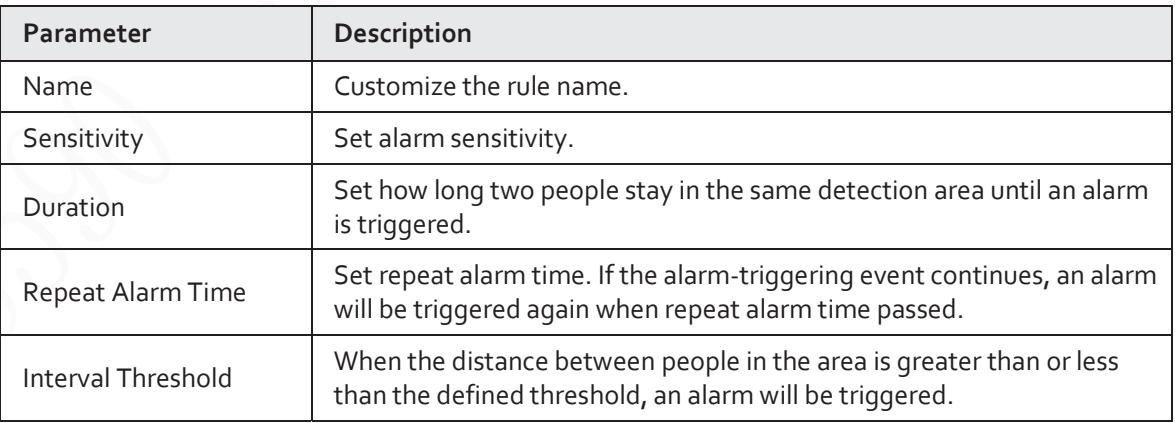

#### Table 5-35 Parameters of people approach detection

3) Click **OK**.

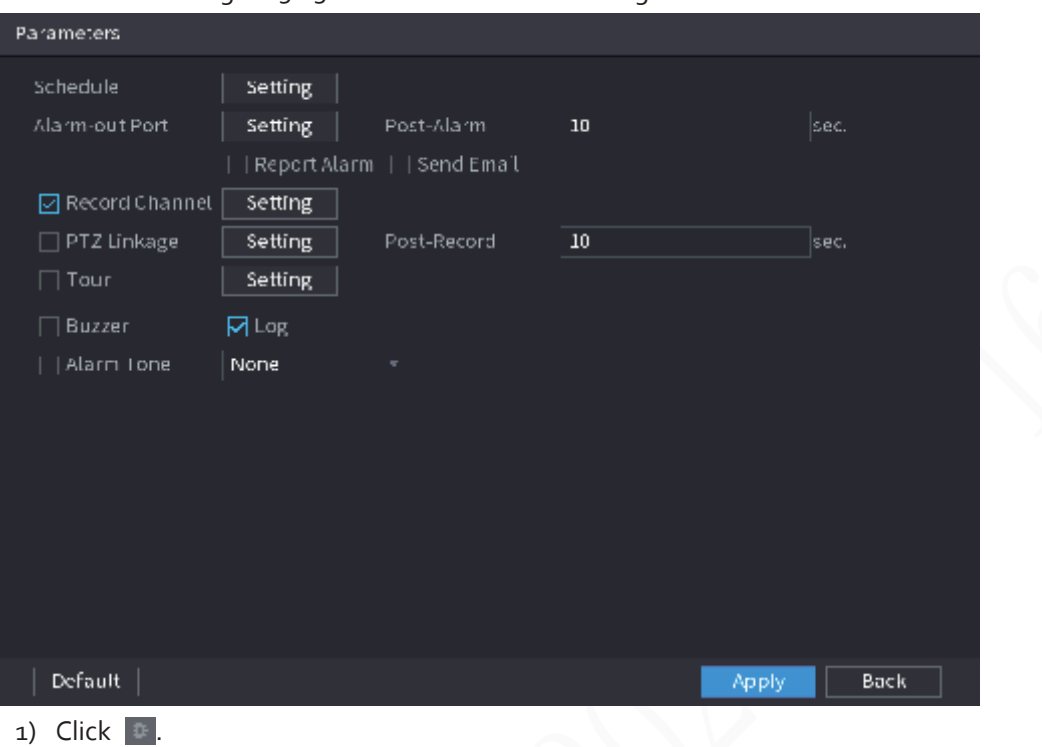

#### Figure 5-130 Schedule and alarm linkage

2) Click **Setting** next to **Schedule** to configure the alarm period.

The system performs linkage actions only for alarms during the arming period.

- On the time line, drag to set the period.
- $\bullet$  You can also click to set the period.
- 3) Configure alarm linkage. For details, see Table 5-42.
- 4) Click **Apply**.

Step 6 Click **Apply**.

#### **5.9.7.2.2 Fall Detection**

When someone falls from a height in the detection area and the duration of the action is greater than the defined threshold, an alarm will be triggered.

- Step 1 Select **Main Menu** > **AI** > **Parameters** > **Stereo Analysis**.
- Step 2 Select a channel and then click **Add**.
- Step 3 Select **Enable** and then set **Type** to **Fall Detection**.
- $Step 4$  Draw detection rule.
	- 1) Click  $\sim$ , and then draw a detection area on the video image. Right-click the image to stop drawing.
	- 2) Configure parameters.

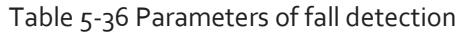

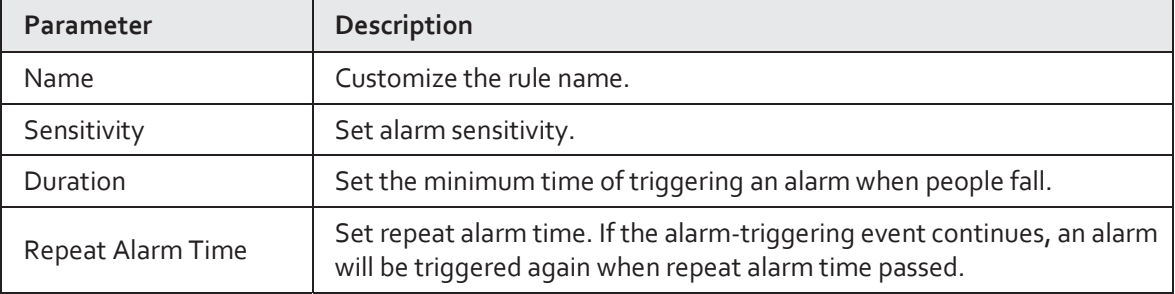

- 3) Click **OK**.
- Step 5 Configure alarm schedule and linkage.

Figure 5-131 Schedule and alarm linkage

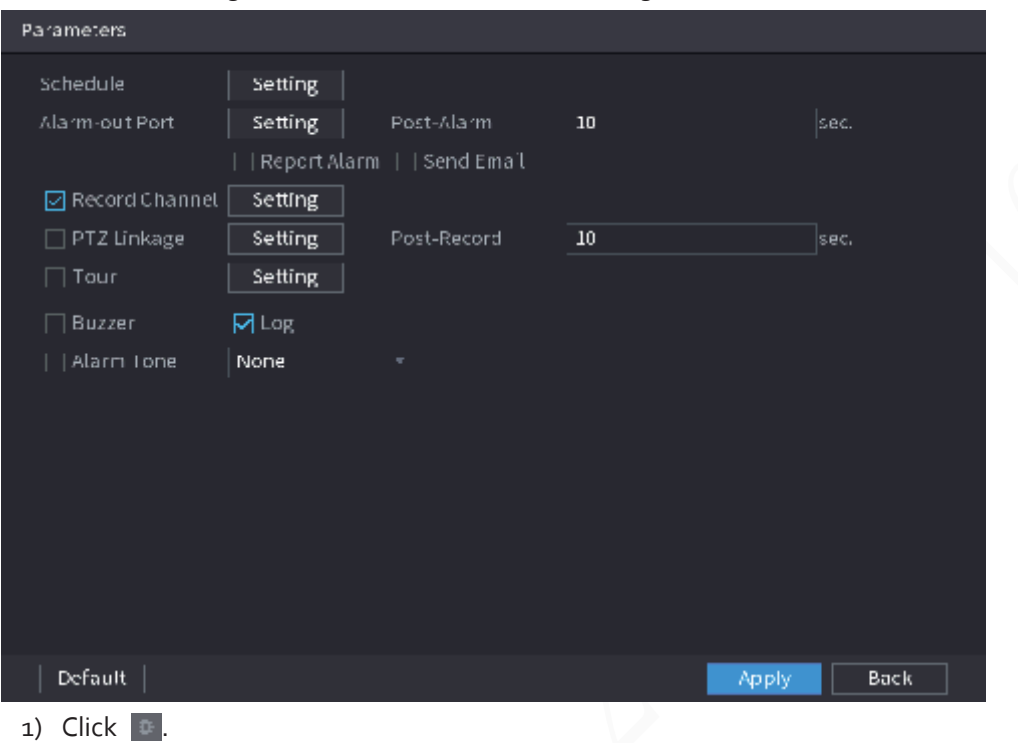

2) Click **Setting** next to **Schedule** to configure the alarm period.

The system performs linkage actions only for alarms during the arming period.

- On the time line, drag to set the period.
- $\bullet$  You can also click to set the period.
- 3) Configure alarm linkage. For details, see Table 5-42.
- 4) Click **Apply**.
- Step 6 Click Apply.

#### **5.9.7.2.3 Violence Detection**

When the target in the detection region has large body movements such as smashing and fighting, an alarm will be triggered.

- Step 1 Select **Main Menu** > **AI** > **Parameters** > **Stereo Analysis**.
- Step 2 Select a channel and then click **Add**.
- Step 3 Select **Enable** and then set **Type** to **Violence Detection**.
- Step 4 Draw detection rule.
	- 1) Click  $\sim$ , and then draw a detection area on the video image. Right-click the image to stop drawing.
	- 2) Configure parameters.

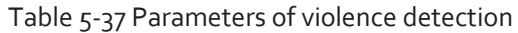

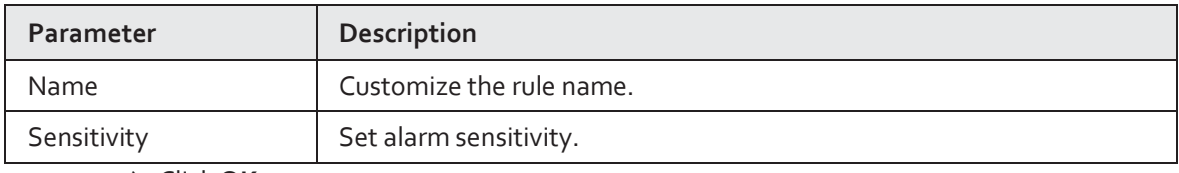

3) Click **OK**.

Step 5 Configure alarm schedule and linkage.

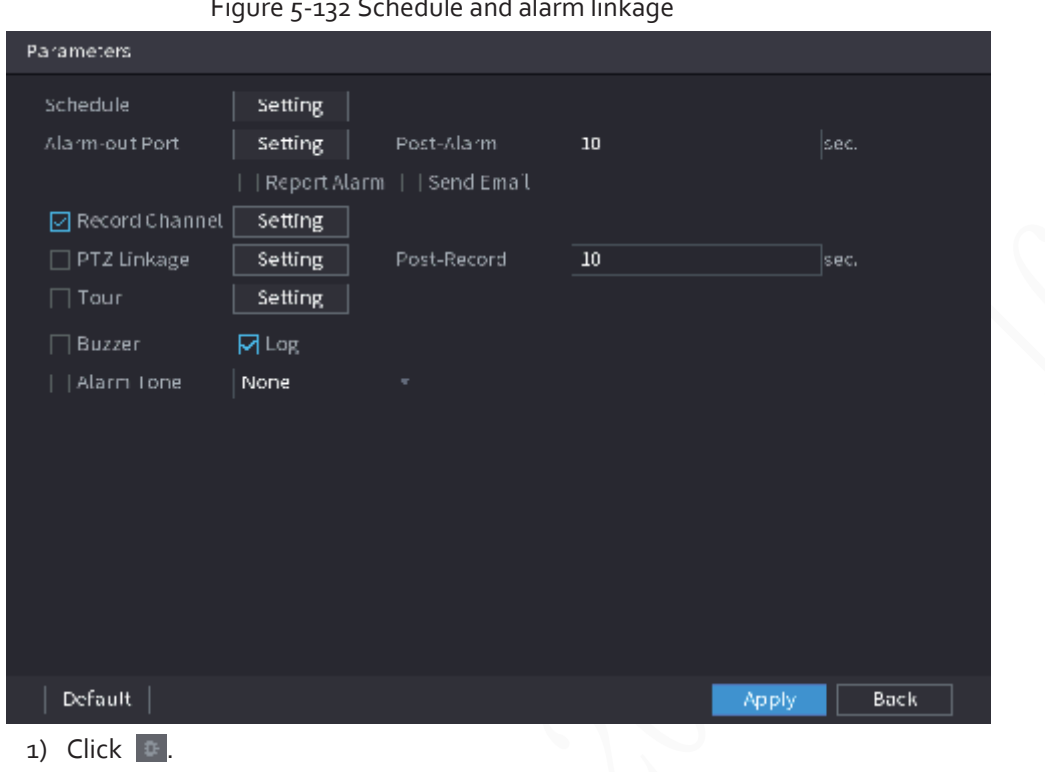

Figure 5-132 Schedule and alarm linkage

2) Click **Setting** next to **Schedule** to configure the alarm period.

The system performs linkage actions only for alarms during the arming period.

- On the time line, drag to set the period.
- $\bullet$  You can also click to set the period.
- 3) Configure alarm linkage. For details, see Table 5-42.
- 4) Click **Apply**.

Step 6 Click **Apply**.

#### **5.9.7.2.4 People No. Exception Detection**

When the system detects an abnormal number of people in the same detection area, an alarm will be triggered.

#### **Procedure**

Step 1 Select **Main Menu** > **AI** > **Parameters** > **Stereo Analysis**.

Step 2 Select a channel and then click **Add**.

- Step 3 Select **Enable** and then set **Type** to **People No. Exception Detection**.
- Step 4 Draw detection rule.
	- 1) Click  $\Box$ , and then draw a detection area on the video image. Right-click the image to stop drawing.
	- 2) Configure parameters.

#### Table 5-38 Parameters of people No. exception detection

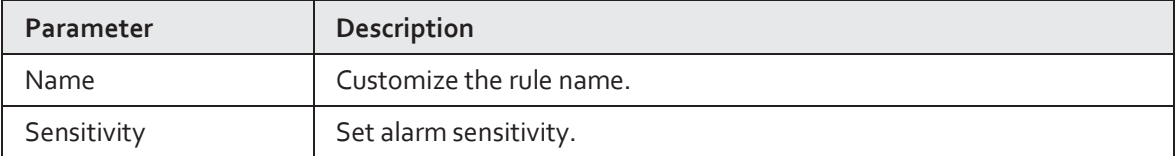

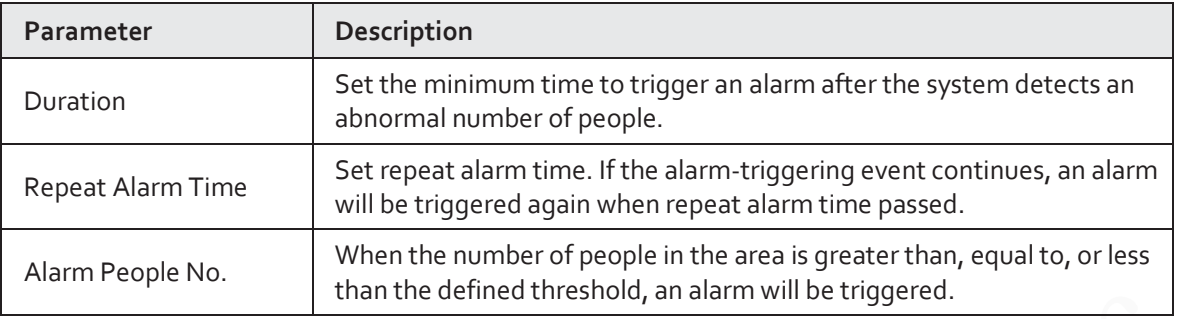

3) Click **OK**.

Step 5 Configure alarm schedule and linkage.

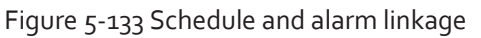

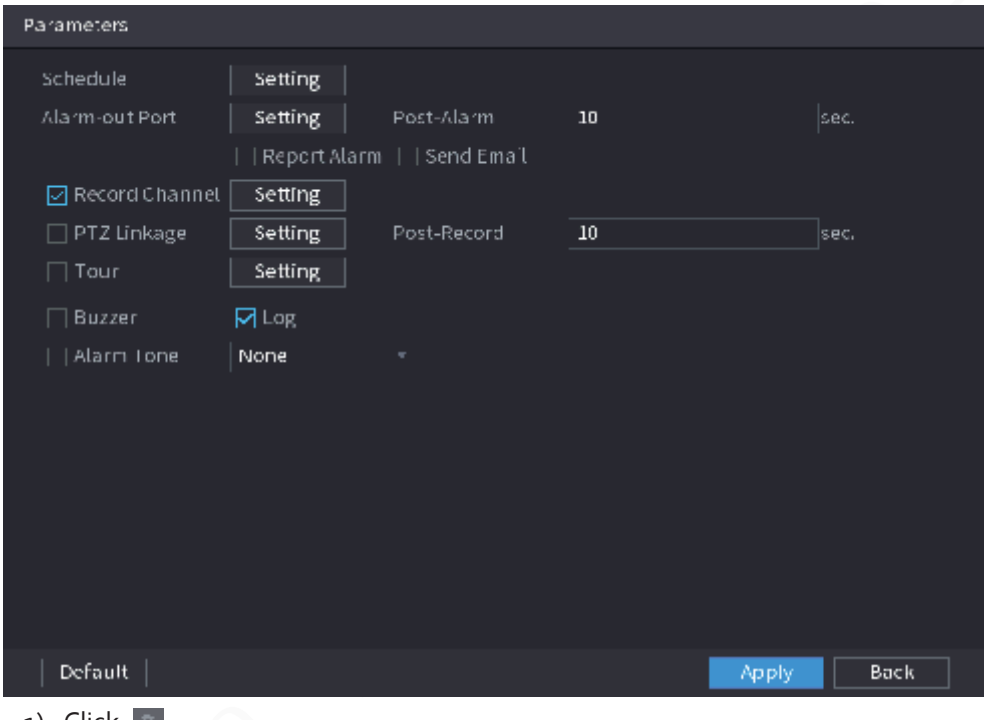

1) Click  $\mathbb{P}$ .

2) Click **Setting** next to **Schedule** to configure the alarm period.

The system performs linkage actions only for alarms during the arming period.

- On the time line, drag to set the period.
- $\bullet$  You can also click to set the period.
- 3) Configure alarm linkage. For details, see Table 5-42.
- 4) Click **Apply**.

Step 6 Click **Apply**.

#### **5.9.7.2.5 People Stay Detection**

When the target stays in the detection area longer than the defined duration, an alarm will be triggered.

Step 1 Select **Main Menu** > **AI** > **Parameters** > **Stereo Analysis**.

Step 2 Select a channel and then click **Add**.

- Step 3 Select **Enable** and then set **Type** to **People Stay Detection**.
- $Step 4$  Draw detection rule.
	- 1) Click  $\Box$ , and then draw a detection area on the video image. Right-click the image to

stop drawing.

2) Configure parameters.

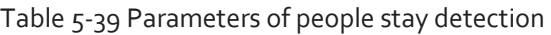

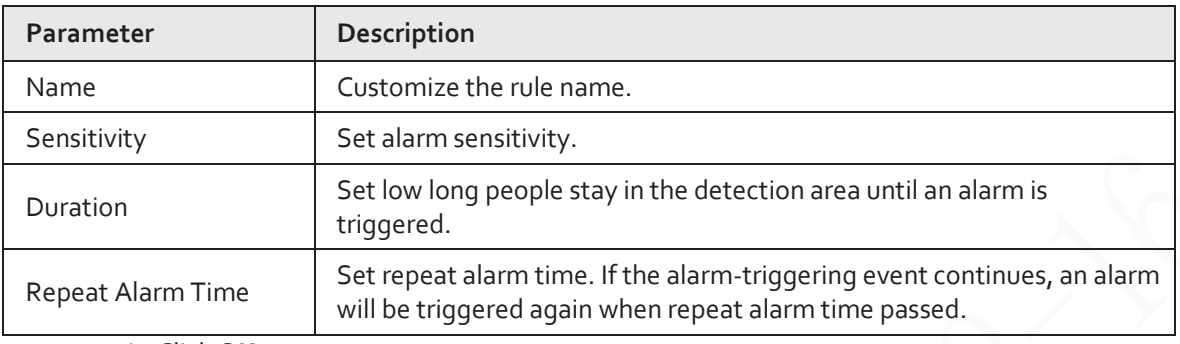

3) Click **OK**.

Step 5 Configure alarm schedule and linkage.

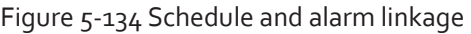

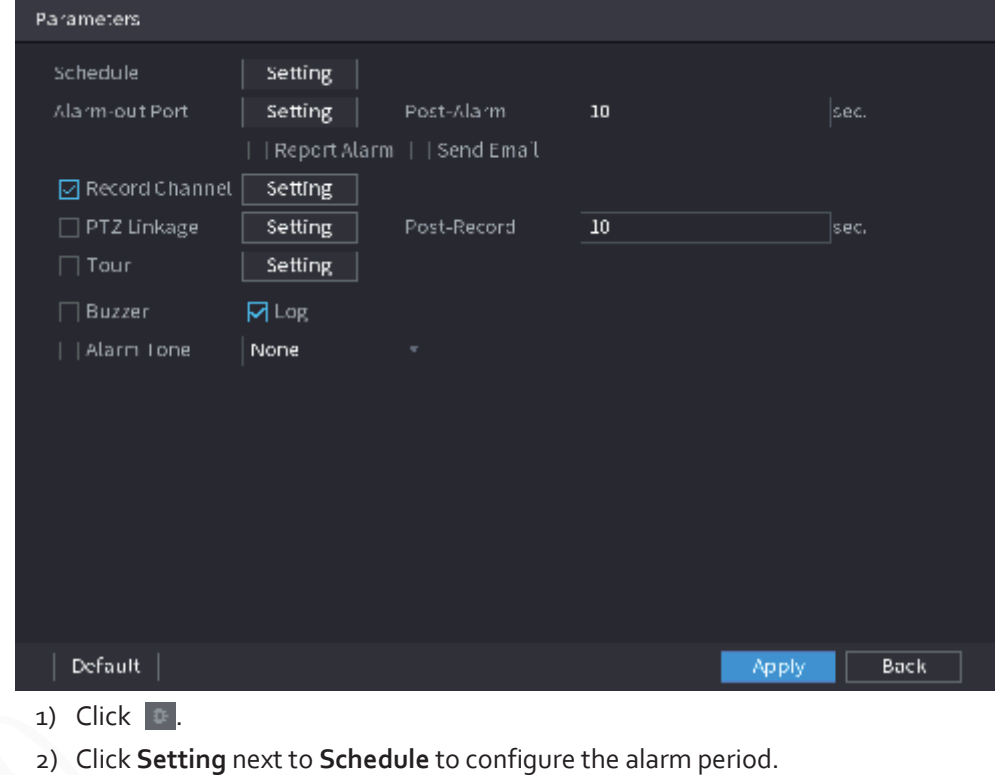

The system performs linkage actions only for alarms during the arming period.

- On the time line, drag to set the period.
- $\bullet$  You can also click to set the period.
- 3) Configure alarm linkage. For details, see Table 5-42.
- 4) Click **Apply**.

Step 6 Click **Apply**.

# **5.9.7.3 AI Search (Stereo Analysis)**

You can search for detection results of stereo analysis.

# Procedure

Step 1 Select **Main Menu** > **AI** > **AI Search** > **Stereo Analysis**.

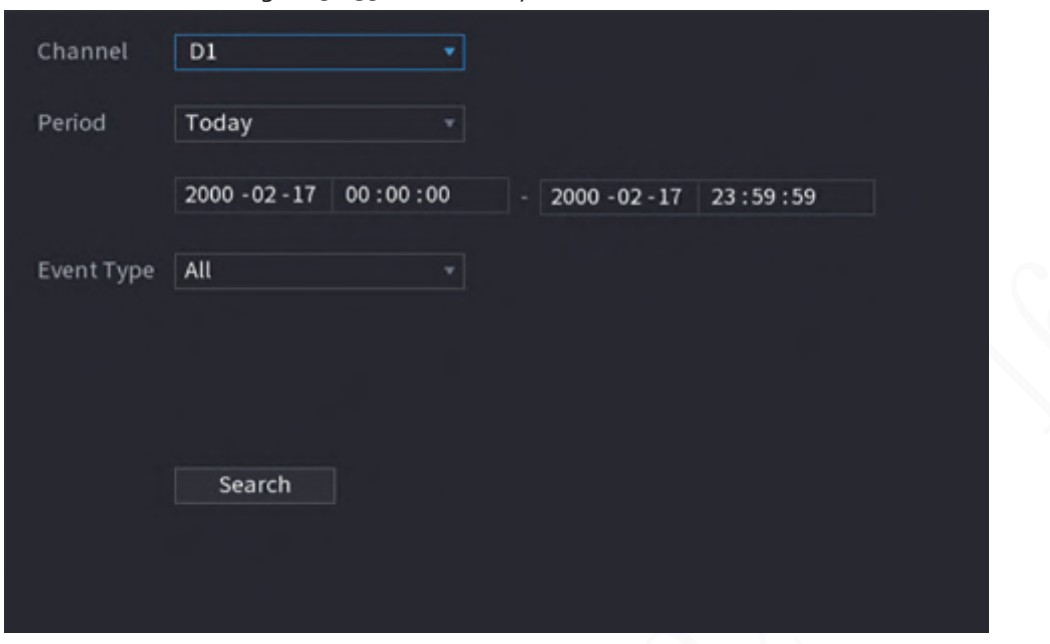

Figure 5-135 Stereo analysis search

Step 2 Select a channel, start time, end time, event type, and then click **Search**. The search results are displayed.

# Related Operations

● Play back video.

Click an image, and then click  $\|\cdot\|$  to play back the related video. During playback, you can:  $\Diamond$  Click to pause.  $\circ$  Click to stop.

 $\Diamond$  Click  $\Box$  to display AI rule. The icon changes to

● Add tags.

Select one or more images, and then click **Add Tag**.

● Lock.

Select one or more images, and then click **Lock**. The locked files will not be overwritten.

● Export.

Select one or more images, and then click **Export** to export selected search results in excel.

● Back up.

Select one or more images, click **Backup**, select the storage path and file type, and then click **Start** to export files to external storage device.

# **5.9.8 Video Metadata**

The system analyzes real-time video stream to detect the existence of human, motor vehicle, and non-motor vehicle. Once a target is detected, an alarm is triggered.

# **5.9.8.1 Enabling Smart Plan**

To use AI by camera, you need to enable the smart plan first. For details, see "5.9.2 Smart Plan".

# **5.9.8.2 Configuring Video Metadata**

When a metadata alarm is triggered, the system links the corresponding camera to record videos and logs and take snapshots. Other alarm linkage actions are not supported for video metadata. Step 1 Select **Main Menu** > **AI** > **Parameters** > **Video Metadata**.

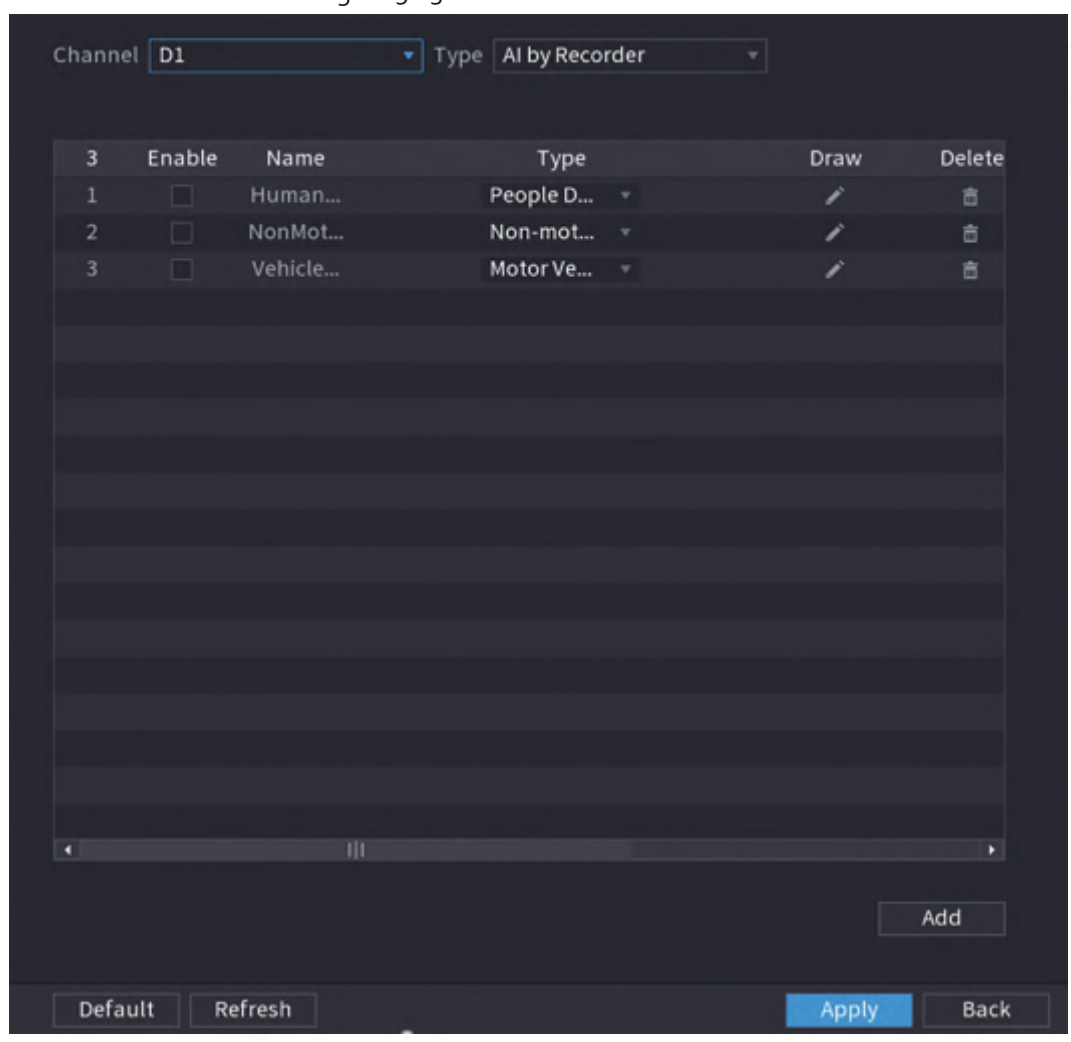

Figure 5-136 Video metadata

Step 2 Select a channel and AI type.

# $\Box$

AI by Recorder is available on select models.

- Step 3 Click Add to add a rule.
- Step 4 Select **Enable** and then set **Type** to **People Detection**, **Non-motor Vehicle Detection** or **Motor Vehicle Detection**.

Step 5 Draw detection rule.

1) Click  $\sim$ , and then draw a detection area on the video image. Right-click the image to stop drawing.

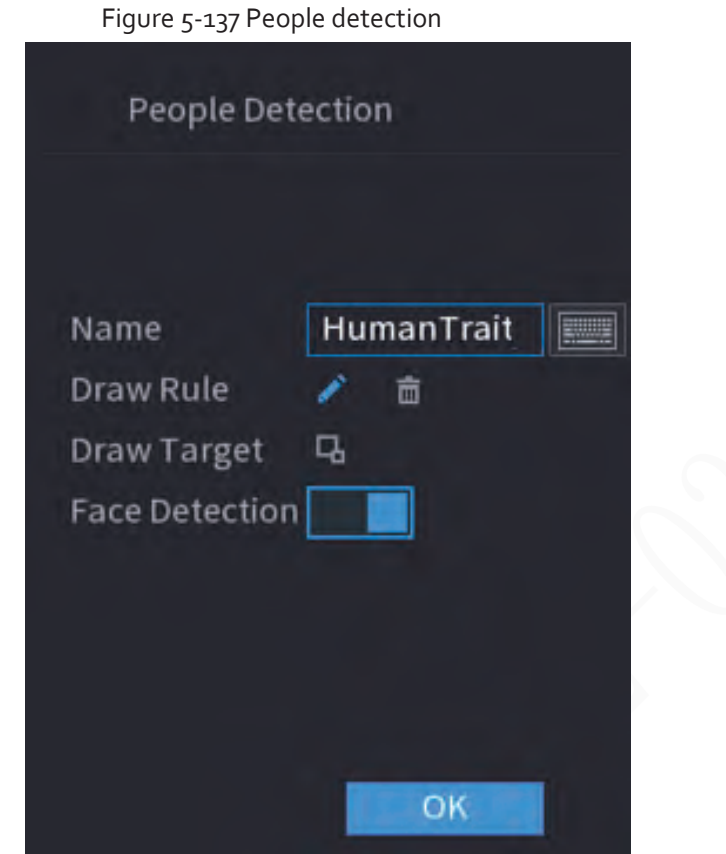

- 2) Enter the rule name.
- 3) Click  $\Box$  to draw the minimum size or maximum size to filter the target. The system triggers an alarm only when the size of detected target is between the maximum size and the minimum size.
- 4) Click  $\begin{array}{|c|c|c|c|c|}\n\hline\n\text{I} & \text{to enable face detection.} \\
\hline\n\end{array}$
- 5) Select **A to B**, **B to A**, or **Both** as direction for tripwire counting.

#### $\Box$

Tripwire counting is available when AI by Camera is used and the camera supports this function.

#### 6) Click **OK**.

Step 6 Click **Apply**.

# **5.9.8.3 AI Search (Video Metadata)**

You can search for the video metadata detection results and play back related videos.

## **5.9.8.3.1 Human Detection**

#### Procedure

Step 1 Select **Main Menu** > **AI** > **AI Search** > **Human Detection**.

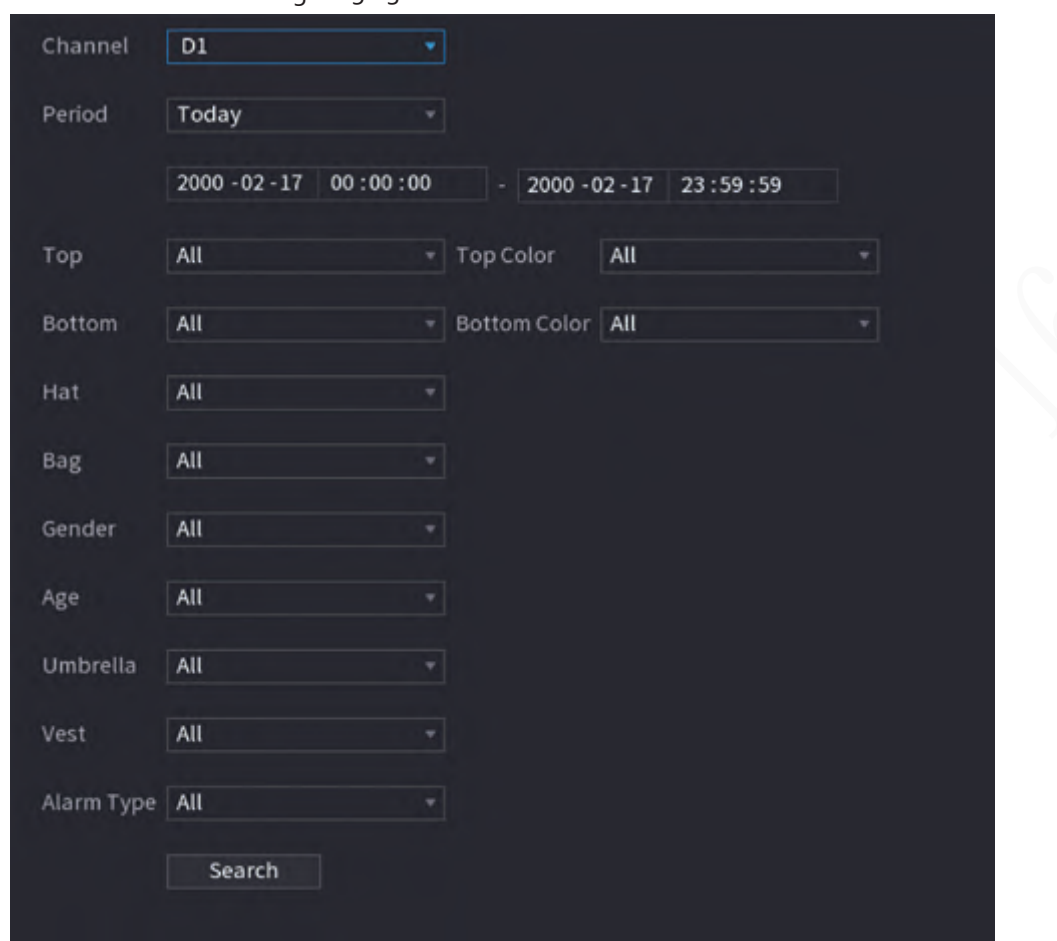

Figure 5-138 Human detection

Step 2 Select a channel, start time, end time, and set corresponding parameters.

Step 3 Click **Search**.

 $\square$ 

For privacy protection, the faces are intentionally blurred.

Figure 5-139 Search results

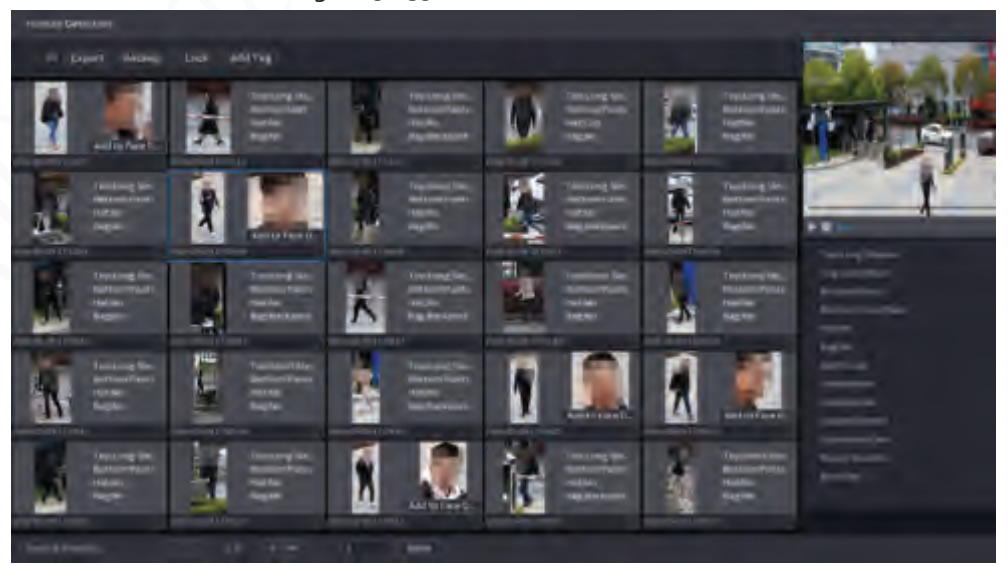

Related Operations

● Play back video.

Click an image, and then click  $\|$  to play back the related video.
During playback, you can:

- $\Diamond$  Click  $\blacksquare$  to pause.
- $\circ$  Click to stop.

 $\circ$  Click  $\leftarrow$  to display AI rule. The icon changes to

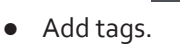

Select one or more images, and then click **Add Tag**.

● Lock.

Select one or more images, and then click **Lock**. The locked files will not be overwritten.

● Export.

Select one or more images, and then click **Export** to export selected search results in excel.

● Back up.

Select one or more images, click **Backup**, select the storage path and file type, and then click **Start** to export files to external storage device.

# **5.9.8.3.2 Motor Vehicle Detection**

# Background Information

You can search for motor vehicle detection results according to the vehicle parameters.

# Щ

This function is available on select models.

# Procedure

Step 1 Select **Main Menu** > **AI** > **AI Search** > **Motor Vehicle Detection**.

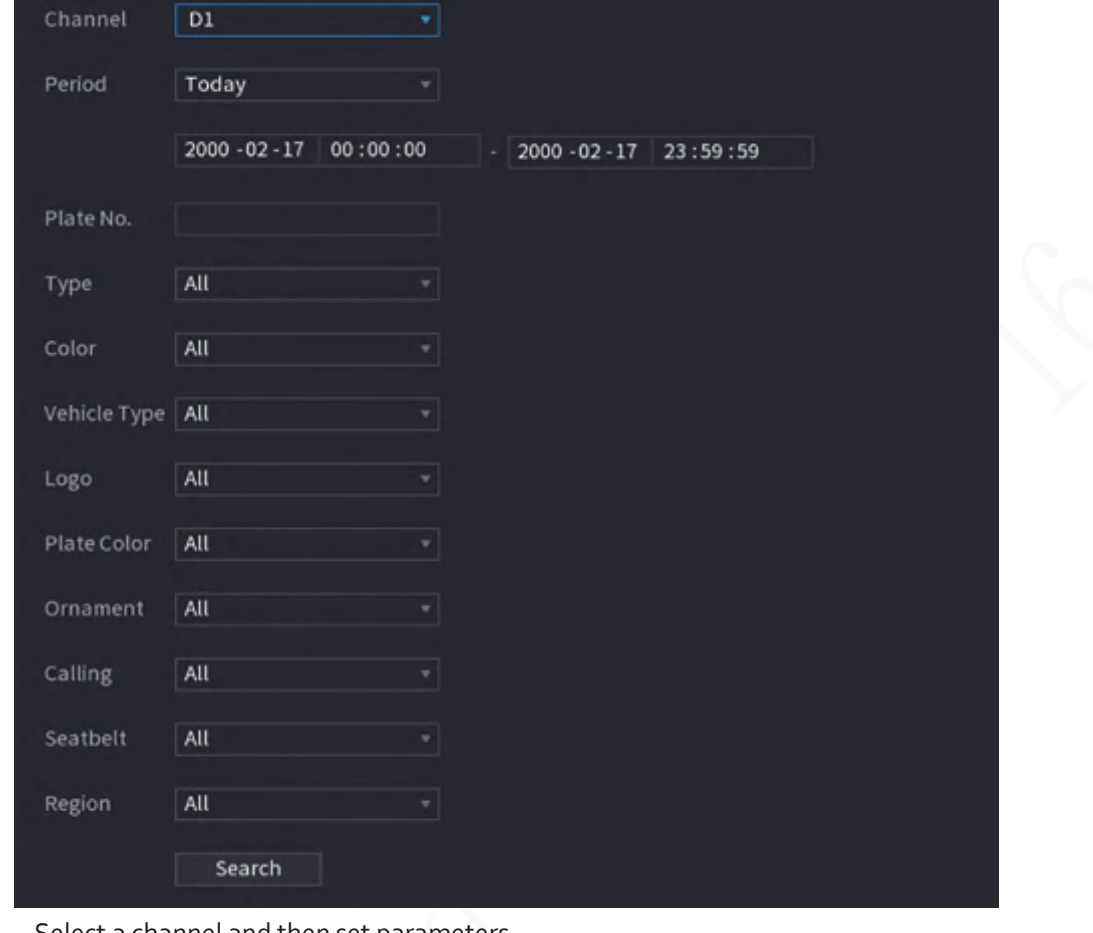

Figure 5-140 Motor vehicle detection

Step 2 Select a channel and then set parameters.

 $\Box$ 

- The system supports fuzzy search of plate numbers.
- The system searches all plate numbers by default if you have not set a plate number.

#### Step 3 Click **Search**.

The search results are displayed.

# Related Operations

● Play back video.

Click an image, and then click  $\|\cdot\|$  to play back the related video.

During playback, you can:

 $\Diamond$  Click to pause.

 $\Diamond$  Click to stop.

 $\Diamond$  Click  $\Box$  to display AI rule. The icon changes to  $\Box$ 

● Add tags.

Select one or more images, and then click **Add Tag**.

● Lock.

Select one or more images, and then click **Lock**. The locked files will not be overwritten.

● Export.

Select one or more images, and then click **Export** to export selected search results in excel.

● Back up.

Select one or more images, click **Backup**, select the storage path and file type, and then click **Start** to export files to external storage device.

# **5.9.8.3.3 Non-motor Vehicle Detection**

You can search for non-motor vehicle detection results according to the non-motor vehicle parameters.

# $\Box$

This function is available on select models.

### Procedure

#### Step 1 Select **Main Menu** > **AI** > **AI Search** > **Non-Motor Vehicle Detection** .

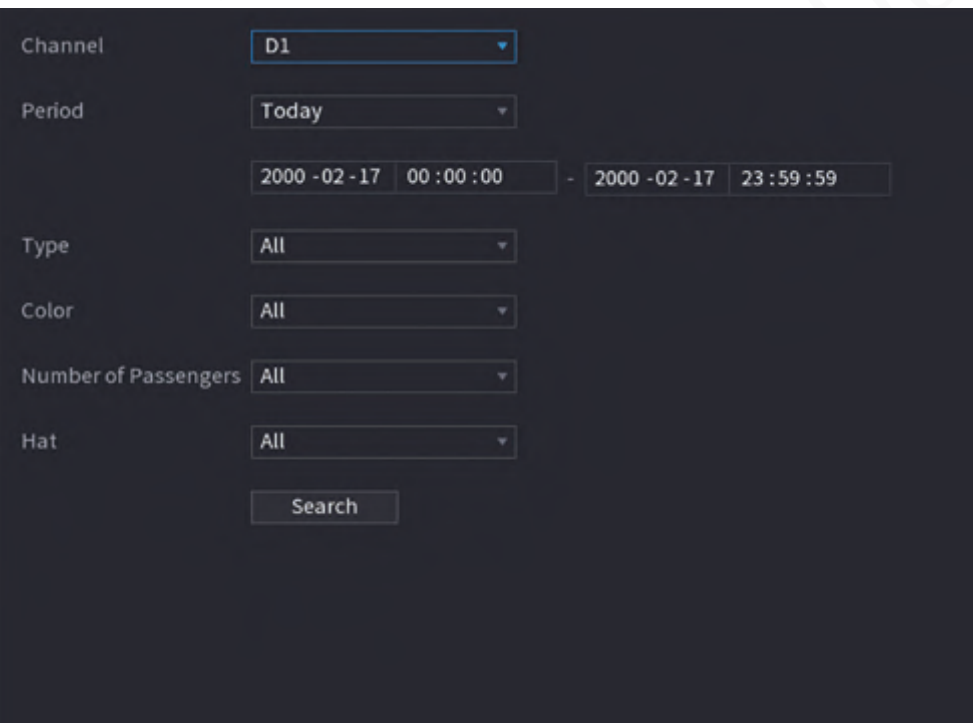

Figure 5-141 Non-motor vehicle detection

Step 2 Select a channel and then set parameters.

Step 3 Click **Search**.

#### Figure 5-142 Search results

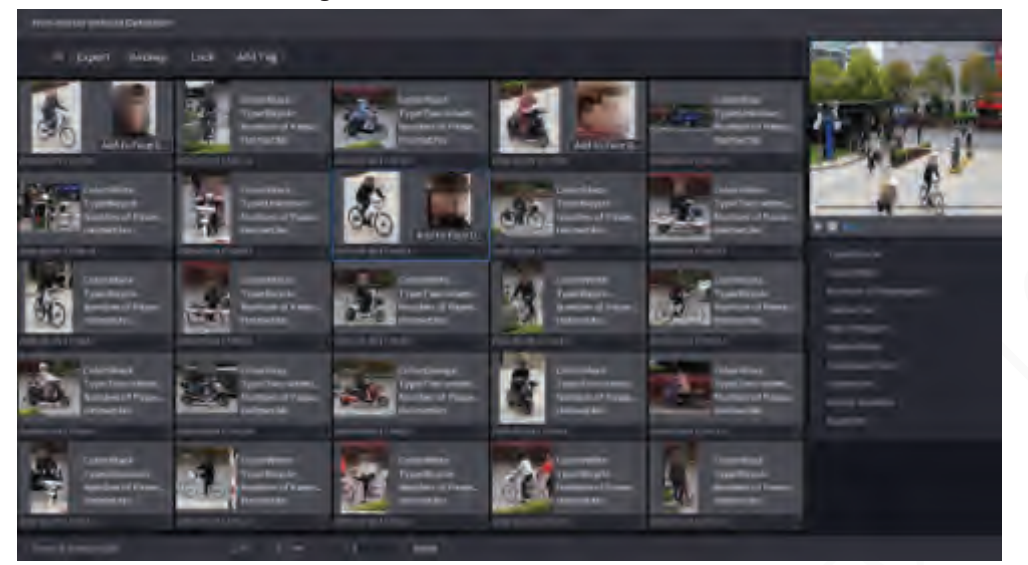

# Related Operations

● Play back video.

Click an image, and then click  $\|\cdot\|$  to play back the related video.

During playback, you can:

- $\Diamond$  Click to pause.
- $\circ$  Click to stop.
- $\Diamond$  Click  $\Box$  to display AI rule. The icon changes to
- Add tags.

Select one or more images, and then click **Add Tag**.

● Lock.

Select one or more images, and then click **Lock**. The locked files will not be overwritten.

● Export.

Select one or more images, and then click **Export** to export selected search results in excel.

● Back up.

Select one or more images, click **Backup**, select the storage path and file type, and then click **Start** to export files to external storage device.

# **5.9.8.3.4 Report Query**

You can search for and export video metadata statistics.

m

- The statistics might be overwritten when the storage space runs out. Back up in time.
- When you restore the Device to factory settings, all the data except data in the external storage device will be cleared. You can clear the data in the external storage device through formatting or other methods.

# Procedure

Step 1 Select **Main Menu** > **AI** > **Report Query** > **Video Metadata**.

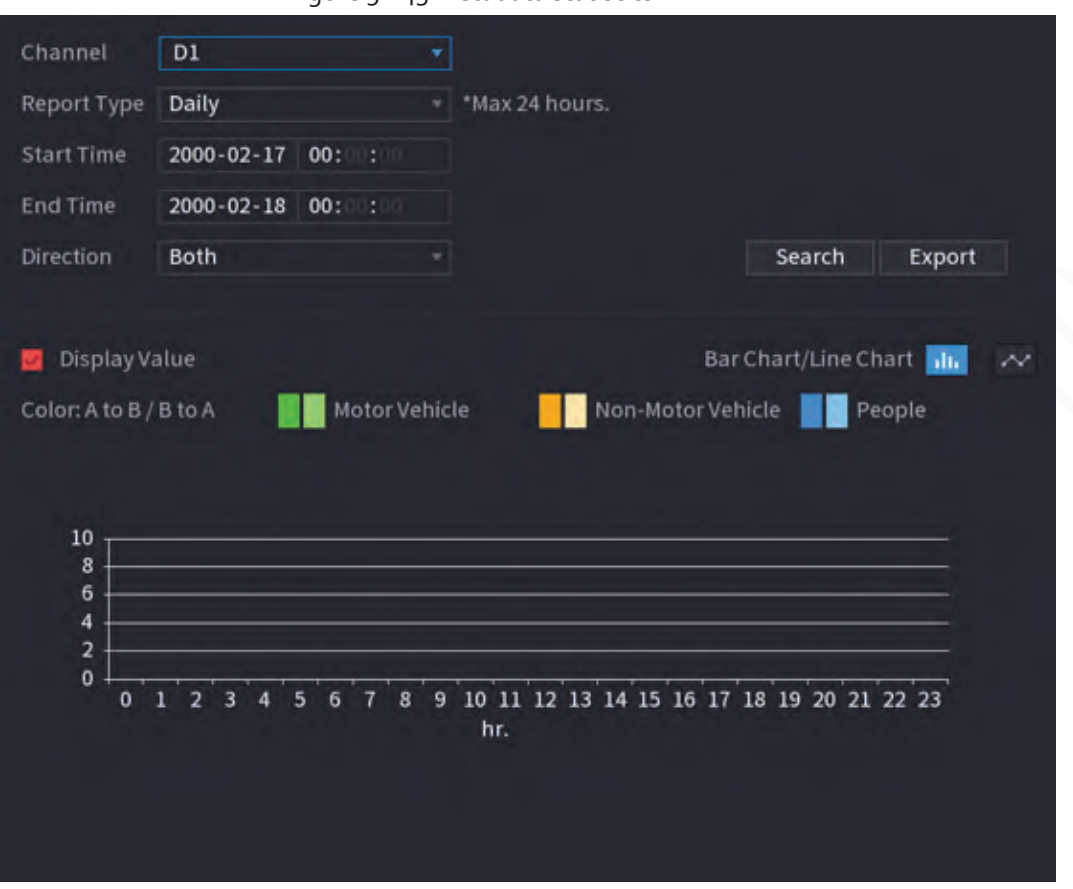

#### Figure 5-143 Metadata statistics

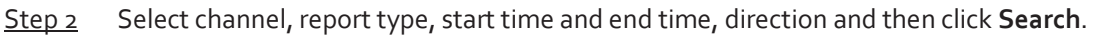

# Related Operations

● Switch chart type.

Click **Bart Chart** or **Line Chart** to switch the chart type.

● Export.

Select file type, and then click **Export** to export the report in picture or csv format.

# **5.9.9 ANPR**

The system extracts the plate number on the surveillance video and then compare it with the specified plate information. When a match is detected, the system triggers an alarm.

# **5.9.9.1 Adding Vehicle Blocklist and Allowlist**

To facilitate vehicle management, you can add the plate numbers to the blocklist or allowlist. The system can compare the detected plate information with the plate on the blocklist and allowlist and then trigger the corresponding alarm linkage.

- With the blocklist and allowlist enabled, on the live page, the plate on the blocklist is displayed as red on the plate list and the plate on the allowlist is displayed as green. For the plate not on the blocklist or allowlist, the color is white.
- The added blocklist and allowlist will be synchronized to the connected ITC camera.

# Procedure

Step 1 Select **Main Menu** > **AI** > **Database** > **Vehicle Blocklist/Allowlist**.

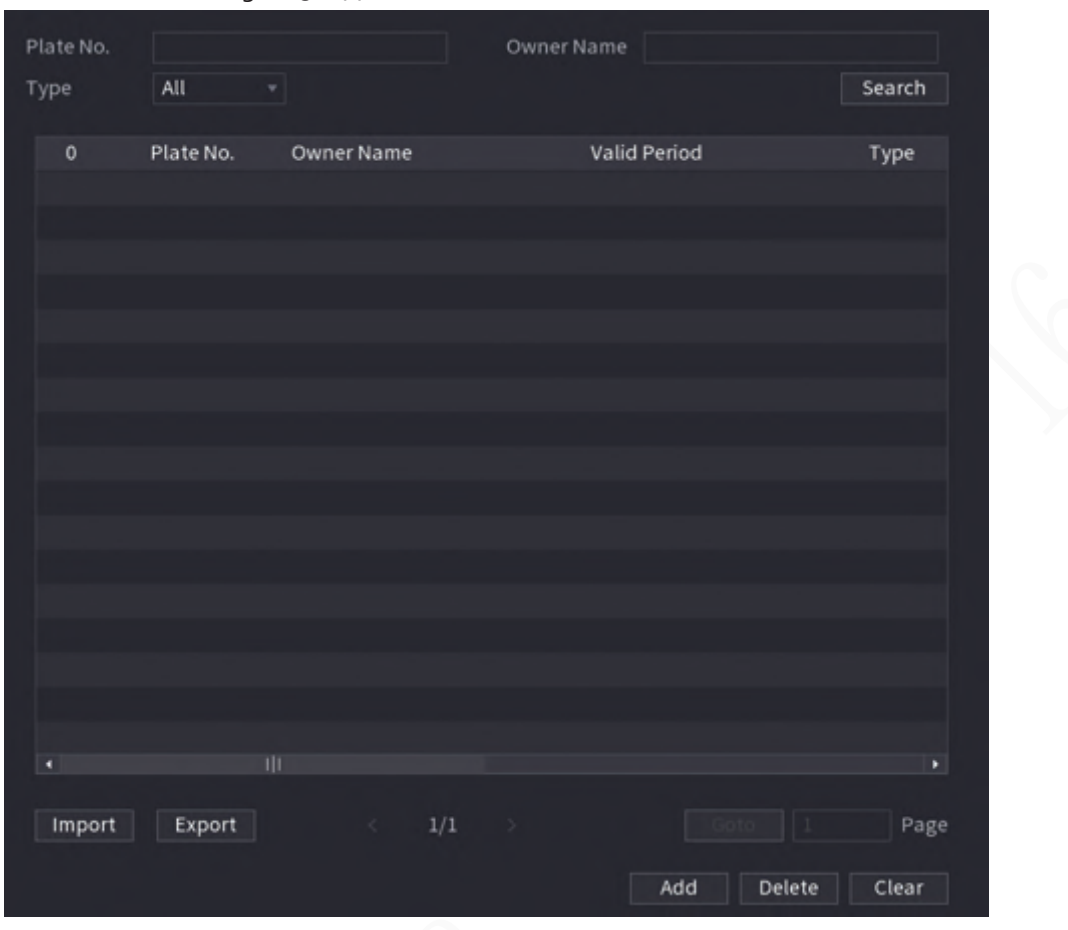

#### Figure 5-144 Vehicle blocklist/allowlist

#### Step 2 Click **Add**.

Step 3 Set plate information such as plate number, car owner name, select **Block List** or **Allow List**, and then set validity period.

Step 4 Click **OK**.

### Related Operations

● Search.

Enter keywords for **Plate No.** and **Owner Name**, select type and then click **Search**.

- Import and export plate information.
	- <sup>ƺ</sup> Import: Click **Import**, select the corresponding file, and then click **Browse** to import the file.
	- <sup>ƺ</sup> Export: Click **Export**, select the file storage path and then click **Save**.
- Delete plate information.
	- $\circ$  Delete one by one: Click the  $\Box$  of the corresponding plate number.
	- <sup>ƺ</sup> Delete in batches: Select the plate numbers and then click **Delete**.

# **5.9.9.2 Configuring ANPR**

Configure the ANPR alarm rules.

#### Procedure

Step 1 Select **Main Menu** > **AI** > **Parameters** > **ANPR**.

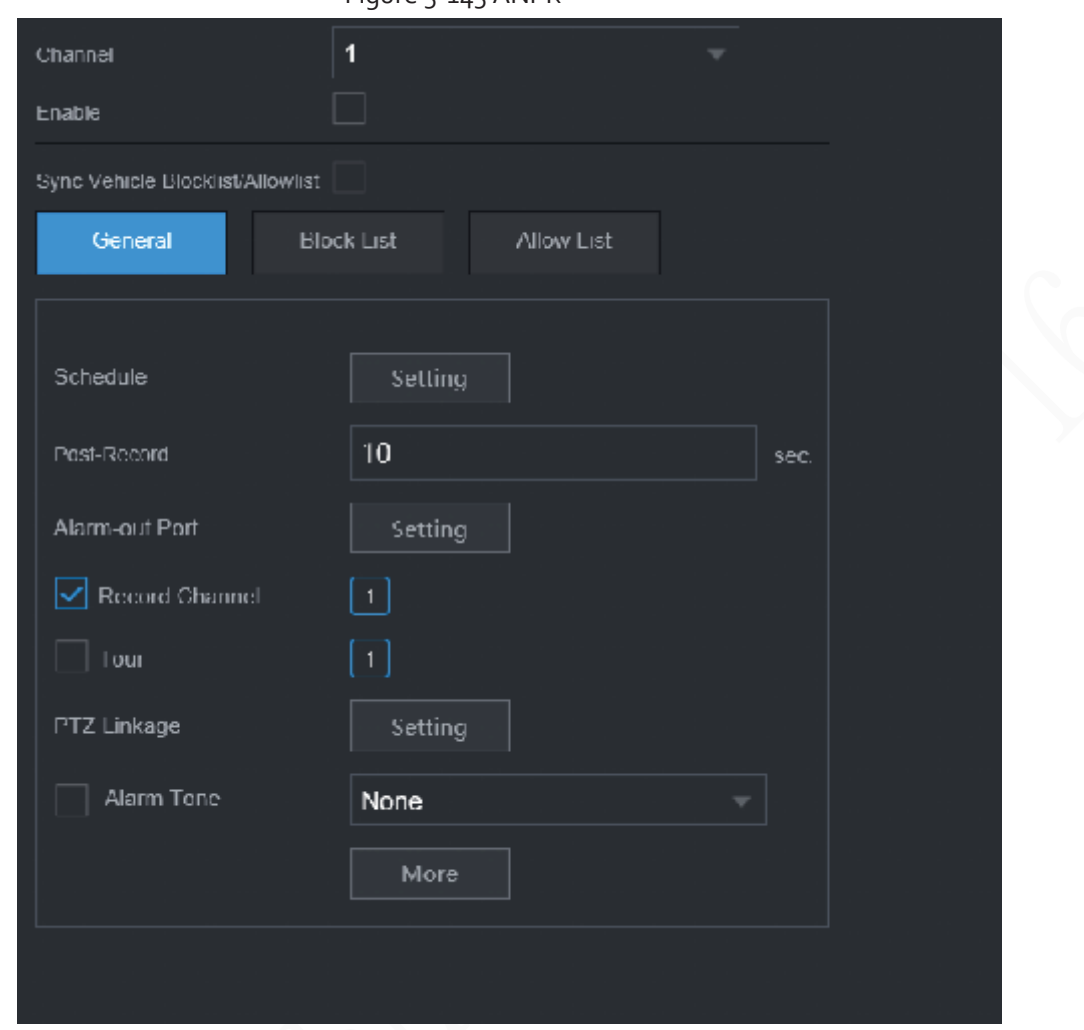

Figure 5-145 ANPR

- Step 2 Select a channel and then select the **Enable** checkbox to enable ANPR.
- Step 3 (Optional) Enable **Sync Vehicle Blocklist/Allowlist** to synchronize the blocklist and allowlist on the NVR to the connected camera.
- Step 4 Click **General** (default), **Blocklist** or **Allowlist** tab.

# $\square$

Before enabling the blocklist alarm or allowlist alarm, you need to add the corresponding plate information.

- **General**: The system triggers an alarm when it detects any plate number.
- **Block List**: The system triggers an alarm when it detects plate number on the blocklist.
- **Allow List**: The system triggers an alarm when it detects plate number on the allowlist.

Step 5 Click **Setting** next to **Schedule** to configure the arming period.

The system triggers corresponding alarm actions only during the arming period.

- On the time line, drag to set the period.
- $\bullet$  You can also click to set the period.

Step 6 Configure alarm linkage actions. For details, see Table 5-42.

Step 7 Click Apply.

# **5.9.9.3 AI Search (ANPR)**

You can search for the ANPR detection results. For details, see "5.9.8.3.2 Motor Vehicle Detection".

# **5.9.10 Crowd Distribution**

The system detects the crowd distribution. When the crowd density exceeds the defined threshold, an alarm is triggered.

# **5.9.10.1 Enabling Smart Plan**

To use AI by camera, you need to enable the smart plan first. For details, see "5.9.2 Smart Plan".

# **5.9.10.2 Configuring Crowd Distribution**

Step 3 Configure parameters.

Configure the alarm rules of crowd distribution detection.

# Prerequisites

Make sure that the connected camera supports the crowd distribution function.

### Procedure

Step 1 Select **Main Menu** > **AI** > **Parameters** > **Crowd Distribution**.

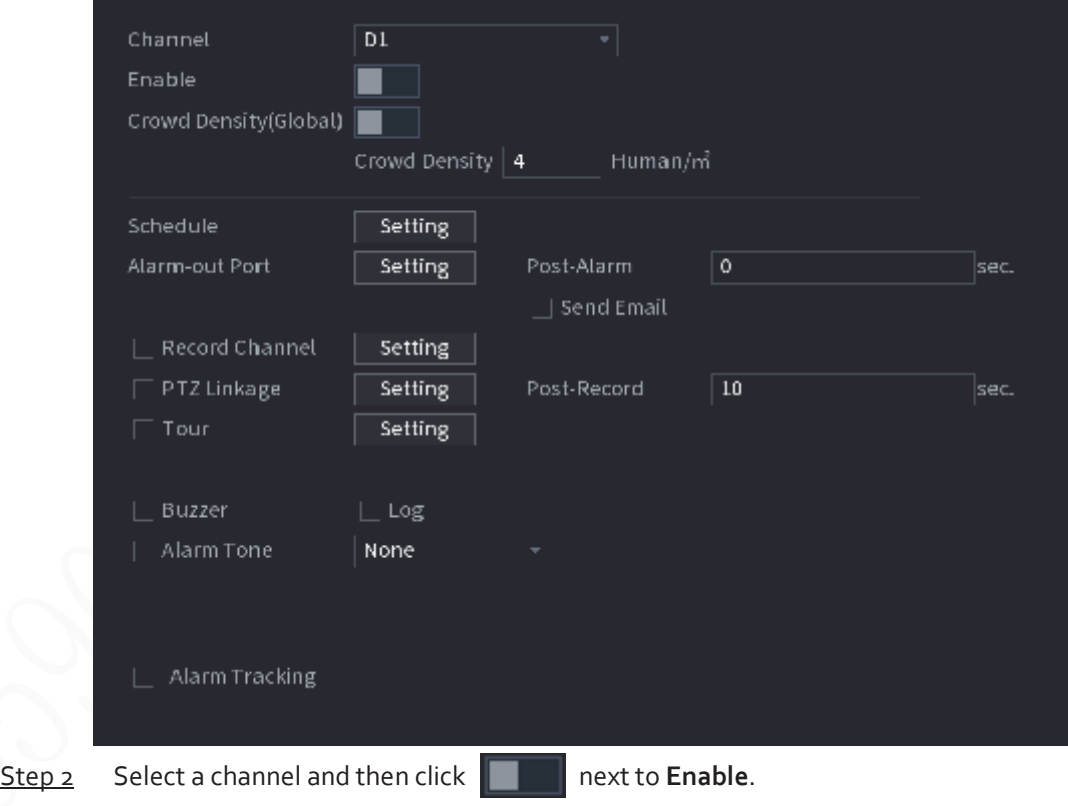

#### Figure 5-146 Crowd distribution

Table 5-40 Crowd distribution parameters

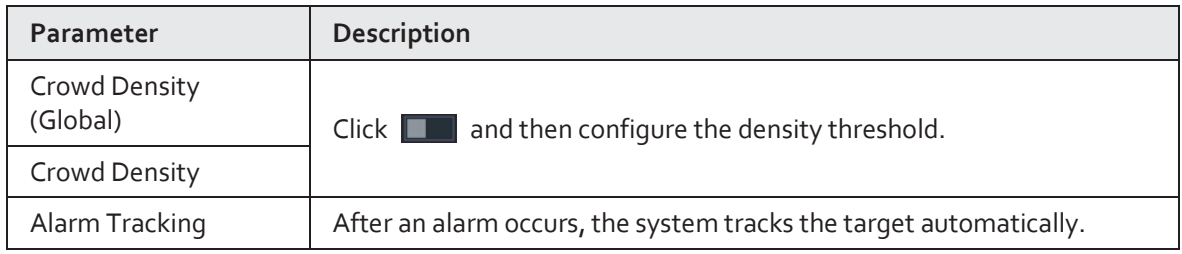

Step 4 Click **Setting** next to **Schedule** to configure the arming period.

The system triggers corresponding alarm actions only during the arming period.

- On the time line, drag to set the period.
- $\bullet$  You can also click to set the period.

Step 5 Configure alarm linkage actions. For details, see Table 5-42.

Step 6 Click **Apply**.

# **5.9.10.3 Report Query**

You can search for and export video metadata statistics.

M

- The statistics might be overwritten when the storage space runs out. Back up in time.
- When you restore the Device to factory settings, all the data except data in the external storage device will be cleared. You can clear the data in the external storage device through formatting or other methods.

### Procedure

- Step 1 Select **Main Menu** > **AI** > **Report Query** > **Crowd Density**.
- Step 2 Select the channel, report type, start time and end time, and then click **Search**.

### Related Operations

● Switch chart type.

Click **Bart Chart** or **Line Chart** to switch the chart type.

● Export.

Select the file type, and then click **Export** to export the report in picture or csv format.

# **5.9.11 People Counting**

The system can calculate the number of entry or exit people in the detection zone. An alarm is triggered when the number has exceeded the threshold.

M

Make sure that the connected camera supports people counting.

# **5.9.11.1 Enabling Smart Plan**

To use AI by camera, you need to enable the smart plan first. For details, see "5.9.2 Smart Plan".

# **5.9.11.2 Configuring People Counting**

The system counts the number of people in and out of the detection area. When the number of entry, exit or staying people exceeds the threshold, an alarm is triggered.

Step 1 Select **Main Menu** > **AI** > **Parameters** > **People Counting** > **People Counting**.

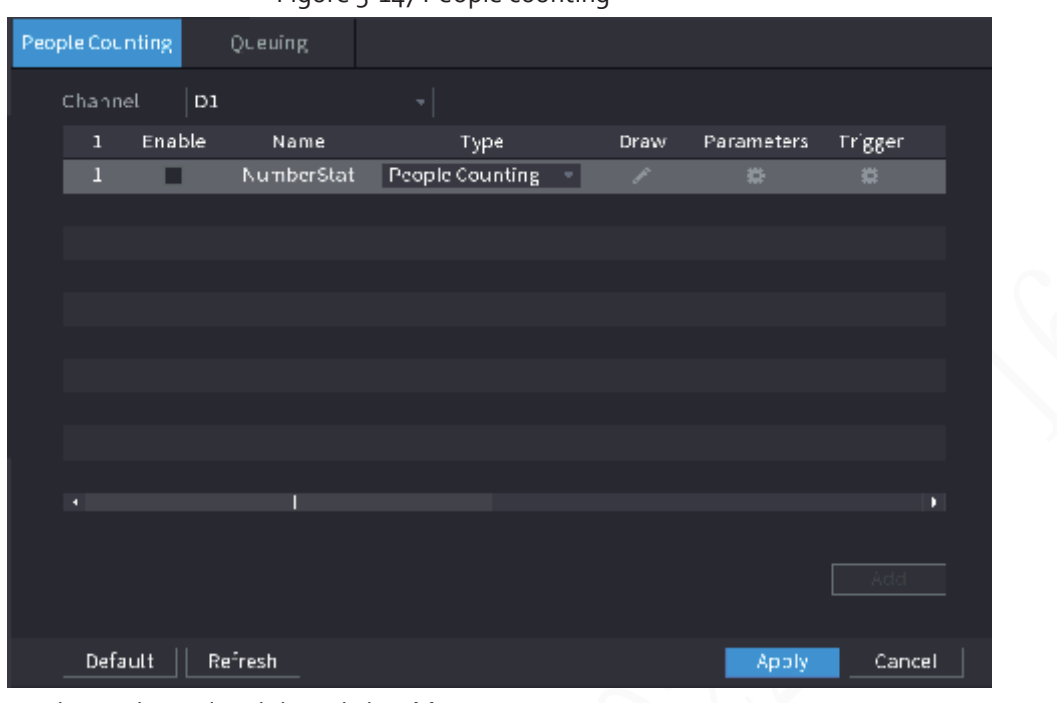

Figure 5-147 People counting

Step 2 Select a channel and then click **Add**.

Step 3 Select the **Enable** checkbox and then set **Type** to **People Counting**.

- $Step 4$  Draw people counting rule.
	- 1) Click to draw people counting rule. Right-click the image to stop drawing.

Figure 5-148 People counting rule

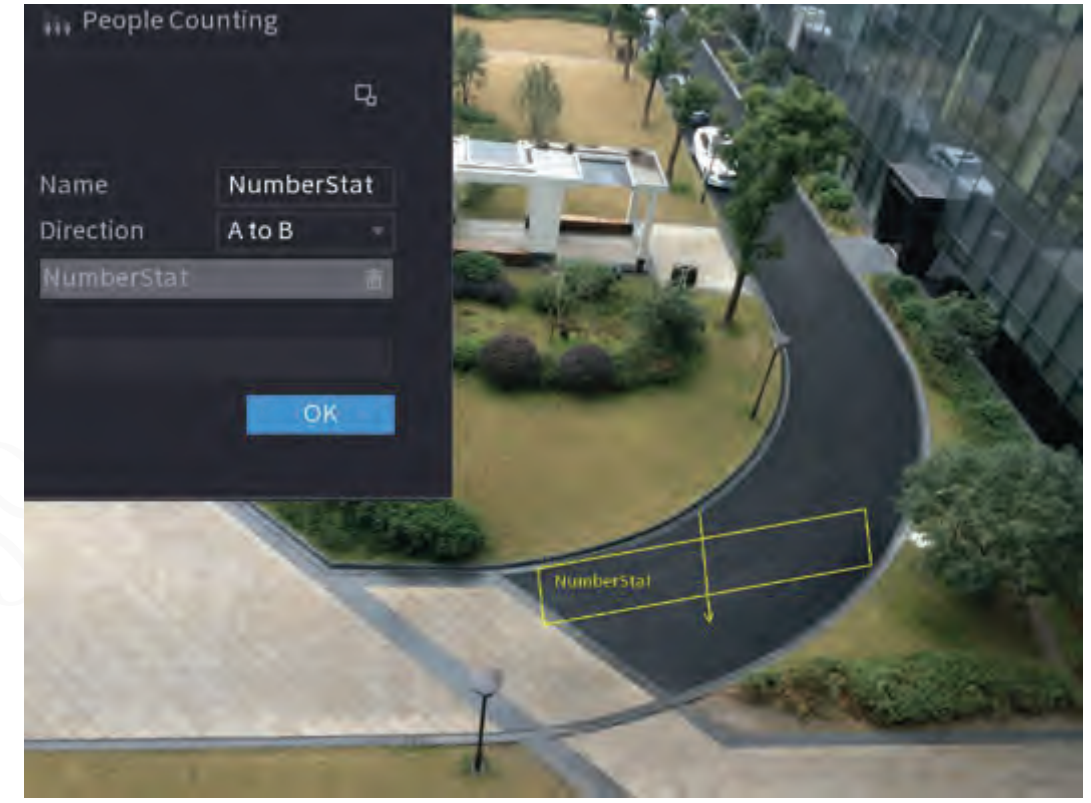

- 2) Customize the rule name and then select direction.
- 3) Click **OK**.
- Step 5 Click **B** under **Parameters** and then configure the parameters.

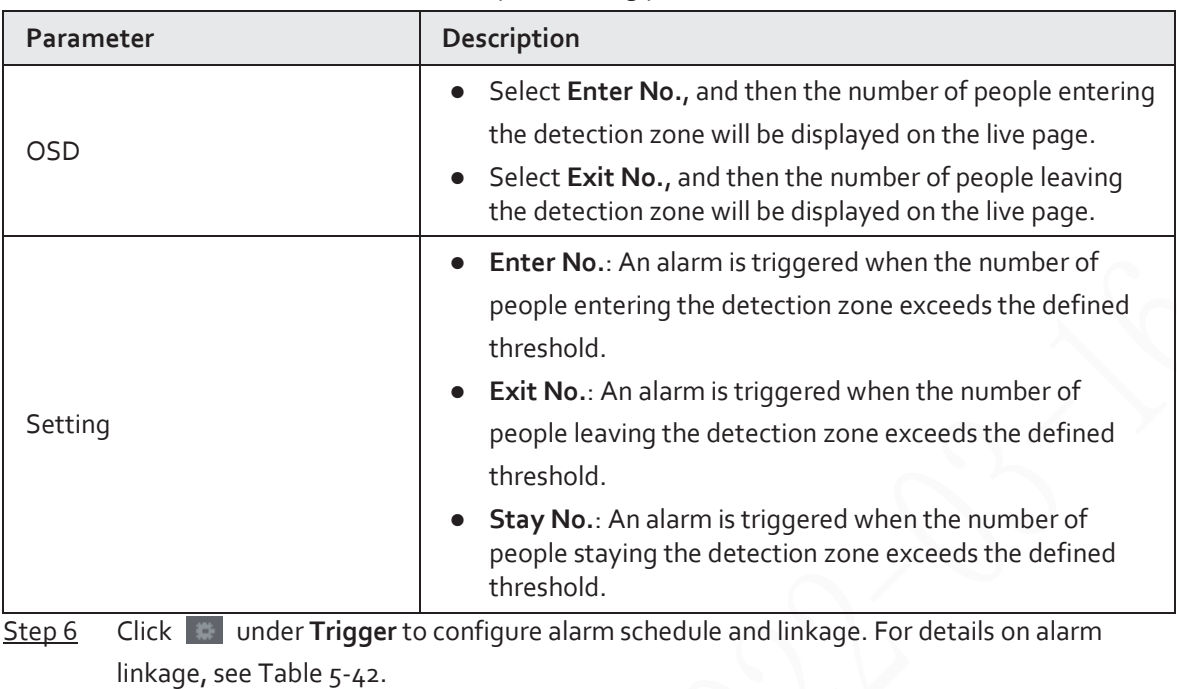

#### Table 5-41 People counting parameters

Step 7 Click Apply.

# **5.9.11.3 Configuring In Area No.**

When the number of people in the detection area is larger or lower than the defined threshold, or when the staying period exceeds the defined duration, an alarm is triggered.

Step 1 Select **Main Menu** > **AI** > **Parameters** > **People Counting** > **People Counting**.

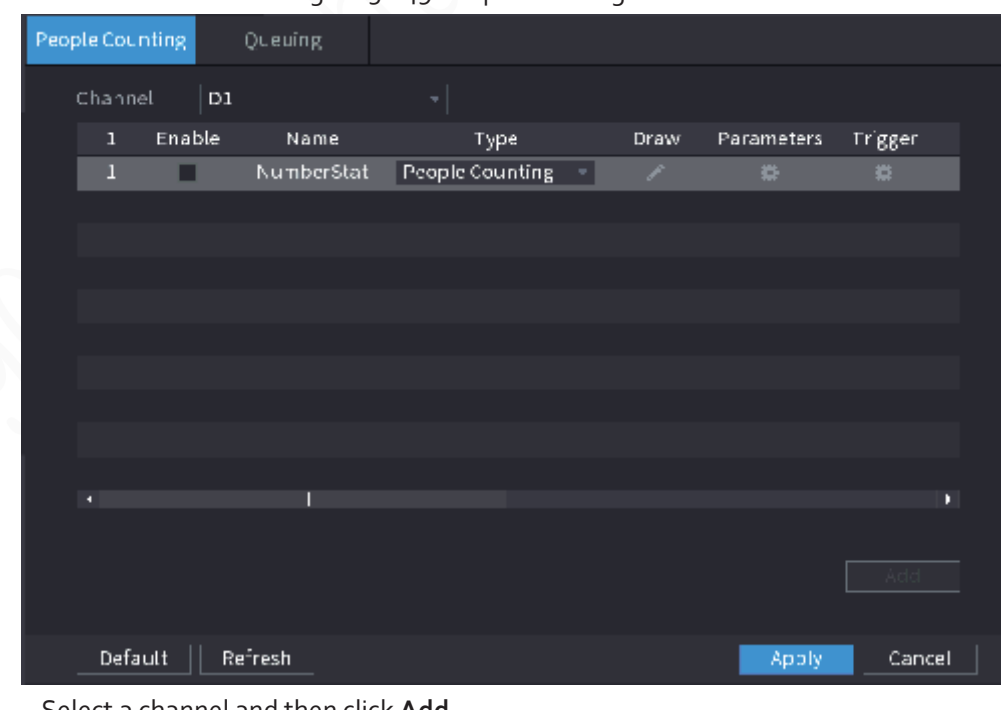

Figure 5-149 People counting

Step 2 Select a channel and then click **Add**.

Step 3 Select the **Enable** checkbox and then set **Type** to **In Area No.**

Step 4 Draw people counting rule.

1) Click to draw a rule. Right-click the image to stop drawing.

- 2) Configure the parameters.
- 3) Click **OK**.

Step 5 Click  $\Box$  and then enable in-area people number alarm and stay alarm.

- **Step 6** Click **Conserverse Click** under **Trigger** to configure the alarm schedule and linkage
- Step 7 Click Apply.

# **5.9.11.4 Queuing**

After configuring queuing alarm, the system can realize the corresponding linkage actions once the number of people in the queue or the waiting time has triggered an alarm.

Step 1 Select **Main Menu** > **AI** > **Parameters** > **People Counting** > **Queuing**.

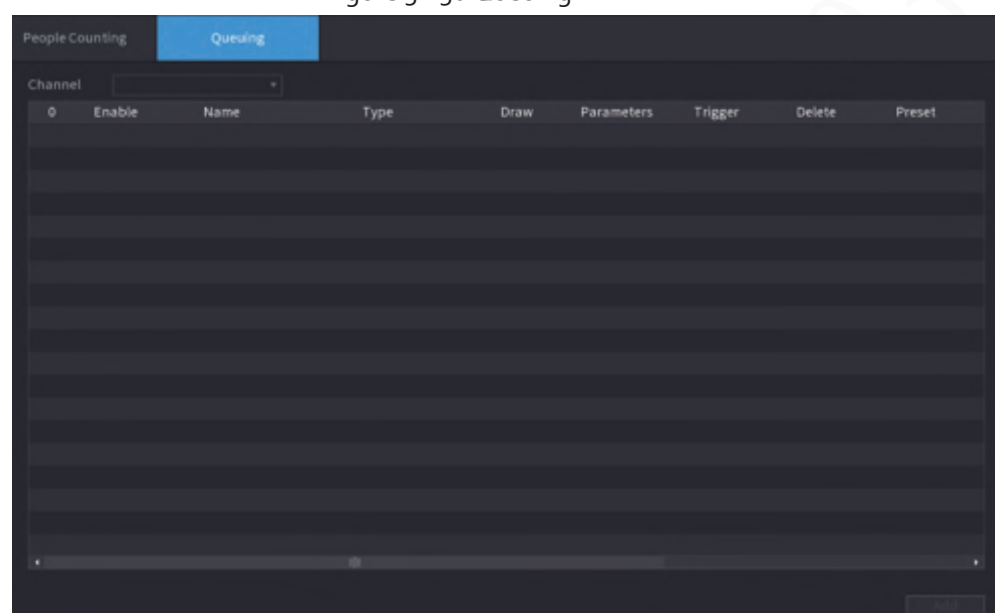

Figure 5-150 Queuing

- Step 2 Select a channel, and then click **Add**.
- Step 3 Select the **Enable** checkbox.
- Step  $4$  Click to draw queuing rule and area.
- Step 5 Click under **Parameters**, and then enable **Queue People No. Alarm** or **Queue Time Alarm**.
- Step 6 Click **Conserverse Click** under **Trigger** to configure alarm schedule and linkage.
- Step 7 Click Apply.

# **5.9.11.5 Report Query**

You can search for and export the people counting statistics.

Ħ

- The statistics might be overwritten when the storage space runs out. Back up in time.
- When you restore the Device to factory settings, all the data except data in the external storage device will be cleared. You can clear the data in the external storage device through formatting or other methods.

# Procedure

Step 1 Select **Main Menu** > **AI** > **Report Query** > **People Counting**.

#### Figure 5-151 People counting

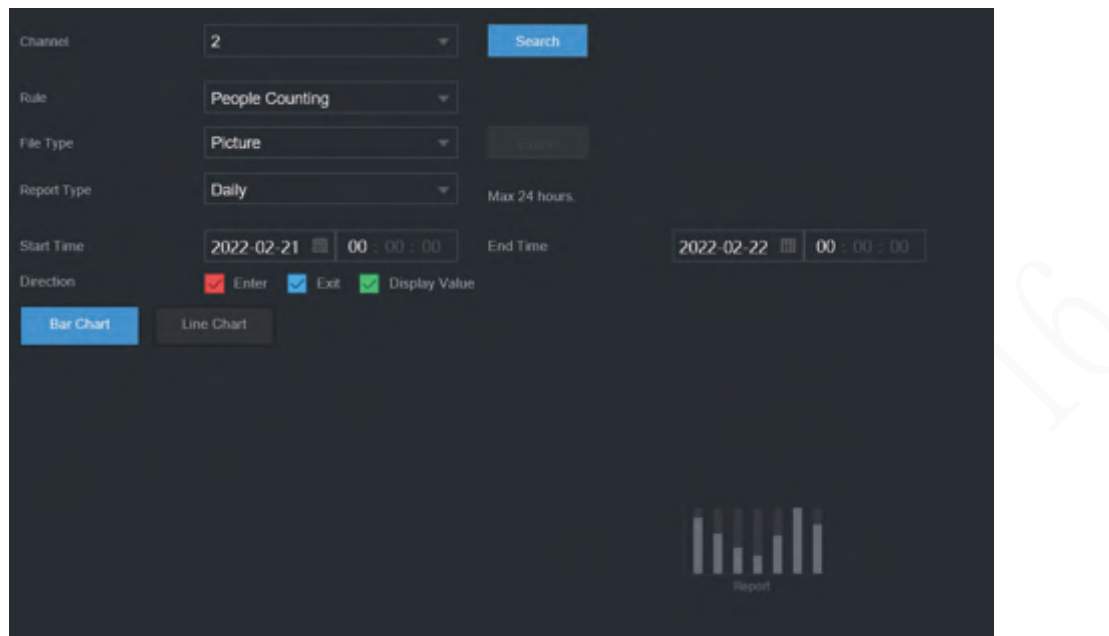

Step 2 Select channel, rule, report type, start and end time, and direction, and then click **Search**.

# Related Operations

- Switch chart type. Click **Bart Chart** or **Line Chart** to switch the chart type.
- Export. Select file type, and then click **Export** to export the report in picture or csv format.

# **5.9.12 Heat Map**

The Device can monitor the distribution of active objects in the detection zone during a period of time, and use different colors to display the objects on the heat map.

# **5.9.12.1 Enabling Smart Plan**

To use AI by camera, you need to enable the smart plan first. For details, see "5.9.2 Smart Plan".

# **5.9.12.2 Configuring Heat map**

### Background Information

Heat map technology can monitor the active objects distribution status on the specified zone during a period of time, and use the different colors to display on the heat map.

# Procedure

Step 1 Select **Main Menu** > **AI** > **Parameters** > **Heat Map**.

Figure 5-152 Heat map

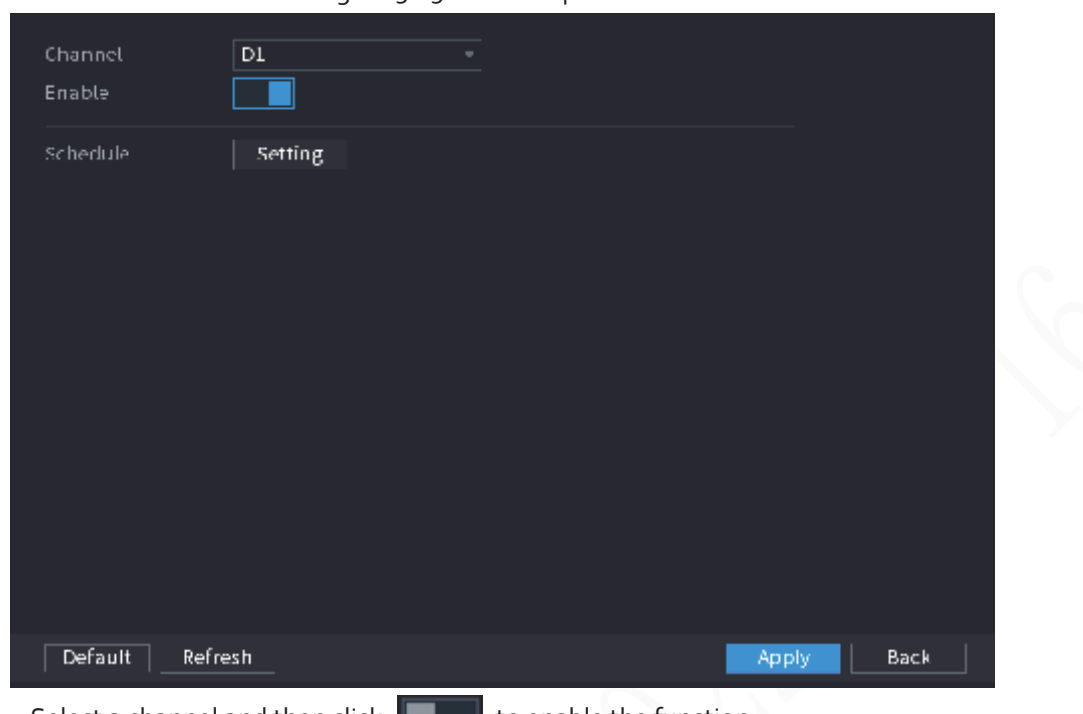

Step 2 Select a channel and then click  $\Box$  to enable the function.

Step<sub>3</sub> Click **Setting** to configure the alarm schedule.

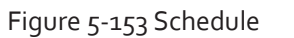

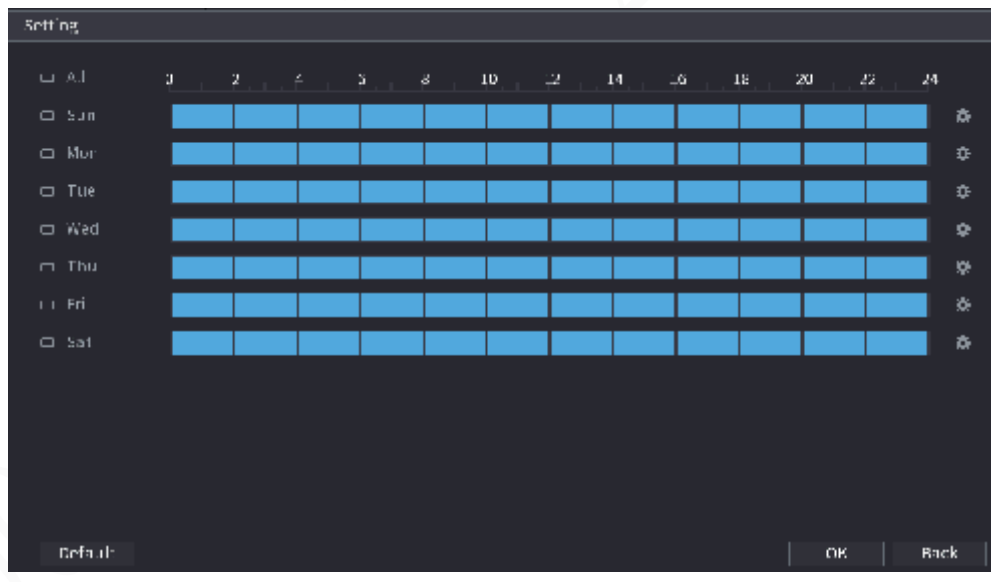

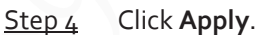

# **5.9.12.3 Report Query**

You can search for and export the heat map report of general and fisheye cameras.

# **5.9.12.3.1 General**

Step 1 Select **Main Menu** > **AI** > **Report Query** > **Heat Map** > **General**.

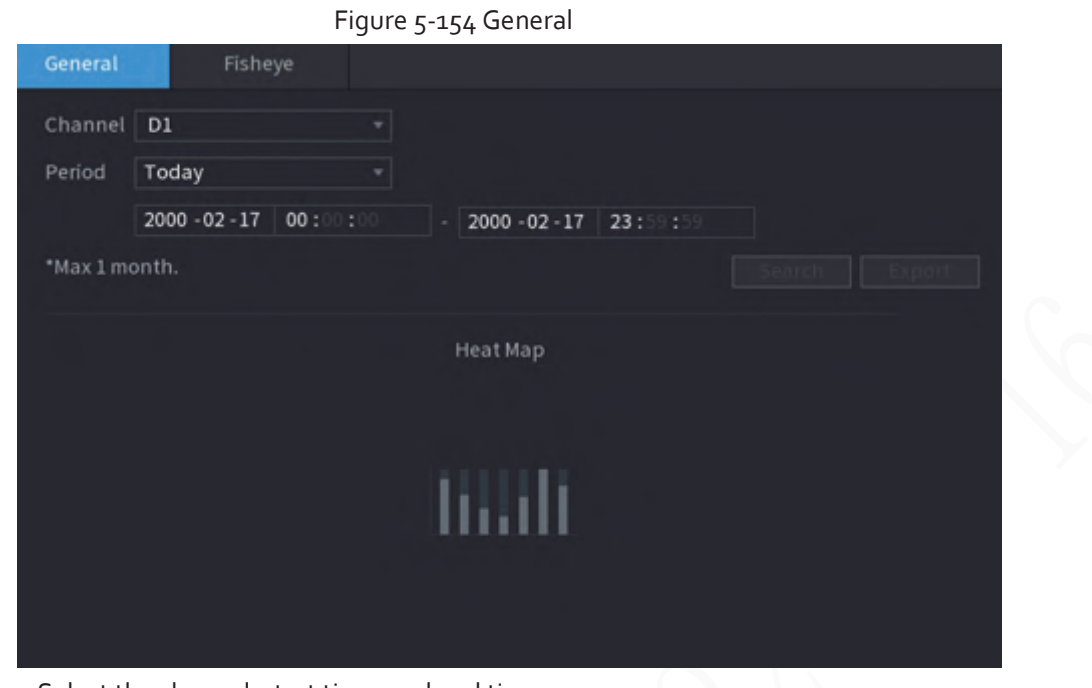

Step 2 Select the channel, start time, and end time.

- Step 3 Click **Search**.
- Step 4 Click **Export** to export the heat map.

# **5.9.12.3.2 Fisheye**

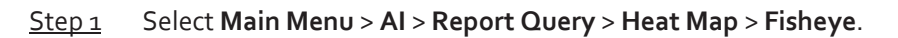

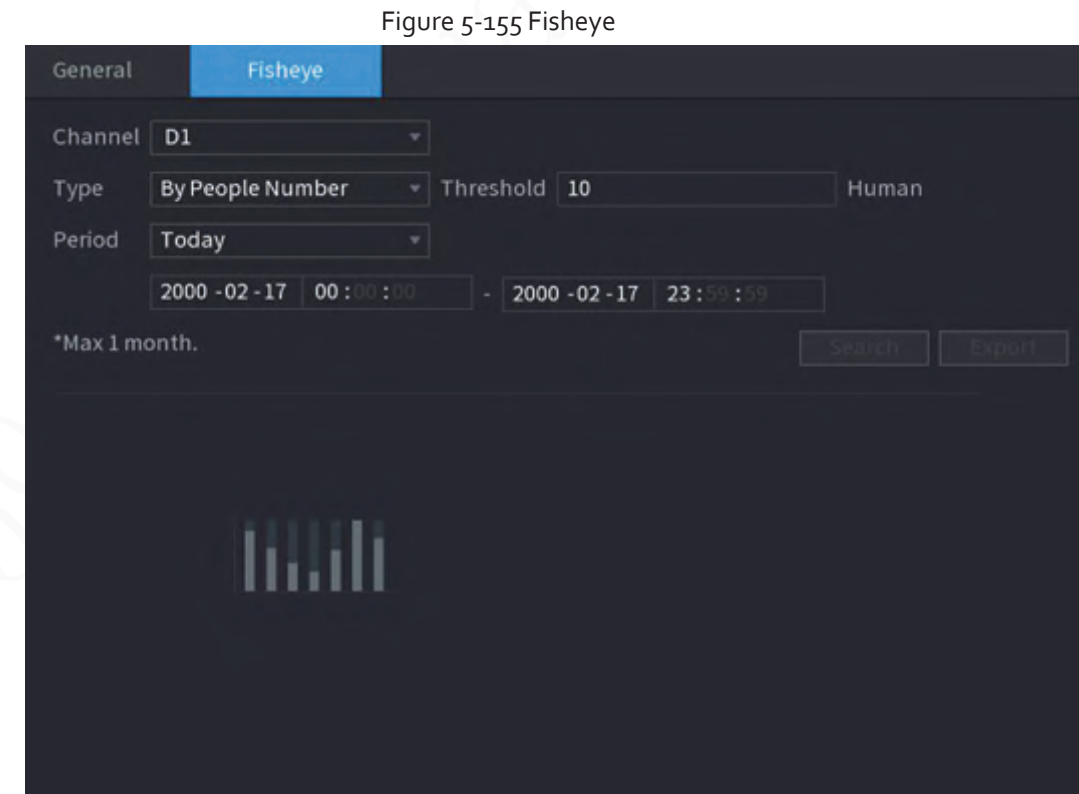

Step 2 Set channel, type and period, and then click **Search**. Step 3 Click **Export** to export the heat map.

# **5.9.13 SMD**

You can use SMD (Smart Motion Detection) to detect humans and vehicles in the video, and store the detection results in structured storage for fast retrieval.

# **5.9.13.1 Enabling Smart Plan**

To use AI by camera, you need to enable the smart plan first. For details, see "5.9.2 Smart Plan".

# **5.9.13.2 Configuring SMD**

Step 1 Select **Main Menu** > **AI** > **Parameters** > **SMD**.

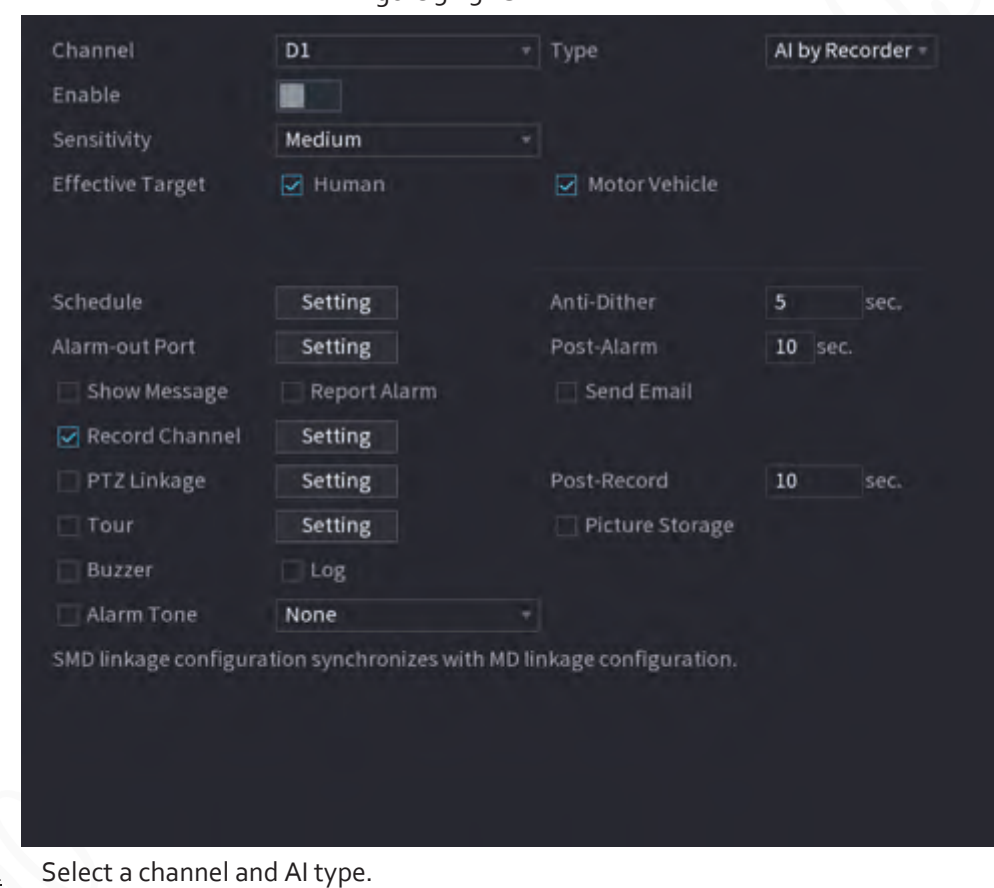

Figure 5-156 SMD

- Step<sub>2</sub>
- $Step 3$  Click  $\Box$  to enable the function.
- Step 4 Configure the sensitivity.

The higher the value, the easier it is to trigger an alarm. But meanwhile, the false alarm might occur. The default value is recommended.

- Step 5 Select effective target from **Human** and **Motor Vehicle**.
- Step 6 Click **Setting** next to schedule to configure the alarm period.
- Step 7 Configure alarm linkage.

| Parameter         | Description                                                                                                    |
|-------------------|----------------------------------------------------------------------------------------------------|
| Anti-Dither       | The system records only one motion detection event within the<br>defined period.                                                                                                    |
| Alarm-out Port    | When an alarm occurs, the NVR links the alarm output device to                                                                                                    |
| Post-Alarm        | generate an alarm. The alarm lasts a period of time depending<br>on the defined value for Post-Alarm.<br>Make sure that the alarm devices are connected to the<br>alarm output port of NVR.<br>In Main Menu > ALARM > Alarm-out Port, set the mode to<br>Auto so that the system can link the alarm output device to<br>generate an alarm. |
| Show Message      | Enable on-screen prompt when an alarm occurs.                                                                                                    |
| Report Alarm      | Enable the system to report the alarm to the alarm center.<br>Make sure that alarm center has been configured in Main<br>Menu > NETWORK > Alarm Center.                                                                                                    |
| <b>Send Email</b> | Enable the system to send an email to notify you when an alarm<br>occurs.<br>Make sure that the email settings have been configured in Main<br>Menu > NETWORK > Email.                                                                                                    |
| Record Channel    | When an alarm occurs, the system activates recording of the                                                                                                    |
| Post-Record       | selected channel. After the alarm ends, the recording continues<br>for a period of time depending on the defined value for<br>Post-Record.<br>Make sure that intelligent recording schedule and auto<br>recording have been configured. For details, see "5.8.1<br>Recording Schedule".                                                    |
|                   | When an alarm occurs, the NVR associates the channel to<br>perform the corresponding PTZ action. For example, rotate the<br>PTZ to the preset point.                                                                                                    |
| PTZ Linkage       | Make sure that PTZ actions have been configured. For details,<br>see "5.6.7 PTZ".                                                                                                    |
| Tour              | When an alarm occurs, the local interface of the NVR displays<br>the image of the selected channels in turn.<br>Make sure that the time interval and mode for tour have been<br>configured in Main Menu > DISPLAY > Tour Setting.                                                                                                    |

Table 5-42 Alarm linkage parameters

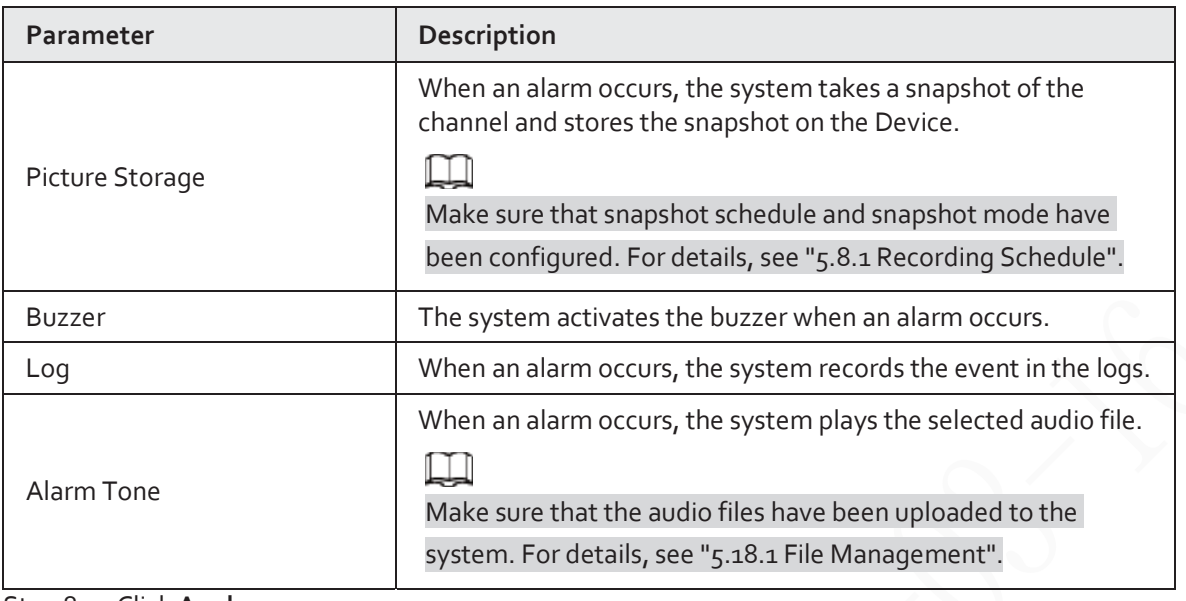

Step 8 Click **Apply**.

# **5.9.13.3 AI Search (SMD)**

You can search for and play back videos that triggered SMD alarms.

### Procedure

- Step 1 Select **Main Menu** > **AI** > **AI Search** > **SMD**.
- Step 2 Select channel, type, start time and end time, and then click **Search**.
	- $\bullet$  Click  $\bullet$  to play back the video.
	- Select a video and click **Export** to export video file to a USB flash drive.

# **5.9.14 Vehicle Density**

You can configure the rules for traffic congestion and parking upper limit,, and view the counting data on the live page.

- Traffic congestion: The system counts the vehicles in the detection area. When the counted vehicle number and the continuous congestion time exceed the configured values, an alarm is triggered and the system performs an alarm linkage.
- Parking upper limit: The system counts the vehicles in the detection area. When the counted vehicle number exceeds the configured value, an alarm triggered and the system performs an alarm linkage.

# **5.9.14.1 Enabling Smart Plan**

To use AI by camera, you need to enable the smart plan first. For details, see "5.9.2 Smart Plan".

# **5.9.14.2 Configuring Vehicle Density**

Step 1 Select **Main Menu** > **AI** > **Parameters** > **Vehicle Density**.

| Channel D10                                                |        | ۳                                    |      |      |            |     |
|------------------------------------------------------------|--------|--------------------------------------|------|------|------------|-----|
| $\pmb{\mathsf{o}}$                                         | Enable | Name                                 | Type | Draw | Parameters | Tri |
|                                                            |        |                                      |      |      |            |     |
|                                                            |        |                                      |      |      |            |     |
|                                                            |        |                                      |      |      |            |     |
|                                                            |        |                                      |      |      |            |     |
|                                                            |        |                                      |      |      |            |     |
|                                                            |        |                                      |      |      |            |     |
|                                                            |        |                                      |      |      |            |     |
|                                                            |        |                                      |      |      |            |     |
|                                                            |        |                                      |      |      |            |     |
|                                                            |        |                                      |      |      |            |     |
|                                                            |        |                                      |      |      |            |     |
|                                                            |        |                                      |      |      |            |     |
|                                                            |        |                                      |      |      |            |     |
|                                                            |        |                                      |      |      |            |     |
|                                                            |        |                                      |      |      |            |     |
| ٥                                                          |        |                                      | Ш    |      |            | ٠   |
|                                                            |        |                                      |      |      |            |     |
|                                                            |        |                                      |      |      |            |     |
|                                                            |        | Select a channel and then click Add. |      |      |            |     |
| Coloct the Fueble checkhoused then select a detection tupe |        |                                      |      |      |            |     |

Figure 5-157 Vehicle density

- Step 2 Step 3 Select the **Enable** checkbox and then select a detection type. Step  $4$  Click to draw the detection rule. Step 5 Click **Constant Parameters** and then configure the parameters. Step 6 Click **B** under **Trigger** to configure alarm schedule and linkage.
- Step 7 Click Apply.

# **5.9.14.3 Report Query**

You can search for and export statistics on vehicle density.

 $\Box$ 

- The statistics might be overwritten when the storage space runs out. Back up in time.
- When you restore the Device to factory settings, all the data except data in the external storage device will be cleared. You can clear the data in the external storage device through formatting or other methods.

# Procedure

Step 1 Select **Main Menu** > **AI** > **Report Query** > **Vehicle Density**.

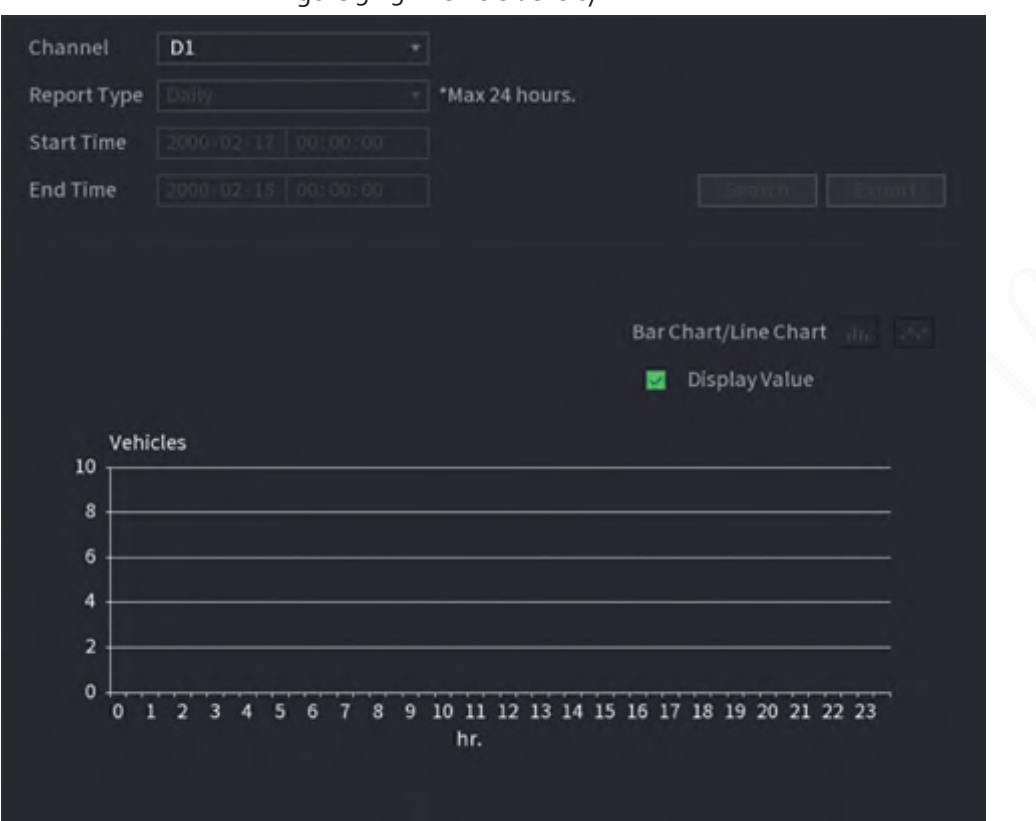

Figure 5-158 Vehicle density

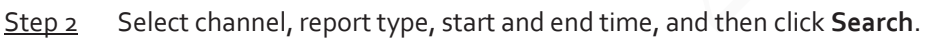

# Related Operations

● Switch chart type.

Click **Bart Chart** or **Line Chart** to switch the chart type.

● Export.

Select file type, and then click **Export** to export the report in picture or csv format.

# **5.9.15 Main-sub Tracking**

Main-sub tracking refers to fisheye camera and speed dome linkage system. The fisheye camera serves as the main camera and captures panoramic videos. The speed dome serves as the sub camera and captures details of the video.

# **Prerequisites**

- The monitoring areas of fisheye camera and speed dome are the same area.
- Fisheye camera and speed dome are added through private protocol.

# $\Box$

This function is available on select models.

# Procedure

- Step 1 Select **Main Menu** > **AI** > **Parameters** > **Main-Sub Tracking**.
- Step 2 Add monitoring area.
	- 1) Click **Add**.
	- 2) Configure parameters.

Table 5-43 Main-sub tracking parameters

| <b>Parameter</b> | <b>Description</b>                                                |  |  |  |  |  |
|------------------|-------------------------------------------------------------------|--|--|--|--|--|
|                  | Select a type according to the number of fisheye and PTZ cameras: |  |  |  |  |  |
|                  | 1 Fisheye + 1 PTZ.                                                |  |  |  |  |  |
| Type             | 1 Fisheye + 2 PTZ.                                                |  |  |  |  |  |
|                  | 1 Fisheye + 3 PTZ.                                                |  |  |  |  |  |
| Scene Name       | Customize the scene name.                                         |  |  |  |  |  |
|                  | Select a fisheye camera.                                          |  |  |  |  |  |
| Main Camera      | 1. Click Select in Main Camera line.                              |  |  |  |  |  |
|                  | 2. Select a fisheye camera.                                       |  |  |  |  |  |
|                  | Click Apply.<br>3.                                                |  |  |  |  |  |
|                  | Select speed domes as needed.                                     |  |  |  |  |  |
|                  | Click Select in Sub Camera line.<br>1.                            |  |  |  |  |  |
| Sub Camera       | 2. Select speed domes.                                            |  |  |  |  |  |
|                  | Click Apply.<br>3.                                                |  |  |  |  |  |

Step<sub>3</sub> Click Apply.

The monitoring area is successfully added.

Step 4 Configure calibration points to set the binding relationship of fisheye camera and speed dome.

### $\Box$

Set a distant place as the first calibration point to improve accuracy.

- 1) Click  $\begin{bmatrix} 1 & 1 \\ 0 & 1 \end{bmatrix}$  or double-click the target scene.
- 2) Click the target place on the video of fisheye camera, or move  $\begin{bmatrix} -1 \\ 1 \end{bmatrix}$  to the target place.

### Ш

The video at upper-left corner is the fisheye camera screen, and the video at upper-right corner is the speed dome screen.

3) Adjust position through the icons below the speed dome screen to make the center of speed dome identical to the  $\left[\begin{array}{c} \begin{array}{c} \end{array} \right]$  of fisheye camera.

The  $\left[\begin{array}{c} \begin{array}{\textbf{+}} \end{array} \right]$  on the speed dome screen is the center of speed dome.

#### Table 5-44 Icon description

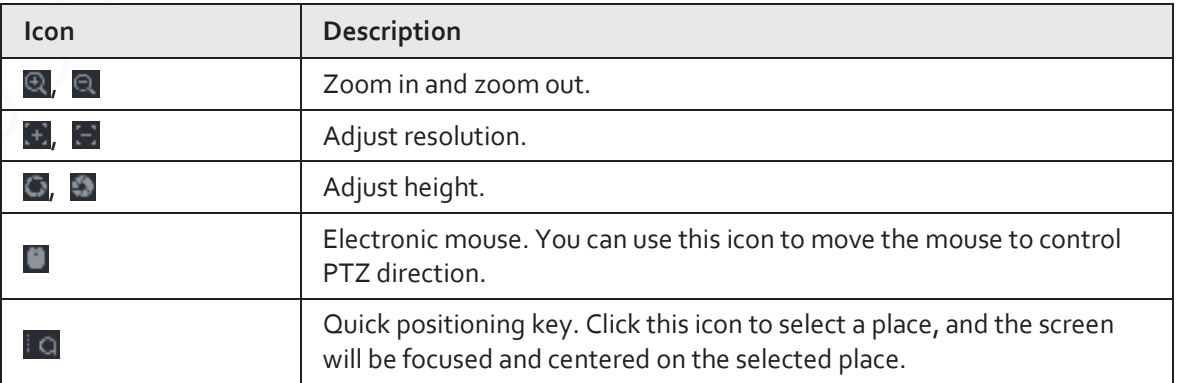

4) Click **Add**.

The calibration point will be displayed on the list at lower-right corner.

- Step 5 Click  $\boxed{P}$  to save the newly added calibration point.
- Step 6 Repeat Step 2 to Step 5 to add more calibration points.

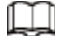

Set 3-8 calibration points for a speed dome.

Step 7 Click Apply.

# **5.9.16 Video Quality Analytics**

When conditions such as blurry, overexposure, or the color changes appear on the screen, the system triggers the alarm.

m

- This function takes effect only when the remote IPC supports video quality analytics.
- This function is available on select models.

# **5.9.16.1 Configuring Video Quality Analytics**

- Step 1 Select **Main Menu** > **AI** > **Parameters** > **Video Quality Analytics**.
- Step 2 Select a channel and click **Enable**.

#### Figure 5-159 Video quality analytics

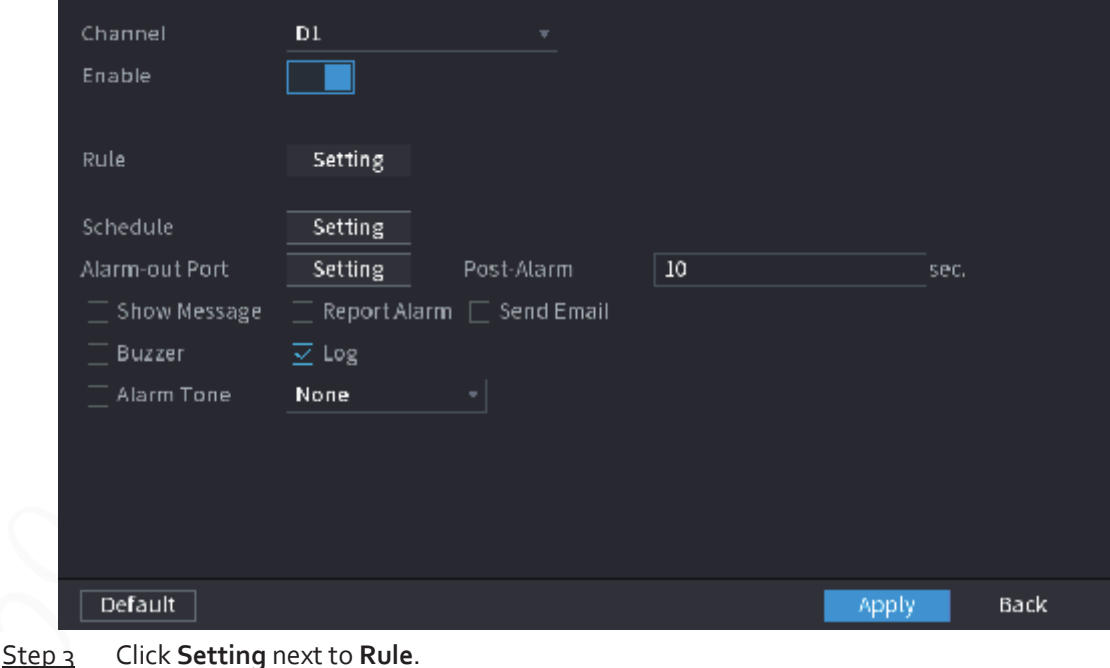

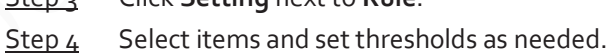

Figure 5-160 Video quality analytics settings

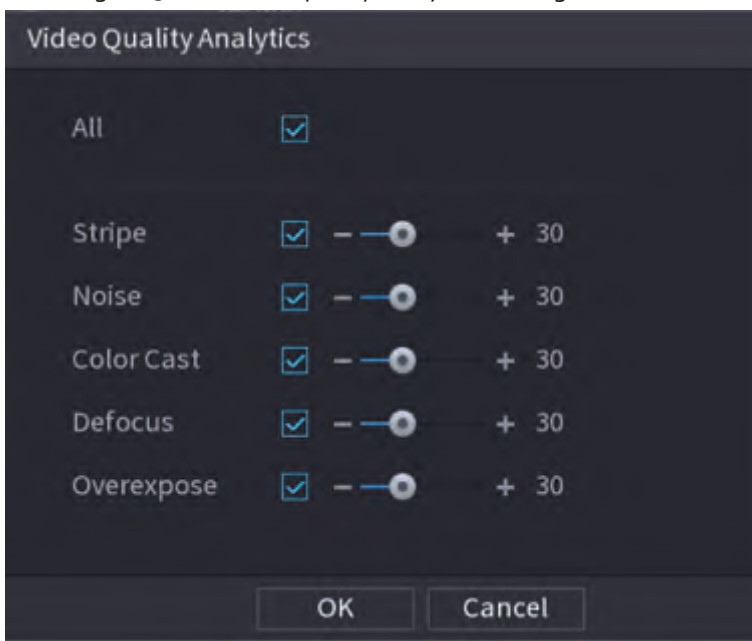

# $\square$

The value range of threshold is 0–100, and the default value is 30. When the value exceeds the set threshold, an alarm will be triggered.

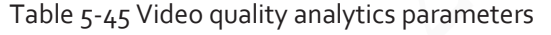

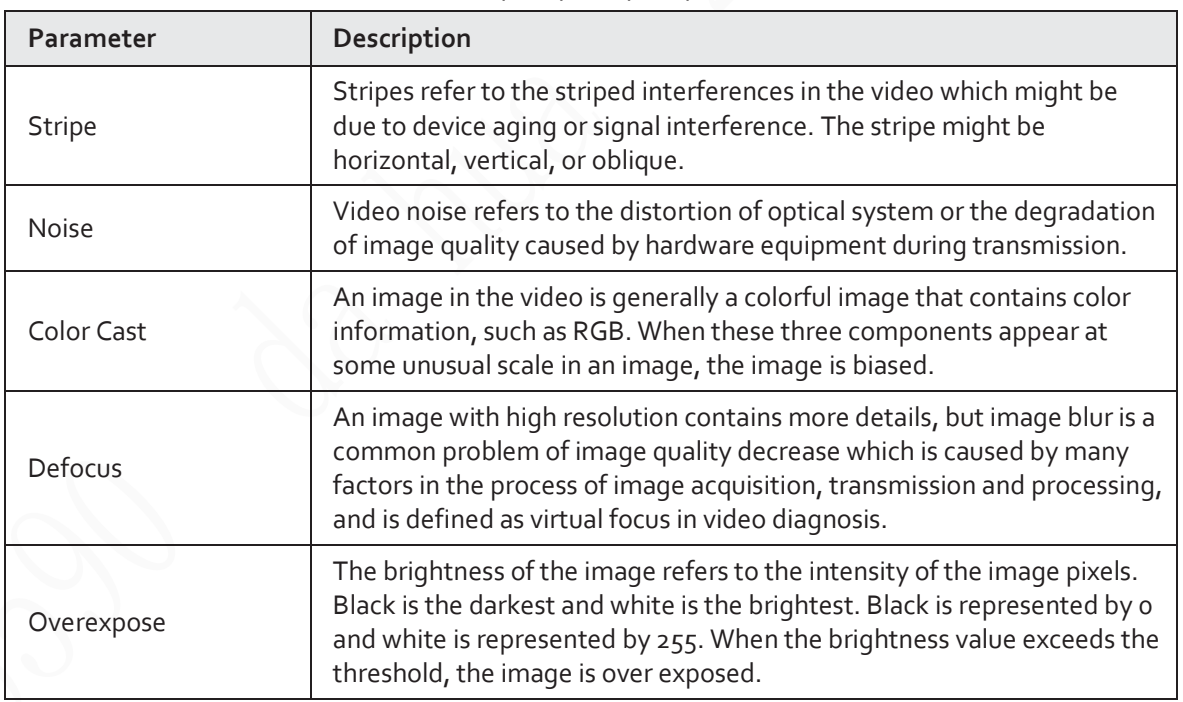

Step 5 Click **OK**.

Step 6 Click **Setting** next to **Schedule** to configure the arming period.

The system triggers corresponding alarm actions only during the arming period.

● On the time line, drag to set the period.

- $\bullet$  You can also click to set the period.
- Step 7 Configure alarm linkage actions. For details, see Table 5-42.
- Step 8 Click **Apply**.

# **5.9.16.2 Analytics List**

Search for the results of video quality analytics.

- Step 1 Select **Main Menu** > **AI** > **AI Search** > **Analytics List**.
- Step 2 Select the start time and end time.
- Step 3 Select one or more channels.
- Step 4 Click **Search**.

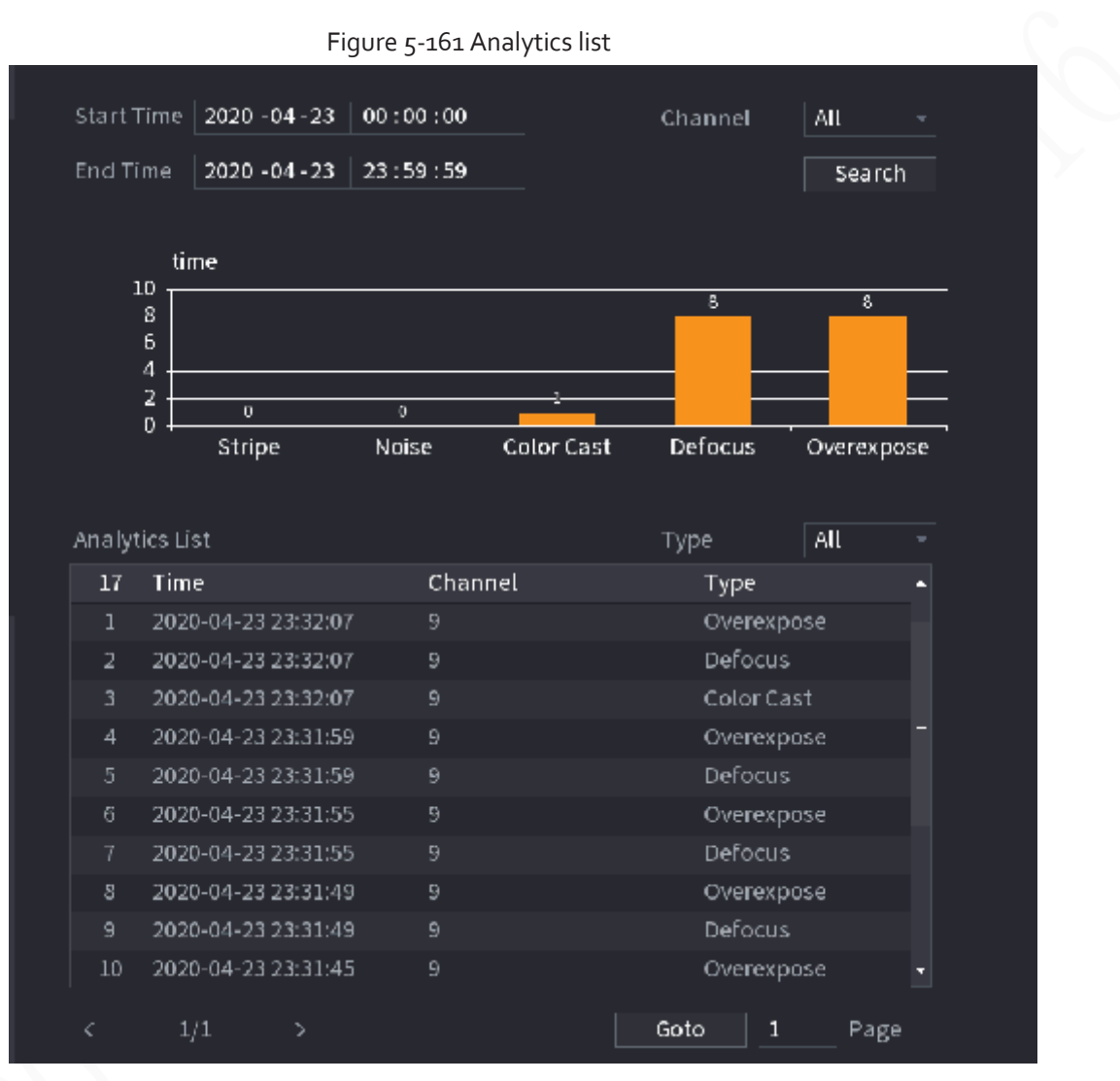

# **5.9.17 Entries Frequency**

After setting entries frequency, when the entries detected of a person reach or exceed the threshold, an alarm is triggered.

#### Procedure

Step 1 Select **Main Menu** > **AI** > **Parameters** > **Face Recognition** > > **Entries Frequency**.

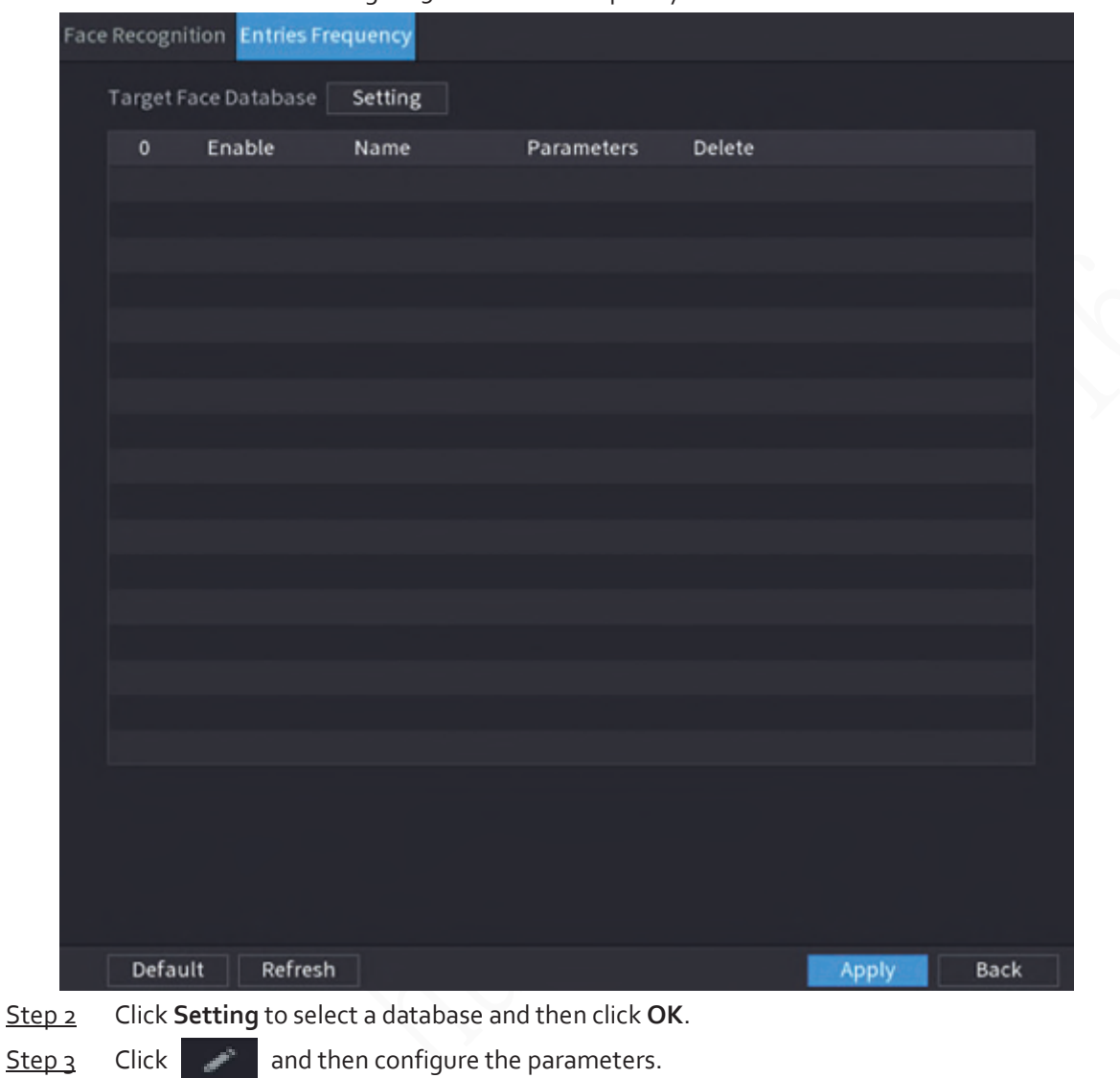

Figure 5-162 Entries frequency

### Figure 5-163 Configure entries frequency

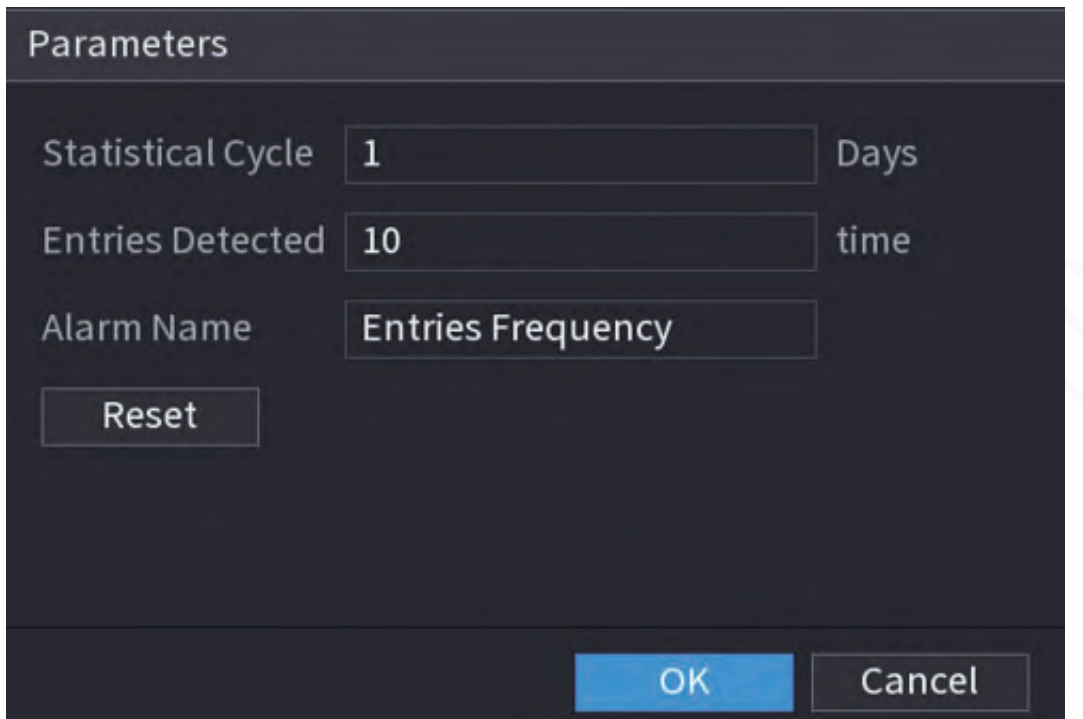

Table 5-46 Entries frequency parameters

| <b>Parameter</b>                | <b>Description</b>                                                                                                    |
|---------------------------------|----------------------------------------------------------------------------------------------------|
| <b>Statistical Cycle</b>        | Set the cycle for counting the entries frequency.                                                                             |
| <b>Entries Detected</b>         | Set the threshold of entries frequency. When the entries detected<br>reaches or exceeds the threshold, an alarm is triggered. |
| Alarm Name                      | The name is Entries Frequency by default. You can change the name.                                                            |
| Click Annly<br>$G$ ton $\prime$ |                                                                                                    |

Step 4 Click **Apply**.

# **5.10 Alarm Settings**

# **5.10.1 Alarm Information**

You can search for, view and back up the alarm information.

Procedure

Step 1 Select **Main Menu** > **ALARM** > **Alarm Info**.

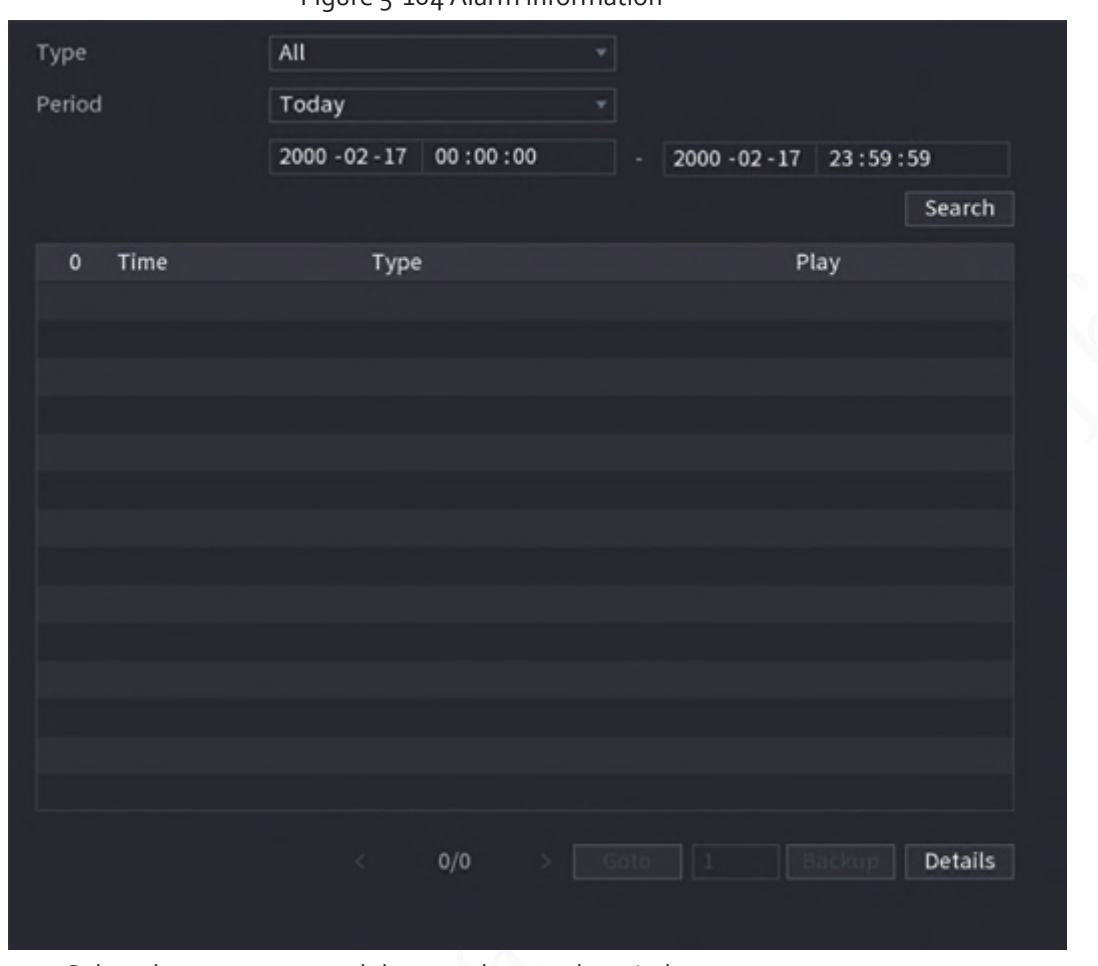

Figure 5-164 Alarm information

Step 2 Select the event type, and then set the search period.

Step 3 Click **Search**.

The search results are displayed.

# Related Operations

● Play back alarm videos. Select an alarm event log, click to play the recorded video of alarm event.

- Back up. Select an alarm event log and then click **Backup** to back up it to peripheral USB device.
- View alarm details. Double-click a log or click **Details** to view the detailed information of the event.

# **5.10.2 Alarm Status**

You can view NVR alarm event, and remote channel alarm event. Select **Main Menu** > **ALARM** > **Alarm Status**.

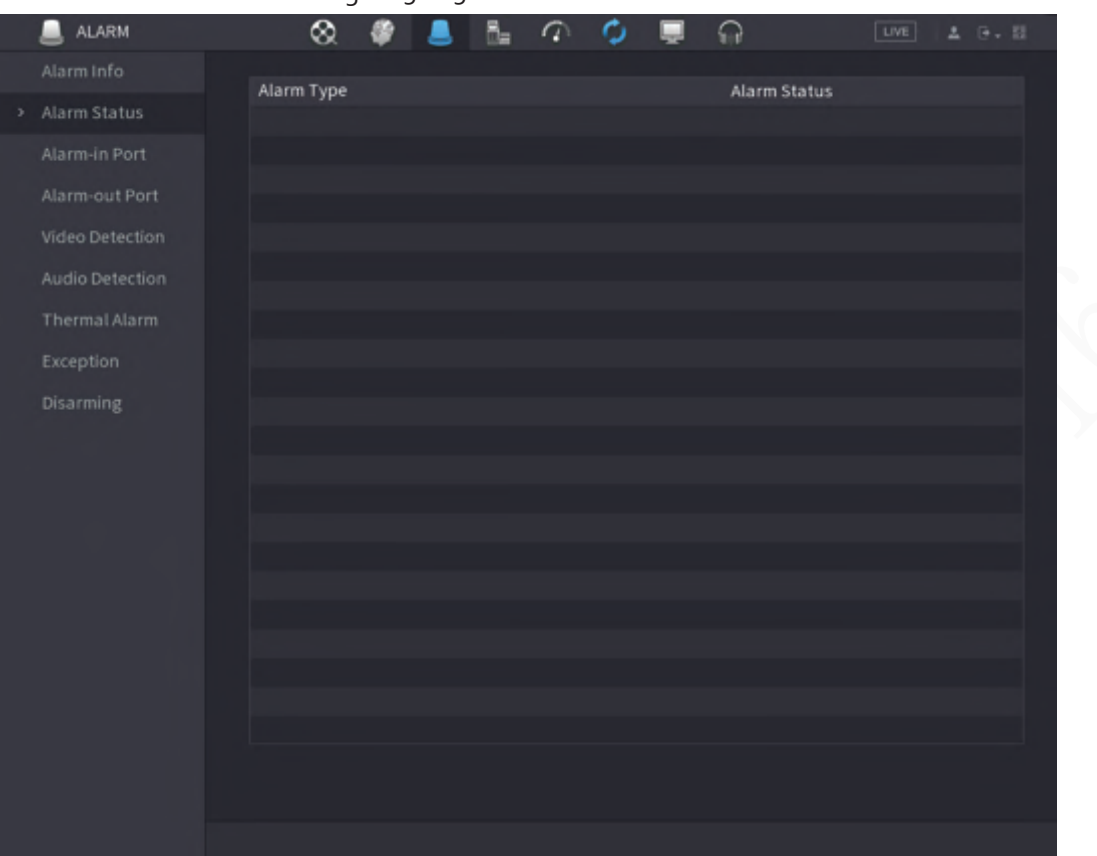

#### Figure 5-165 Alarm status

# **5.10.3 Alarm Input**

#### Step 1 Select **Main menu** > **ALARM** > **Alarm-in Port**.

Step 2 Click each tab to configure alarm input settings.

- Local alarm: After connect the alarm device to the NVR alarm input port, the system performs alarm linkage actions when there is an alarm signal from the alarm input port to the NVR.
- Alarm box: You can connect the alarm box to the RS-485 port of the Device. When the alarm is detected by the alarm box, the alarm information will be uploaded to the Device, and then the Device performs alarm linkage actions.
- Network alarm: NVR performs alarm linkage actions when it receives the alarm signal via the network transmission.
- IPC external alarm: When the peripheral device connected to the camera has triggered an alarm, the camera uploads the alarm signal to the NVR via the network transmission. The system performs the corresponding alarm linkage actions.
- IPC offline alarm: When the network connection between the NVR and the network camera is off, the system performs alarm linkage actions.

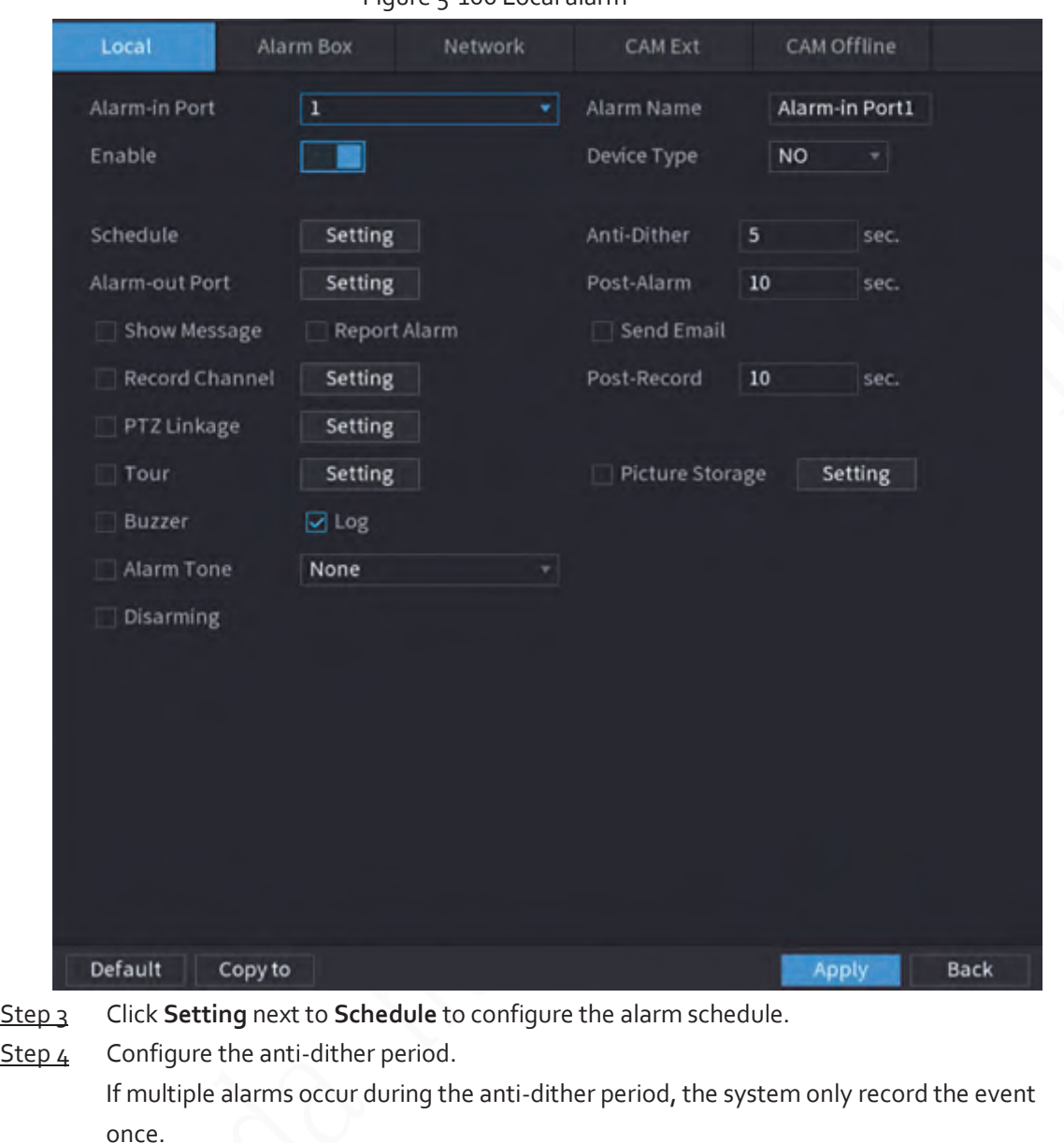

Figure 5-166 Local alarm

- Step 5 Configure alarm linkage. For details, see Table 5-42.
- Step 6 Enable **Disarming** so that you can connect a switch to the alarm input port for disarming control.

Step 7 Click Apply.

# **5.10.4 Alarm Output**

You can set proper alarm output mode to auto, manual or off. After you connect the alarm device to the alarm output port of NVR, and set the mode to auto, the system performs alarm linkage actions when an alarm occurs.

- Auto: Once an alarm event occurs, the system generates an alarm.
- Manual: Alarm device is always on the alarming mode.
- Off: Disable alarm output function.

Step 1 Select **Main Menu** > **ALARM** > **Alarm-out Port**.

| <b>ALARM</b>     | ⊗<br>č         | 려.<br>$\sigma$                            | ٥ | ନ | $\lfloor \underline{uv} \underline{v} \rfloor$ | $\mathbb{R}^n \times \mathbb{R}^n$<br>$\Delta$ |   |
|------------------|----------------|-------------------------------------------|---|---|------------------------------------------------|------------------------------------------------|---|
| A arm Info.      | Local Alarm.   |                                           |   |   |                                                |                                                |   |
| Alarm Status     | Alarm Type     | $\mathrm{Al},-1-2$                        |   |   |                                                |                                                |   |
| Alarm-in Port    | Auto-          | $\circledast$ $\circledast$ $\circledast$ |   |   |                                                |                                                |   |
| 3 Alarm-cut Port | Manuel<br>Off. | $\circ \circ \circ$                       |   |   |                                                |                                                |   |
| Viciso Detection | Status         | $O$ $O$ $O$<br>$\Box$ $\Box$              |   |   |                                                |                                                |   |
| Audio Detection  |                |                                           |   |   |                                                |                                                | ∾ |
| Thermal Alarm    | Alarm Resel.   | OK.                                       |   |   |                                                |                                                |   |
| Exception        |                |                                           |   |   |                                                |                                                |   |
| Disarming        |                |                                           |   |   |                                                |                                                |   |
|                  |                |                                           |   |   |                                                |                                                |   |
|                  |                |                                           |   |   |                                                |                                                |   |
|                  |                |                                           |   |   |                                                |                                                |   |
|                  |                |                                           |   |   |                                                |                                                |   |
|                  |                |                                           |   |   |                                                |                                                |   |
|                  |                |                                           |   |   |                                                |                                                |   |
|                  |                |                                           |   |   |                                                |                                                |   |
|                  |                |                                           |   |   |                                                |                                                |   |
|                  |                |                                           |   |   |                                                |                                                |   |
|                  |                |                                           |   |   |                                                |                                                |   |
|                  |                |                                           |   |   | Apply                                          | Back                                           |   |
|                  |                |                                           |   |   |                                                |                                                |   |

Figure 5-167 Alarm-out port

Step 2 Select the alarm mode of the alarm output channel.

- Step 3 Click Apply.
	- Click **OK** next to **Alarm Reset** to clear all alarm output statuses.
	- View the alarm output status on the **Status** column.

# **5.10.5 Video Detection**

The system can analyze the video and check whether there is considerable change or not. Once video has changed considerably (for example, there is any moving object, video is distorted), the system performs alarm linkage actions.

# **5.10.5.1 Motion Detection**

### Background Information

When the moving object appears and moves fast enough to reach the preset sensitivity value, the system performs alarm linkage actions.

### Procedure

Step 1 Select **Main Menu** > **ALARM** > **Video Detection** > **Motion Detection**.

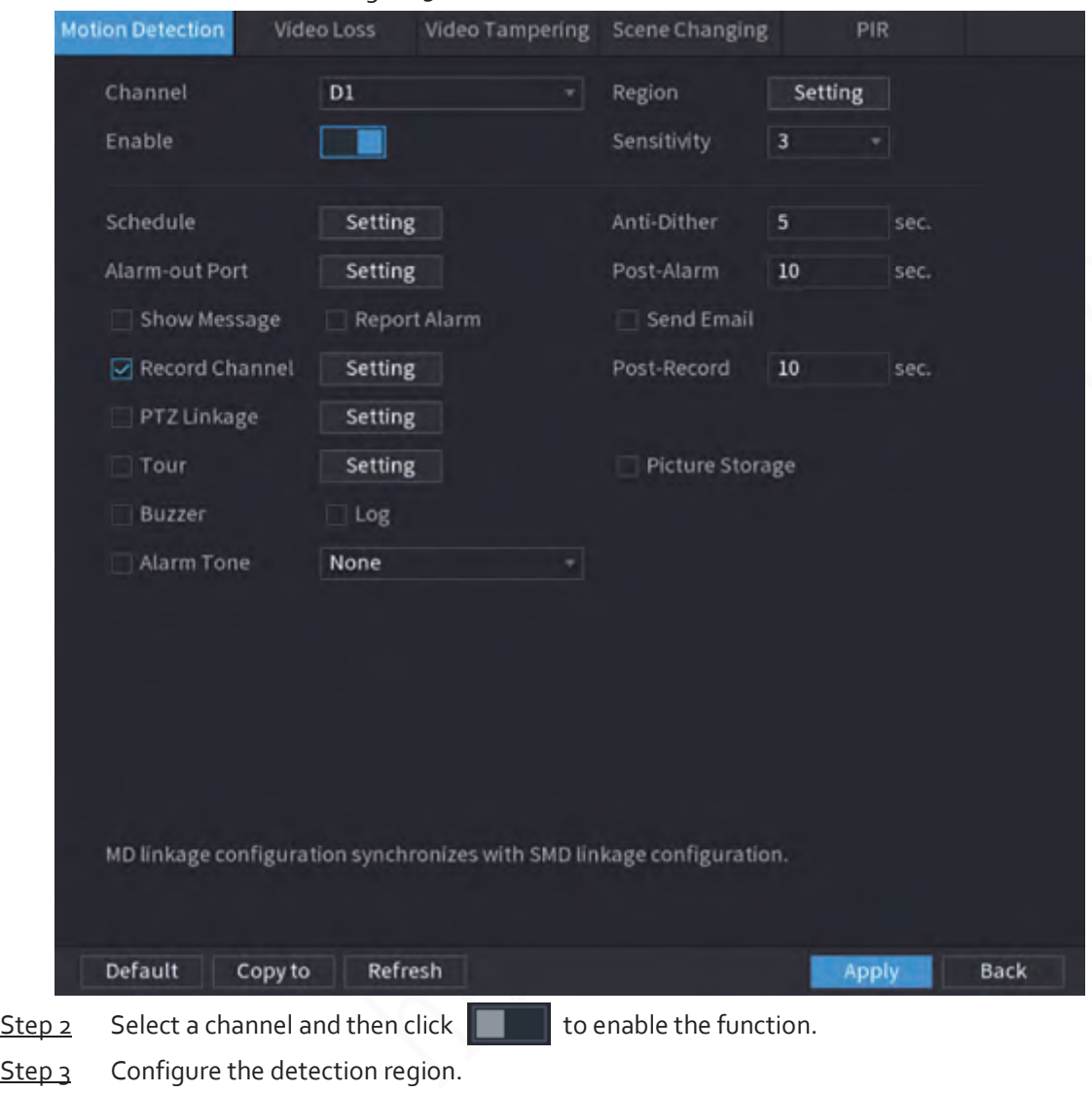

#### Figure 5-168 Motion detection

- 1) Click **Setting** next to **Region**.
- 2) Point to the middle top of the page.
- 3) Select one region, for example, click o.
- 4) Drag on the screen to select the region that you want to detect.
- 5) Configure the parameters.

#### Table 5-47 Detection region parameters

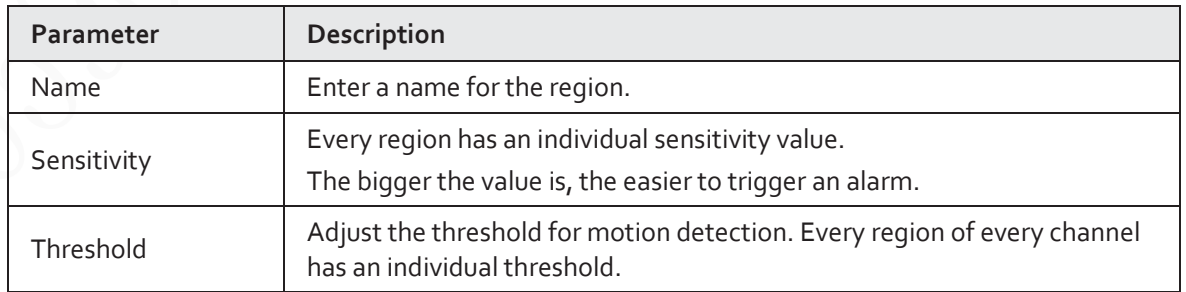

# $\square$

You can configurer up to four detection regions. When any one of the four regions

activates motion detection alarm, the channel where this region belongs to will activate motion detection alarm.

6) Right-click the page to exit.

- Step 4 Click **Setting** next to **Schedule** to configure the alarm schedule.
- Step<sub>5</sub> Configure the anti-dither period. If multiple alarms occur during the anti-dither period, the system only record the event once.
- Step 6 Configure alarm linkage. For details, see Table 5-42.
- Step 7 Click Apply.

# **5.10.5.2 Video Loss**

When the video loss occurs, the system performs alarm linkage actions.

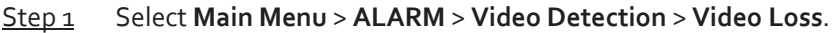

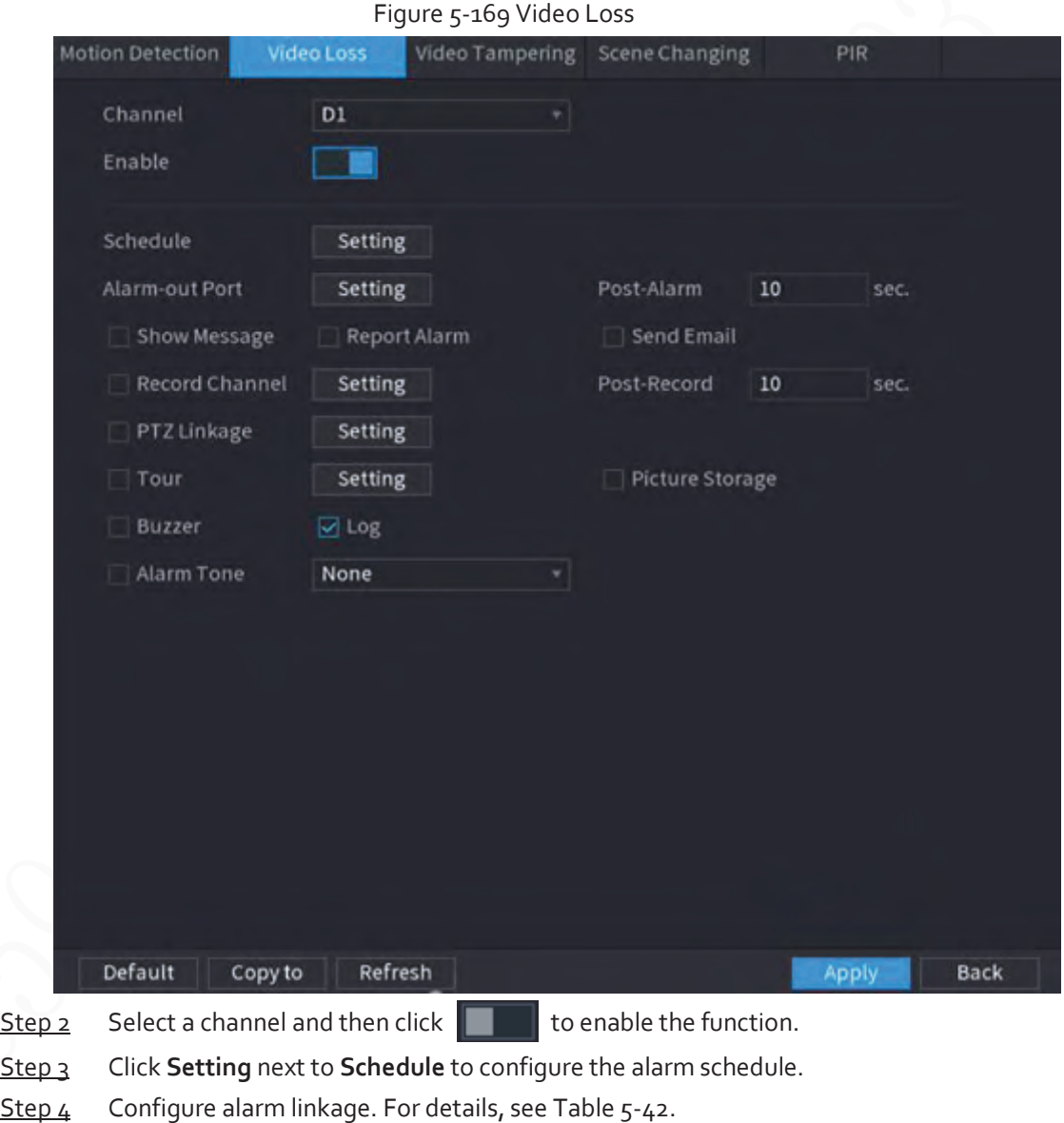

Step 5 Click **Apply**.

# **5.10.5.3 Video Tampering**

When the camera lens is covered, or the video is displayed in a single color because of sunlight status, the monitoring cannot be continued normally. To avoid such situations, you can configure the

tampering alarm settings.

Step 1 Select **Main Menu** > **ALARM** > **Video Detection** > **Video Tampering**.

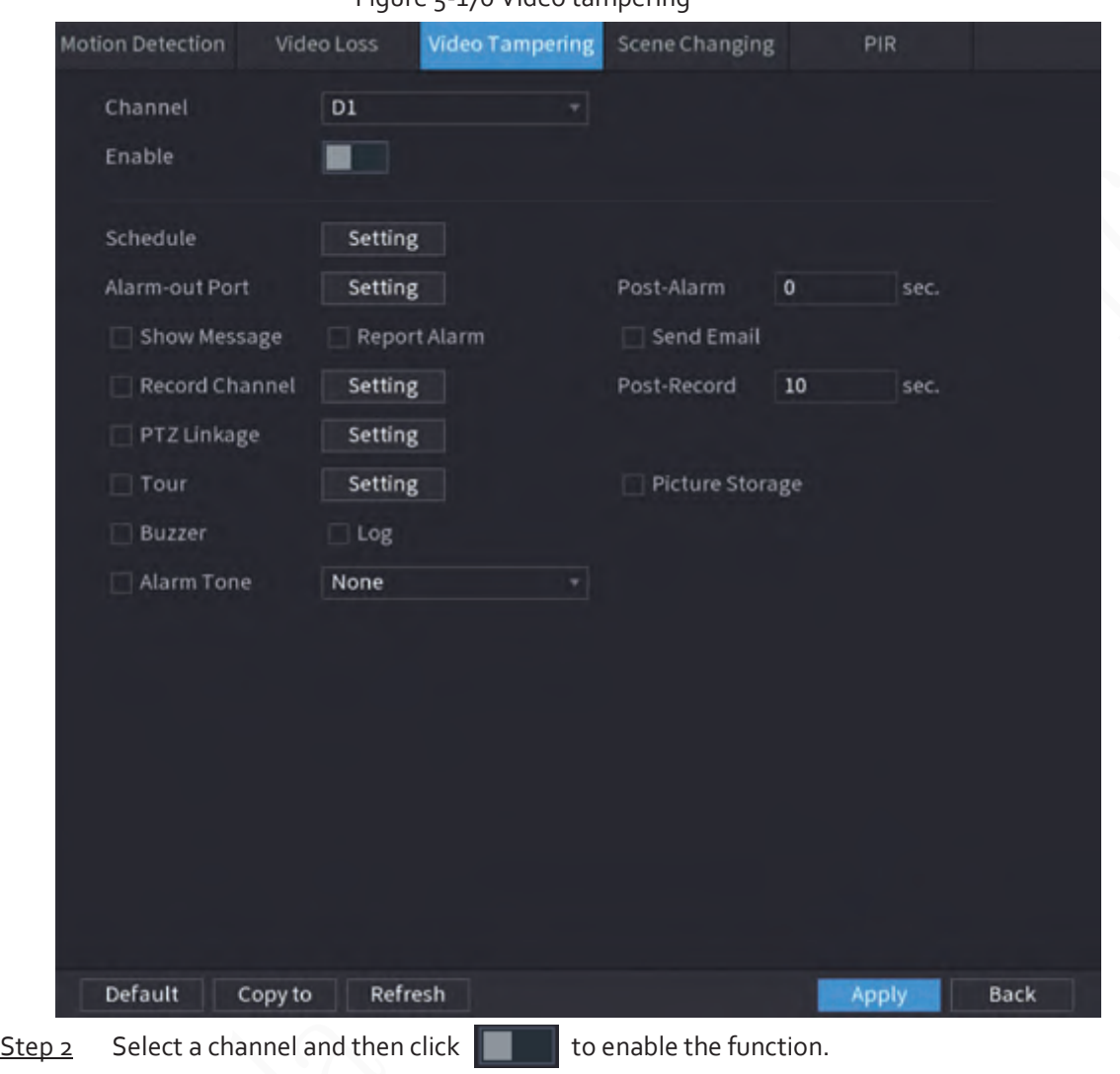

Figure 5-170 Video tampering

Step 3 Click **Setting** next to **Schedule** to configure the alarm schedule.

Step 4 Configure alarm linkage. For details, see Table 5-42.

Step 5 Click **Apply**.

# **5.10.5.4 Scene Change**

# Background Information

When the detected scene has changed, system performs alarm linkage actions.

### Procedure

Step 1 Select **Main Menu** > **ALARM** > **Video Detection** > **Scene Changing**.

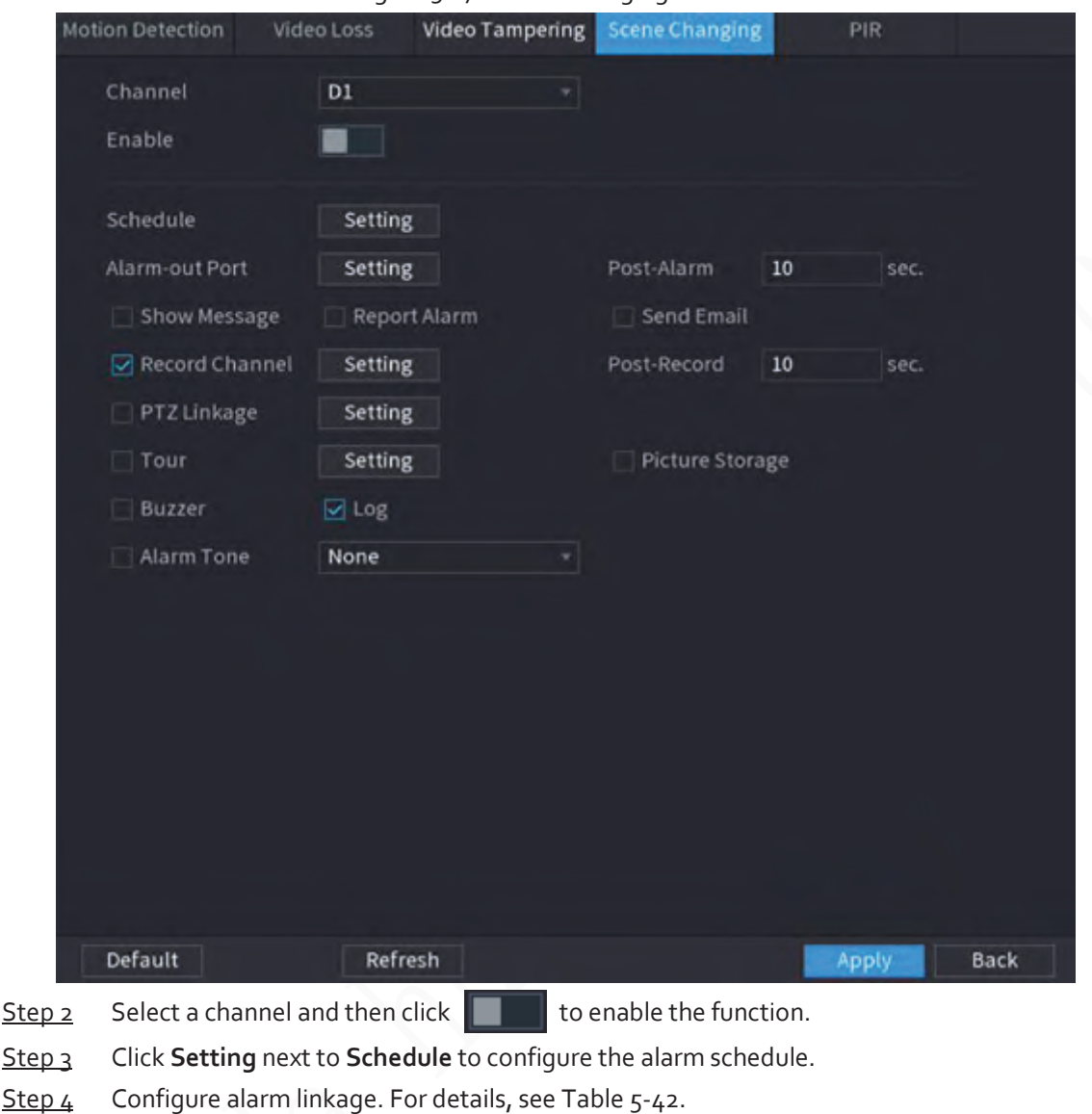

#### Figure 5-171 Scene changing

# **5.10.5.5 PIR Alarm**

Step 5 Click Apply.

PIR function helps enhancing the accuracy and validity of motion detect. It can filter the meaningless alarms that are activated by the objects such as falling leaves and flies. The detection range by PIR is smaller than the field angle.

PIR function is enabled by default if it is supported by the cameras. Enabling PIR function will get the motion detection to be enabled automatically to generate motion detection alarms.

Step 1 Select **Main Menu** > **ALARM** > **Video Detection** > **PIR**.

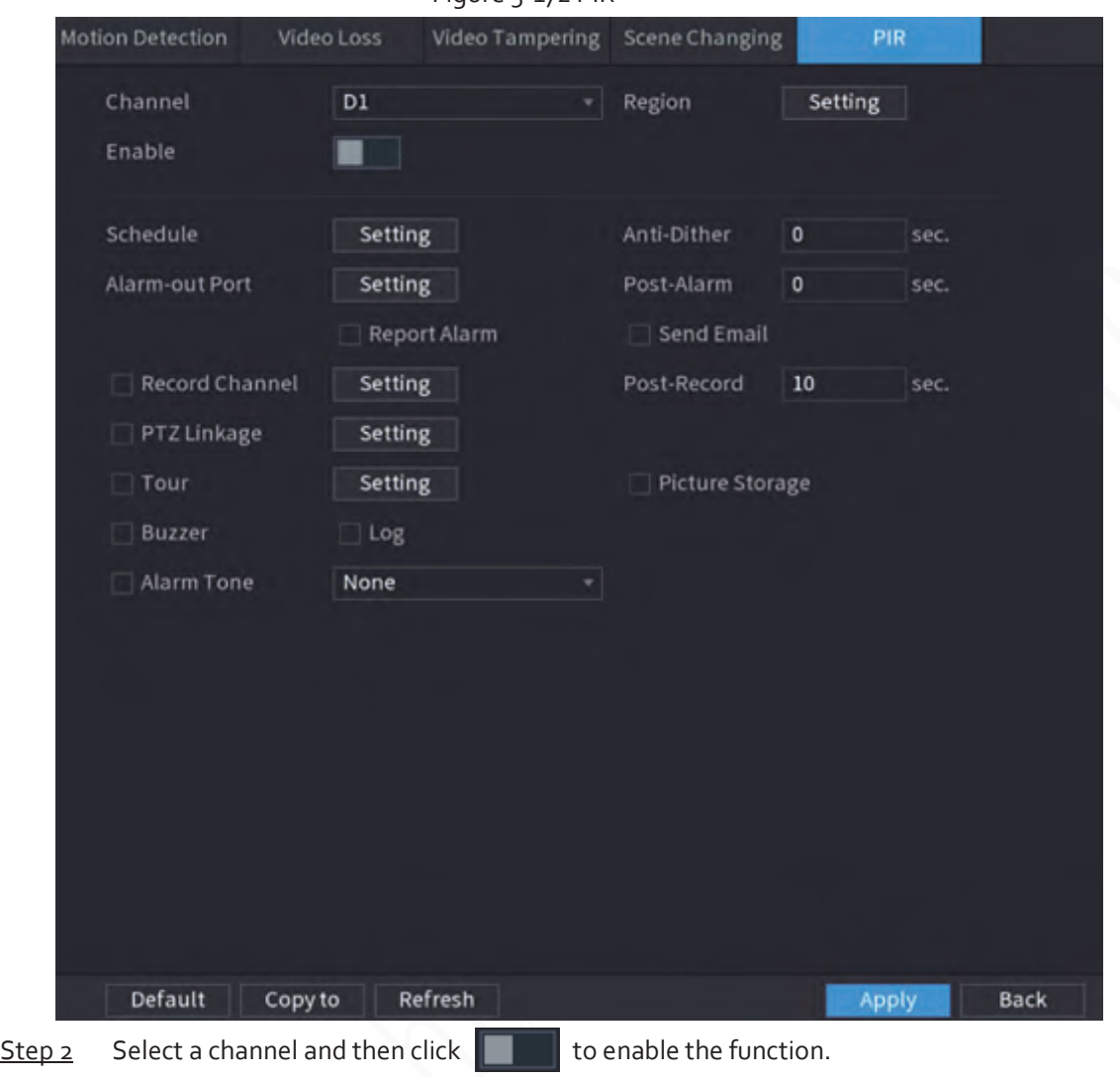

Figure 5-172 PIR

- Step<sub>3</sub> Configure the detection region.
	- 1) Click **Setting** next to **Region**.
	- 2) Point to the middle top of the page.
	- 3) Select one region, for example, click o.
	- 4) Drag on the screen to select the region that you want to detect.
	- 5) Configure the parameters.

Table 5-48 Detection region parameters

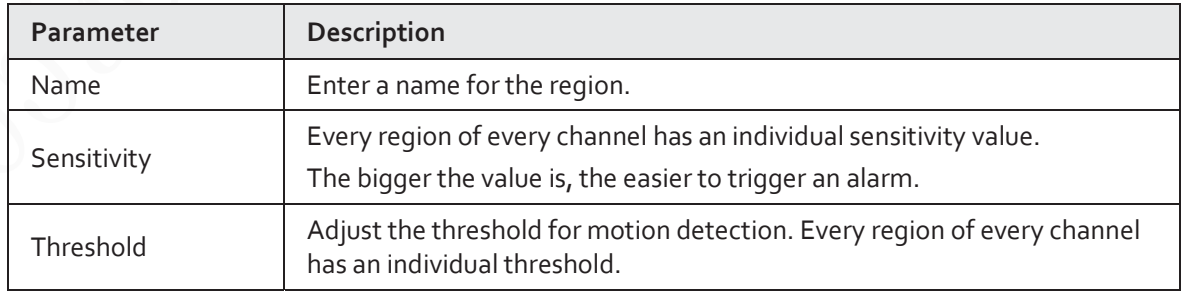

# $\Box$

You can configure up to four detection regions. When any one of the four regions activates an alarm, the channel where this region belongs to will activate an alarm.

6) Right-click to exit the page.

Step 4 Click **Setting** next to **Schedule** to configure the alarm schedule.

Step  $\varsigma$  Configure the anti-dither period.

If multiple alarms occur during the anti-dither period, the system only record the event once.

- Step 6 Configure alarm linkage. For details, see Table 5-42.
- Step 7 Click Apply.

# **5.10.6 Audio Detection**

### Background Information

The system can generate an alarm once it detects the audio is not clear, the tone color has changed or there is abnormal or audio volume change.

# Procedure

- Step 1 Select **Main Menu** > **ALARM** > **Audio Detection**.
- Step 2 Select a channel and then click  $\|\cdot\|$  to enable detection of audio exception and intensity change.
	- **Audio Exception**: The system generates an alarm when the audio input is abnormal.
	- **Intensity Change**: Set the sensitivity and threshold. An alarm is triggered when the change in sound intensity exceeds the defined threshold.
- Step 3 Click **Setting** next to **Schedule** to configure the alarm schedule.
- Step 4 Configure alarm linkage. For details, see Table 5-42.
- Step 5 Click **Apply**.

# **5.10.7 Thermal Alarm**

After receiving the alarm signal from the connected thermal devices, the system can recognize the alarm type, and then trigger the corresponding alarm actions.

The system supports heat alarm, temperature (temperature difference) and cold/hot alarm.

- Heat alarm: The system generates an alarm once it detects there is a fire.
- Temperature (temperature difference): The system triggers an alarm once the temperature difference between two positions is higher or below the specified threshold.
- Cold/hot alarm: The system triggers an alarm once the detected position temperature is higher or below the specified threshold.

# IJ

- Make sure that the connected camera supports temperature monitoring function.
- This function is available on select models.
- The thermal detection functions might vary depending on the connected camera. This section uses heat alarm as an example.

#### Step 1 Select **Main Menu** > **ALARM** > **Thermal Alarm**.
#### Figure 5-173 Thermal alarm

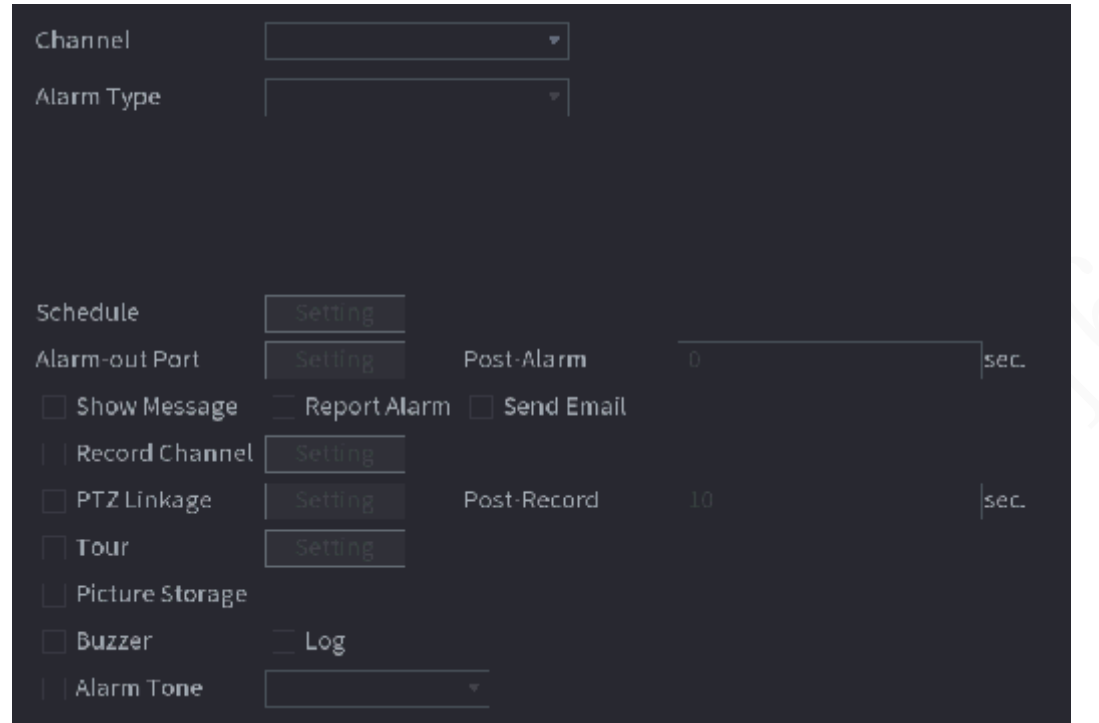

Step 2 Select a channel and set alarm type to heat alarm, and then enable the function.

- Step 3 Select fire mode. The system supports preset mode and zone excluded mode.
	- Preset mode: Select a preset and then enable the function. The system generates an alarm once it detects there is a fire.
	- Zone excluded mode: The system filters the specified high temperature zone. The system generates an alarm once the rest zone has fire.
- Step 4 Configure alarm linkage. For details, see Table 5-42.
- Step<sub>5</sub> Click Apply.

## **5.10.8 Exception**

When an error in HDD, network, and device occurs, the system performs alarm linkage actions. Step 1 Select **Main Menu** > **ALARM** > **Exception**.

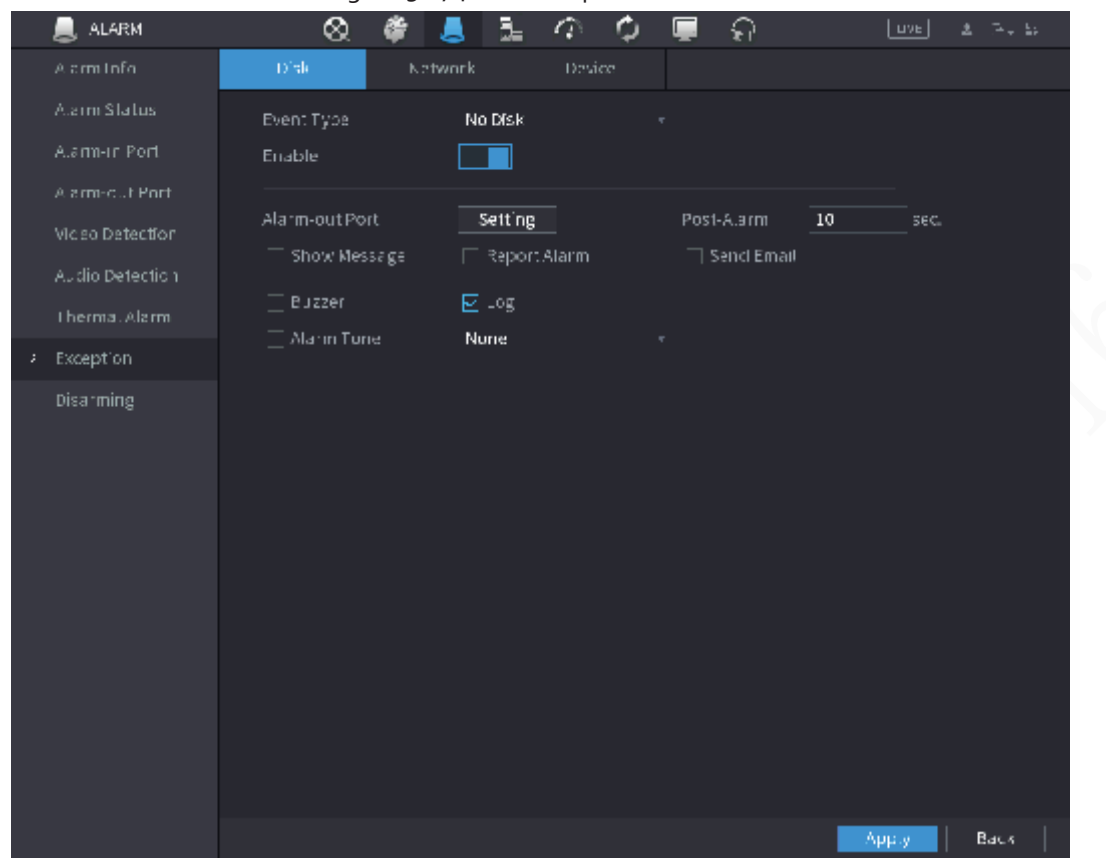

#### Figure 5-174 Disk exception

Step 2 Click each tab and then select an event type.

- **Disk**: The system detects HDD error, no HDD, no space, and other HDD events.
- **Network**: The system detects network errors such as disconnection, IP conflict, and MAC conflict.
- **Device**: The system detects device errors such as abnormal fan speed and network security error.
- Step 3 Click  $\Box$  to enable the function.
- Step 4 (Optional) If the event type is **Low Space**, you need to configure the threshold of storage space.

When the storage space is lower than the threshold, an alarm is triggered.

- Step 5 Configure alarm linkage. For details, see Table 5-42.
- Step 6 Click **Apply**.

## **5.10.9 Disarming**

You can disarm all alarm linkage actions as needed through one click.

- Step 1 Select **Main Menu** > **ALARM** > **Disarming**.
- Step 2 Select **On** for **Disarming** to enable disarming.

#### Figure 5-175 Disarming

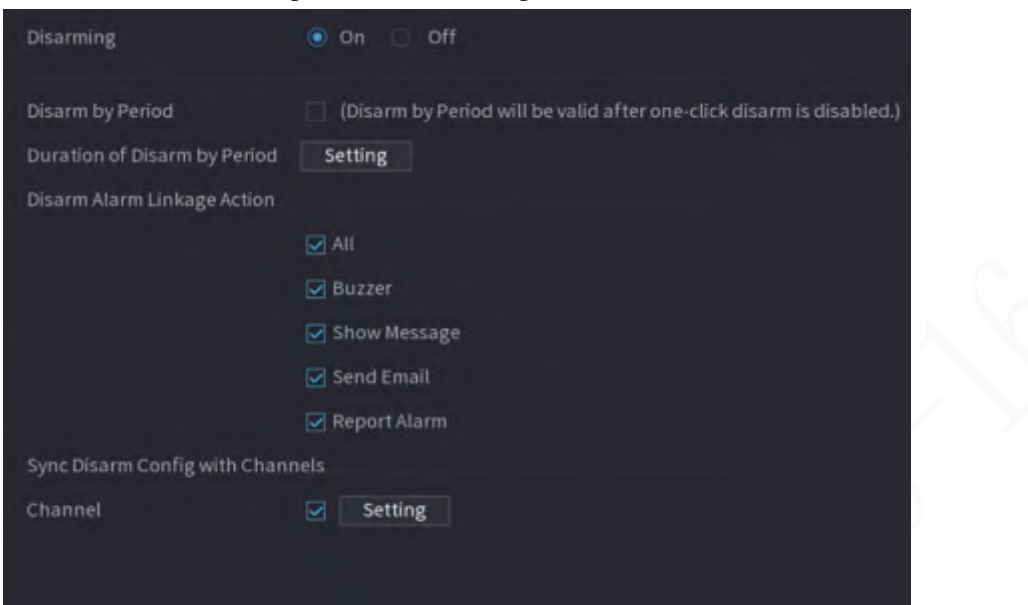

Step 3 (Optional) To enable scheduled disarming, click **Setting** next to **Duration of Disarm by Period**, and then set periods.

 $\Box$ 

Scheduled disarming is only effective when **Disarming** is **Off**.

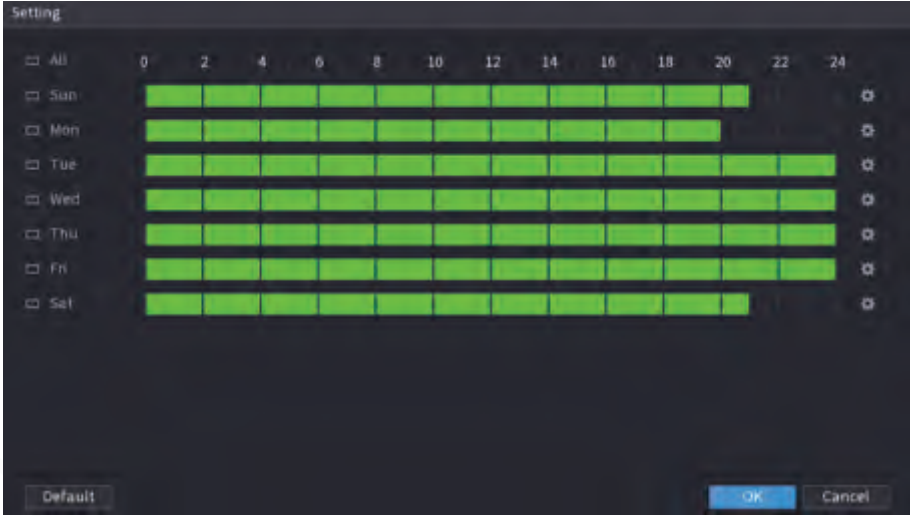

Figure 5-176 Scheduled disarming

#### $\mathbb{G}^{\mathit{an}}$

- Drag your mouse to select time blocks.
- Green blocks indicates that disarming is enabled.
- $\bullet$  You can also click  $\Box$  to set time periods. One day can have 6 periods at most.

 $Step 4$  Select the alarm linkage actions to disarm.

### $\Box$

#### All alarm linkage actions will be disarmed if you select **All**.

Step 5 To disarm remote channels, select the checkbox at **Channel**, and then click **Setting** to select channels.

m

This function is only effective when the connected camera supports one-click disarming. Step 6 Click Apply.

# **5.11 Network**

Configure the network settings to ensure the Device can communicate with other devices on the same LAN.

# **5.11.1 TCP/IP**

You can configure the settings for the Device such as IP address, DNS according to the networking plan.

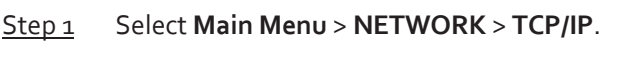

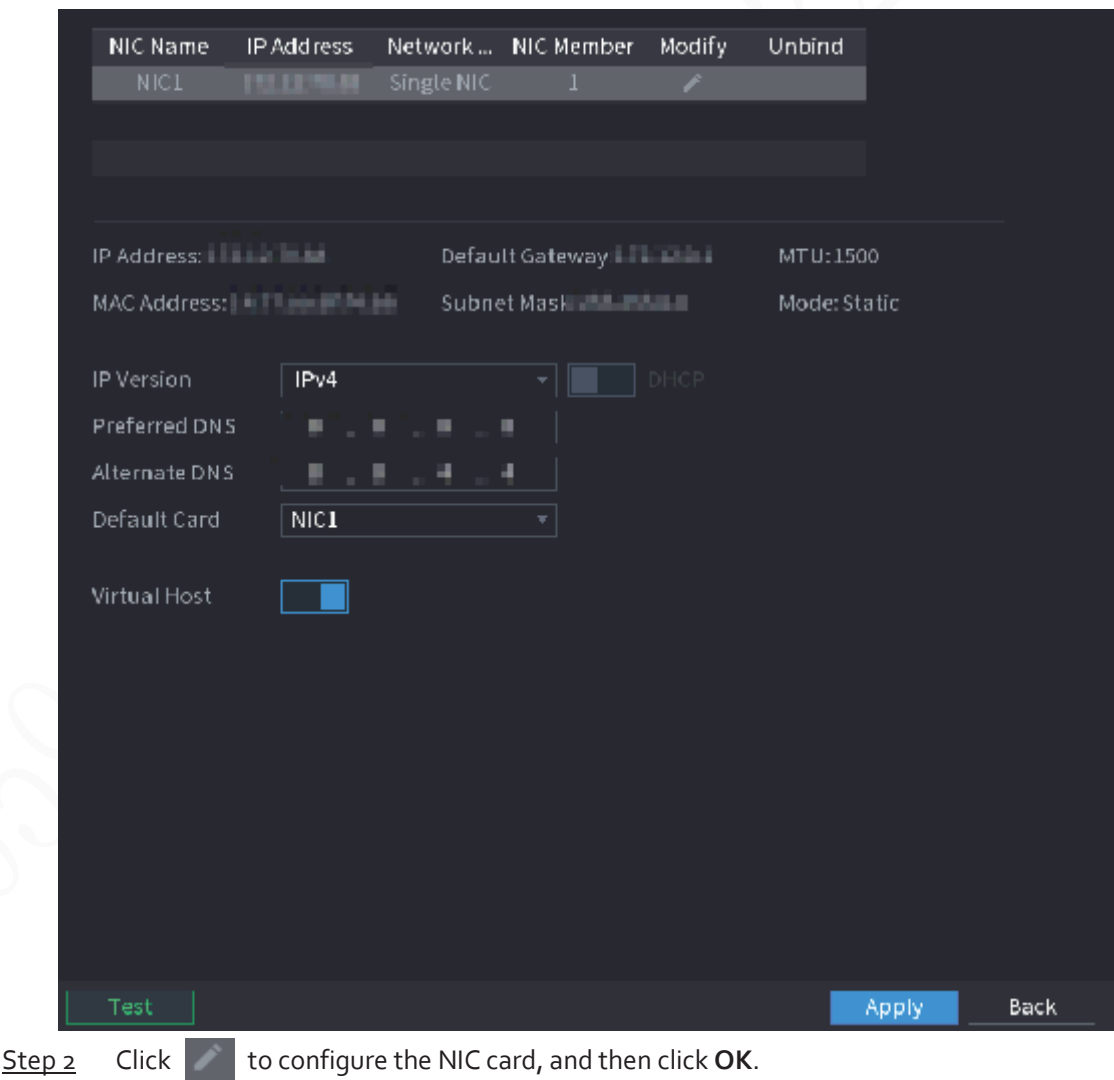

Figure 5-177 TCP/IP

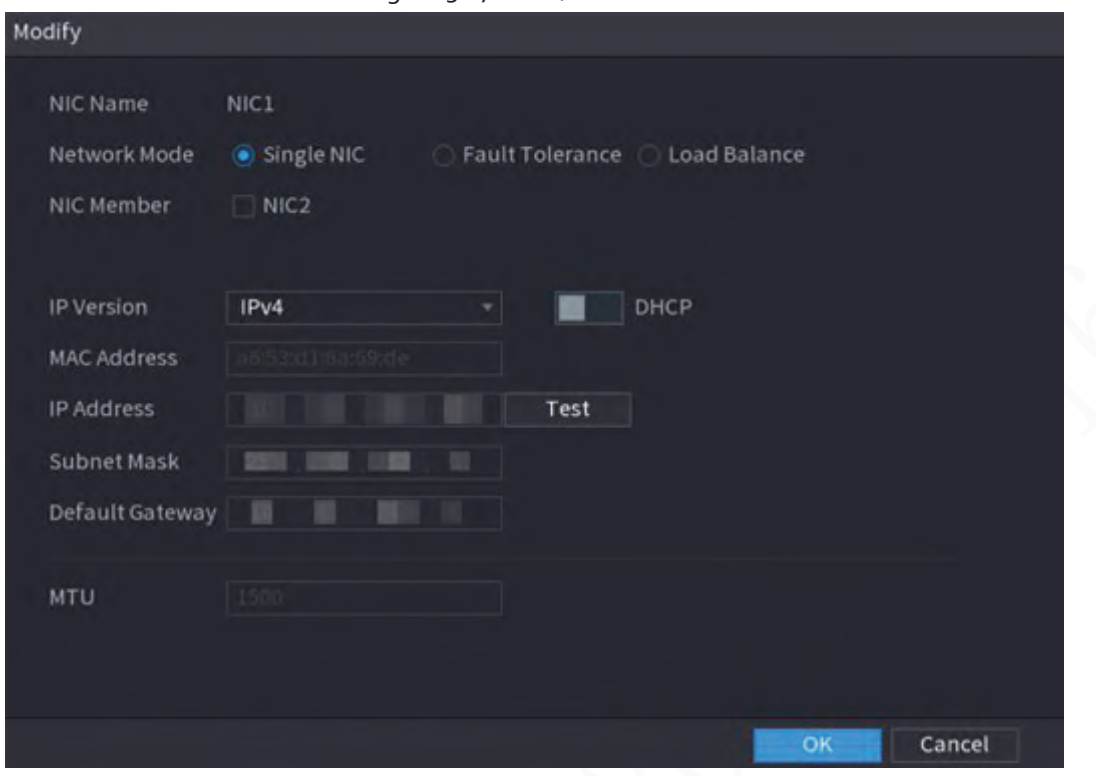

#### Figure 5-178 TCP/IP

Table 5-49 TCP/IP parameters

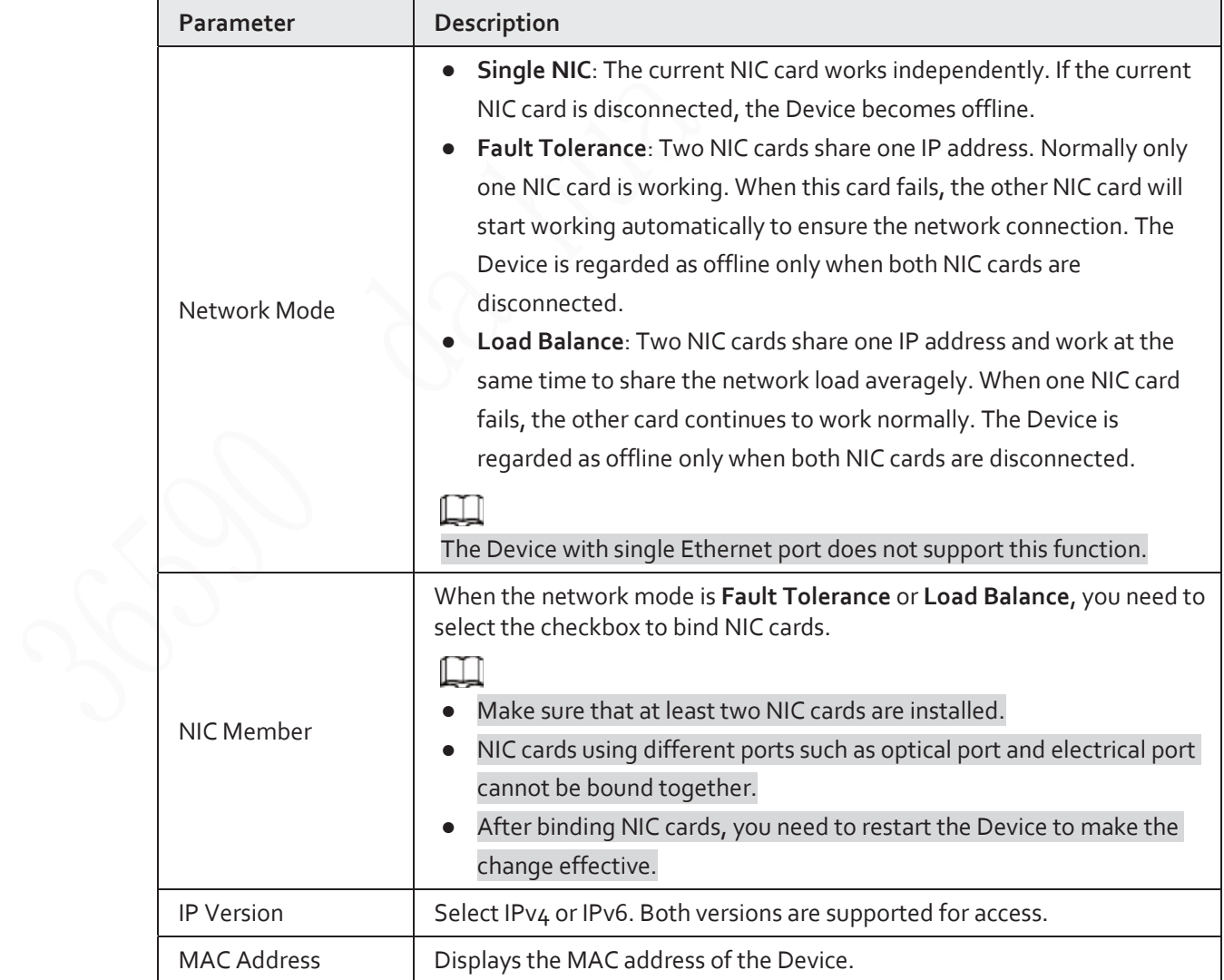

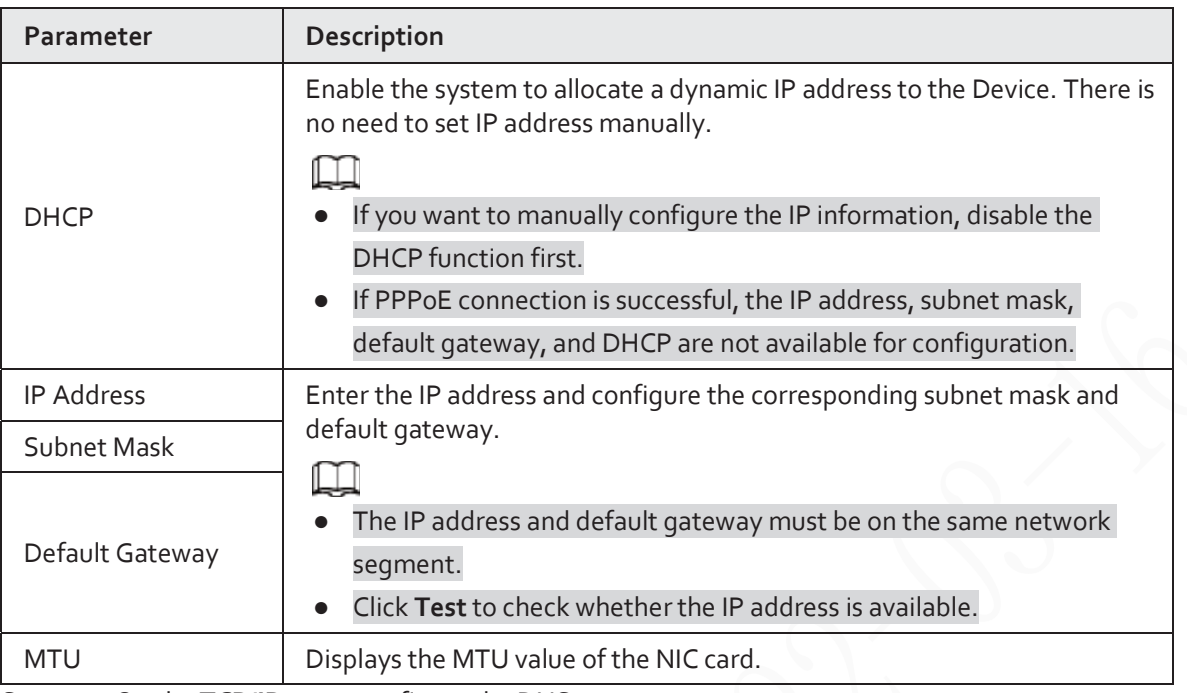

Step 3 On the TCP/IP page, configure the DNS server.

## $\square$

This step is compulsive if you want to use the domain service.

● Obtain DNS server automatically.

When there is DHCP server on the network, you can enable **DHCP** so that the Device can automatically obtain a dynamic IP address.

- Configure DNS server manually. Select the IP version, and then enter the IP addresses of preferred and alternate DNS server.
- Step 4 Select a NIC card as the default card.
- Step 5 Click **Apply**.

# **5.11.2 Routing Table**

You can configure the routing table so that the system can automatically calculate the best path for data transmission.

Step 1 Select **Main Menu** > **NETWORK** > **TCP/IP** > **Routing Table**.

Figure 5-179 Routing table

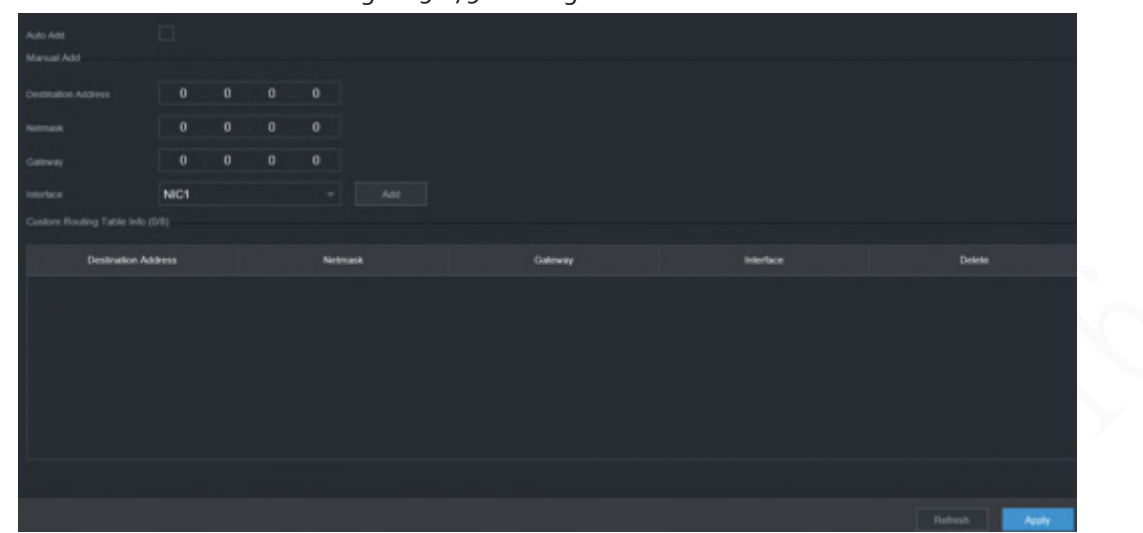

Step 2 Add the routing table.

● Auto add.

When you add a camera to the NVR and the IP address of the camera is not on the existing routing table, the system will add the routing information.

● Manual add.

Configure the parameters such as destination address, netmask, and gateway, and then click **Add**.

 $\Box$ 

- $\diamond$  The destination address and netmask must not be on the same LAN.
- $\Diamond$  The netmask must be valid and on the same LAN with the NIC card.
- $\diamond$  You can configure up to eight pieces of routing information.

Step 3 Click **Apply**.

## **5.11.3 Port**

You can configure the maximum connection for accessing the Device from web, platform, mobile phone or other clients at the same time, and configure each port number. Step 1 Select **Main Menu** > **NETWORK** > **Port**.

### Figure 5-180 Port

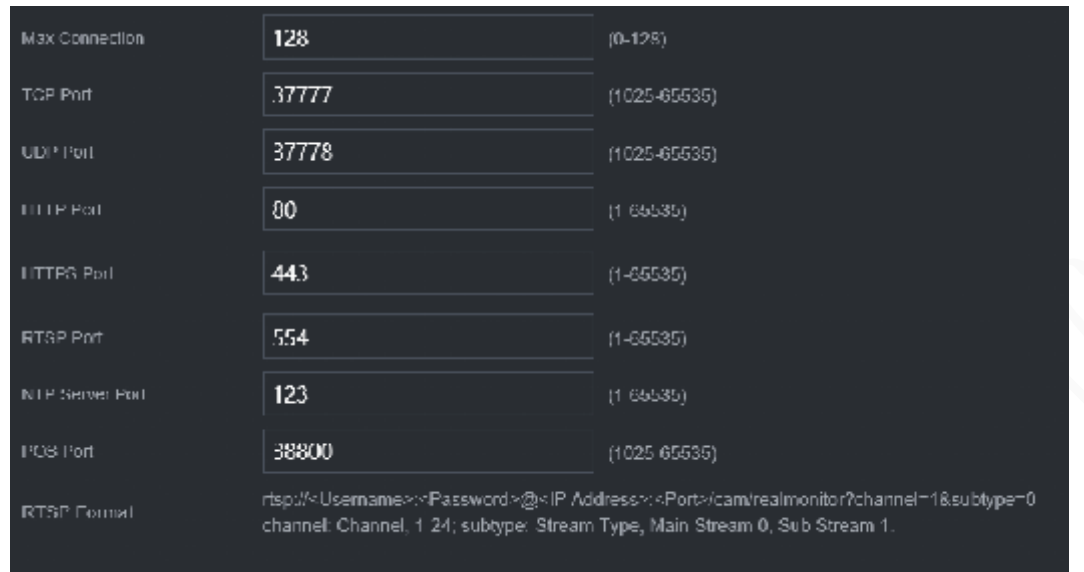

Step 2 Configure the parameters.

 $\Box$ 

### The parameters except **Max Connection** take effect after the Device restarts.

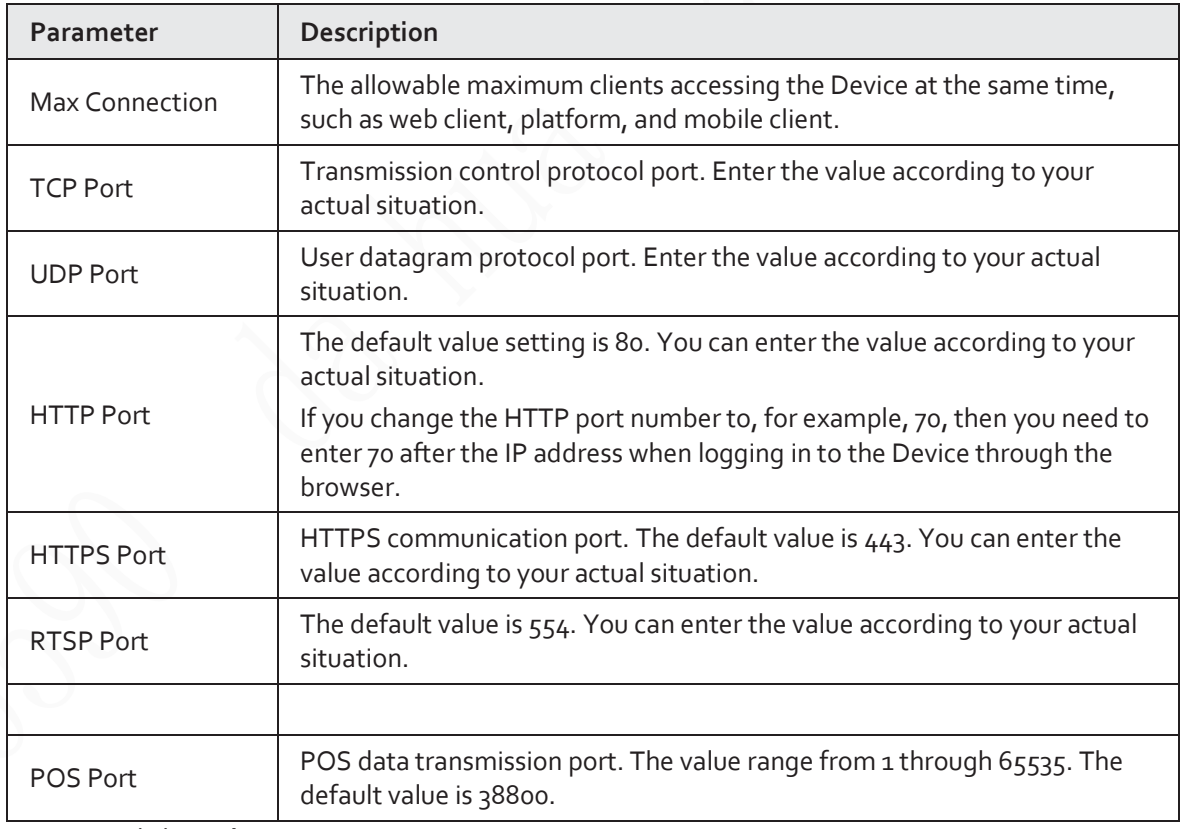

#### Table 5-50 Port parameters

Step 3 Click Apply.

# **5.11.4 External Wi-Fi**

The Device can be connected to wireless network with an external Wi-Fi module.

### Prerequisites

Make sure that external Wi-Fi module is installed on the Device.

## Background Information

m

This function is available on select models.

### Procedure

Step 1 Select **Main Menu** > **NETWORK** > **Wi-Fi**.

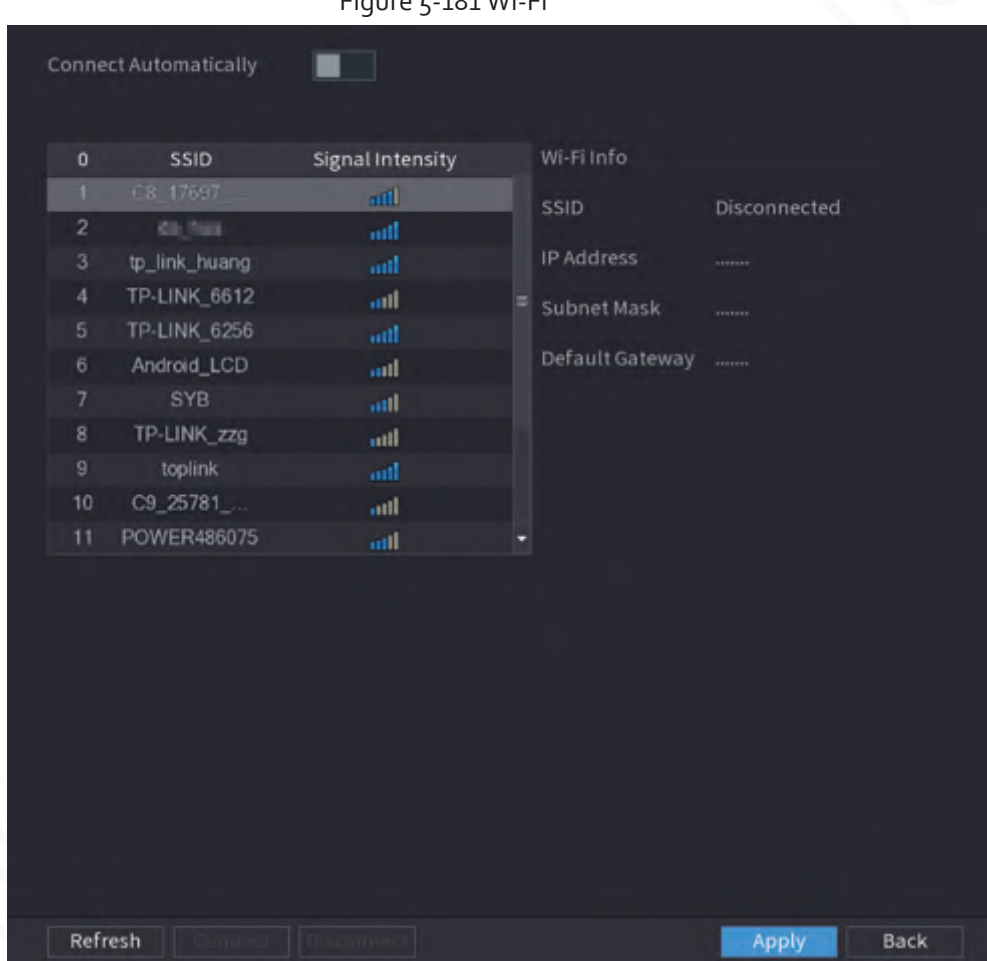

Step 2 Configure the parameters.

Table 5-51 Wi-Fi parameters

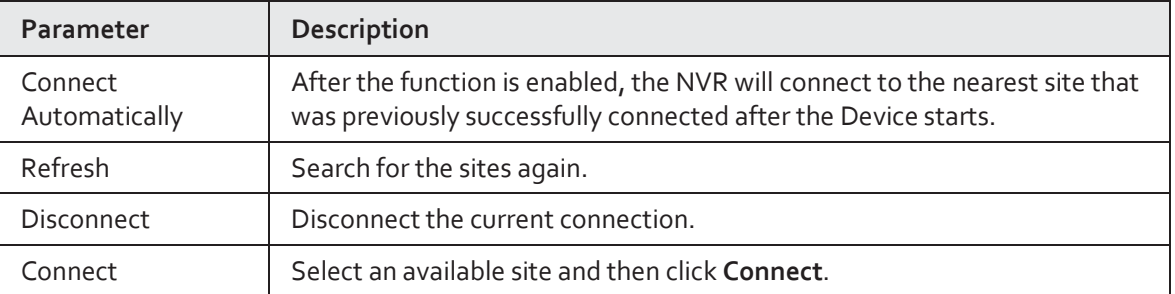

Figure 5-181 Wi-Fi

Step 3 Click **Apply.**

 $\square$ 

- After the connection is successful, a Wi-Fi connection signal flag appears in the upper-right corner of the live view page.
- The Wi-Fi module models currently supported are D-LINK, dongle and EW-7811UTC wireless cards.

# **5.11.5 Wi-Fi AP**

You can configure Wi-Fi parameters for the NVR to ensure that a wireless IPC can connect to the NVR through Wi-Fi AP.

M

This function requires the built-in Wi-Fi module in the Device.

## **5.11.5.1 General Settings**

You can configure SSID, encryption type, password and channel of the device.

m

- This function is supported on select wireless models.
- When the wireless IPC and NVR are matched, the pairing will be completed in 120 seconds after they are powered on.

Step 1 Select **Main Menu** > **NETWORK** > **Wi-Fi AP** > **General**.

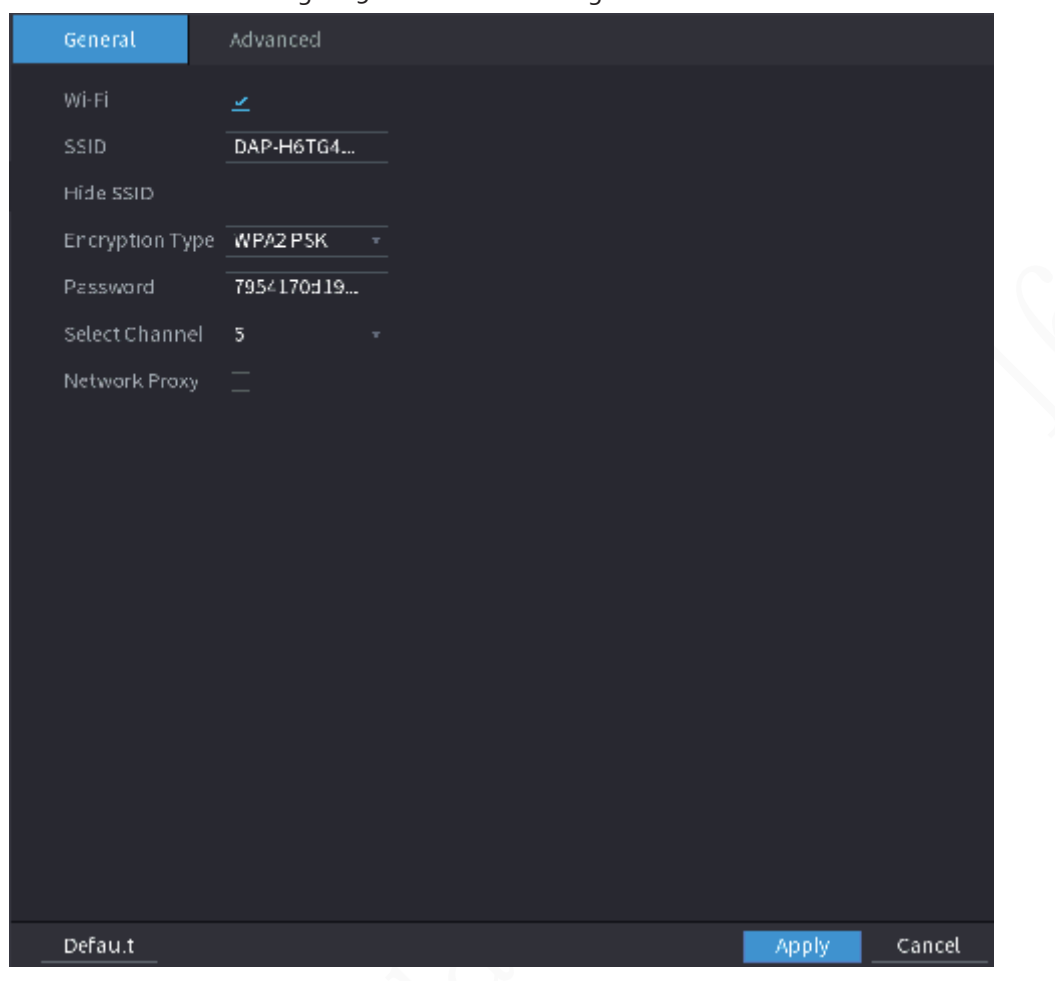

Figure 5-182 General settings

Step 2 Select **Wi-Fi** to enable Wi-Fi.

Step<sub>3</sub> Configure parameters.

#### Table 5-52 Parameters of general settings

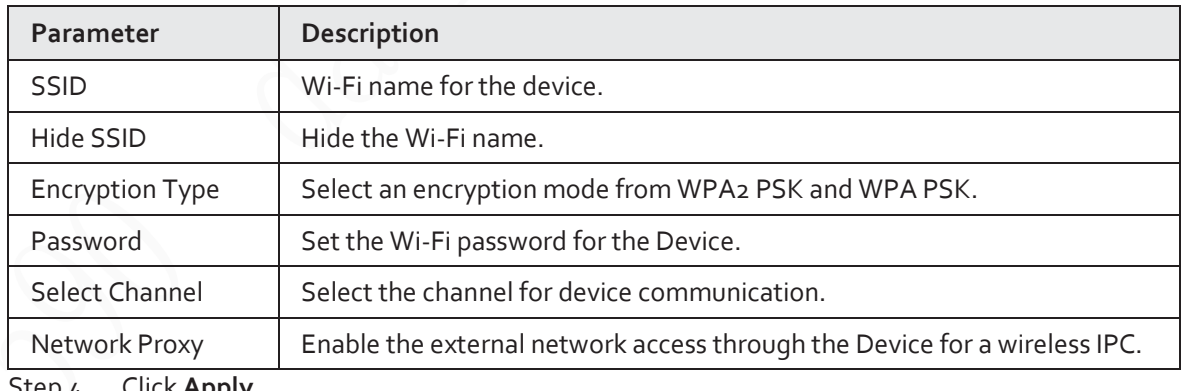

Step 4 Click **Apply**.

## **5.11.5.2 Advanced Settings**

## $\Box$

This function is supported on select wireless models.

You can configure IP address, subnet mask, default gateway, DHCP server of the Device.

Step 1 Select **Main Menu** > **NETWORK** > **Wi-Fi AP** > **Advanced**.

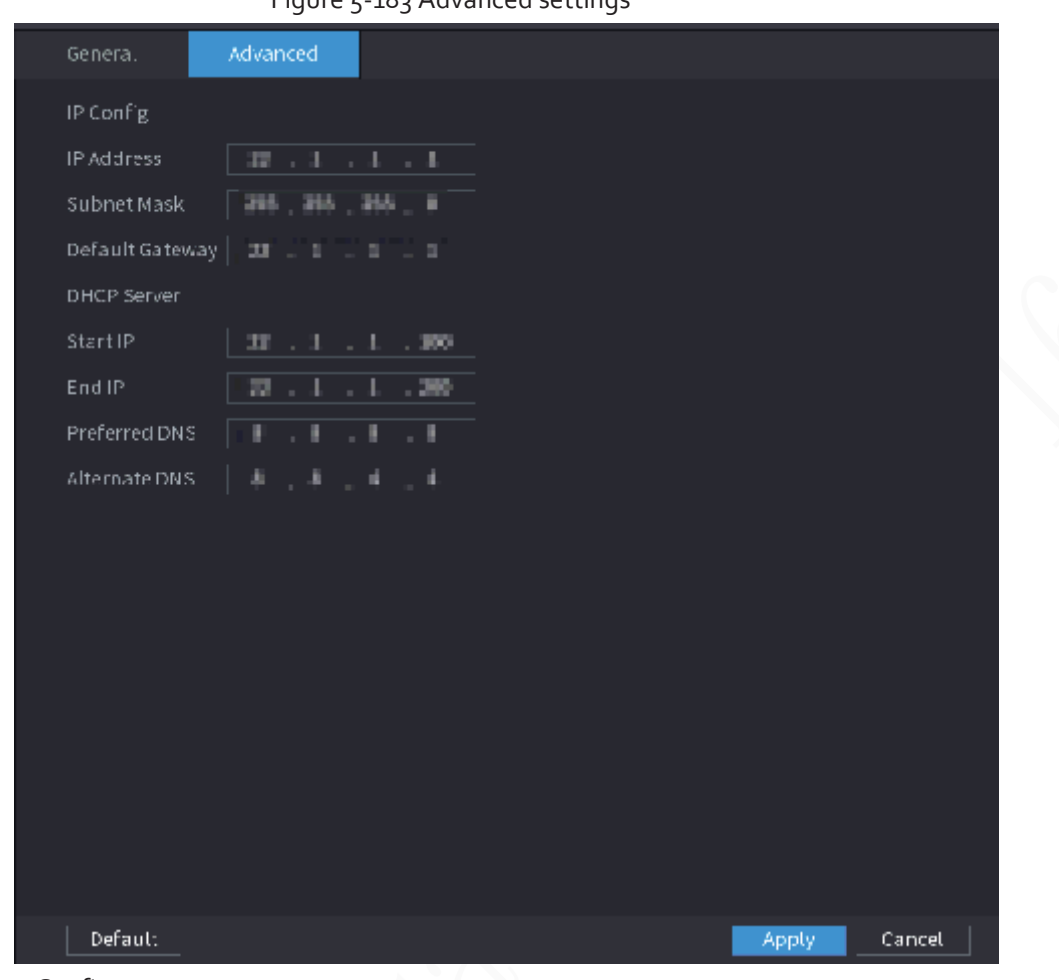

#### Figure 5-183 Advanced settings

Step 2 Configure parameters.

#### Table 5-53 Parameters of advanced settings

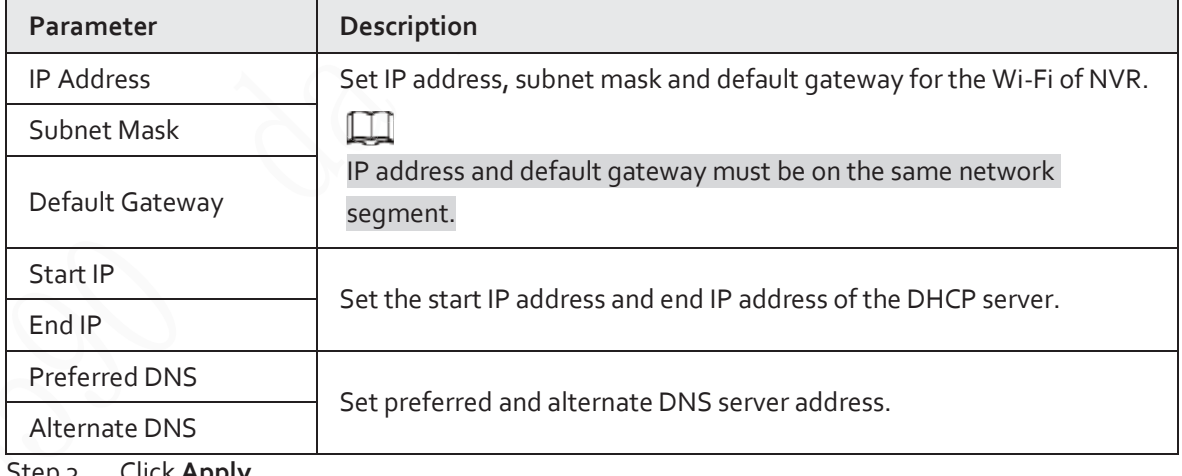

3 Click **Apply**.

# **5.11.6 3G/4G**

### Prerequisites

Make sure that 3G/4G module is installed on the device.

## Background Information

# $\Box$

This function is available on select models.

### Procedure

Step 1 Select **Main Menu** > **NETWORK** > **3G/4G**.

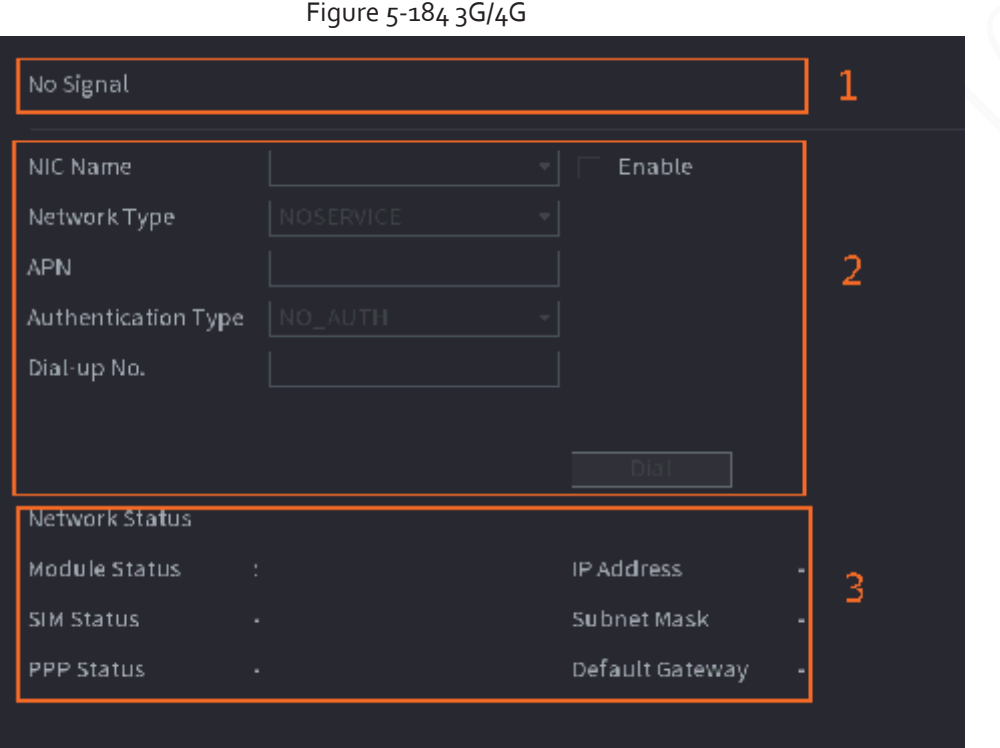

The page is divided into three main areas:

- Zone 1 displays a 3G/4G signal indication.
- Zone 2 displays 3G/4G module configuration information.
- Zone 3 displays the status information of the 3G/4G module.

### $\square$

Zone 2 displays the corresponding information when the 3G/4G module is connected, while Zone 1 and Zone 3 will only display the corresponding content when the 3G/4G is enabled. Step 2 Configure parameters.

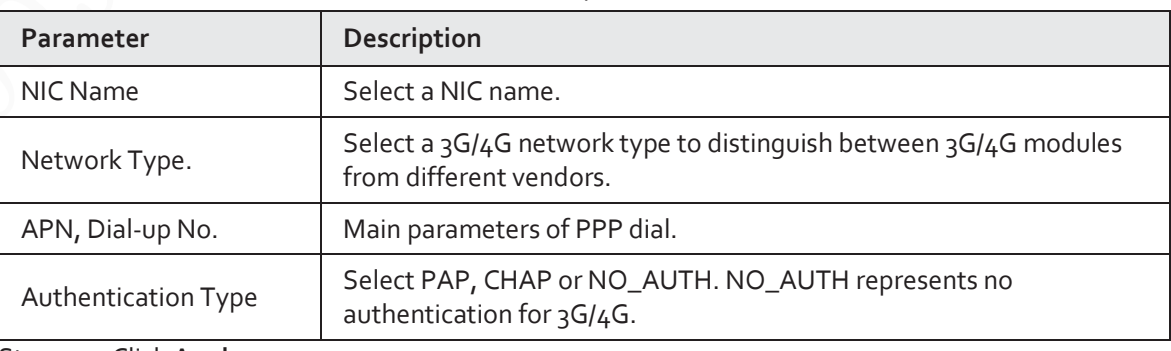

#### Table 5-54 3G/4G parameters

Step 3 Click **Apply**.

# **5.11.7 Cellular Network**

Connect the Device to mobile network and view network status and traffic of the cellular network.

### Prerequisites

A SIM card is inserted in the recorder.

### $\Box$

This function is available on select models.

### Procedure

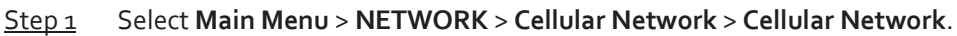

Step 2 Enable cellular network and configure parameters.

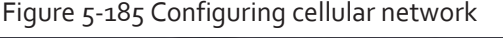

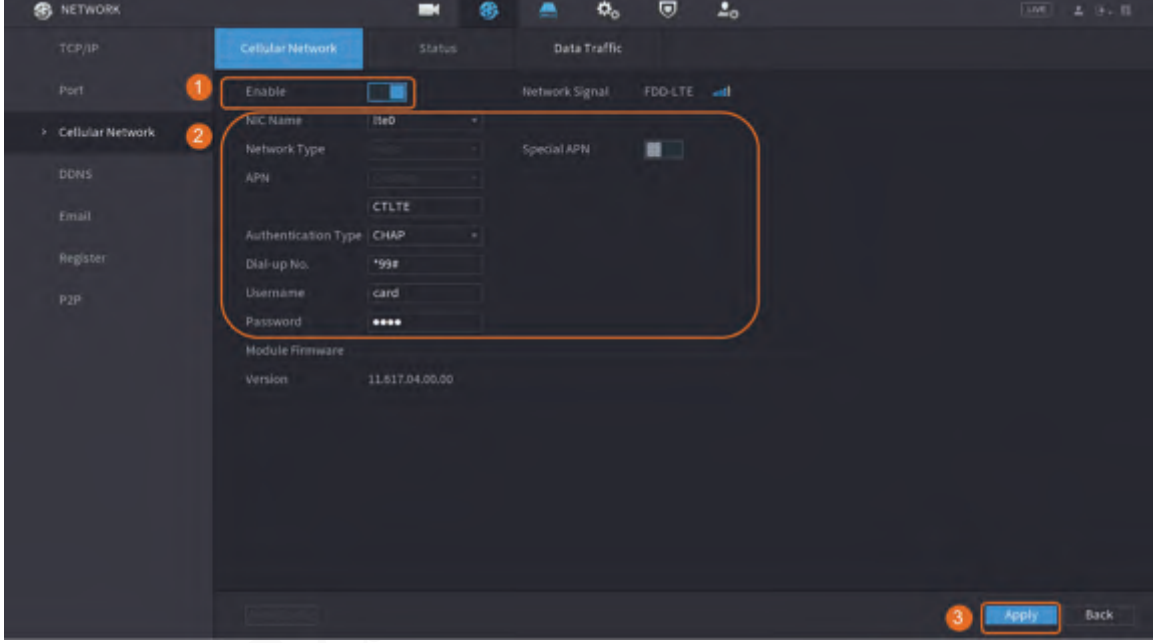

Table 5-55 4G cellular network parameters

| <b>Parameter</b>           | <b>Description</b>                                 |
|----------------------------|----------------------------------------------------|
| NIC Name                   | Select a NIC.                                      |
| Network Type               | Select a network from the SIM card provider.       |
| APN, Dial-up No.           | The two main parameters of PPP dial-up connection. |
| <b>Authentication Type</b> | Select PAP, CHAP or NO-AUTH.                       |
| Username                   | The username for dial-up connection.               |
| Password                   | The password for dial-up connection.               |

Step 3 Click Apply.

### Related Operations

● View network status.

Click the **Status** tab to check cellular network status such as IP address, SIM card status and dial-up status.

#### Figure 5-186 Network status

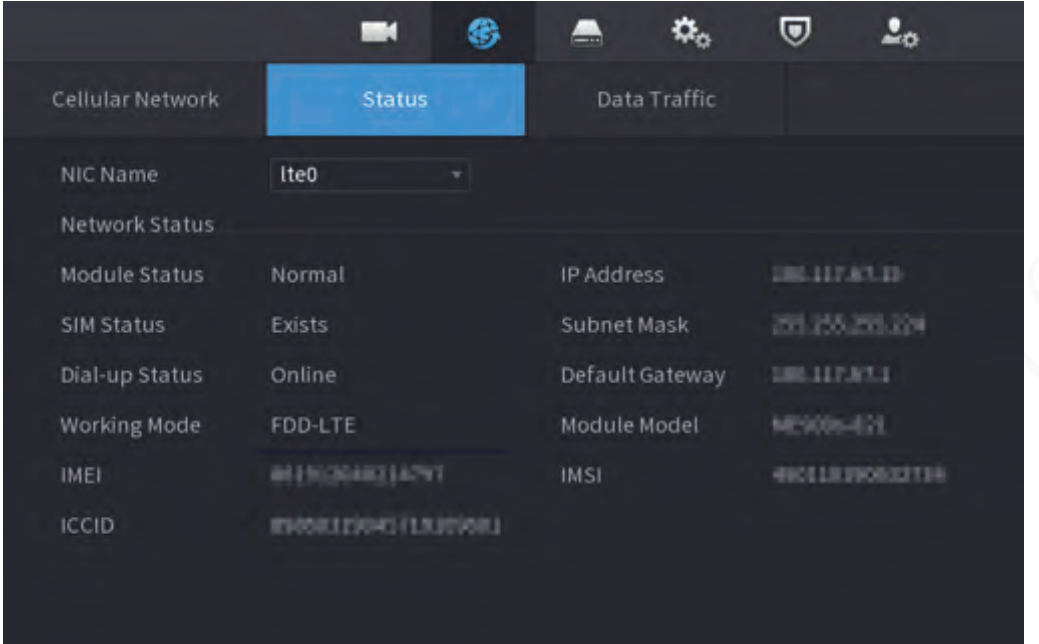

View data traffic.

Click the **Data Traffic** tab to view the daily and monthly data usage.

Figure 5-187 Cellular data usage

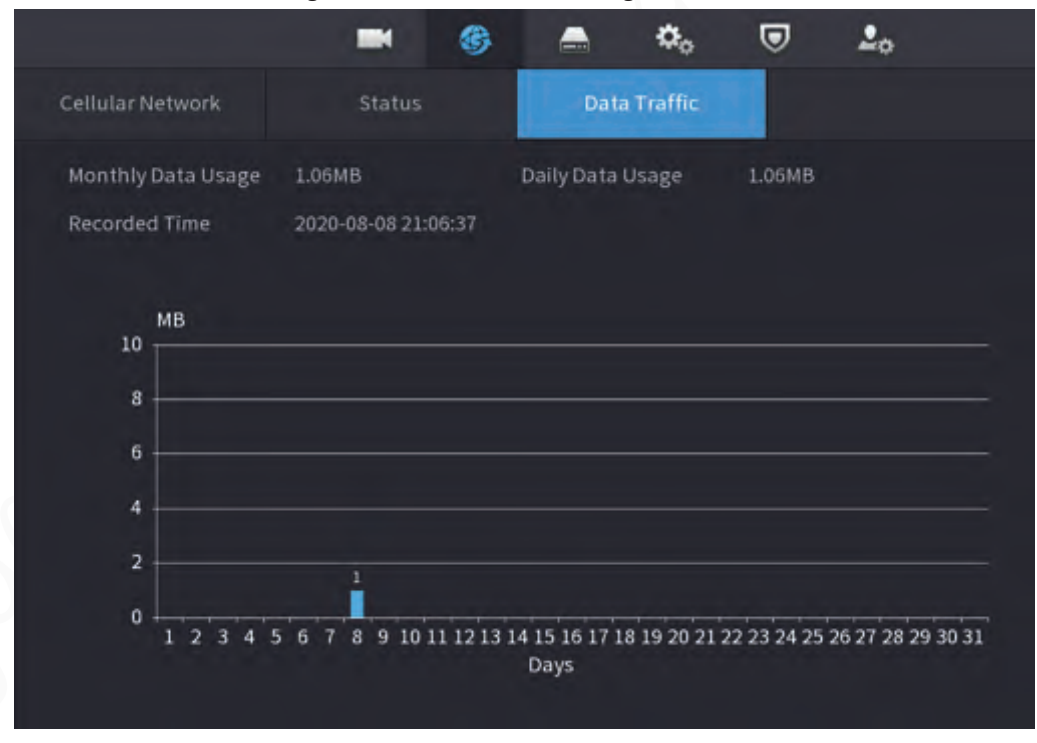

## **5.11.8 Repeater**

The Device supports relay settings for the wireless relay IPC to extend video transmission distance and range.

### Prerequisites

- The Device has the built-in Wi-Fi module.
- The IPC has wireless relay module.

m

This function is available on select models.

### Procedure

- Step 1 Power on the NVR and wireless relay IPC, and connect all IPCs to the NVR through Wi-Fi.
- Step 2 Select **Main Menu** > **NETWORK** > **REPEATER**.

□

- Green connection line represents the successful connection between channel and wireless IPC.
- Auto cascade: After selecting auto cascade, the IPC can cascade to NVR automatically.

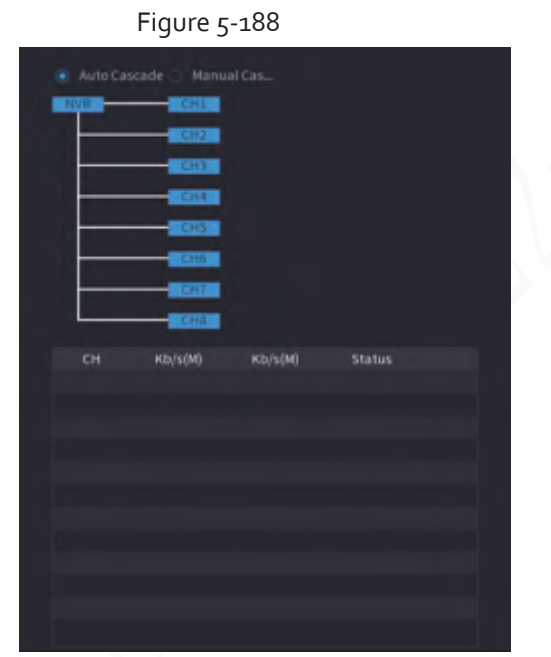

Step 3 Select **Manual Cascade**.

You can use manual cascade when there are at least two IPCs on the network.

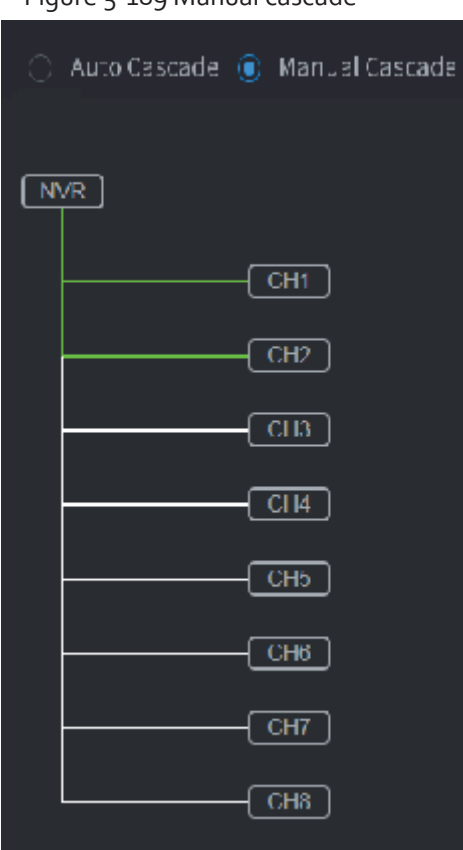

Figure 5-189 Manual cascade

Step  $4$  Click  $\overline{4}$  and select the channel to be added.

Figure 5-190 Added channel

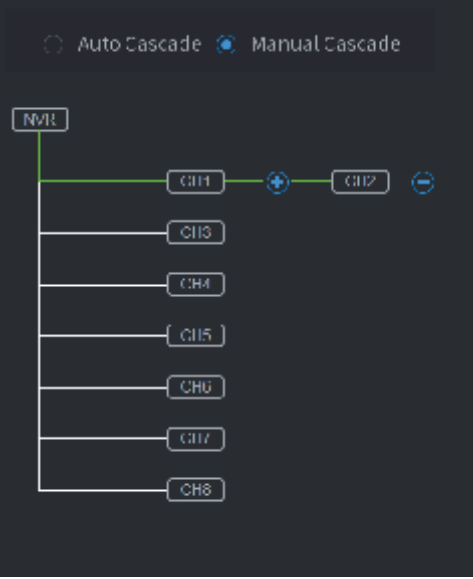

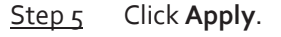

# **5.11.9 PPPoE**

PPPoE is another way for the Device to access the network. You can establish network connection by

configuring PPPoE settings to give the Device a dynamic IP address on the WAN.

To use this function, firstly you need to obtain the username and password from the Internet Service Provider.

### Procedure

Step 1 Select **Main Menu** > **NETWORK** > **PPPoE**.

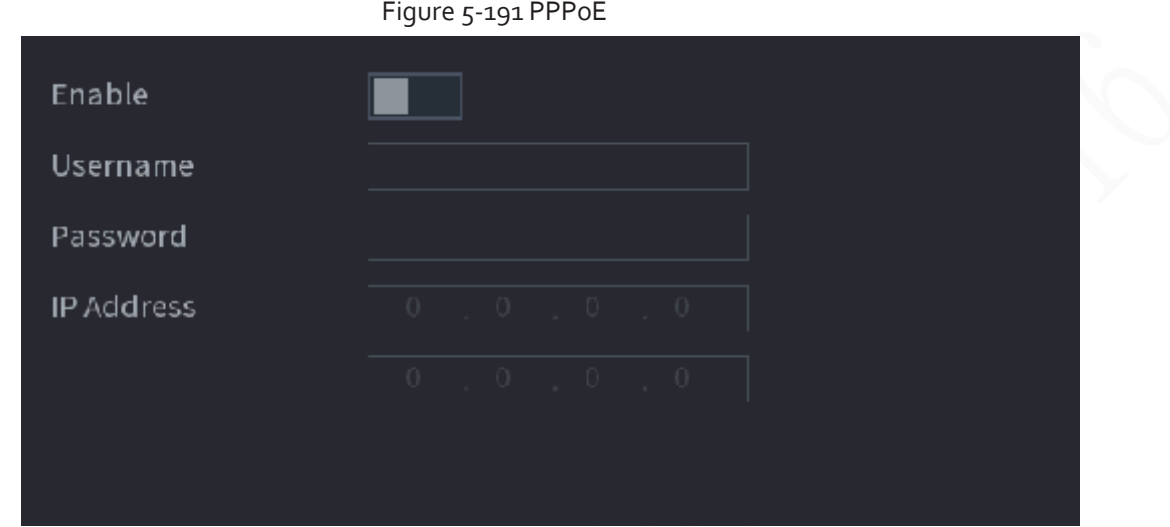

Step 2 Enable the PPPoE function.

Step 3 Enter the username and password provided by the Internet Service Provider.

#### Step 4 Click **Apply**.

The IP address appears on the PPPoE page. You can use this IP address to access the Device.

#### $\Box$

When the PPPoE function is enabled, the IP address on the **TCP/IP** page cannot be modified.

## **5.11.10 DDNS**

When the IP address of the Device changes frequently, the DDNS function can dynamically refresh the correspondence between the domain on DNS and the IP address. You can access the Device by using the domain.

Check the type of DDNS that the Device supports and then log in to the website provided by the DDNS service provider to register domain and other information.

### $\Box$

After registration, you can log in to the DDNS website to view the information of all the connected devices under the registered account.

### Procedure

Step 1 Select **Main Menu** > **NETWORK** > **DDNS**.

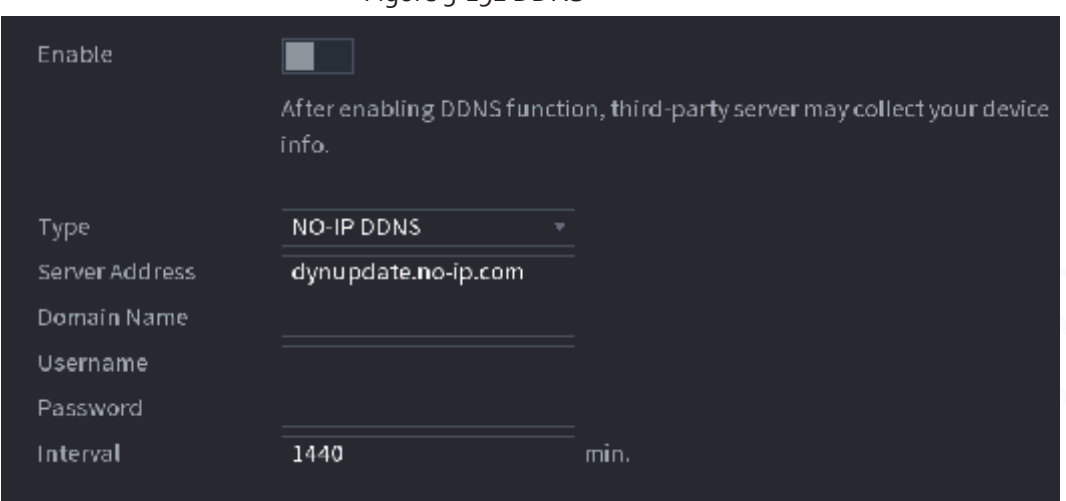

Figure 5-192 DDNS

Step 2 Enable DDNS and then configure the parameters.

# ∧

After you enable DDNS function, the third-party server might collect your device information.

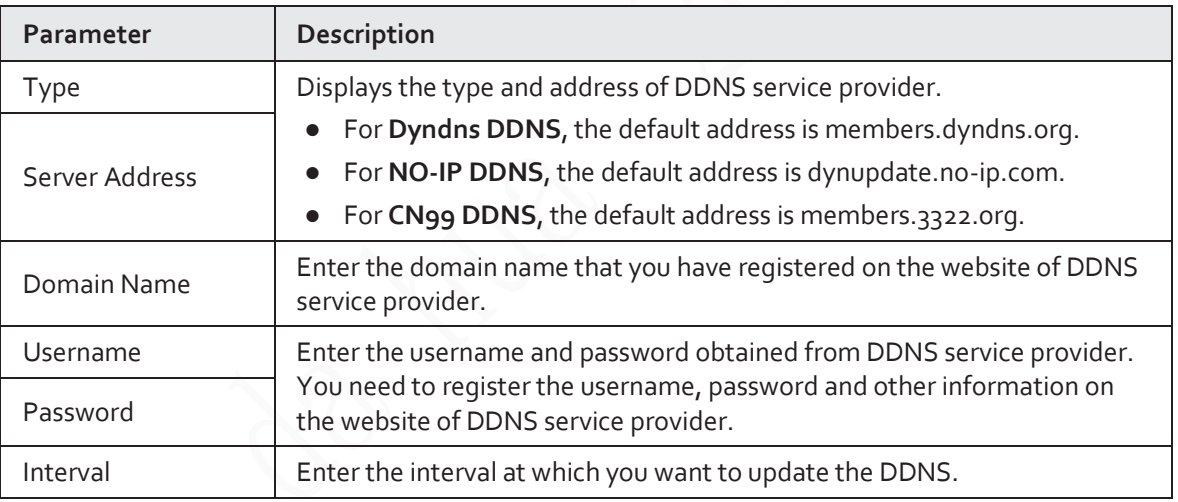

Table 5-56 DDNS parameters

Step<sub>3</sub> Click Apply.

Enter the domain name in the browser on your PC, and then press the Enter key. If the web interface of the Device is displayed, the configuration is successful. If not, the configuration failed.

# **5.11.11 UPnP**

You can map the relationship between the LAN and the WAN to access the Device on the LAN through the IP address on the WAN.

## **5.11.11.1 Configuring Router**

### Procedure

- Step 1 Log in to the router to set the WAN port to enable the IP address to connect into the WAN.
- Step 2 Enable the UPnP function on the router.
- Step 3 Connect the Device with the LAN port on the router to connect into the LAN.
- Step 4 Select **Main Menu** > **NETWORK** > **TCP/IP**, configure the IP address into the router IP address range, or enable the DHCP function to obtain an IP address automatically.

## **5.11.11.2 Configuring UPnP**

### Procedure

```
Step 1 Select Main Menu > NETWORK > UPnP.
```
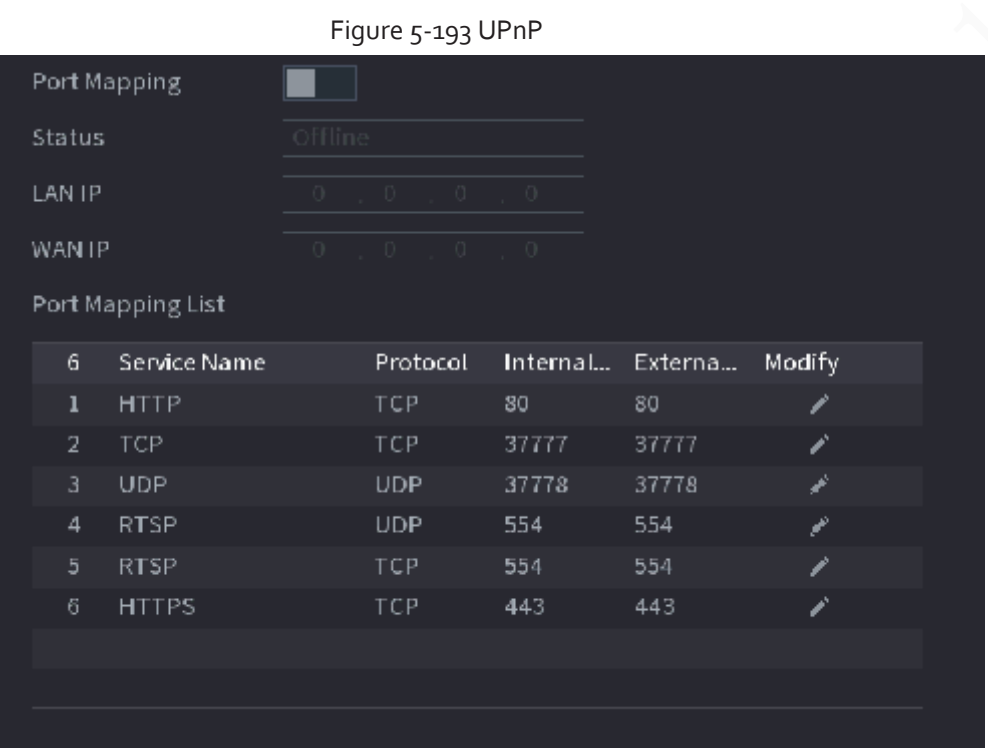

Step 2 Configure the settings for the UPnP parameters.

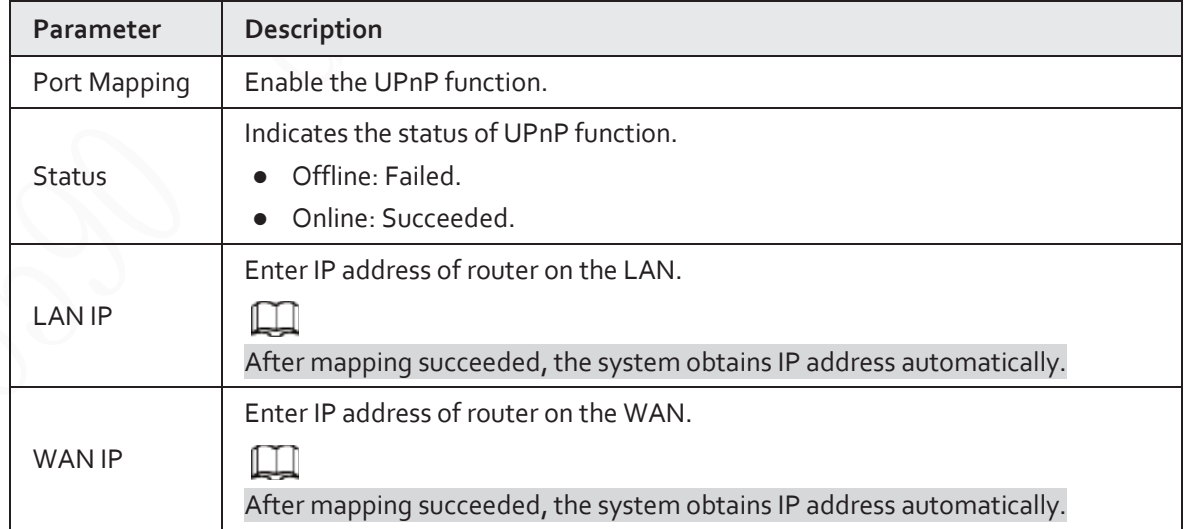

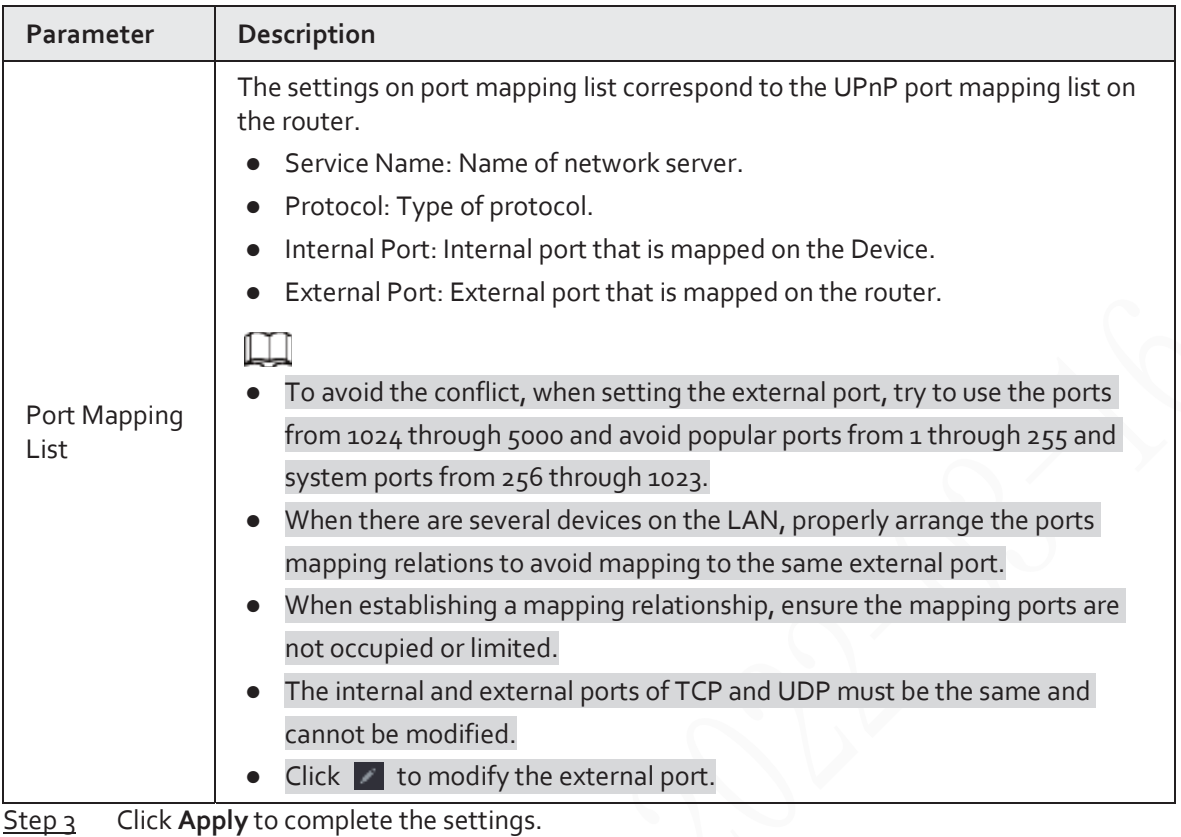

In the browser, enter http://WAN IP: External IP port. You can visit the Device on the LAN.

# **5.11.12 Email**

## Background Information

You can configure the email settings to enable the system to send the email as a notification when an alarm event occurs.

## Procedure

Step 1 Select **Main Menu** > **NETWORK** > **Email**.

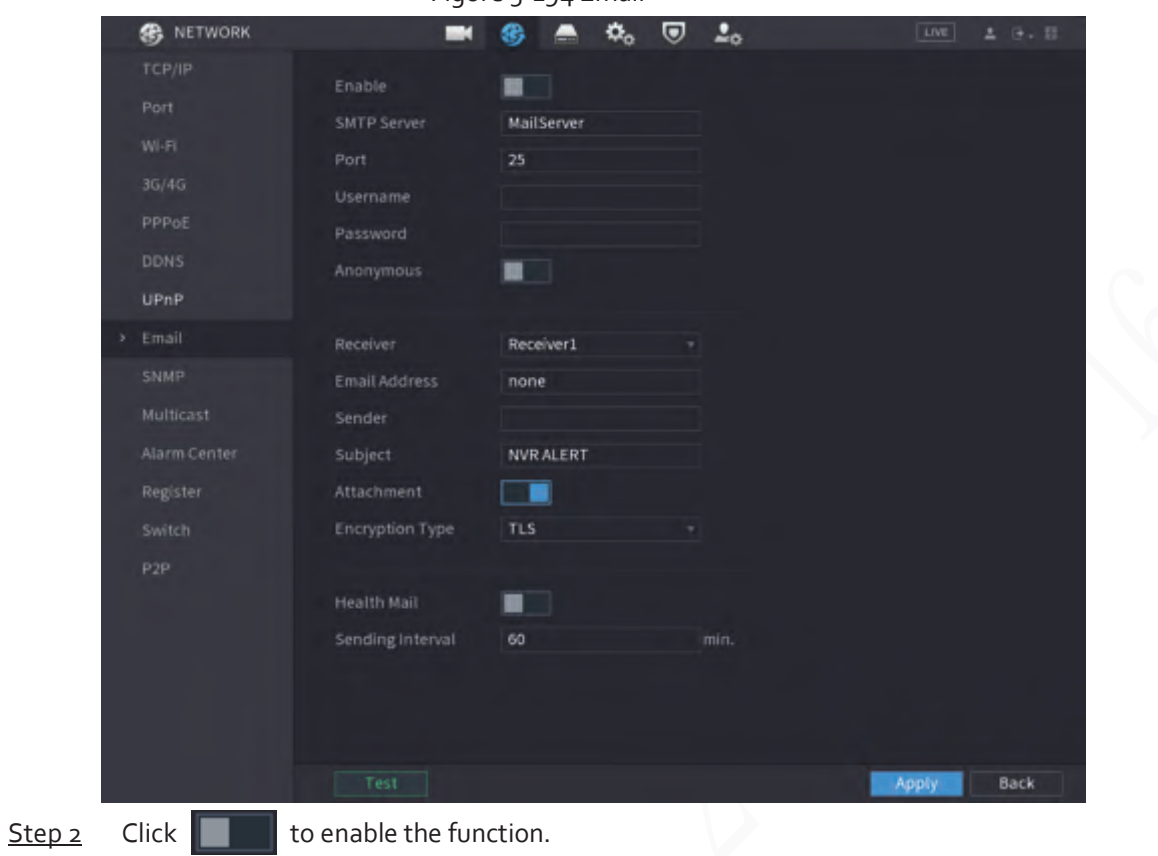

Figure 5-194 Email

Step<sub>3</sub> Configure the email parameters.

### Table 5-58 Email parameters

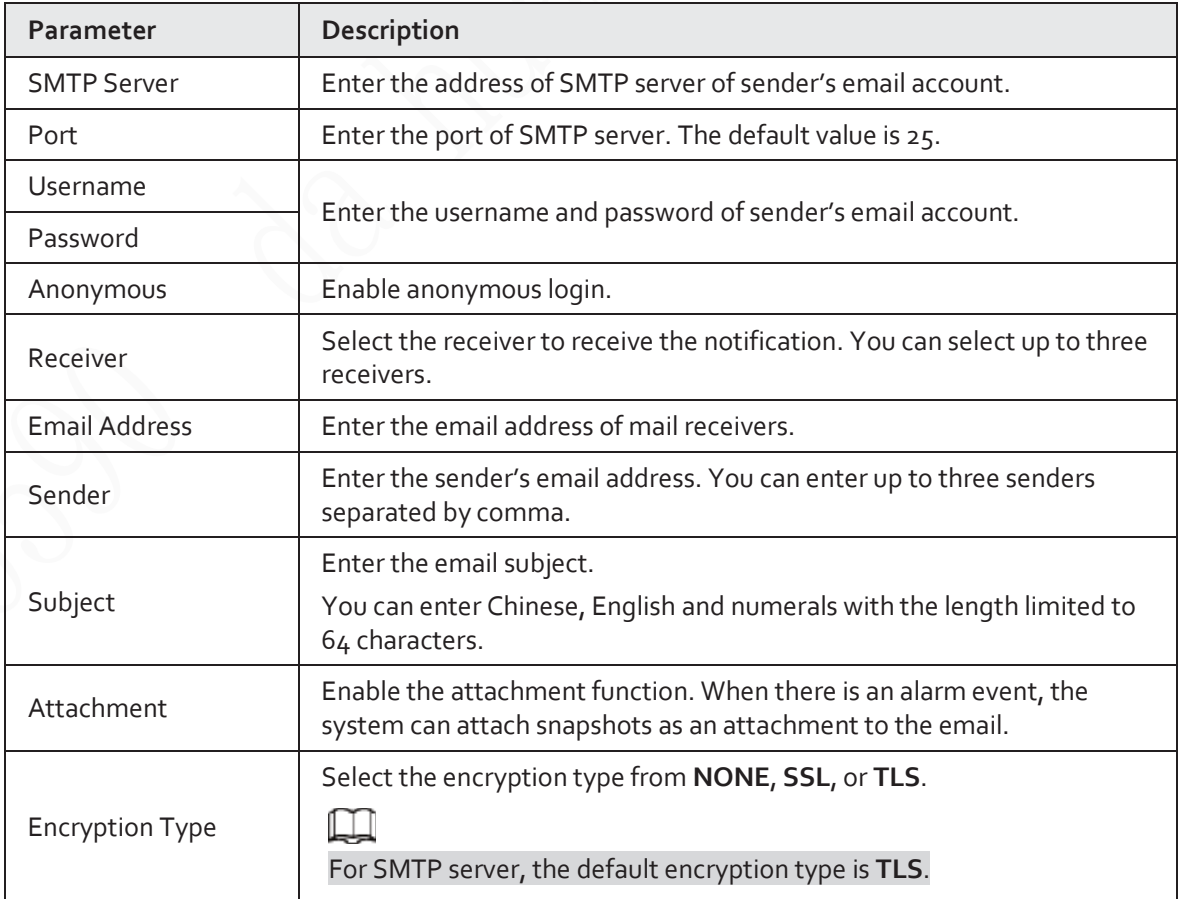

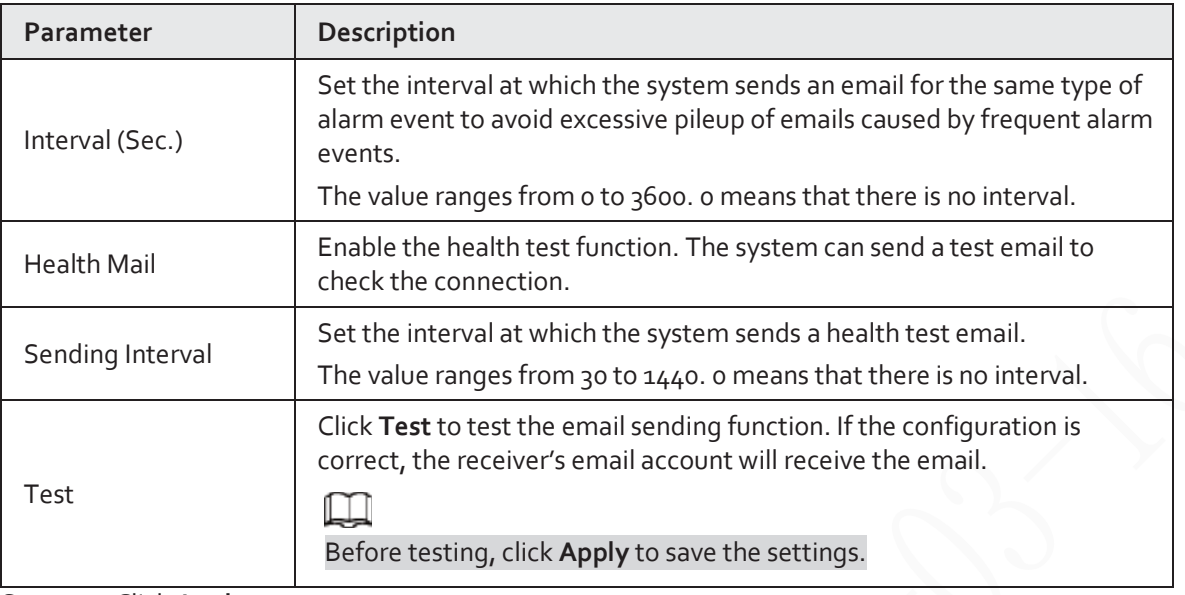

Step 4 Click Apply.

# **5.11.13 SNMP**

You can connect the Device with some software such as MIB Builder and MG-SOFT MIB Browser to manage and control the Device from the software.

### Prerequisites

- Install the software that can manage and control the SNMP, such as MIB Builder and MG-SOFT MIB Browser
- Obtain the MIB files that correspond to the current version from the technical support.

 $\Box$ 

This function is available on select models.

### Procedure

Step 1 Select **Main Menu** > **NETWORK** > **SNMP**.

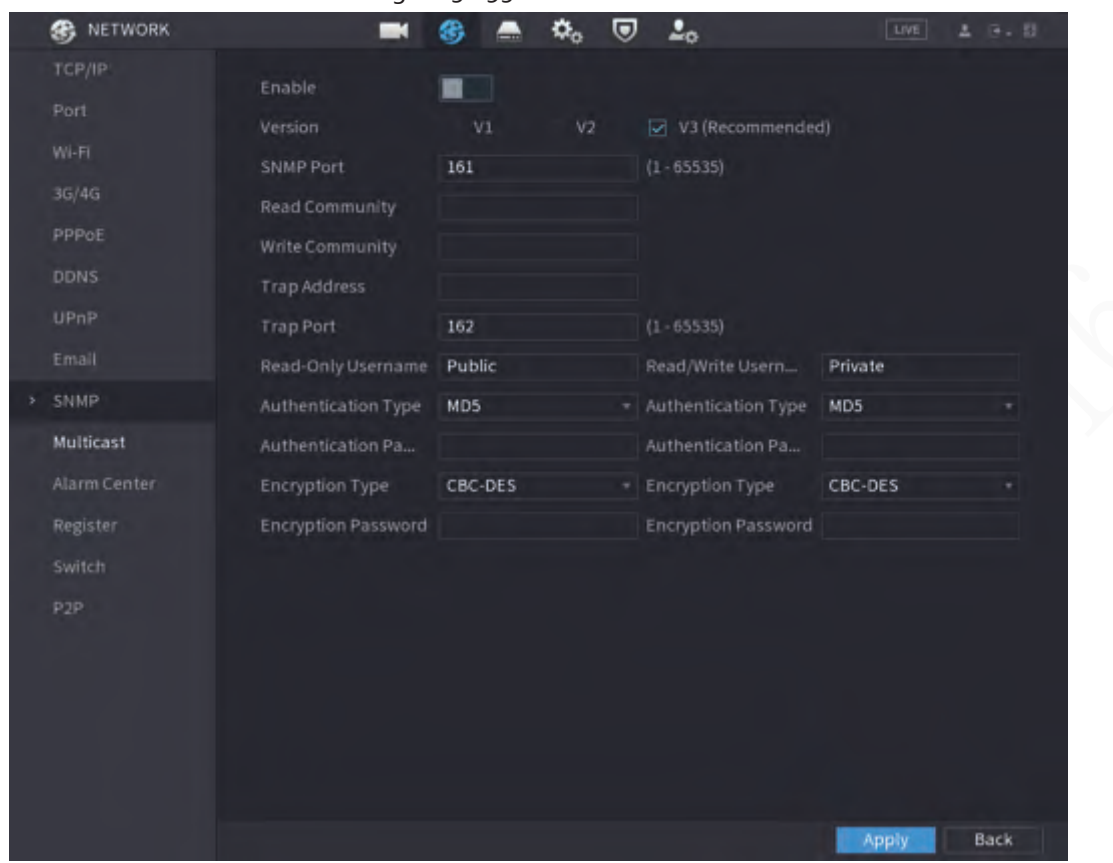

Figure 5-195 SNMP

 $Step 2$  Click  $\Box$  to enable the function.

Step<sub>3</sub> Configure the parameters.

#### Table 5-59 SNMP parameters

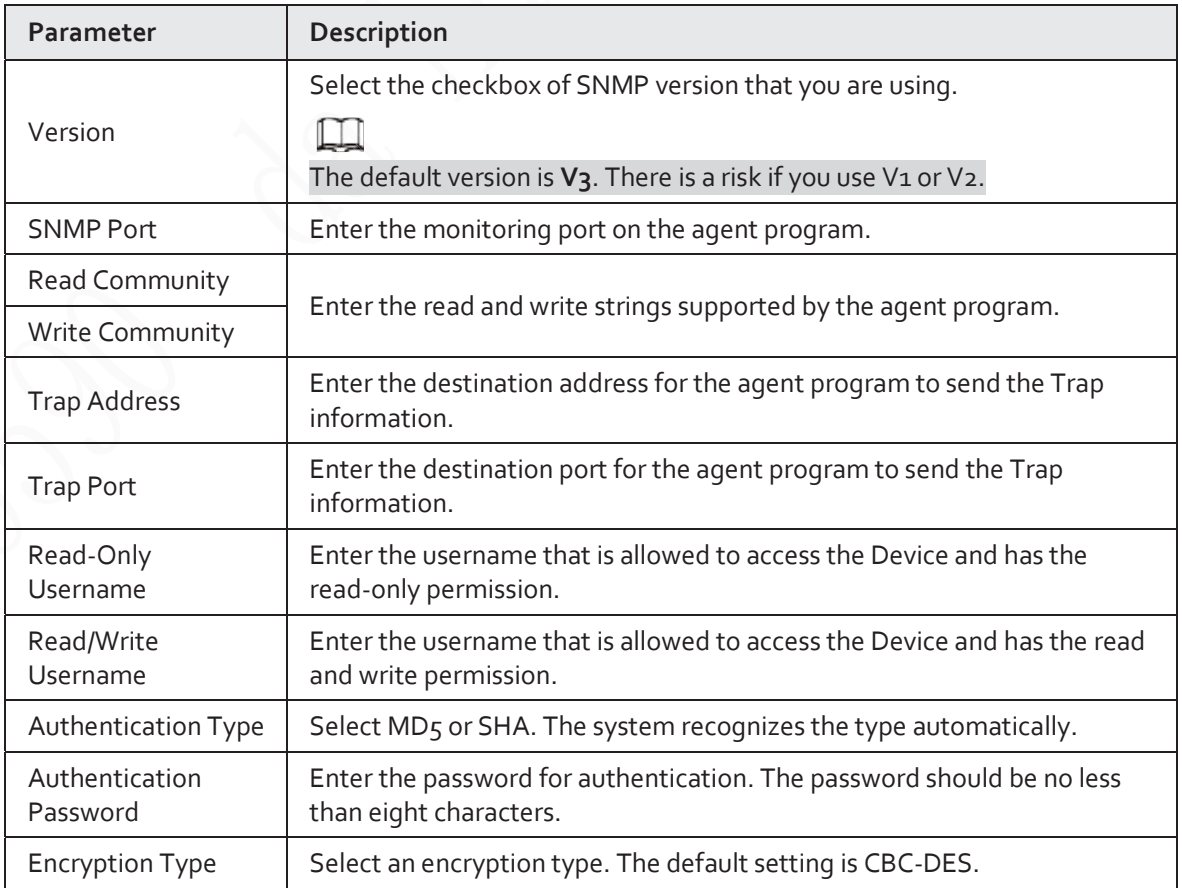

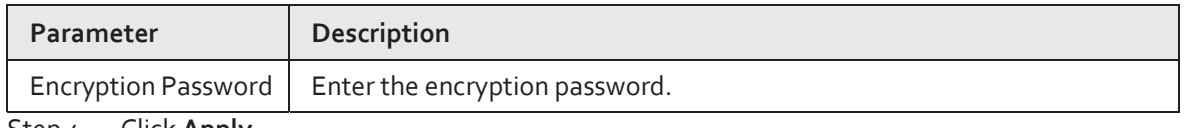

Step 4 Click **Apply**.

 $Step 5$  Compile the two MIB files by MIB Builder.

- Step 6 Run MG-SOFT MIB Browser to load in the module from compilation.
- Step 7 On the MG-SOFT MIB Browser, enter the device IP that you want to manage, and then select the version number to query.
- Step 8 On the MG-SOFT MIB Browser, unfold the tree-structured directory to obtain the configurations of the Device, such as the channels quantity and software version.

## **5.11.14 Multicast**

### Background Information

When you access the Device from the network to view the video, if the access is exceeded, the video will not display. You can use the multicast function to group the IP to solve the problem.

### Procedure

#### Step 1 Select **Main Menu** > **NETWORK** > **Multicast**.

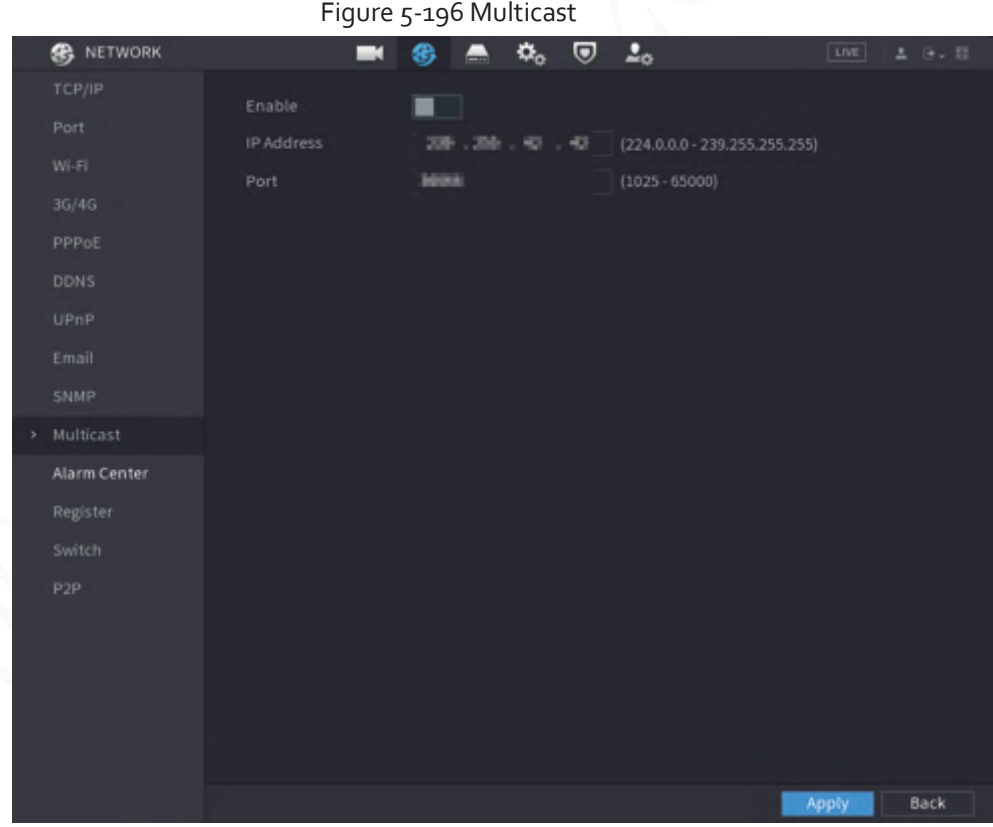

#### Step 2 Configure the parameters.

Table 5-60

| Parameter         | <b>Description</b>                                                                                                    |
|-------------------|----------------------------------------------------------------------------------------------------|
| Enable            | Enable the multicast function.                                                                                                  |
| <b>IP</b> Address | Enter the IP address that you want to use as the multicast IP.<br>The IP address ranges from 224.0.0.0 through 239.255.255.255. |

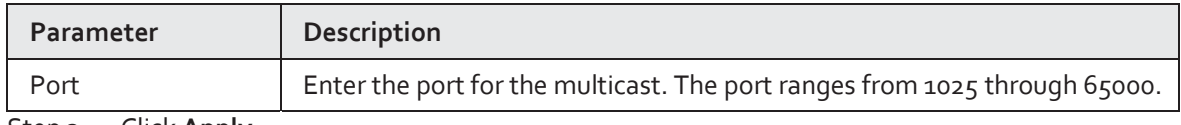

Step 3 Click Apply.

You can use the multicast IP address to log in to the web.

On the web login page, on the **Type** list, select **Multicast**. The web will automatically obtain the multicast IP address and join the multicast group. Then you can view the video through multicast function.

# **5.11.15 Alarm Center**

## Background Information

You can configure the alarm center server to receive the uploaded alarm information.

### Procedure

Step 1 Select **Main Menu** > **NETWORK** > **Alarm Center**.

# **B** NETWORK  $\blacksquare$  $\bullet$  $\bullet$   $\bullet$   $\bullet$   $\bullet$ Alarm Center PPPoF Auto Report Plan Everyday - 08:00 UPnP > Alarm Center Register Back Step 2 Click  $\begin{array}{|c|c|c|}\n\hline\n\multicolumn{1}{|c|}{\hline\n\multicolumn{1}{c|}{\hline\n\multicolumn{1}{c|}{\hline\n\multicolumn{1}{c|}{\hline\n\multicolumn{1}{c|}{\hline\n\multicolumn{1}{c|}{\hline\n\multicolumn{1}{c|}{\hline\n\multicolumn{1}{c|}{\hline\n\multicolumn{1}{c|}{\hline\n\multicolumn{1}{c|}{\hline\n\multicolumn{1}{c|}{\hline\n\multicolumn{1}{c|}{\hline\n\multicolumn{1}{c|}{\hline\n\multicolumn{1$

Figure 5-197 Alarm center

Step<sub>3</sub> Configure the parameters.

Table 5-61 Alarm center parameters

| Parameter        | <b>Description</b>                                                              |
|------------------|---------------------------------------------------------------------------------|
| Protocol Type    | Select a protocol type.                                                         |
| Server Address   | The IP address and communication port of the PC installed with alarm<br>client. |
| Port             |                                                                                 |
| Auto Report Plan | Select time cycle and specific time for uploading alarm.                        |

Step 4 Click **Apply**.

# **5.11.16 Register**

You can register the Device into the specified proxy server which acts as the transit to enable the client software to access the Device

- The proxy server has been deployed.
- The Device, the proxy server and the device running the client software are on the same network.

### Procedure

#### Step 1 Select **Main Menu** > **NETWORK** > **Register**.

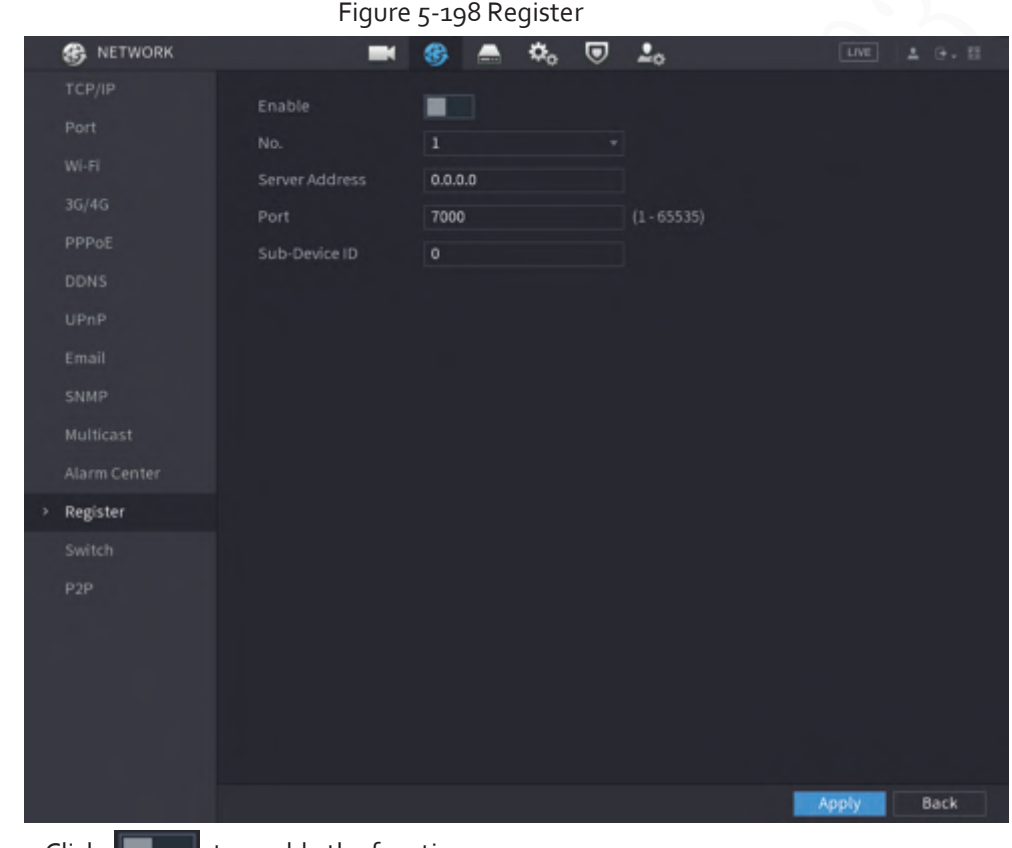

Step 2 Click to enable the function. Step<sub>3</sub> Configure the parameters.

Table 5-62 Register parameters

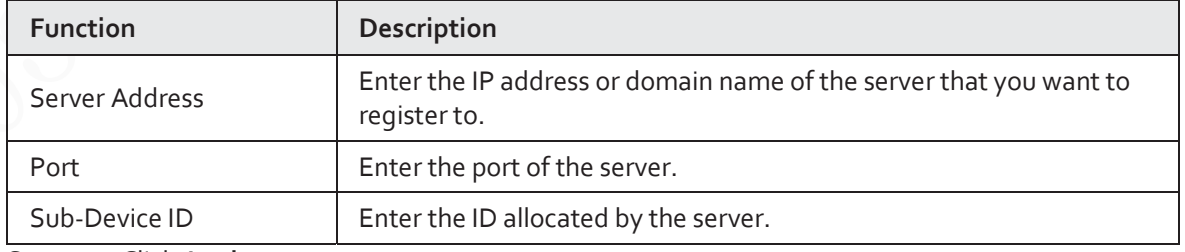

Step 4 Click **Apply**.

# **5.11.17 Switch**

After setting **Switch**, when an IPC is connected to the PoE port, the system automatically assigns the

IP address to the IPC according to the defined IP segment, and the NVR will automatically connect to the IPC.

 $\Box$ 

- Only models with PoE ports support this function.
- Do not connect the PoE port with a switch, otherwise it will cause connection failure.

Figure 5-199 Switch

- This function is enabled by default, and the IP segment start from 10.1.1.1. We recommend you use the default setting.
- When connecting to a third-party IPC, make sure that the IPC supports ONVIF protocol and DHCP is enabled.

### Procedure

Step 1 Select **Main Menu** > **NETWORK** > **Switch**.

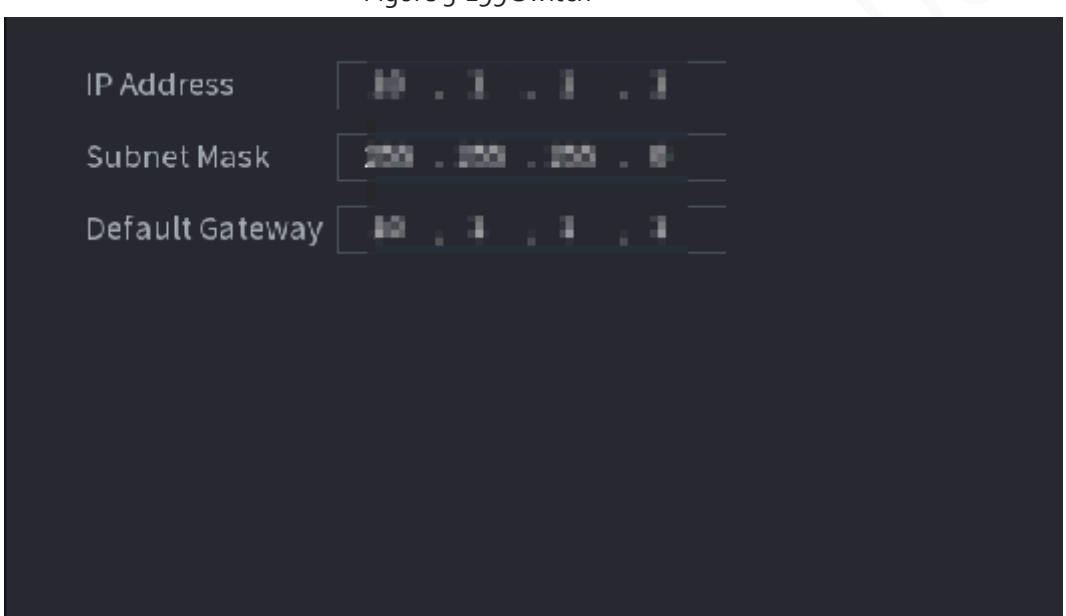

Step 2 Configure IP address, subnet mask, and default gateway..

 $\square$ 

Do not set the IP address to the same network segment with the NVR. We recommend you use the default setting.

Step 3 Click **Apply**.

 $\Box$ 

When connecting IP camera to PoE port, if all the channels are occupied, the system prompts you whether to take place of one channel.

**PoE operation**

```
Table 5-63
```
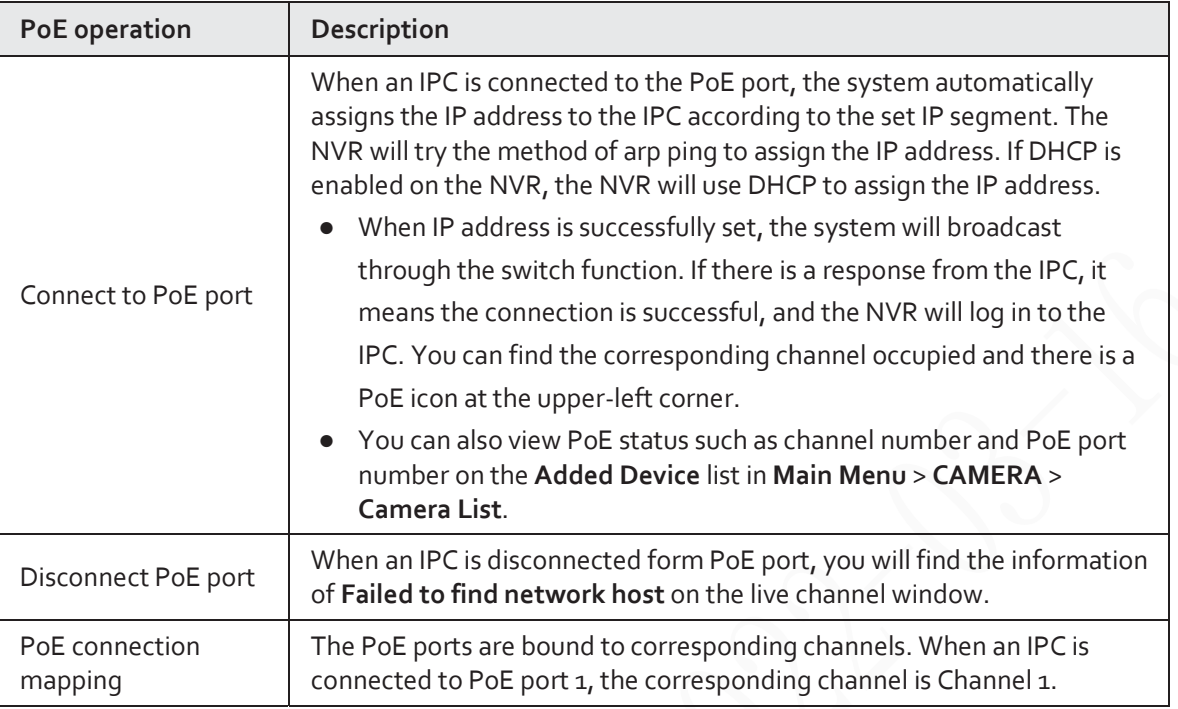

# **5.11.18 P2P**

P2P is a kind of convenient private network penetration technology. Instead of applying for dynamic domain name, mapping ports or deploying transit server, you can add NVR devices to the app for remote management.

Step 1 Select **Main Menu** > **NETWORK** > **P2P**.

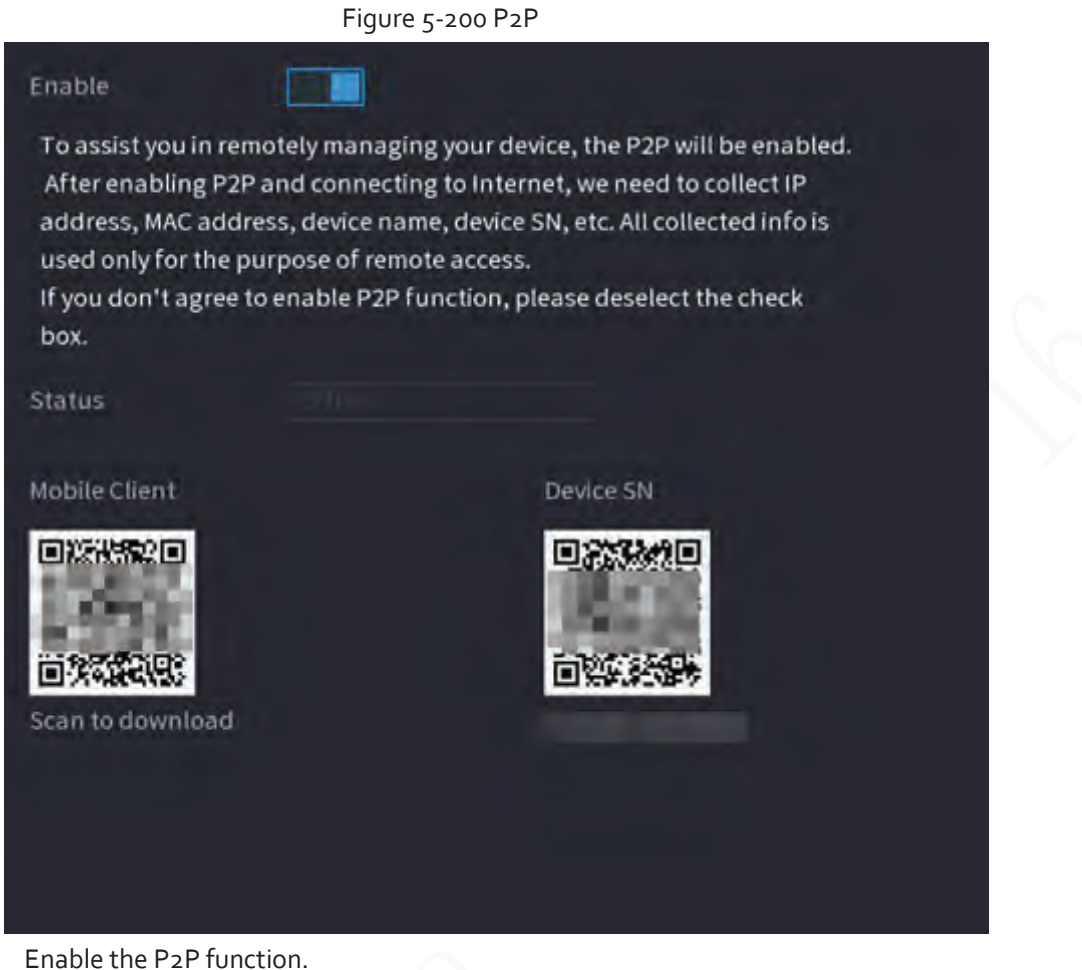

Step 2 Enable the P2P function.

# ∧

After you enable the P2P function and connect to the Internet, the system will collect the information such as email address and MAC address for remote access.

#### Step 3 Click **Apply**.

The P2P function is enabled. You can use your phone to scan the QR code under **Mobile Client** to download and install the mobile client. After that, you can use the mobile client to scan the QR code under **Device SN** to add the Device for remote management. For details on the app operation, see the user's manual of the app.

# **5.12 Storage**

You can manage the storage resources (such as record file) and storage space. So that it is easy for you to use and enhance storage space usage.

## **5.12.1 Basic**

#### Background Information

You can set basic storage parameters.

#### Procedure

Step 1 Select **Main Menu** > **STORAGE** > **Basic**.

#### Figure 5-201 Basic storage

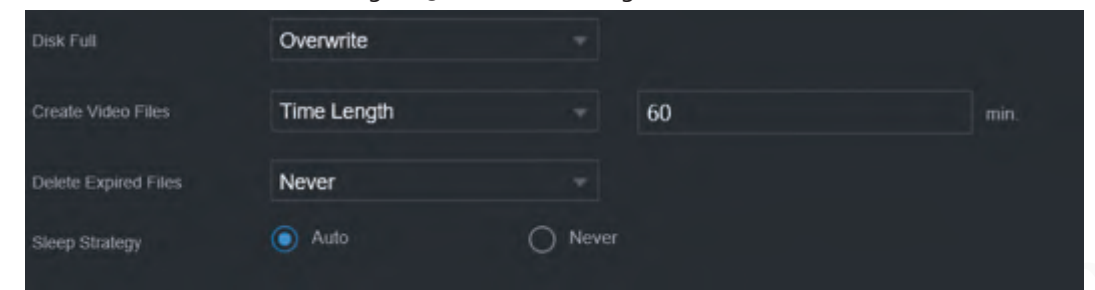

Step 2 Set parameters.

Table 5-64 Basic storage parameters

| Parameter                | Description                                                                                                    |
|--------------------------|----------------------------------------------------------------------------------------------------|
| Disk Full                | Configure the storage strategy to be used when no more storage space is<br>available                                                                                                    |
|                          | <b>Stop:</b> Stop recording                                                                                                    |
|                          | <b>Overwrite:</b> The newest files overwrite the oldest ones.                                                                                                    |
| Create Video Files       | Configure the time length and file length for each recorded video.                                                                                                    |
| Delete Expired Files     | Configure whether to delete the old files.<br>Select Auto and then configure how long you want to keep the old<br>files.<br>Select Never if you do not want to use this function.<br>Deleted files cannot be recovered. |
| Sleep Strategy<br>$\sim$ | Auto: The system sleeps automatically after idling for a period of<br>time.<br>Never: The system keeps running all the time.                                                                                            |

Step 3 Click **Apply**.

# **5.12.2 Disk Manager**

Select **Main Menu** > **STORAGE** > **Disk Manager**, and then you can set HDD properties and format HDD.

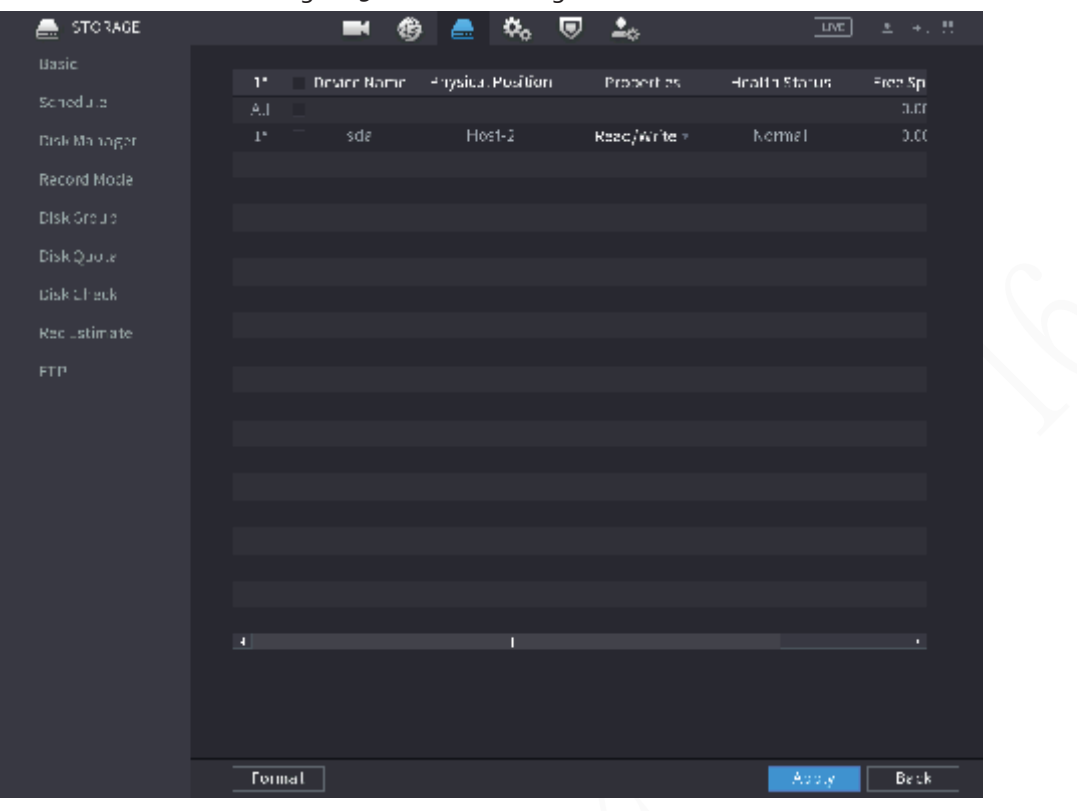

#### Figure 5-202 Disk manager

### View HDD Information

You can view the physical position, properties, status and storage capacity of each HDD.

### Configure HDD Properties

In the **Properties** column, you can set read and wire, read-only and redundant HDD.

### m

When there are two or more HDDs installed on the Device, you can set one HDD as redundant disk to back up recorded files.

### Format HDD

Select an HDD, click **Format**, and then follow the on-screen prompts to format the HDD.

### m

- Formatting will erase all data in the HDD, proceed with caution.
- You can select whether to erase the HDD database. If the HDD database is erased, the AI search data and the uploaded audio files will be deleted.

## **5.12.3 RAID**

RAID (redundant array of independent disks) is a data storage virtualization technology that combines multiple physical HDD components into a single logical unit for the purposes of data redundancy, performance improvement, or both.

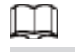

RAID function is available on select models.

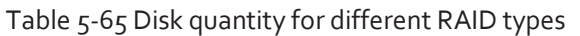

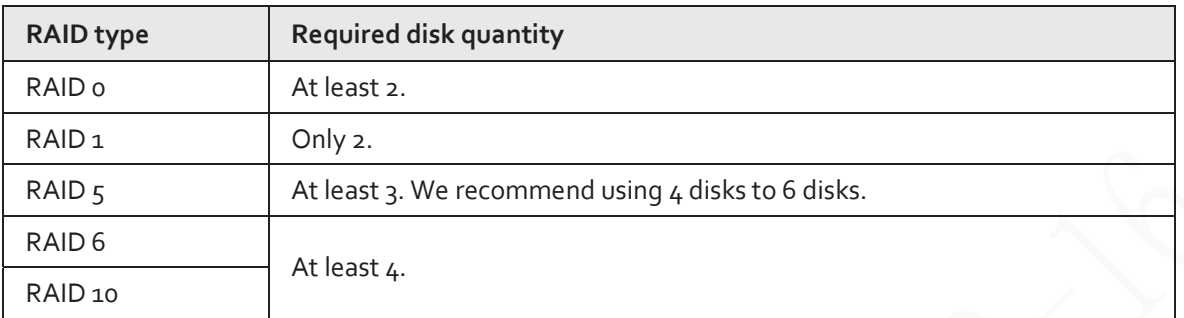

## **5.12.3.1 Creating RAID**

RAID has different levels, such as RAID 5 and RAID 6. Each level has different data protection, data availability, and performance grade. You can create different types of RAID as needed.

# ∧

When you create RAID, the disks in the RAID group will be formatted. Back up data in time. You can create different types of RAID as needed.

### Procedure

Step 1 Select **Main Menu** > **STORAGE** > **RAID** > **RAID**.

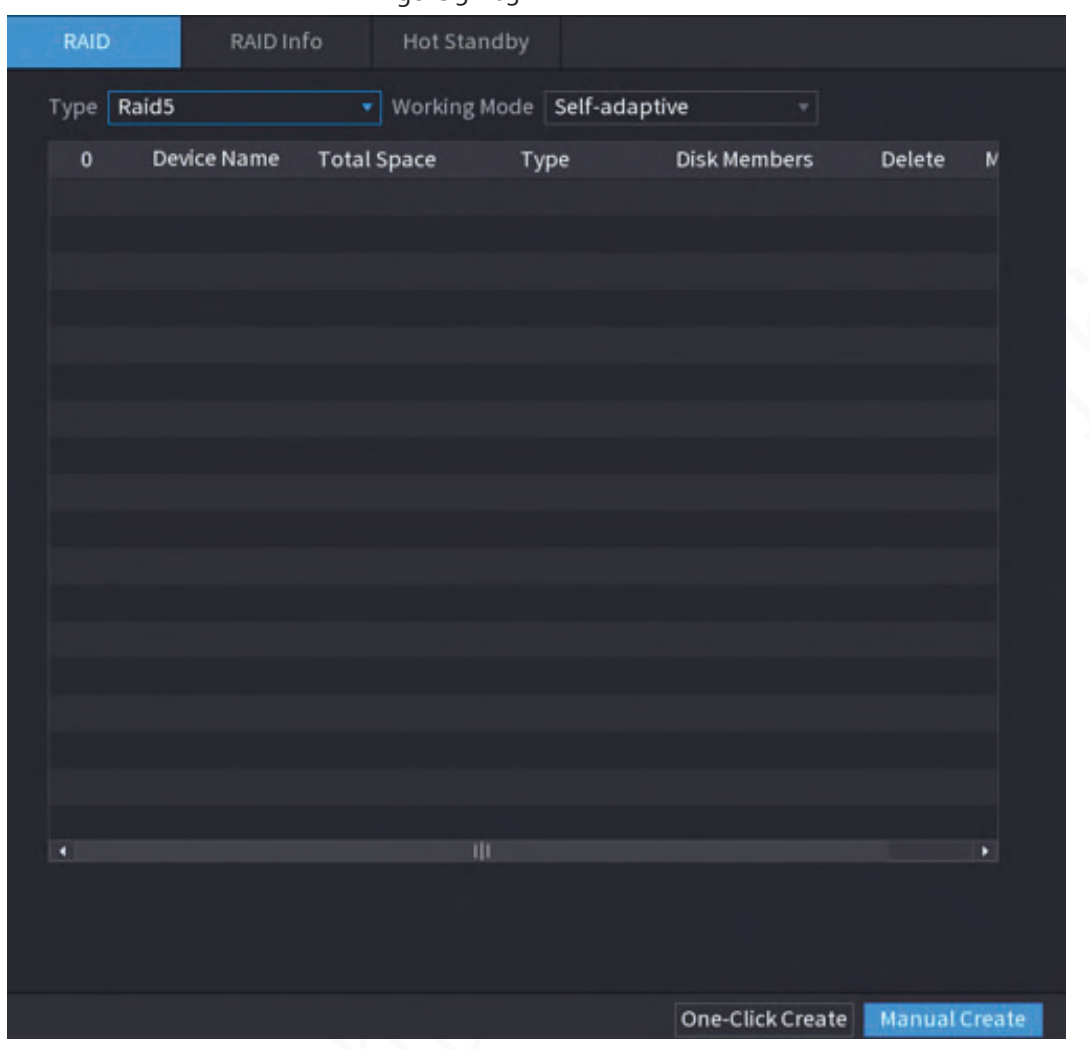

Figure 5-203 RAID

Step 2 Select RAID type and working mode.

The working mode determines how the system allocate resources.

- **Self-Adaptive**: Automatically adjust the RAID synchronization speed according to the business status.
	- $\diamond$  When there is no business running, synchronization is performed at a high speed.
	- $\Diamond$  When there is business running, synchronization is performed at a low speed.
- **Sync First**: Resource priority is assigned to RAID synchronization.
- **Business First**: Resource priority is assigned to business operations.
- **Balance**: Resource is evenly distributed to RAID synchronization and business operations.

#### Step 3 Create RAID.

● Automatic creation.

Select disks, and then click **Create RAID**. The system will create RAID 5 automatically.

### $\Box$

Automatic creation of RAID is available only when the RAID type is **Raid5**.

- Manual creation. Select disks, click **Create Manually** and then follow the on-screen instructions to create RAID.
- Change working mode.

Click to change the working mode of the RAID group.

Delete RAID. Click  $\boxed{\blacksquare}$  to delete the RAID group.  $\Box$ 

When you delete a RAID group, the disks in the RAID group will be formatted.

## **5.12.3.2 Viewing RAID Information**

Select **Main Menu** > **STORAGE** > **RAID** > **RAID Info**. You can view the RAID information, including type, disk space, hot spare, and status.

## **5.12.3.3 Creating Hot Spare Disk**

You can create a hot spare disk. When a disk of the RAID group malfunctions, the hot spare disk can replace the malfunctioning disk.

#### Step 1 Select **Main Menu** > **STORAGE** > **RAID** > **Hotspare Disk**.

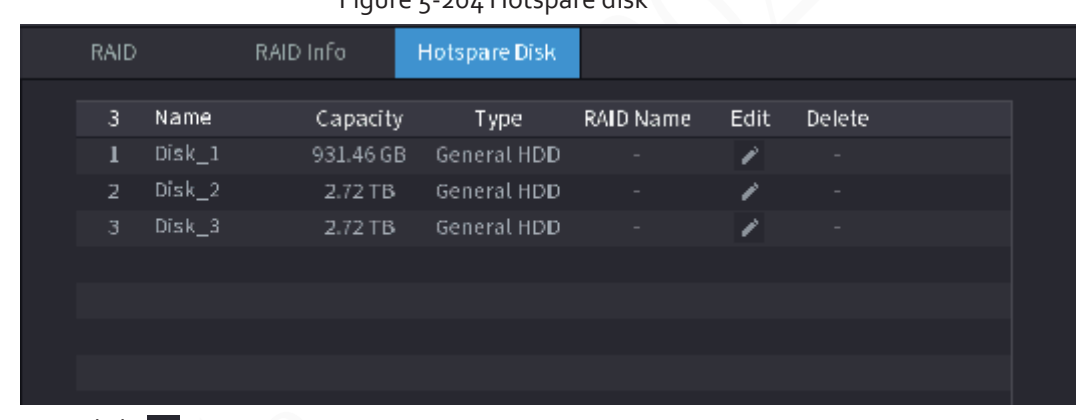

Figure 5-204 Hotspare disk

Step 2 Click .

#### Figure 5-205 Local hotspare

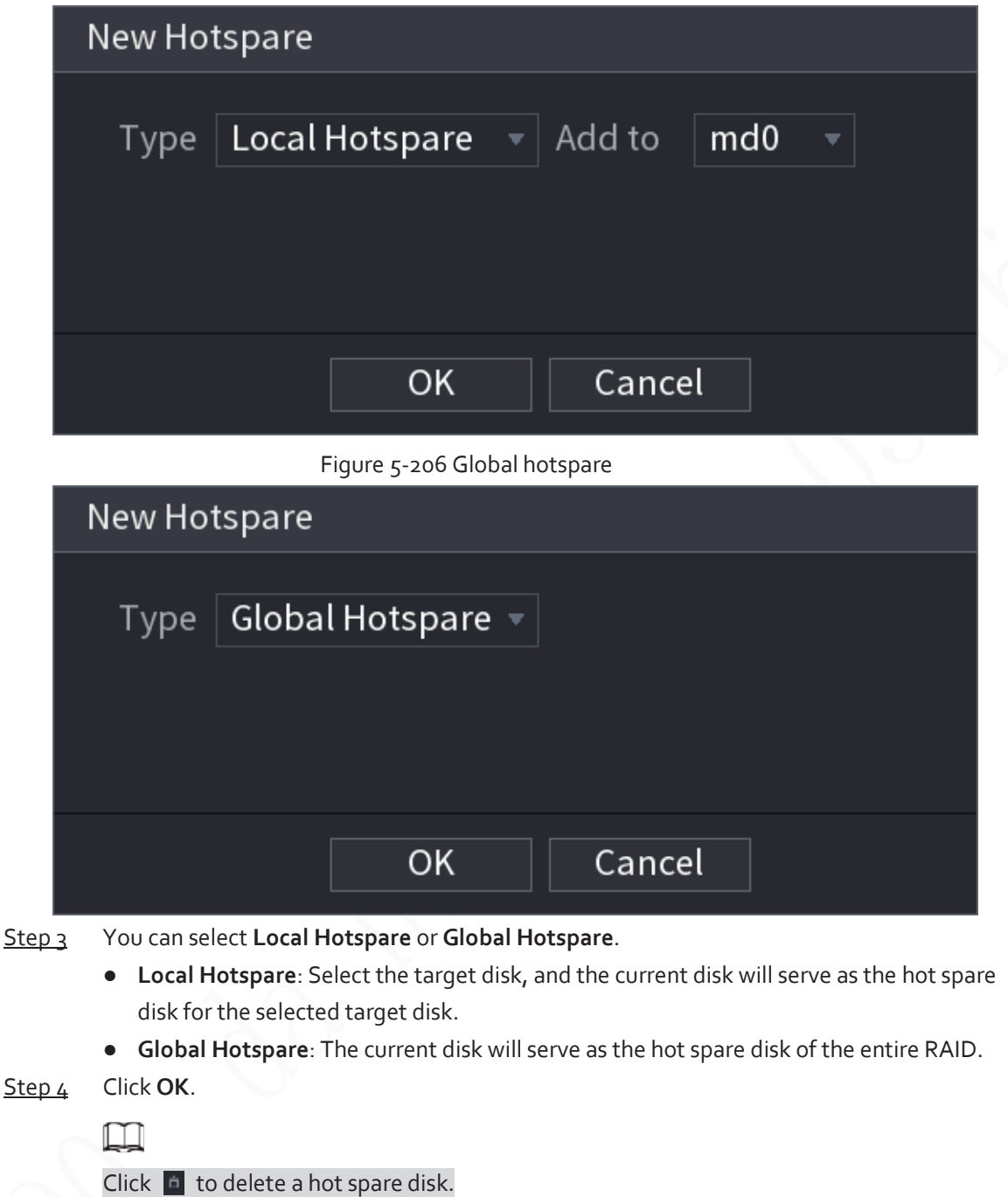

# **5.12.4 Disk Group**

By default, the installed HDD and created RAID are in Disk Group 1. You can set HDD group, and HDD group setup for main stream, sub stream and snapshot operation.

Step 1 Select **Main Menu** > **STORAGE** > **Disk Group**.
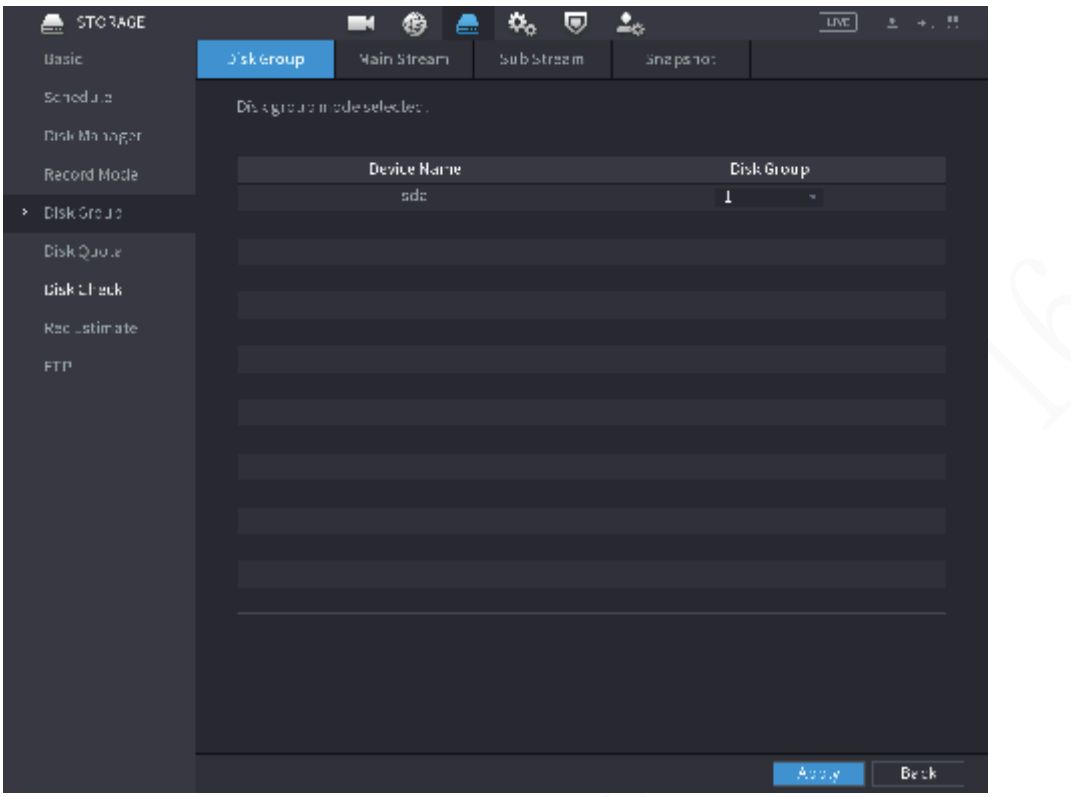

#### Figure 5-207 Disk group

- Step 2 (Optional) If **Disk Quota is selected** is shown on the page, click **Switch to Disk Group Mode** and then follow the on-screen instructions to format disks.
- Step 3 Select the group for each HDD, and then click **Apply**. After configuring HDD group, under the **Main Stream** tab, **Sub Stream** tab and **Snapshot** tab, configure settings to save the main stream, sub stream and snapshot to different disk groups.

## **5.12.5 Disk Quota**

You can allocate a certain storage capacity for each channel to manage the storage space properly.

 $\Box$ 

- If **Disk group mode selected.** is shown in the interface, click **Switch to Quota Mode.**
- Disk quota mode and disk group mode can not be selected at the same time.

### Procedure

Step 1 Select **Main Menu** > **STORAGE** > **Disk Quota**.

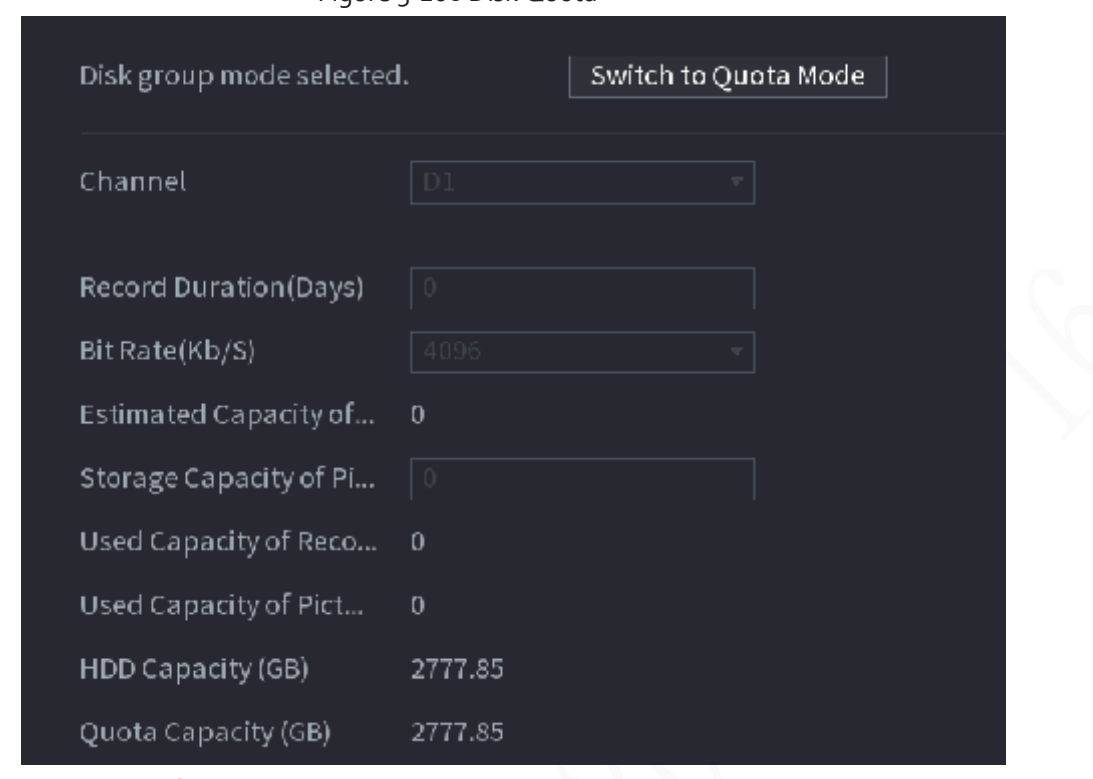

Figure 5-208 Disk Quota

- Step 2 (Optional) If **Disk group mode selected** is shown on the page, click **Switch to Quota Mode** and then follow the on-screen instructions to format disks.
- Step 3 Select a channel and set the record duration, bit rate and storage capacity of picture.
- Step 4 Click **Apply**.

## **5.12.6 Disk Check**

The system can detect HDD status so that you can clearly understand the HDD performance and replace the malfunctioning HDD.

## **5.12.6.1 Manual Check**

Step 1 Select **Main Menu** > **STORAGE** > **Disk Check** > **Manual Check**.

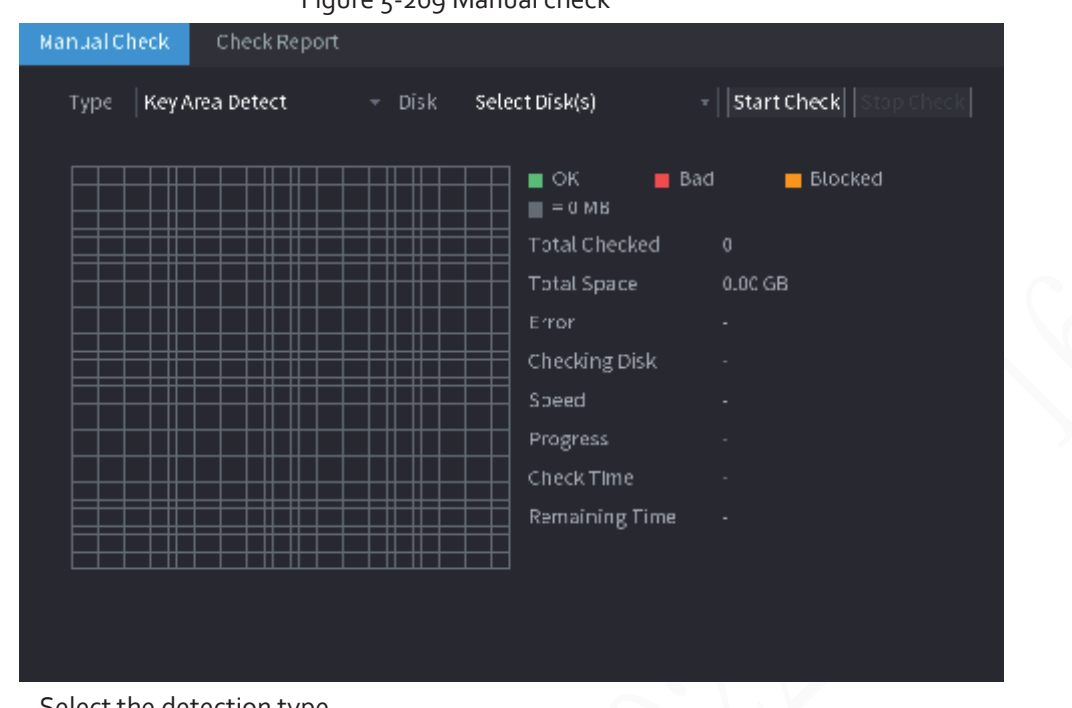

#### Figure 5-209 Manual check

Step 2 Select the detection type.

- Key area detection: The system detects the used space of the HDD through the built-in file system. This type of detection is efficient.
- Global detection: The system detects the entire HDD through Window. This type of detection takes time and might affect the HDD that is recording.
- $Step 3$  Select the HDD that you want to detect

#### Step 4 Click **Start Check**.

The system starts detecting the HDD and displays the detection information.

### $\Box$

When system is detecting HDD, click **Stop Check** to stop current detection. Click **Start Check** to detect again.

### **5.12.6.2 Detection Report**

### Background Information

After the detection operation, you can view the detection report.

#### Procedure

Step 1 Select **Main Menu** > **STORAGE** > **Disk Check** > **Check Report**.

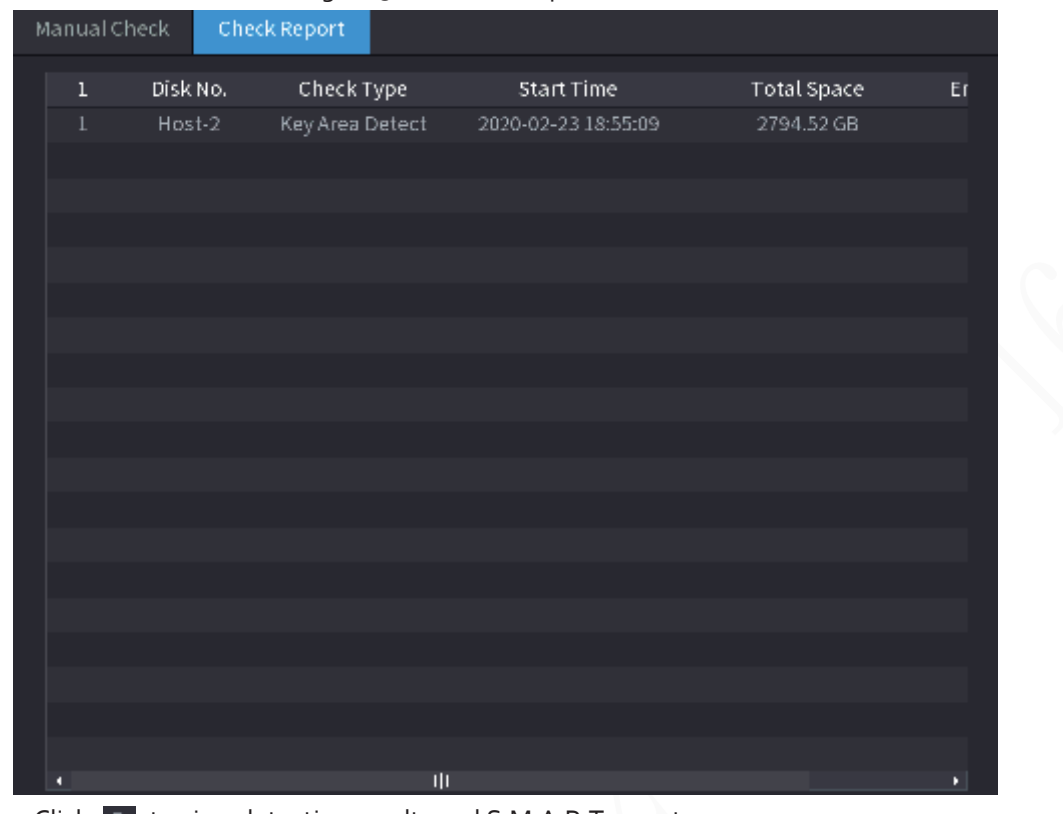

#### Figure 5-210 Check report

Step 2  $Click$  **to view detection results and S.M.A.R.T report.** 

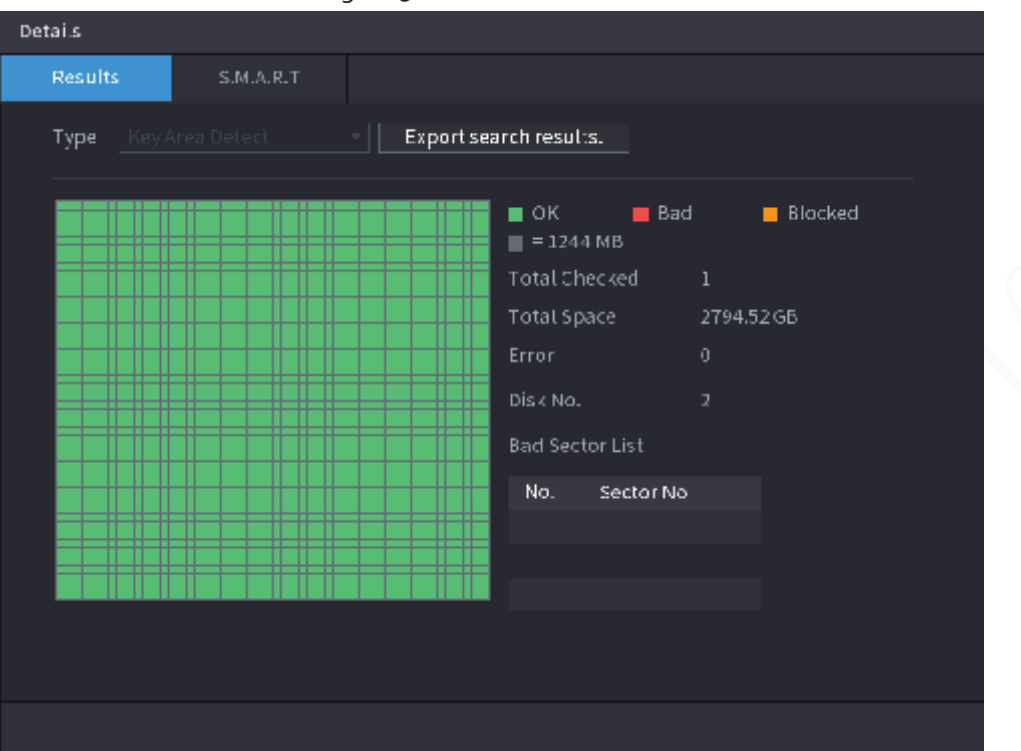

Figure 5-211 Results

Figure 5-212 S.M.A.R.T

| Details |                      |                          |                 |     |       |              |      |
|---------|----------------------|--------------------------|-----------------|-----|-------|--------------|------|
|         | Results              | S.M.A.R.T                |                 |     |       |              |      |
|         | Name                 | sda                      |                 |     |       |              |      |
|         | Model                | HIS THIS CHUCKLAND.      |                 |     |       |              |      |
|         | <b>SN</b>            | <b>PRODUCTION</b>        |                 |     |       |              |      |
|         | <b>Health Status</b> | OК                       |                 |     |       |              |      |
|         | Description:         |                          |                 |     |       |              |      |
|         | ID.                  | Attribute                | Threshold Value |     | Worst | CurrentValue | HE + |
|         | $\mathbf{1}$         | Read Error Raile         | 16              | 100 | 100   | $\theta$     | ≡    |
|         | $\overline{2}$       | Through Put Perfromance  | 54              | 135 | 135   | 85           |      |
|         | $\overline{3}$       | Spin Up Time             | 24              | 253 | 253   | 115          |      |
|         | 4                    | Start/Stop Count         | 0               | 97. | 97.   | 14390        |      |
|         | 5                    | Reallocated Sector Count | 5               | 100 | 100   | 58           |      |
|         | ۵                    |                          |                 |     |       |              | ×    |
|         |                      |                          |                 |     |       |              |      |
|         |                      |                          |                 |     |       |              |      |
|         |                      |                          |                 |     |       |              |      |
|         |                      |                          |                 |     |       |              |      |
|         |                      |                          |                 |     |       |              |      |

## **5.12.6.3 Disk Health Monitoring**

Monitor health status of disks, and repair if any exceptions are found so as to avoid data loss. Select **Main Menu** > **STORAGE** > **Disk Check** > **Health Monitoring**.

Click **C** to show disk details interface. Then select **Check Type**, set time period, and then click **Search**. The system shows the details of disk monitoring status.

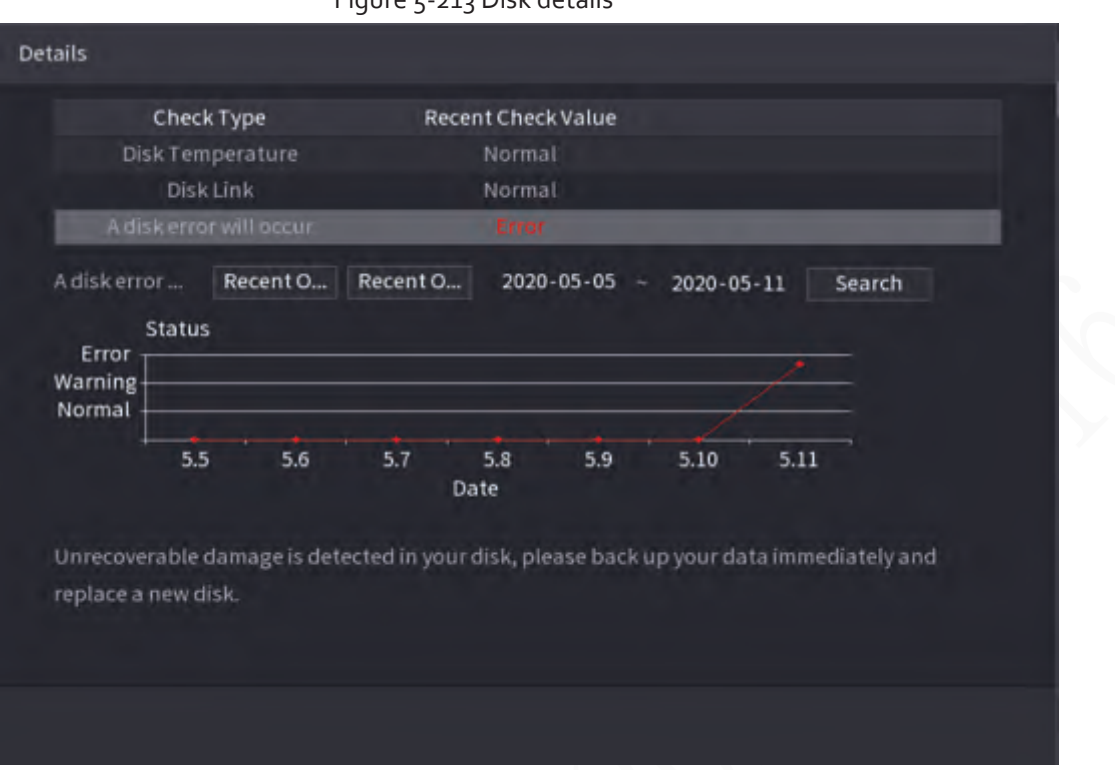

#### Figure 5-213 Disk details

## **5.12.7 Record Estimate**

Record estimate function can calculate how long you can record video according to the HDD capacity, and calculate the required HDD capacity according to the record period.

Step 1 **Select Main Menu** > **STORAGE** > **Rec Estimate**.

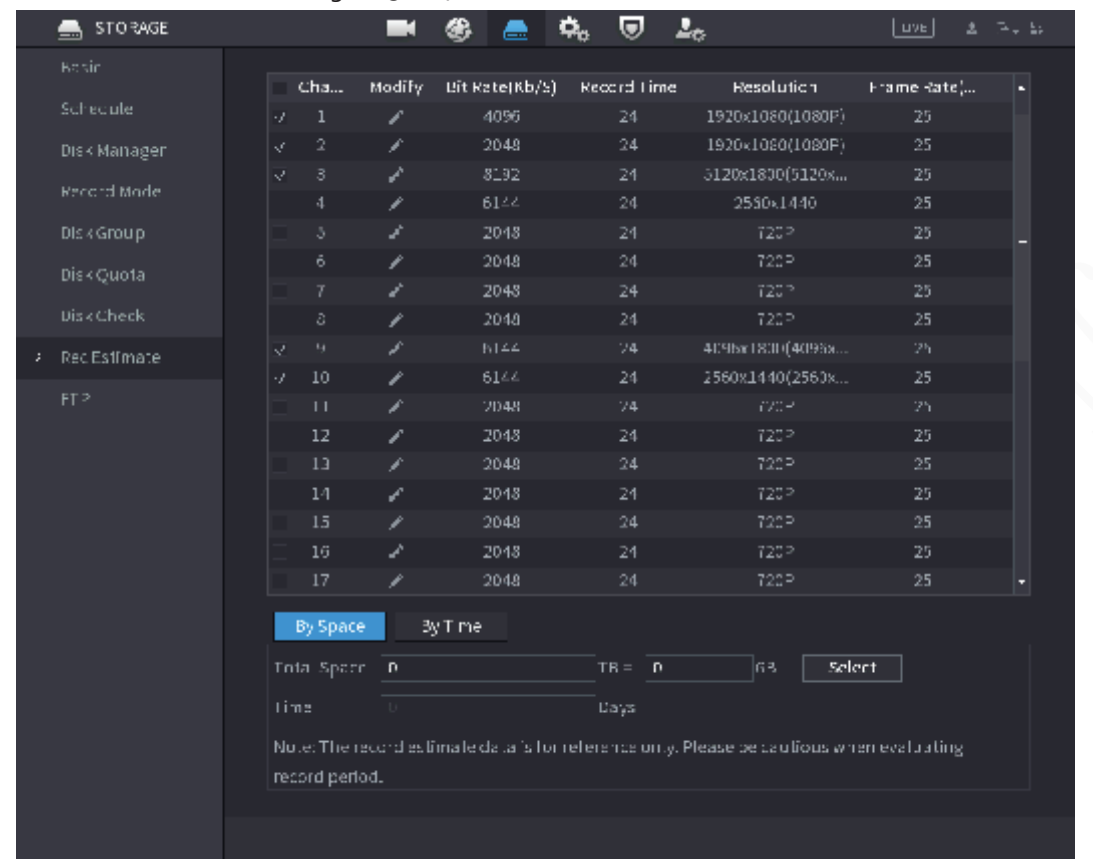

#### Figure 5-214 Record estimation

### Step 2 Click .

You can configure the **Resolution**, **Frame Rate**, **Bit Rate** and **Record Time** for the selected channel.

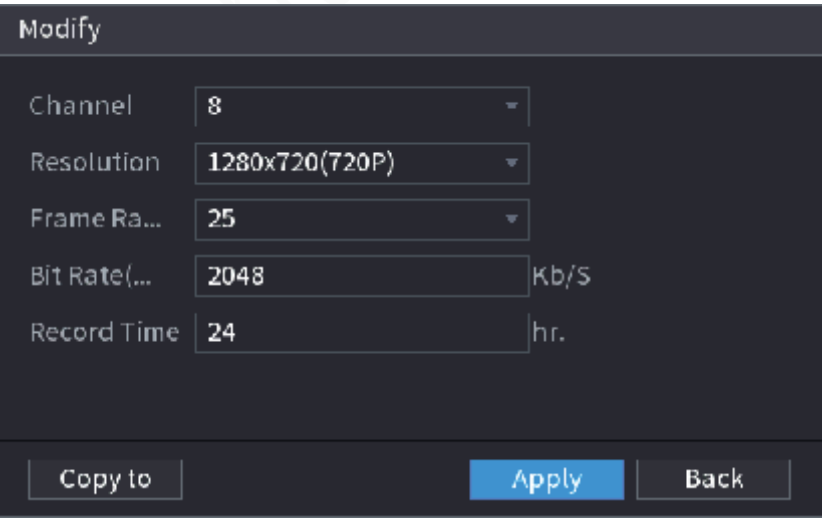

Figure 5-215 Modify channel settings

Step<sub>3</sub> Click Apply.

Then the system will calculate the time period that can be used for storage according to the channels settings and HDD capacity.

m

Click **Copy to** to copy the settings to other channels.

## **5.12.7.1 Calculating Recording Time**

### Procedure

Step 1 On the **Rec Estimate** interface, click the **By Space** tab.

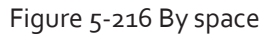

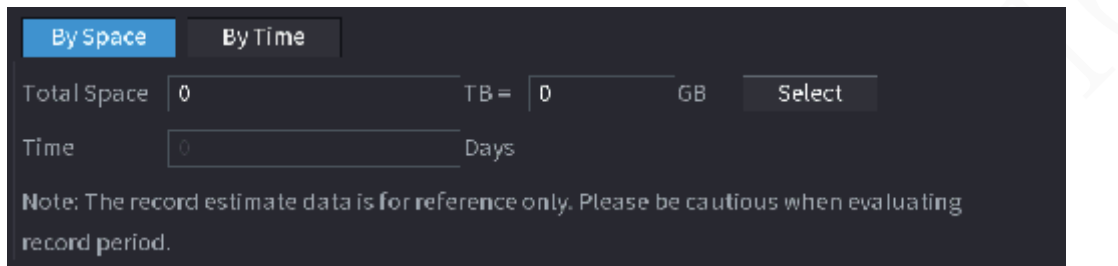

Step 2 Click **Select**.

Step 3 Select the checkbox of the HDD that you want to calculate.

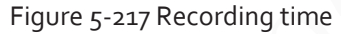

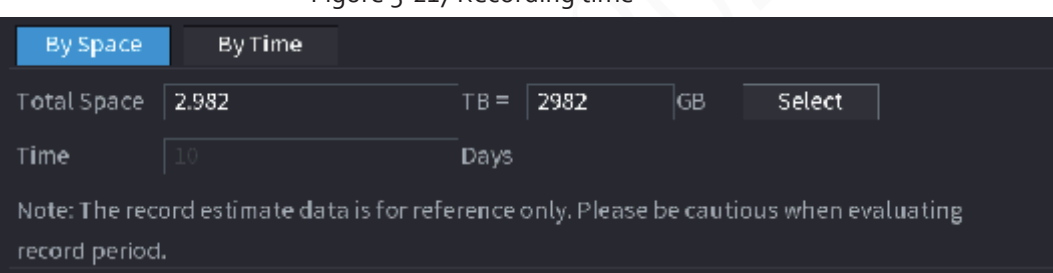

## **5.12.7.2 Calculating HDD Capacity for Storage**

Step 1 On the **Rec Estimate** interface, click the **By Time** tab.

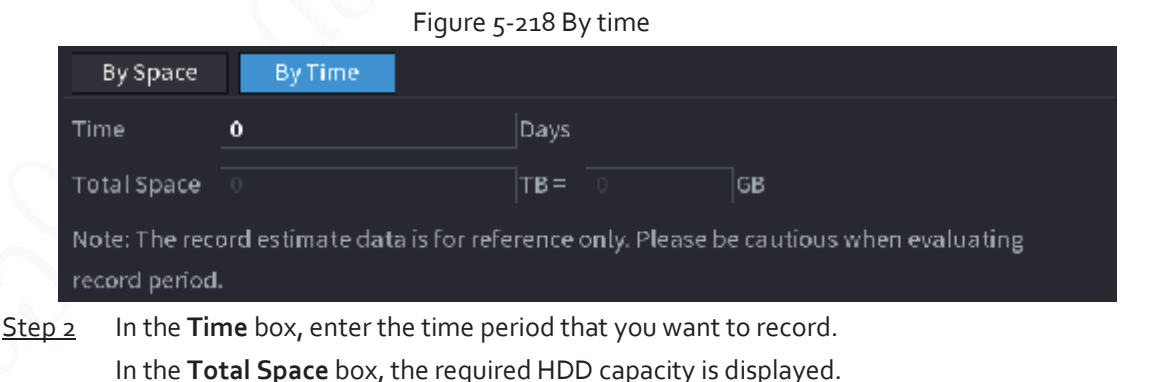

## **5.12.8 FTP**

You can store and view the recorded videos and snapshots on the FTP server.

### Prerequisites

Purchase or download a FTP (File Transfer Protocol) server and install it on your PC.

## $\square$

For the created FTP user, you need to set the write permission; otherwise the upload of recorded videos and snapshots will be failed.

### Procedure

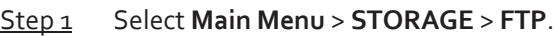

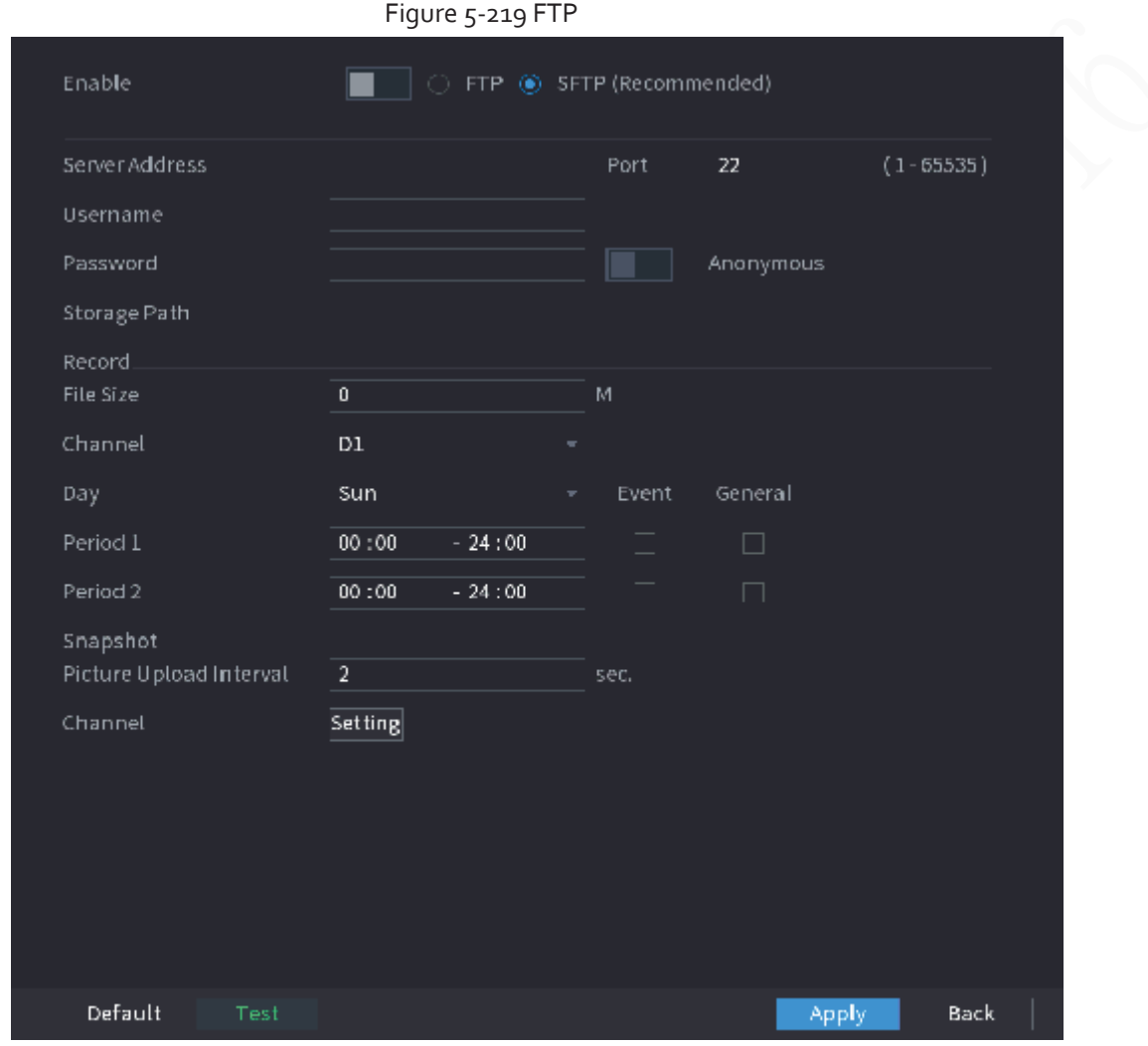

Step 2 Configure the parameters.

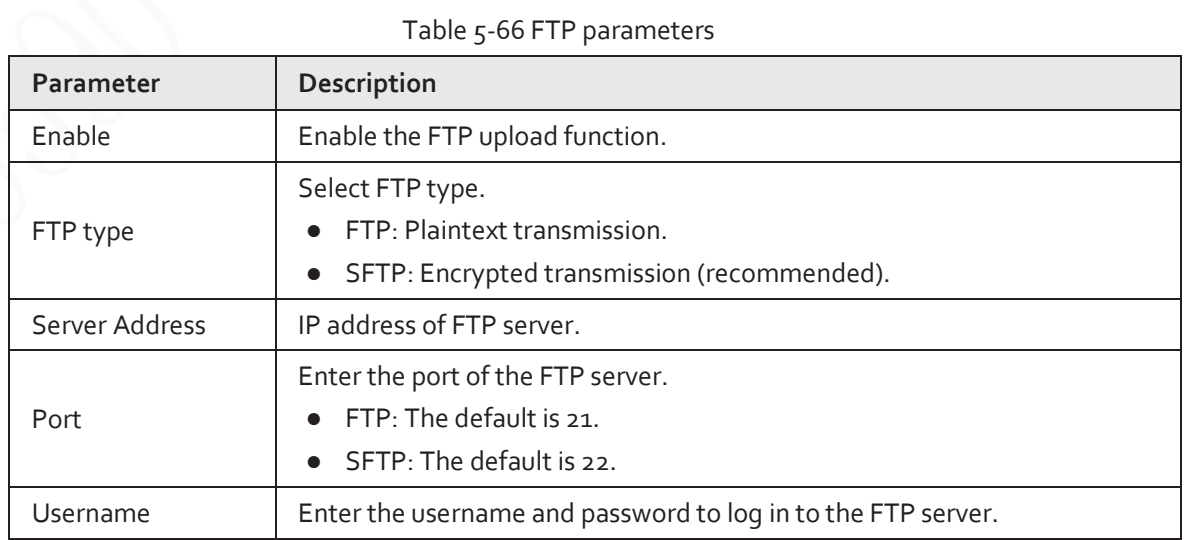

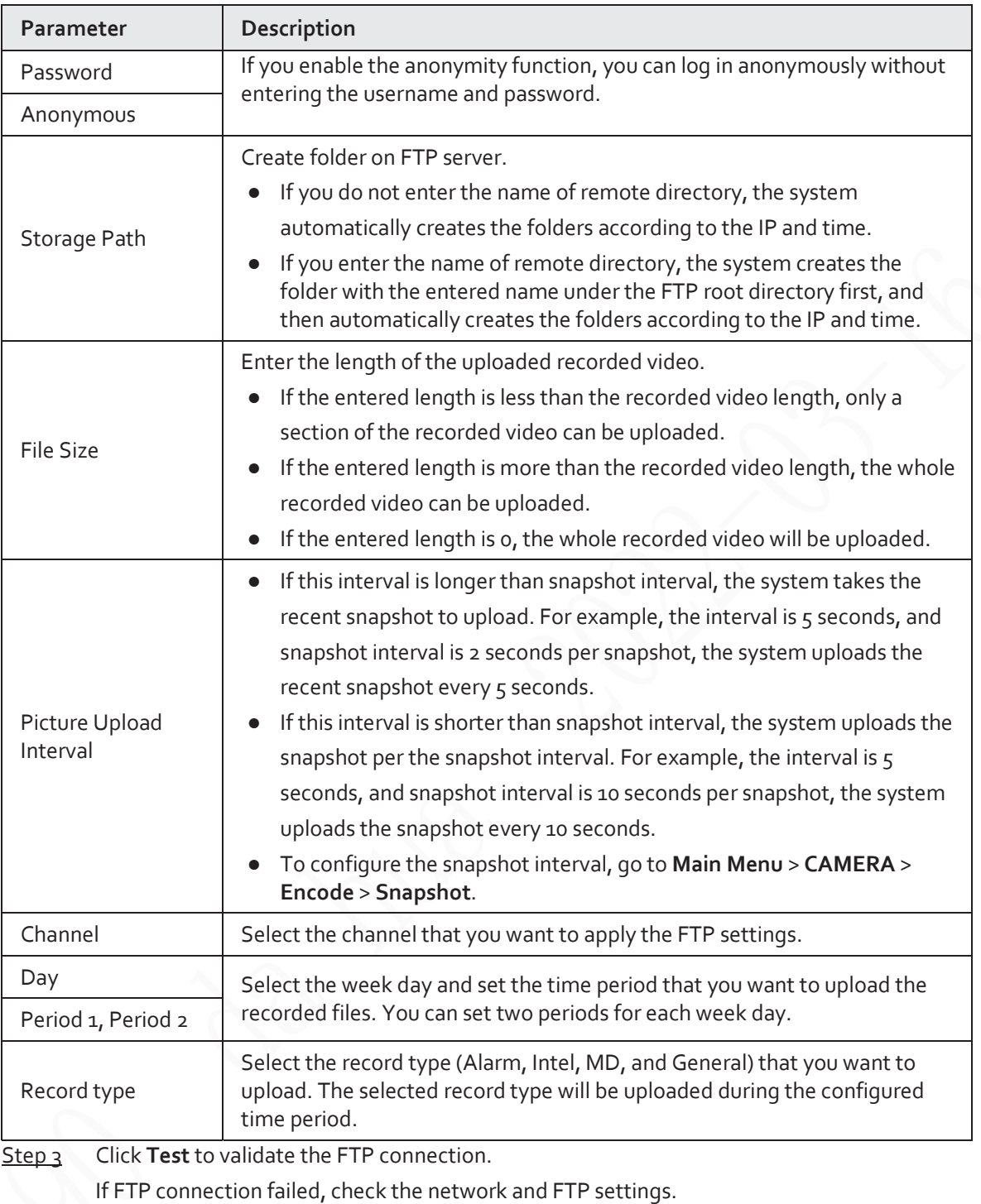

Step 4 Click **Apply**.

# **5.12.9 iSCSI**

Internet Small Computer Systems Interface (iSCSI) is a transport layer protocol that works on top of the Transport Control Protocol (TCP), and enables block-level SCSI data transport between the iSCSI initiator and the storage target over TCP/IP networks. After the network disk is mapped to the NVR device through iSCSI, the data can be stored on the network disk.

 $\Box$ 

This function is available on select models.

Step 1 Select **Main Menu** > **STORAGE** > **iSCSI**.

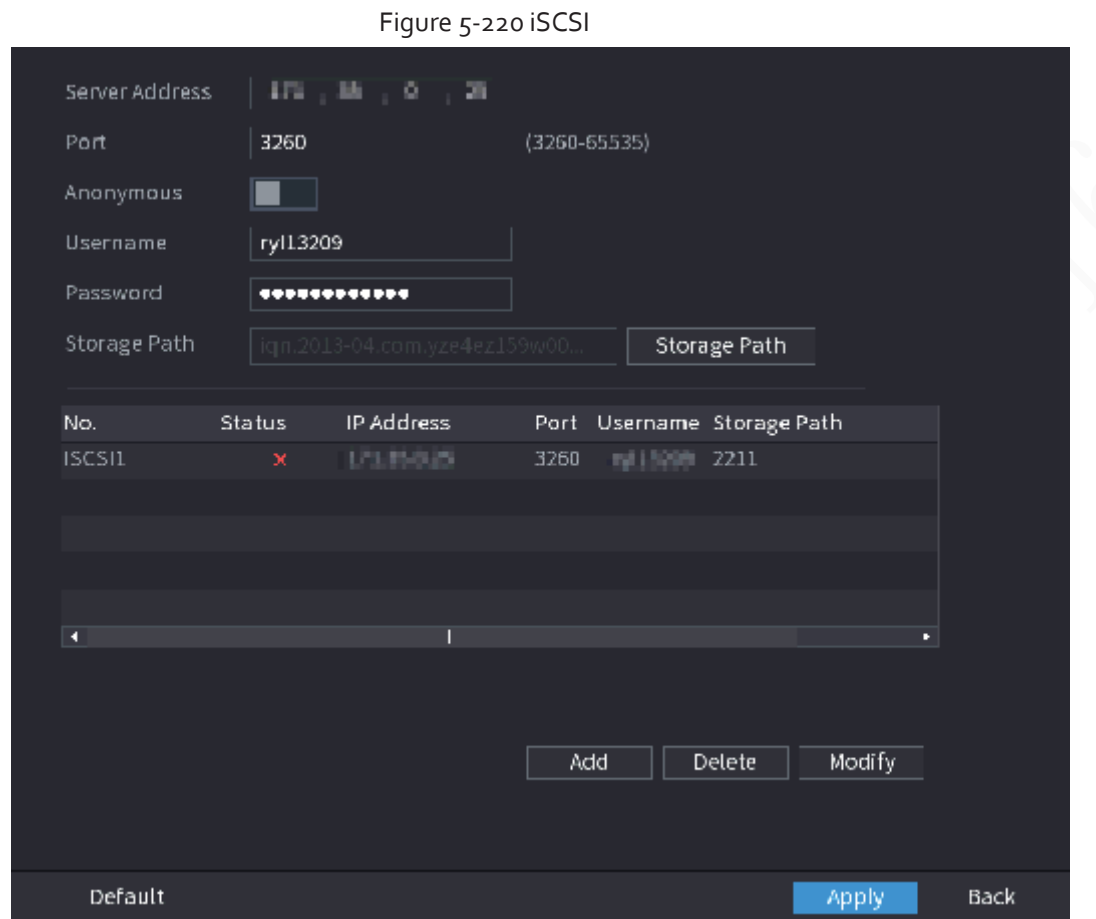

Step 2 Set parameters.

Table 5-67 iSCSI parameters

| Parameter                                                              | <b>Description</b>                                                                                                    |
|------------------------------------------------------------------------|----------------------------------------------------------------------------------------------------|
| Server Address                                                         | Enter the server address of iSCSI server.                                                                                                    |
| Enter the port of iSCSI server, and the default value is 3260.<br>Port |                                                                                                    |
| Storage Path                                                           | Click Storage Path to select a remote storage path.<br>Each path represents an iSCSI shared disk and these paths are generated<br>when created on the server     |
| Username,<br>Password                                                  | Enter the username and password of iSCSI server.<br>If anonymous login is supported by iSCSI server, you can enable<br>Anonymous to log in as an anonymous user. |

Step<sub>3</sub> Click Apply.

# **5.13 Account**

You can manage users, user group and ONVIF user, and set admin security questions.

## **5.13.1 Group**

The accounts of the Device adopt two-level management mode: user and user group. Every user must belong to a group, and one user only belongs to one group.

The **admin** and **user** group are two default user groups that cannot be deleted. You can add more groups and define corresponding permissions.

### Step 1 Select **Main Menu** > **ACCOUNT** > **Group**.

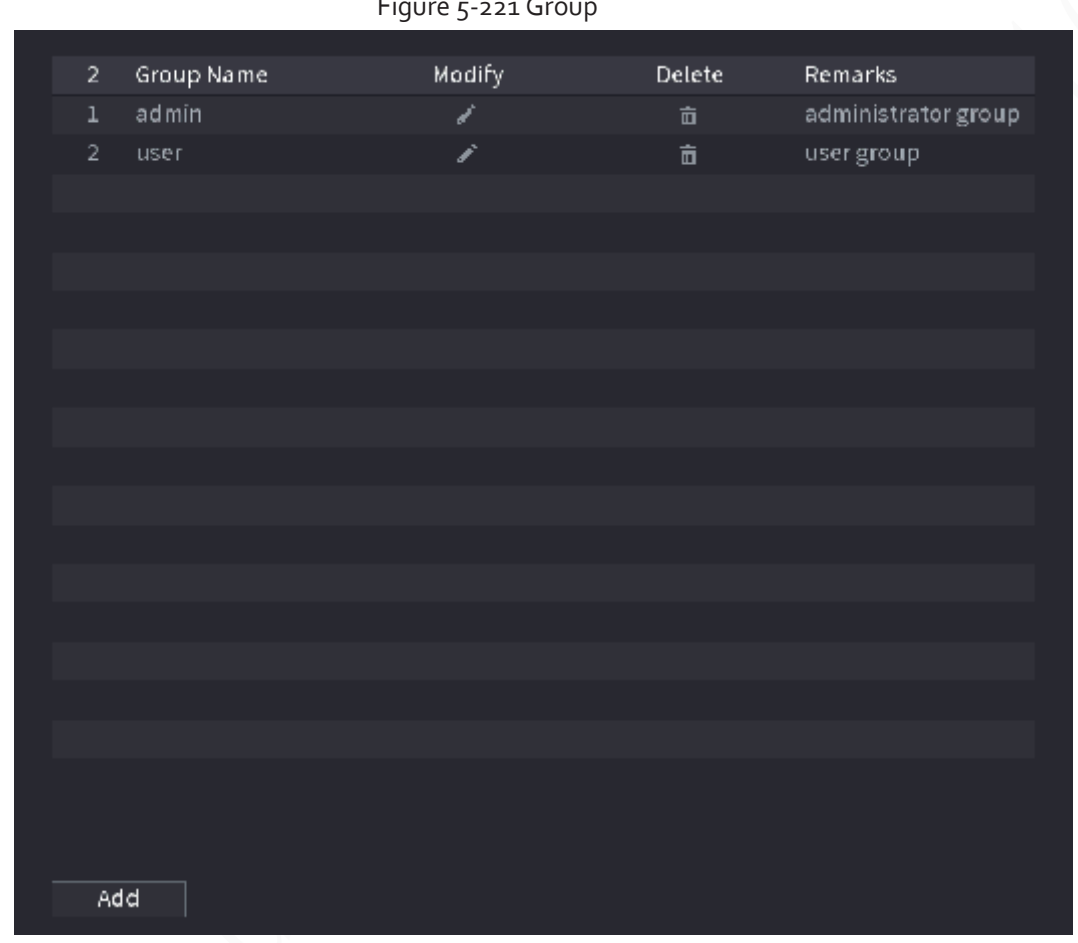

Figure 5-221 Group

Step 2 Click **Add**.

Step<sub>3</sub> Enter group name and then enter some remarks if necessary.

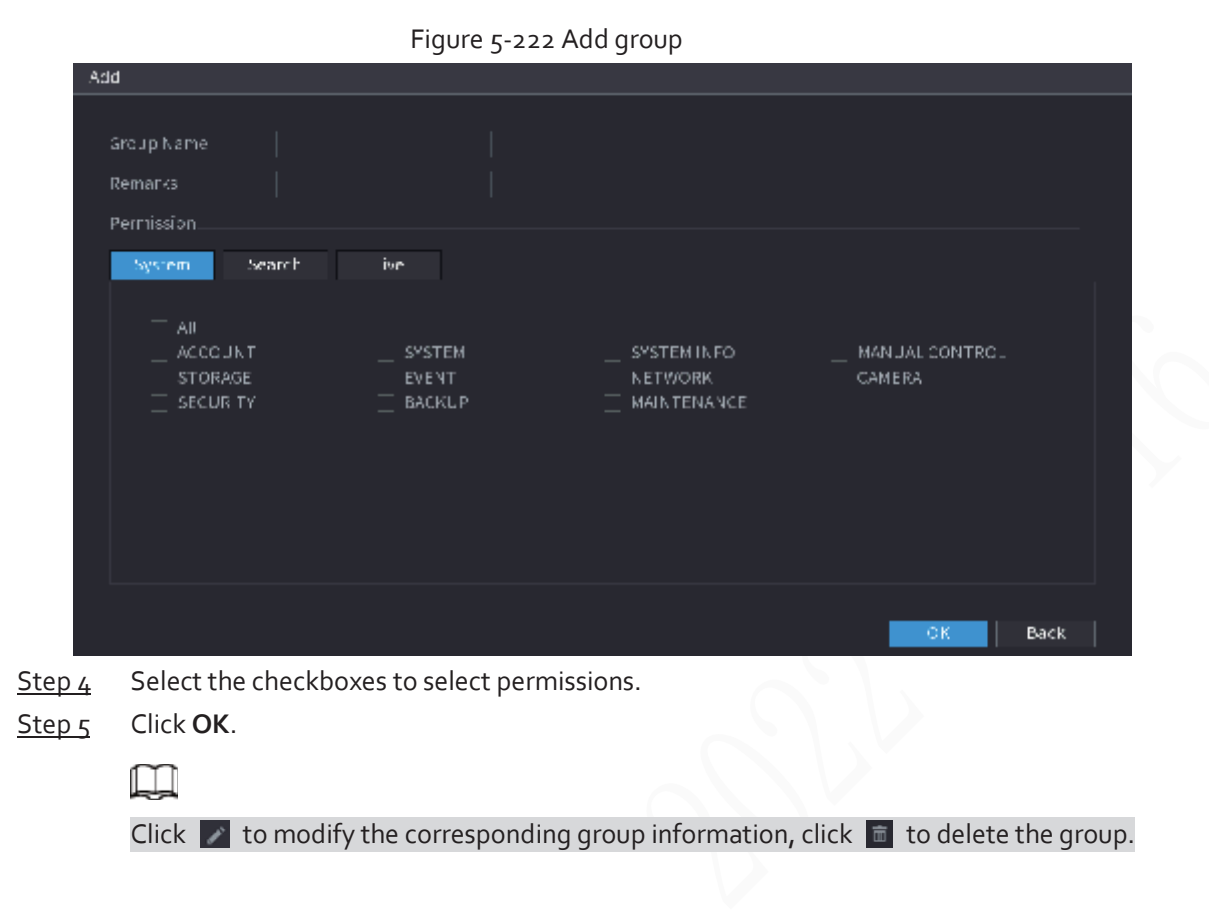

## **5.13.2 User**

## **5.13.2.1 Adding User**

### Procedure

Step 1 Select **Main Menu** > **ACCOUNT** > **User**.

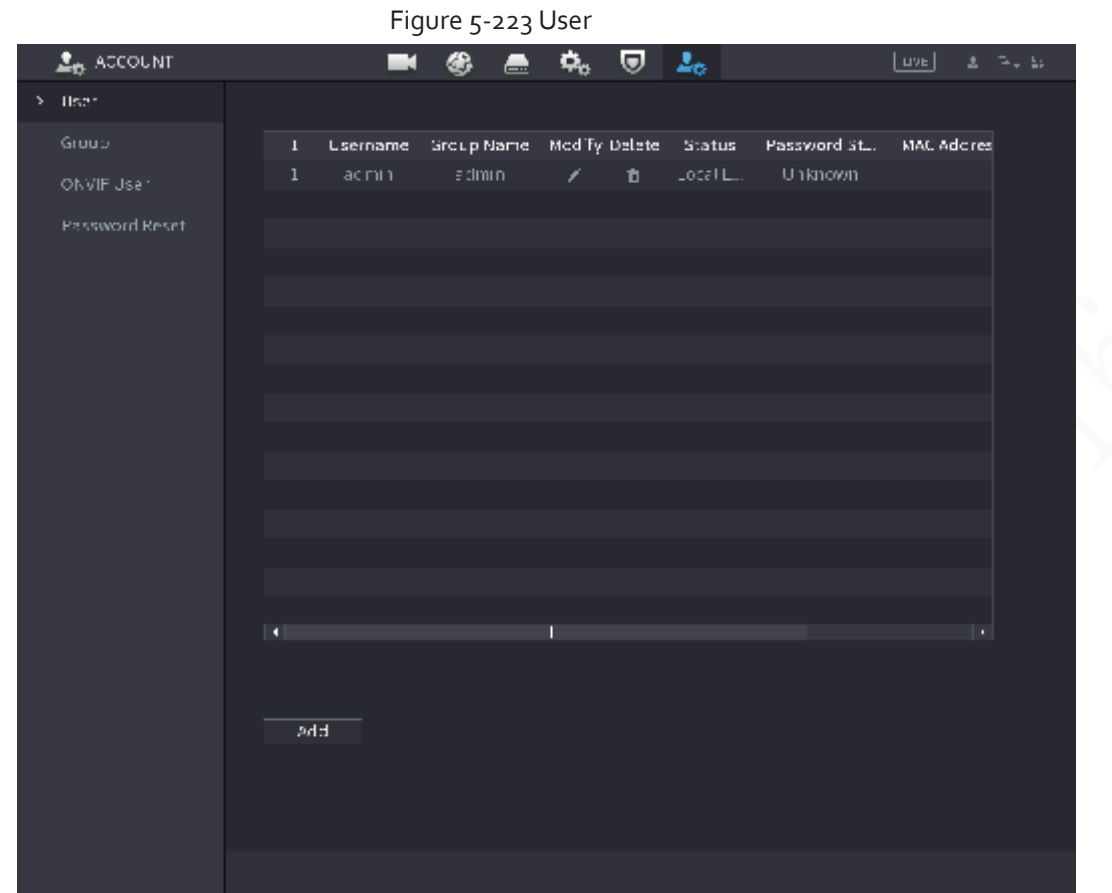

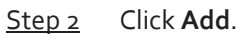

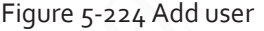

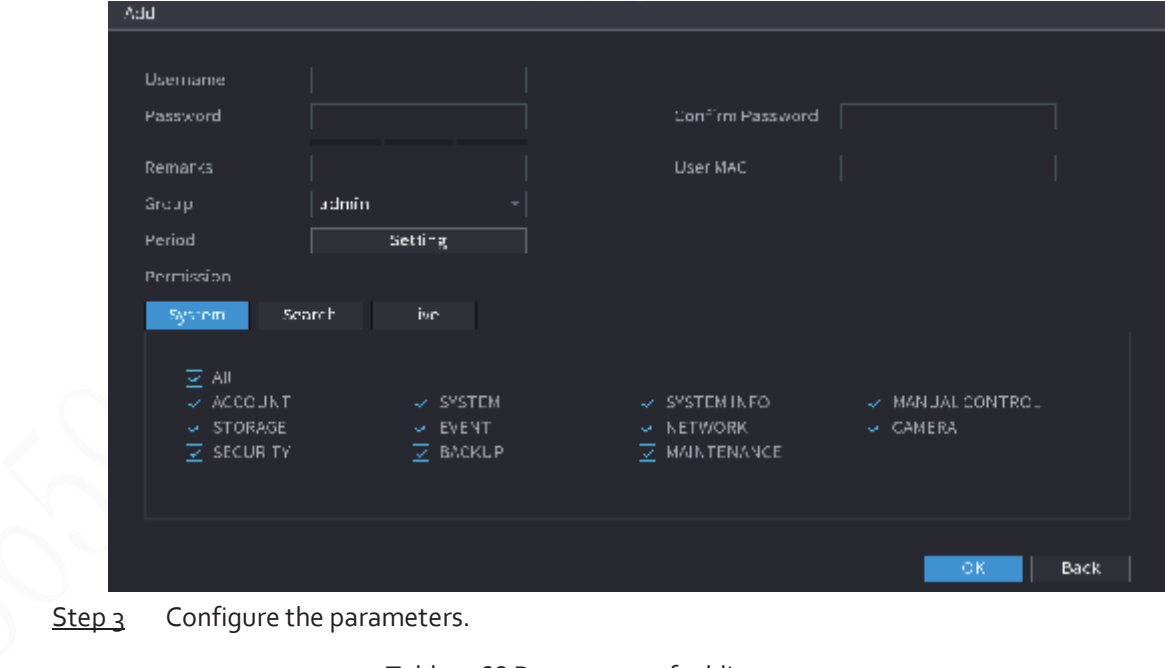

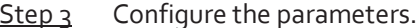

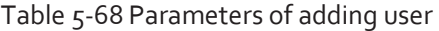

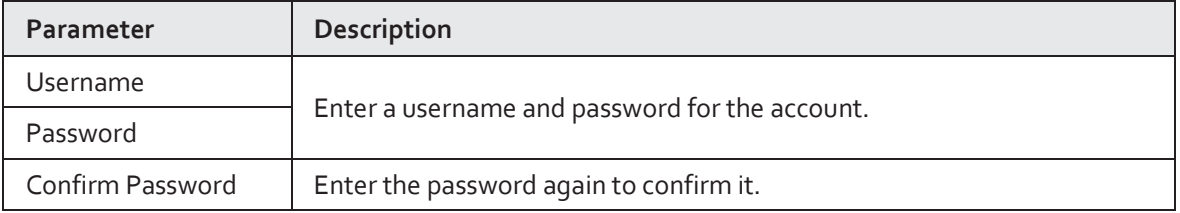

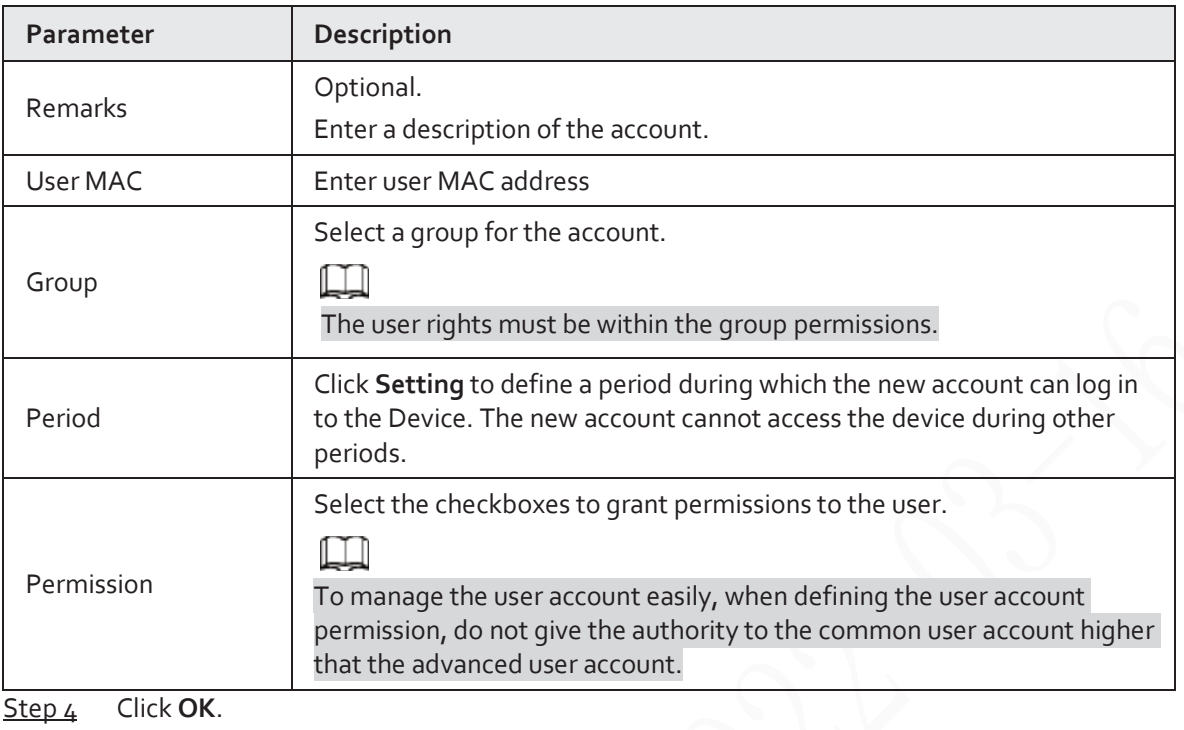

 $\Box$ 

Click  $\blacktriangleright$  to modify the corresponding user information, click  $\blacksquare$  to delete the user.

## **5.13.2.2 Changing Password**

We recommend you change the password regularly to enhance device security.

 $\Box$ 

Users with account permissions can change the password of other users.

#### Procedure

Step 1 Select **Main Menu** > **ACCOUNT** > **User**.

Step 2 Click  $\triangleright$  of the corresponding user.

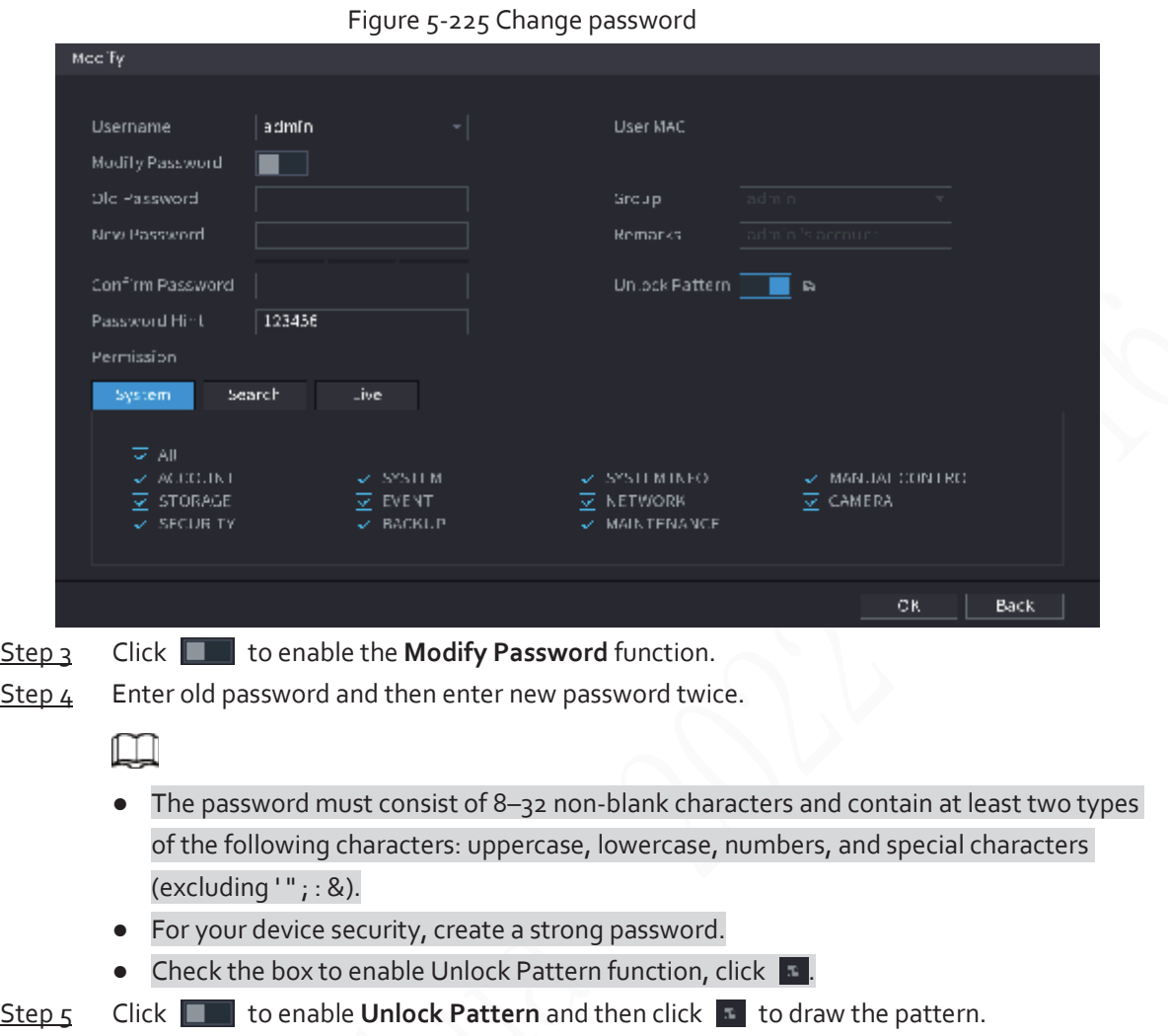

Step 6 Click **OK**.

## **5.13.3 Resetting Password**

You can reset the password when you forget the password.

## **5.13.3.1 Enabling Password Reset**

Enable the password reset function and configure the linked email address and security questions that are used to reset the password.

#### Step 1 Select **Main Menu** > **ACCOUNT** > **Password Reset**.

Step 2 Click  $\Box$  to enable the password reset function.

 $\square$ 

This function is enabled by default.

- Step 3 Enter an email address to receive the security code used to reset the password.
- $Step 4$  Configure security questions and answers.
- Step 5 Click **OK**.

## **5.13.3.2 Resetting Password on Local Interface**

### Procedure

Step 1 Right-click the live page and then select any item on the shortcut menu.

- If you have configured unlock pattern, the unlock pattern login window is displayed. Click **Forgot Pattern** to switch to password login.
- If you did not configure unlock pattern, the password login window is displayed.

Figure 5-226 Pattern login

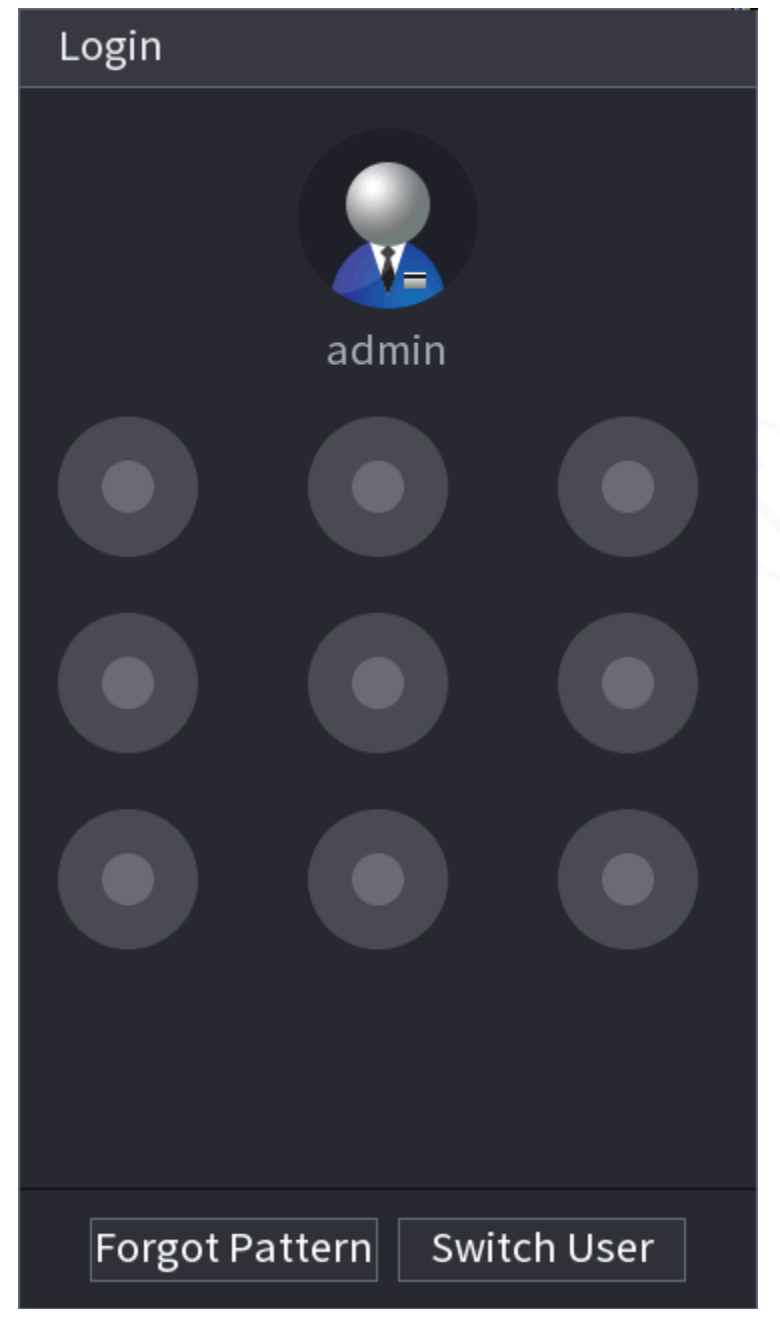

## Figure 5-227 Password login

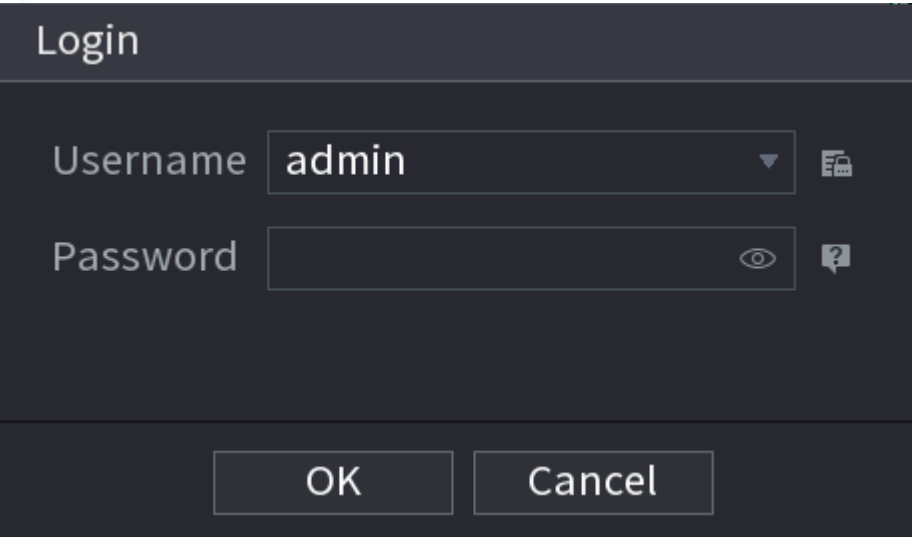

#### Step 2 Click **P**.

- If you have set the linked email address, the system will notify you of data collection required for resetting password. Click **OK**.
- If you did not set the linked email address, the system prompts you to enter an email address. Enter the email address and then click **Next**. Then the system will notify you of data collection required for resetting password.

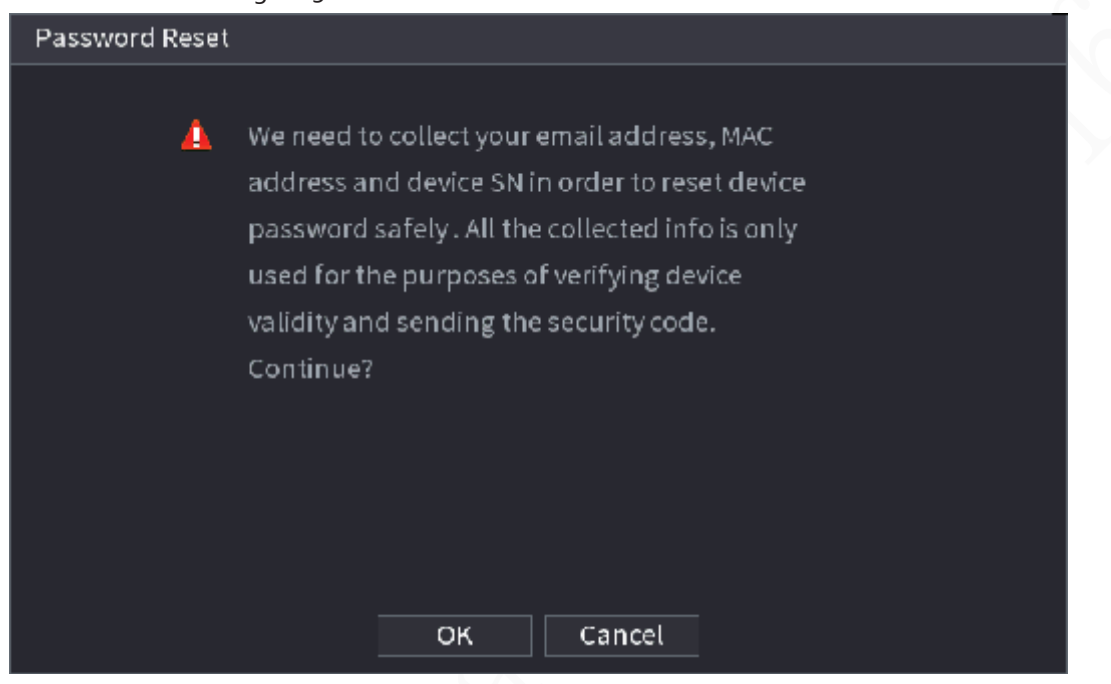

#### Figure 5-228 Notification on data colleciton

Step 3 Read the prompt and then click **OK**.

Step 4 Click **Next**.

### $\square$

After clicking **Next**, the system will collect your information for password reset, purpose and the information includes but not limited to email address, MAC address, and device serial number. Read the prompt carefully before clicking **Next**.

#### Step 5 Reset the password.

● Email.

Select **Email** as the reset mode, and then follow the on-screen instructions to get the security code in your linked email address. After that, enter the security code in the **Security Code** box.

Security question Select **Security Question** as reset mode and then answer the security questions.

#### $\Box$

If you did not configure the security questions in advance , **Security Question** is not available on the **Reset Mode** list.

- Step 6 Click **Next**.
- Step 7 Enter the new password and then enter the password again to confirm it.

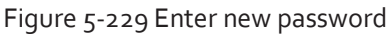

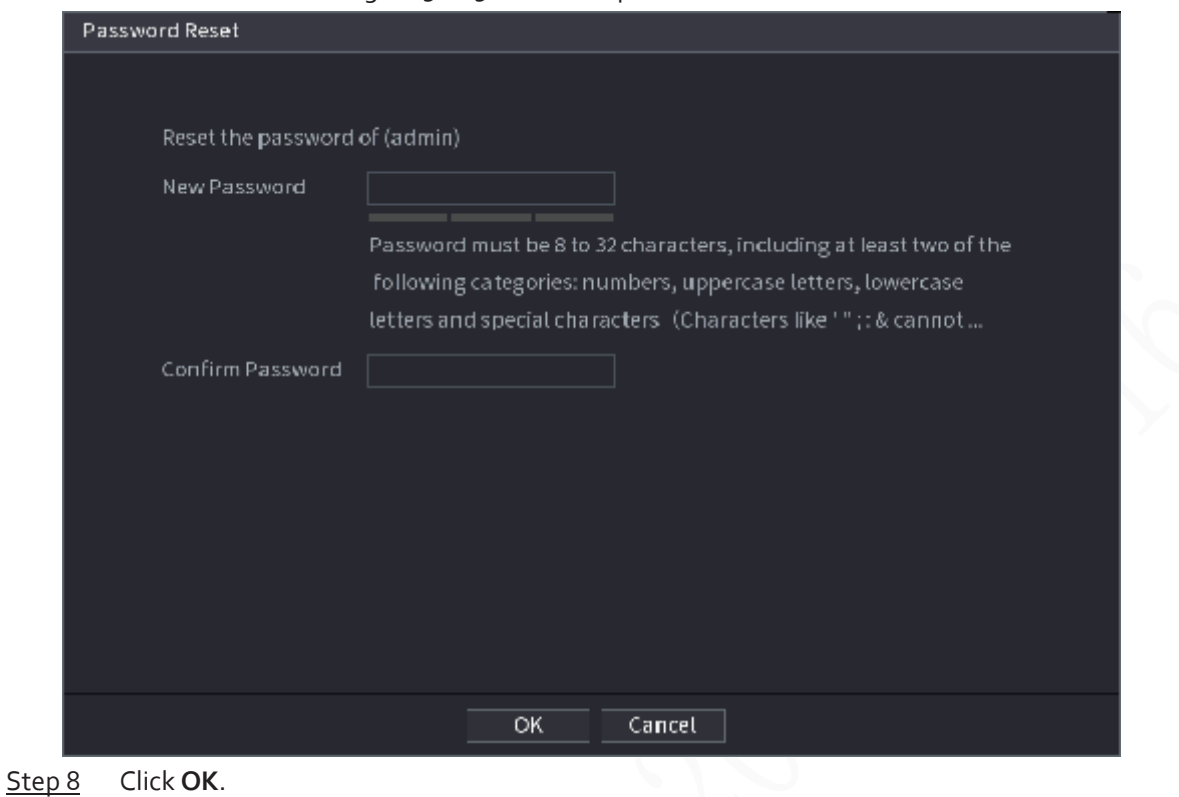

The password is reset.

Step 9 (Optional) When the system prompts whether to synchronize the password with the remote devices accessed through the private protocol, click **OK** to synchronize the password.

## **5.13.4 ONVIF User**

### Background Information

To connect the camera from the third party to the NVR via the ONVIF protocol, you need to use a verified ONVIF account.

 $\Box$ 

The default ONVIF user is **admin**. It is created after you initialize the NVR and cannot be deleted.

### Procedure

Step 1 Select **Main Menu** > **ACCOUNT** > **ONVIF User**.

| $\mathbf{1}$ | Username | Group Name | Modify | Delete             | Password S |
|--------------|----------|------------|--------|--------------------|------------|
| ı            | admin    | admin      | ¥      | $\hat{\mathbf{n}}$ | Medium     |
|              |          |            |        |                    |            |
|              |          |            |        |                    |            |
|              |          |            |        |                    |            |
|              |          |            |        |                    |            |
|              |          |            |        |                    |            |
|              |          |            |        |                    |            |
|              |          |            |        |                    |            |
|              |          |            |        |                    |            |
|              |          |            |        |                    |            |
|              |          |            |        |                    |            |
|              |          |            |        |                    |            |
|              |          |            |        |                    |            |
|              |          |            |        |                    |            |
|              |          |            |        |                    |            |
|              |          |            |        |                    |            |
|              |          |            |        |                    |            |
|              |          |            |        |                    |            |
| Add          |          |            |        |                    |            |

Figure 5-230 ONVIF user

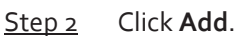

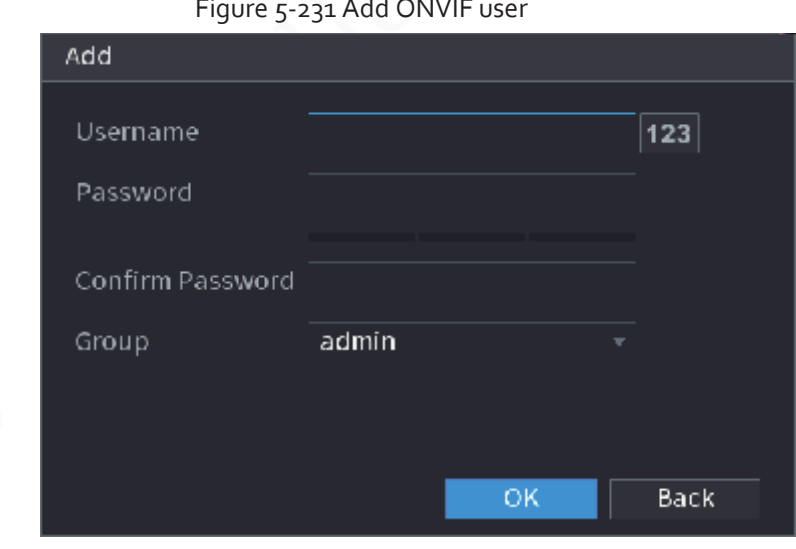

Figure 5-231 Add ONVIF user

Step<sub>3</sub> Configure username, password and user group. Step 4 Click **OK**.

# **5.14 Security**

## **5.14.1 Security Status**

M

Security scanning helps get a whole picture of device security status. You can scan user, service and security module status for detailed information on the security status of the device.

## Detecting User and Service

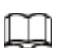

Green icon represents a healthy status of the scanned item, and orange icon represents a risky status.

- Login authentication: When there's a risk in the device configuration, the icon will be in orange to warn risk. You can click **Details** to see the detailed risk description.
- User Status: When one of device users or ONVIF users uses weak password, the icon will be in orange to warn risk. You can click **Details** to optimize or ignore the risk warning.

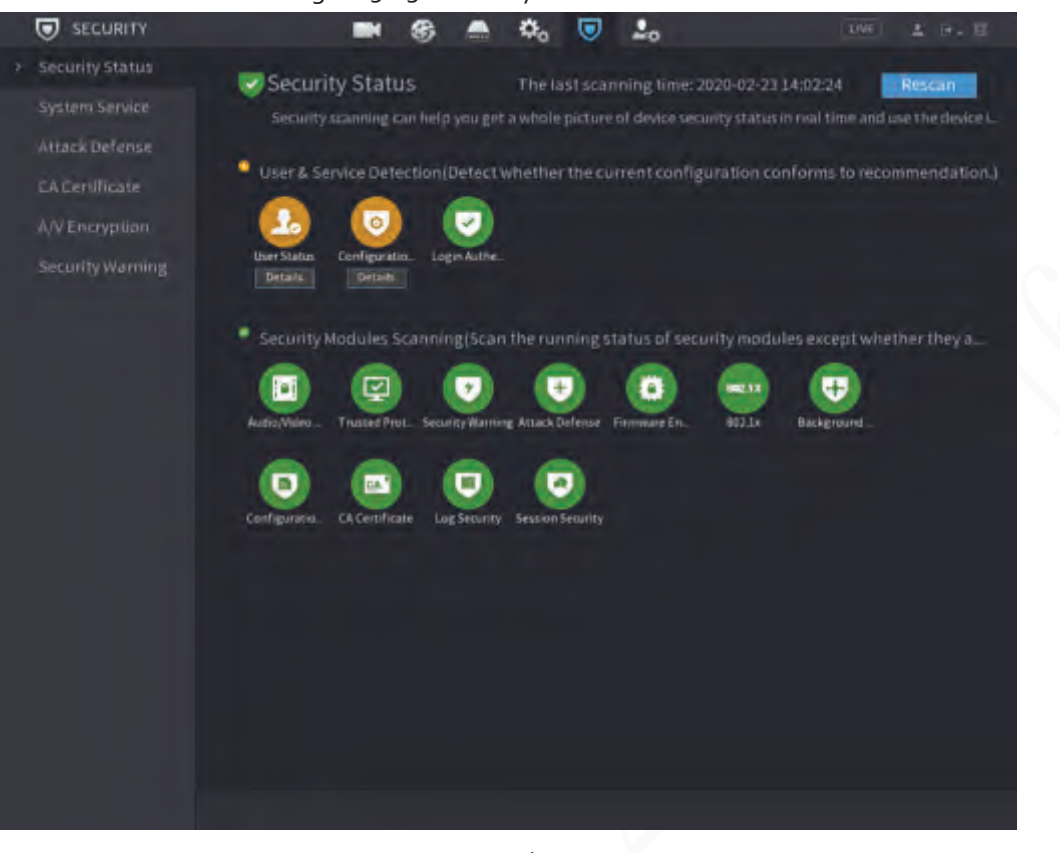

Figure 5-232 Security status

Figure 5-233 Details (1)

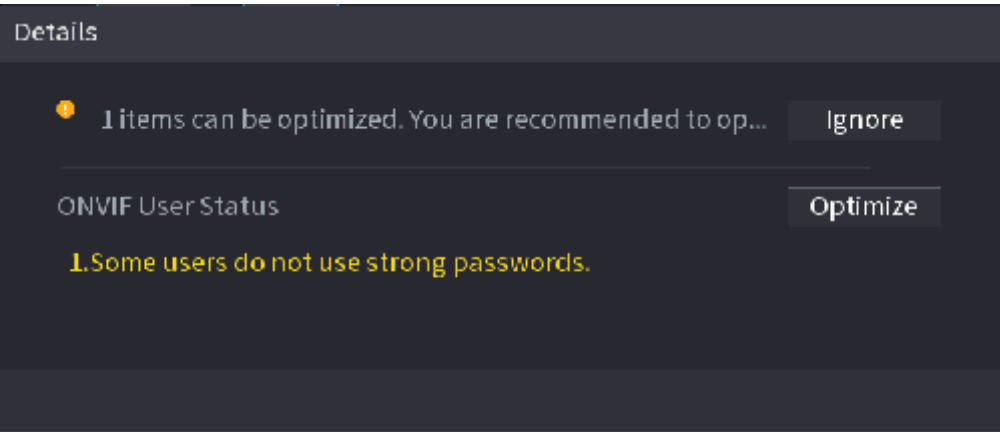

● Configuration Security: When there's a risk in the device configuration, the icon will be in orange to warn risk. You can click **Details** to see the detailed risk description.

#### Figure 5-234 Details (2)

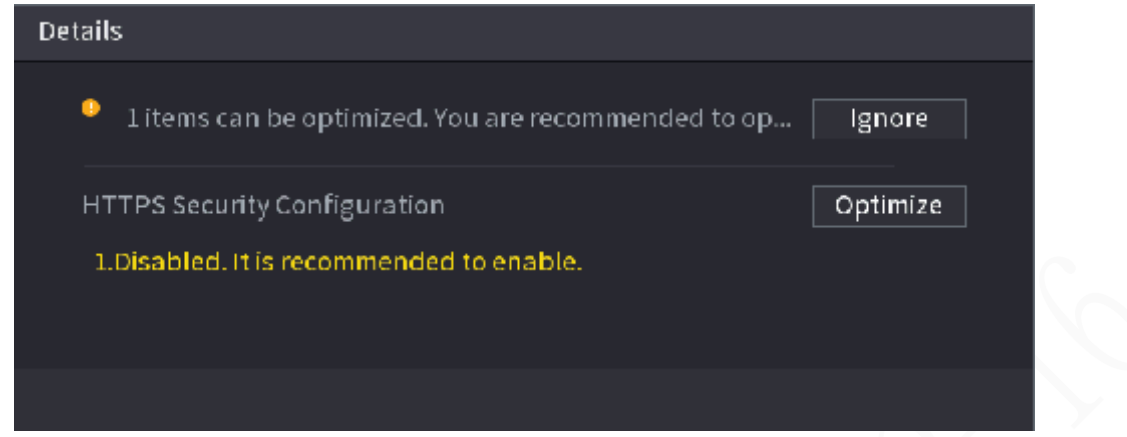

### Scanning Security Modules

This area shows the running status of security modules. For details about the security modules, point to the icon to see the on-screen instructions.

## Re-scanning Security Status

You can click **Rescan** to scan security status.

## **5.14.2 System Service**

You can set NVR basic information such as basic services, 802.1x and HTTPS.

### **5.14.2.1 Basic Services**

### Procedure

Step 1 Select **Main Menu** > **SECURITY** > **System Service** > **Basic Services**.

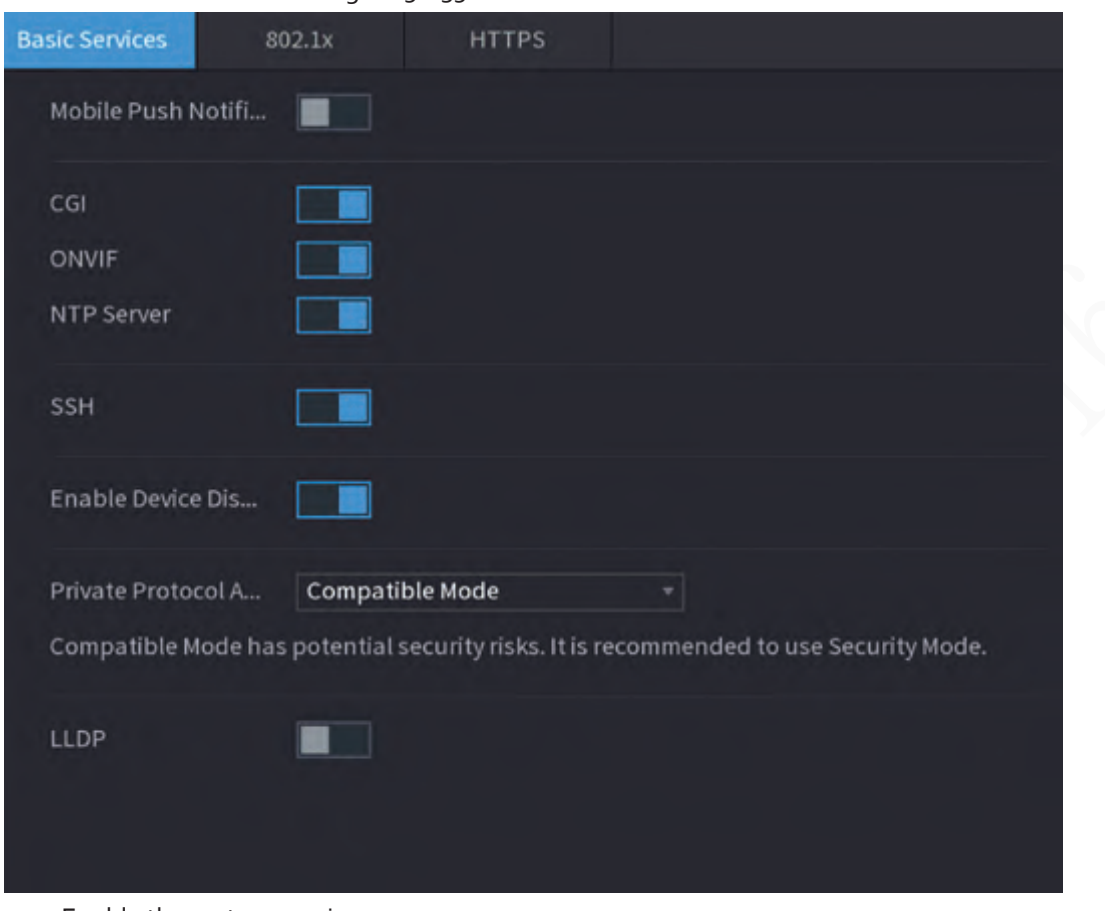

Figure 5-235 Basic services

Step 2 Enable the system services.

 $\triangle$ 

There might be safety risk when **Mobile Push Notifications**, **CGI**, **ONVIF**, **SSH** and **NTP Server** is enabled. Disable these functions when they are not needed.

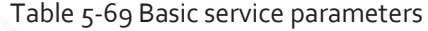

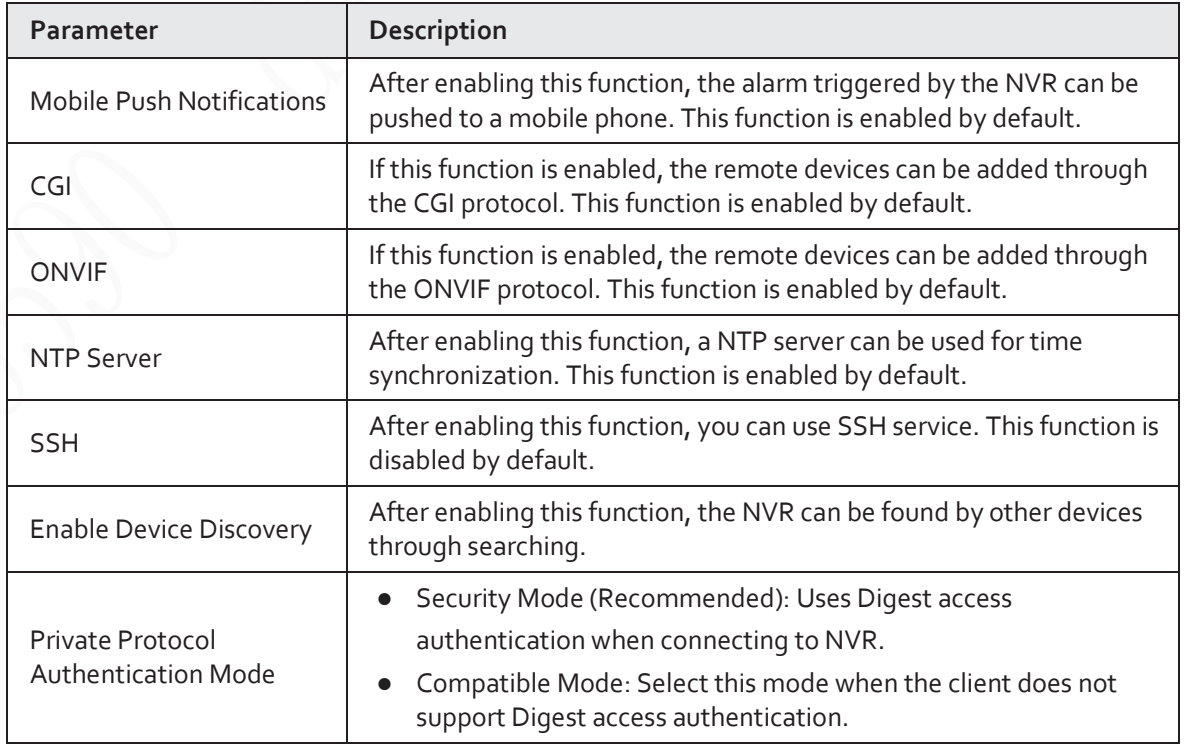

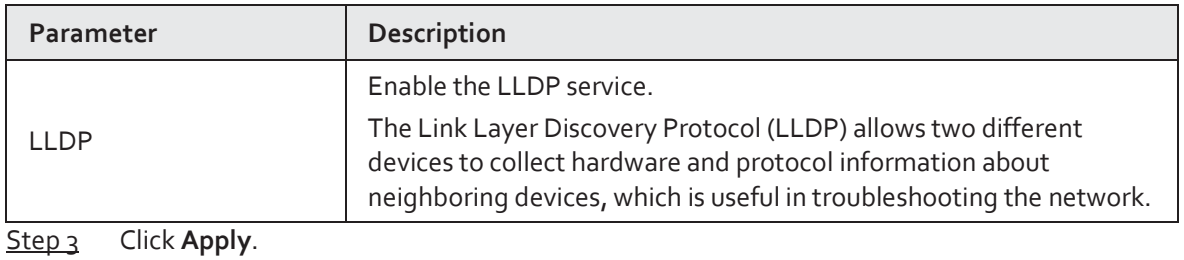

## **5.14.2.2 802.1x**

The Device needs to pass 802.1x certification to enter the LAN.

### Procedure

Step 1 Select **Main Menu** > **SECURITY** > **System Service** > **802.1x**.

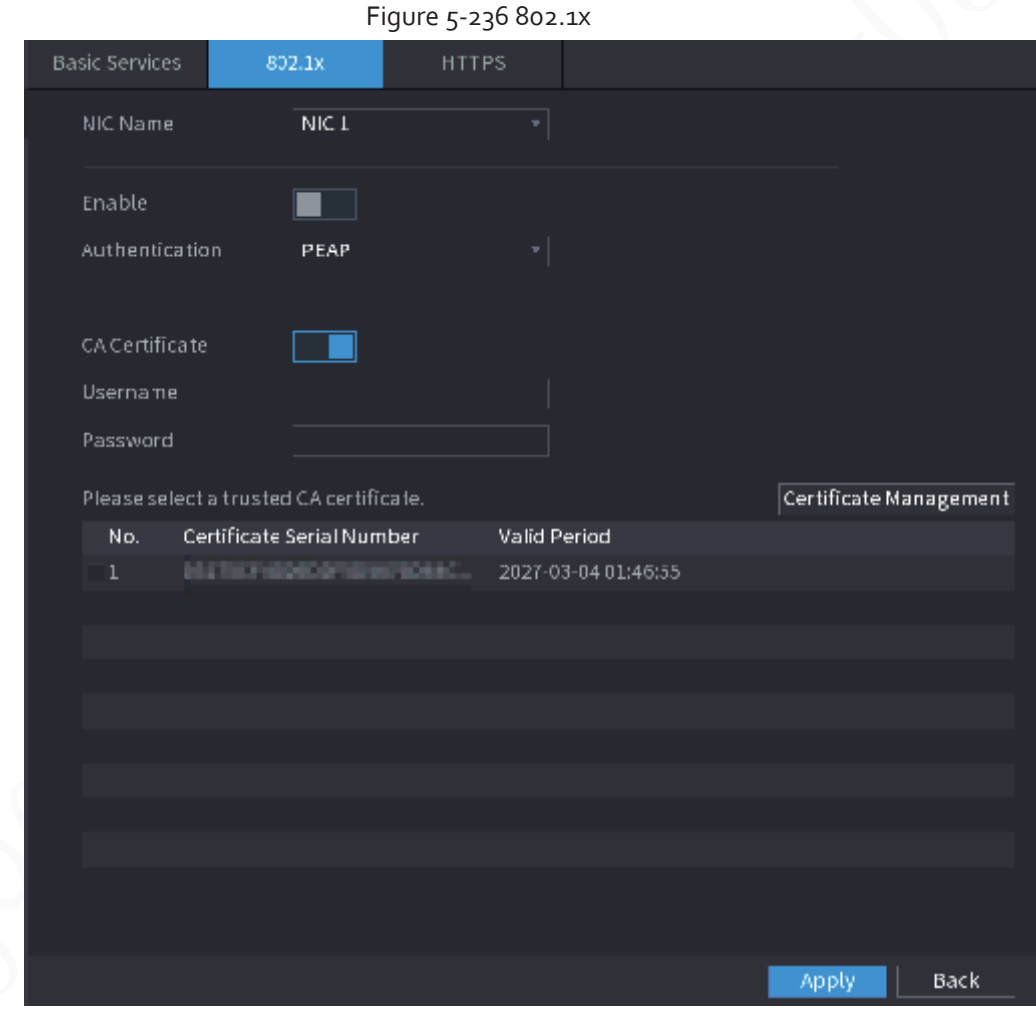

Step 2 Select the Ethernet card you want to certify. Step 3 Select **Enable** and configure parameters.

### Table 5-70 802.1x parameters

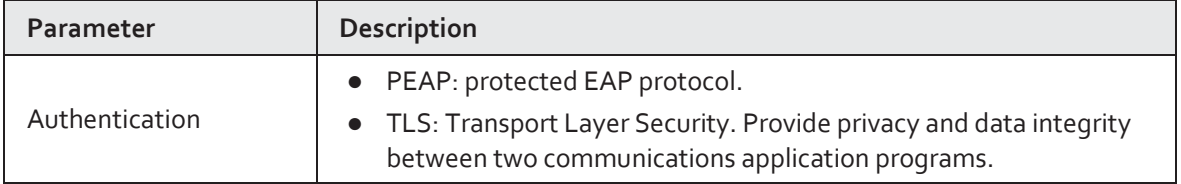

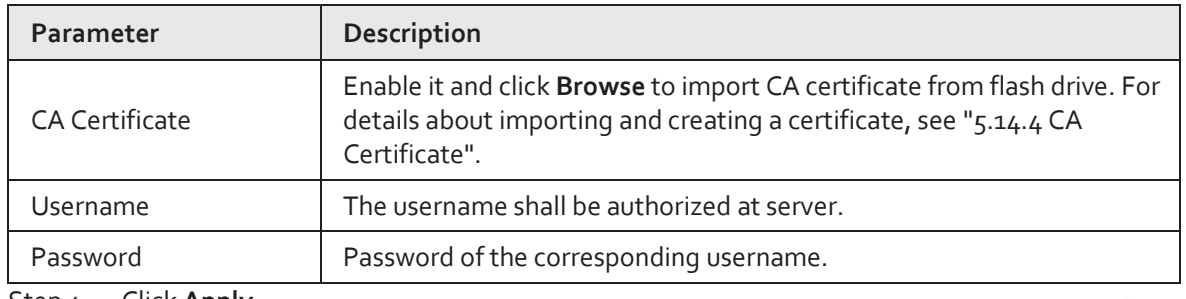

Step 4 Click **Apply**.

### **5.14.2.3 HTTPS**

### Background Information

We recommend you enable HTTPS function to enhance system security.

#### Procedure

#### Step 1 Select **Main Menu** > **SECURITY** > **System Service** > **HTTPS**.

#### Figure 5-237 HTTPS

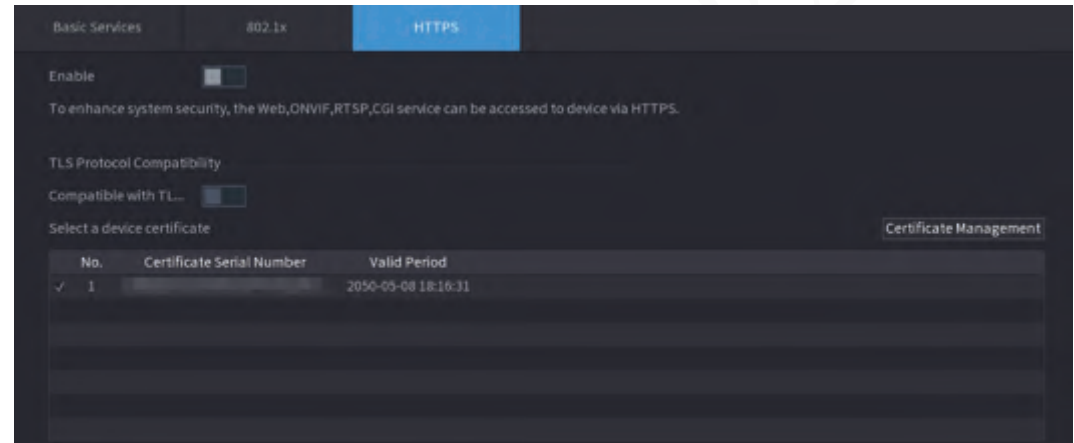

- Step 2 Enable HTTPS function.
- Step 3 (Optional) Enable **Compatible with TLSv1.1 and earlier versions** to allow protocol compatibility.
- Step 4 Click **Certificate Management** to create or import a HTTPS certificate from USB drive. For details about importing or creating a CA certificate, see "5.14.4 CA Certificate".
- Step 5 Select a HTTPS certificate.
- Step 6 Click **Apply**.

## **5.14.3 Attack Defense**

### **5.14.3.1 Firewall**

You can configure the hosts that are allowed or prohibited to access the Device.

Step 1 Select **Main Menu** > **SECURITY** > **Attack Defense** > **Firewall** .

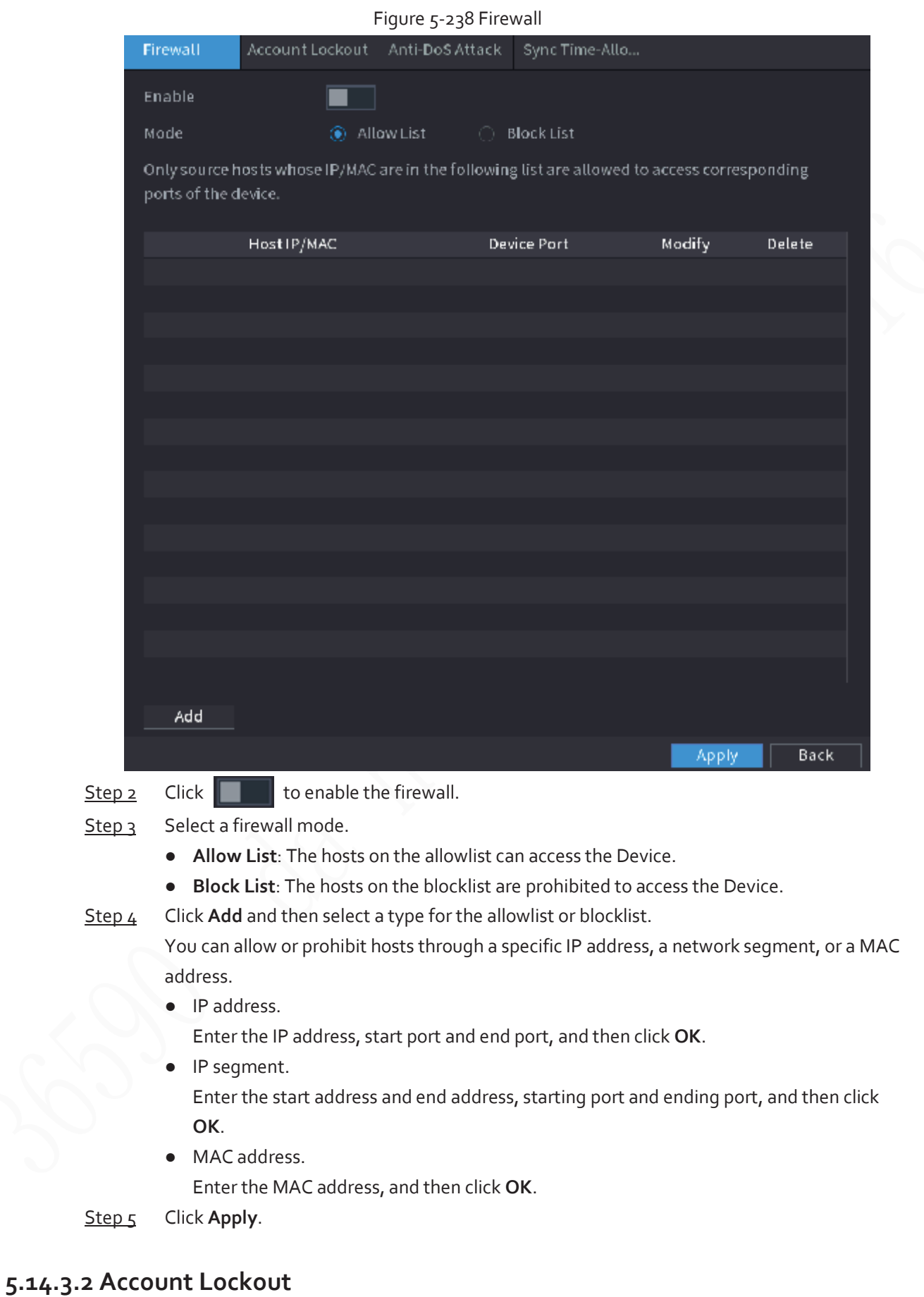

Step 1 Select **Main Menu** > **SECURITY** > **Attack Defense** > **Account Lockout**.

Figure 5-239 Account lockout

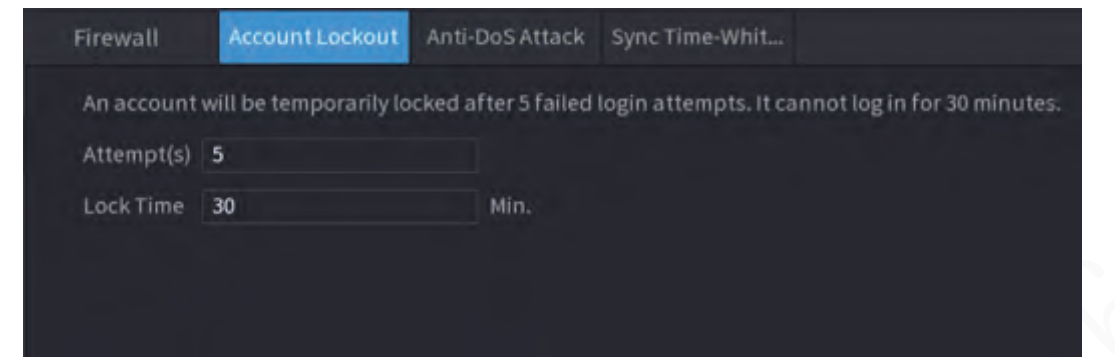

Step 2 Set parameters.

Table 5-71 Account lockout parameters

| Parameter                         | <b>Description</b>                                                                                                    |
|-----------------------------------|----------------------------------------------------------------------------------------------------|
| Attempt(s)                        | Set the maximum number of allowable wrong password entries. The<br>account will be locked after your entries exceed the maximum number. |
| Lock Time                         | Set how long the account is locked for.                                                                                                 |
| Click Apply.<br>Step <sub>3</sub> |                                                                                                    |

### **5.14.3.3 Anti-Dos Attack**

You can enable **SYN Flood Attack Defense** and **ICMP Flood Attack Defense** to defend the Device against Dos attack.

#### Figure 5-240 Anti-Dos Attack

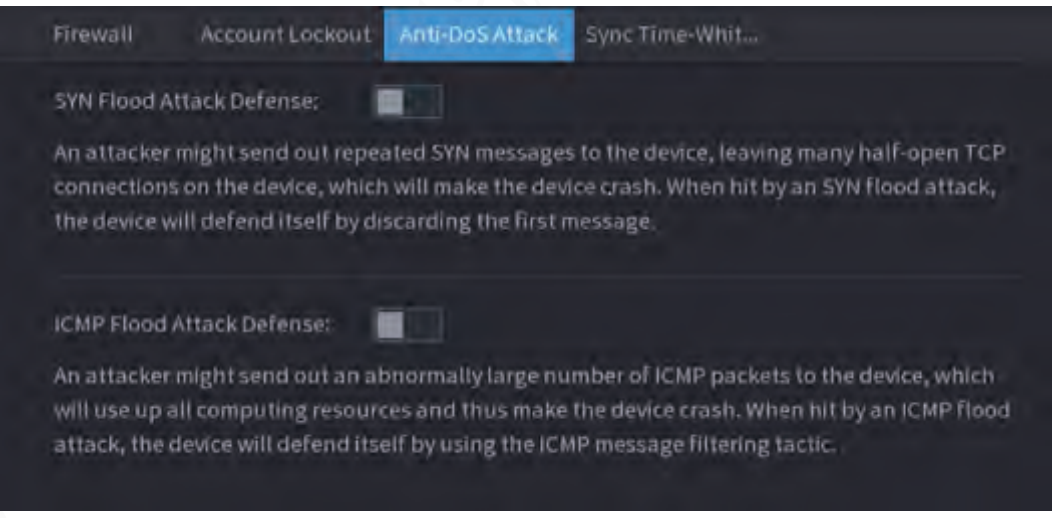

## **5.14.3.4 Sync Time-Allowlist**

You can configure which hosts are allowed to synchronize time with the Device. Step 1 Select **Main Menu** > **SECURITY** > **Attack Defense** > **Sync Time-Allowlist**.

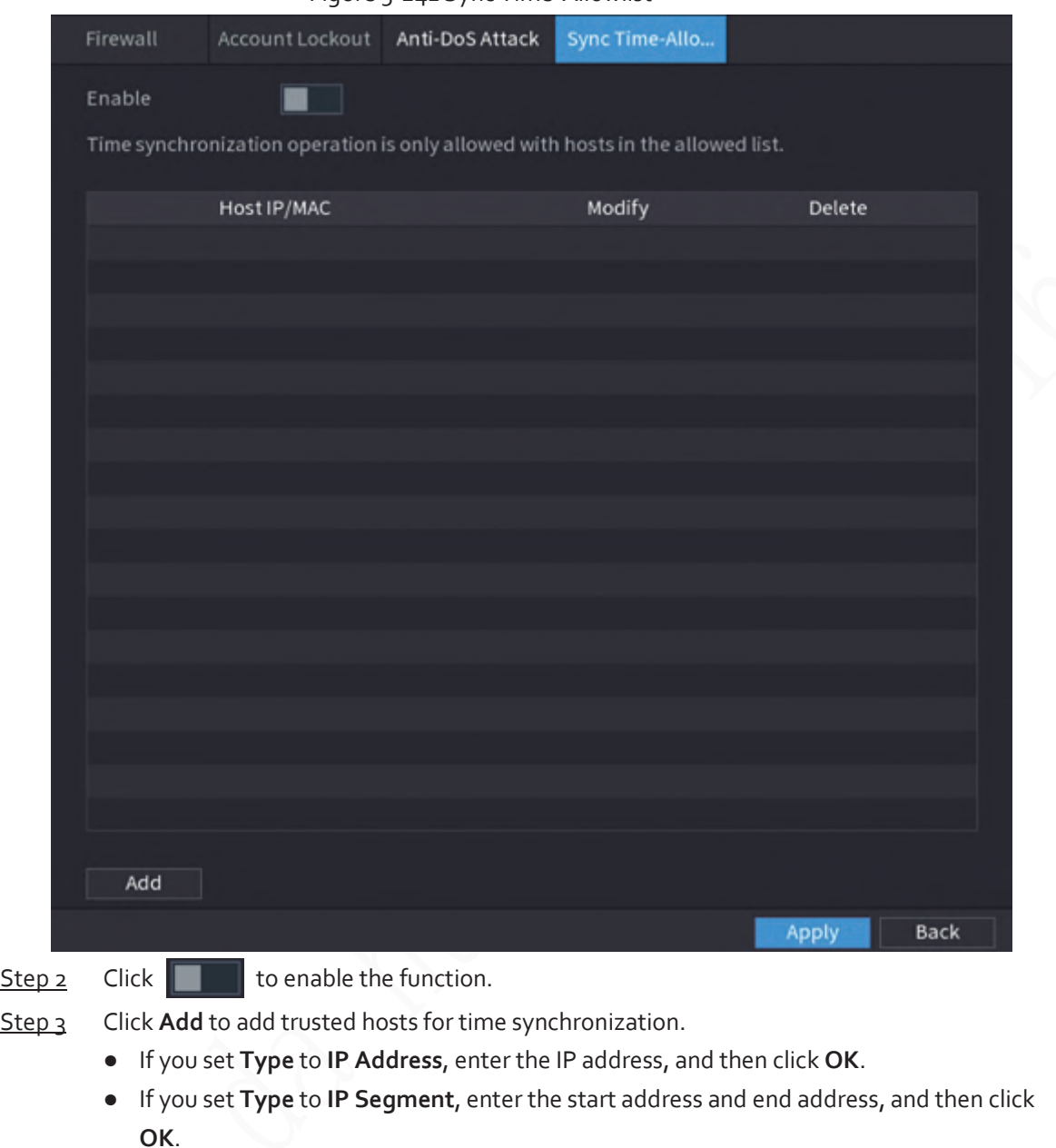

Figure 5-241 Sync Time-Allowlist

# **5.14.4 CA Certificate**

Step 4 Click **Apply**.

# **5.14.4.1 Device Certificate**

### Create Certificate

1. Select **Main Menu** > **SECURITY** > **CA Certificate** > **Device Certificate**.

#### Figure 5-242 Device certificate

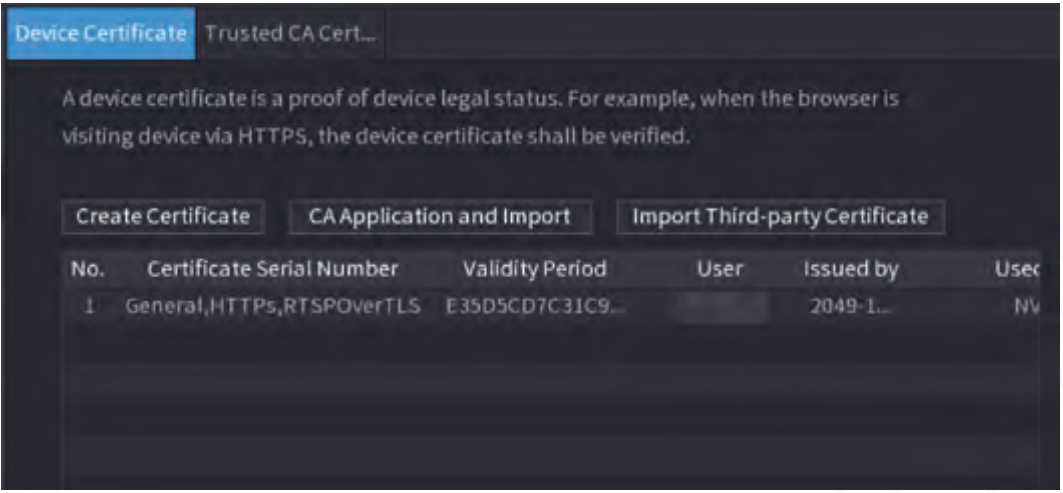

2. Click **Create Certificate**.

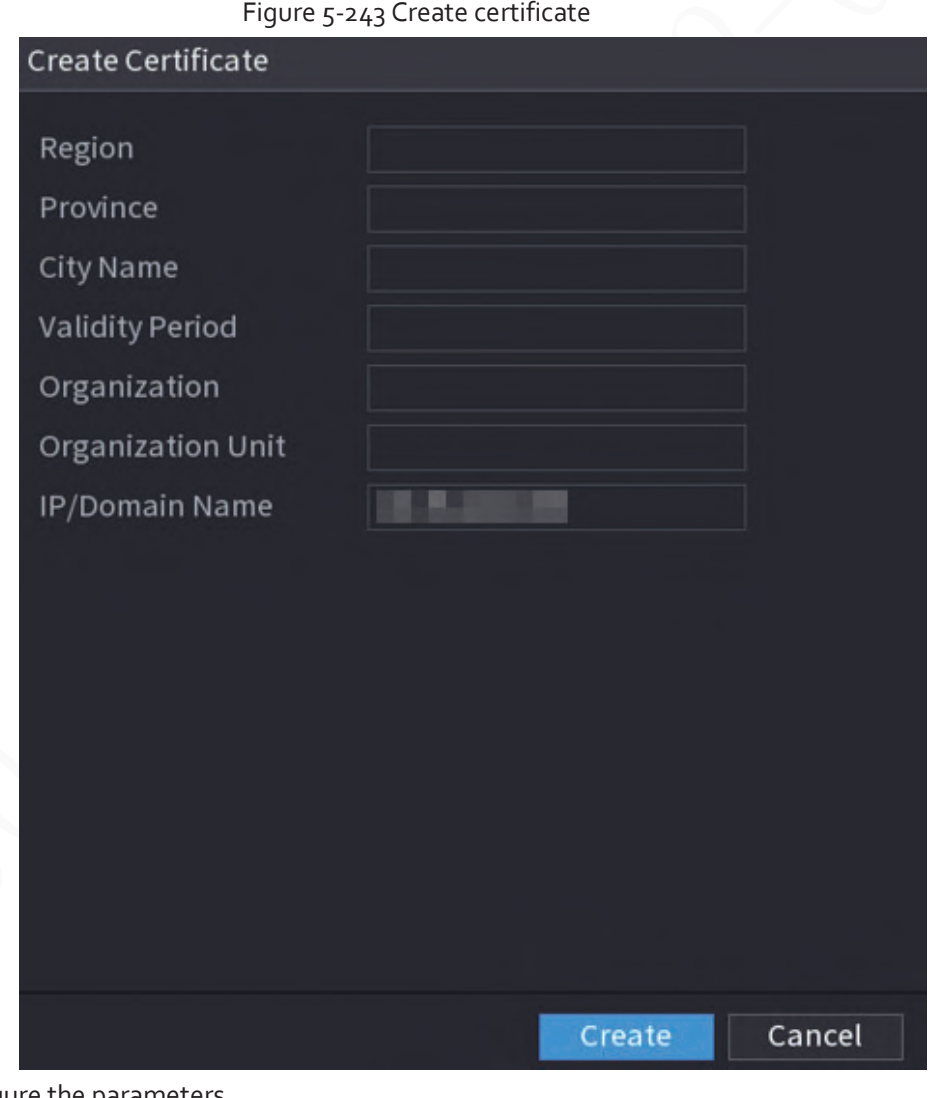

- 3. Configure the parameters.
- 4. Click **Create**.

## CA Application and Import

Click **CA Application and Import** and then follow the on-screen instructions to finish CA application and import.

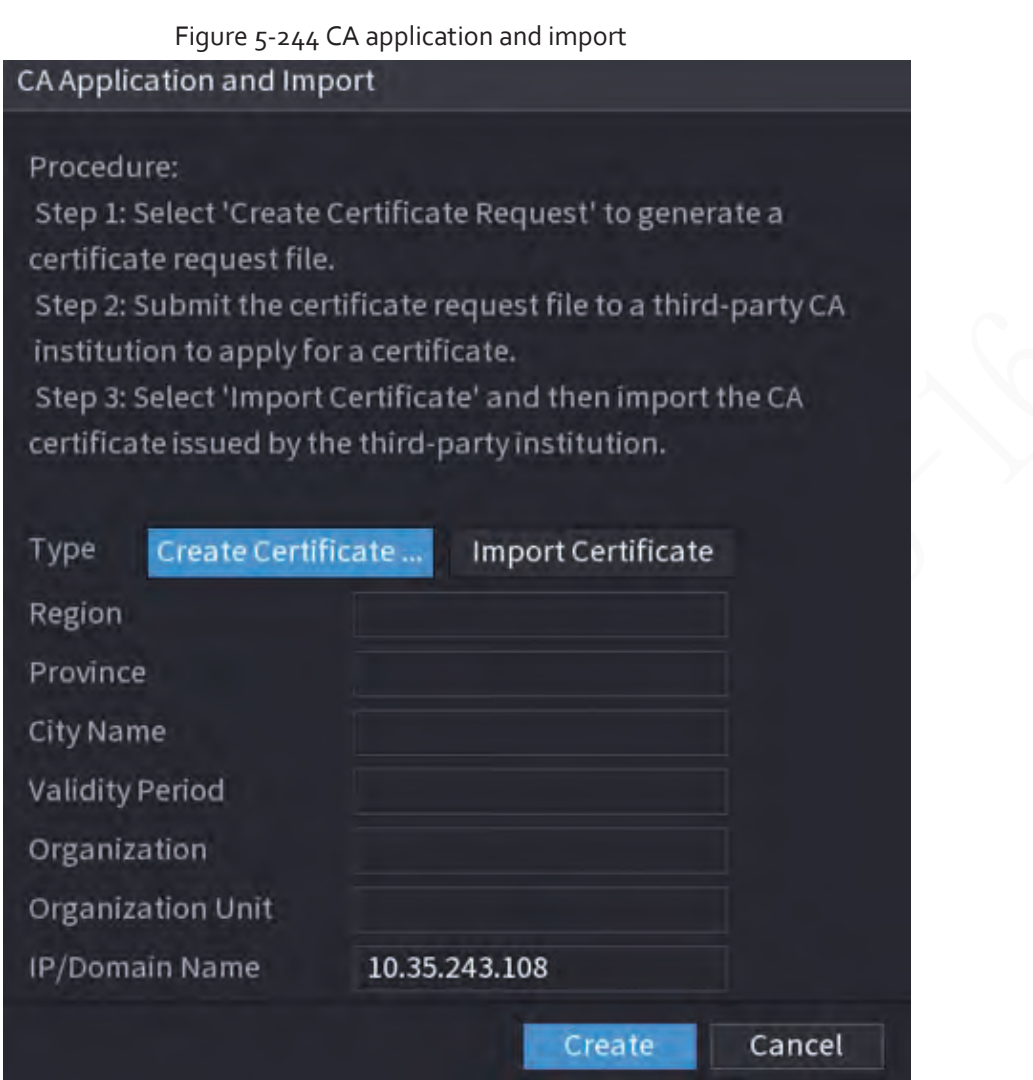

## Import Third-Party Certificate

- 1. Click **Import Third-Party Certificate**
- 2. Configure the parameters.

Table 5-72 Parameters for importing third-party certificate

| Parameter            | <b>Description</b>                                                                       |
|----------------------|------------------------------------------------------------------------------------------|
| Path                 | Click <b>Browse</b> to find the third-party certificate path on the USB drive.           |
| Private Key          | Click <b>Browse</b> to find the third-party certificate private key on the USB<br>drive. |
| Private Key Password | Input the private key password.                                                          |

3. Click **Create**.

## **5.14.4.2 Trusted CA Certificate**

- Step 1 Select **Main Menu** > **SECURITY** > **CA Certificate** > **Trusted CA Certificate**.
- Step 2 Click **Install Trusted Certificate**.

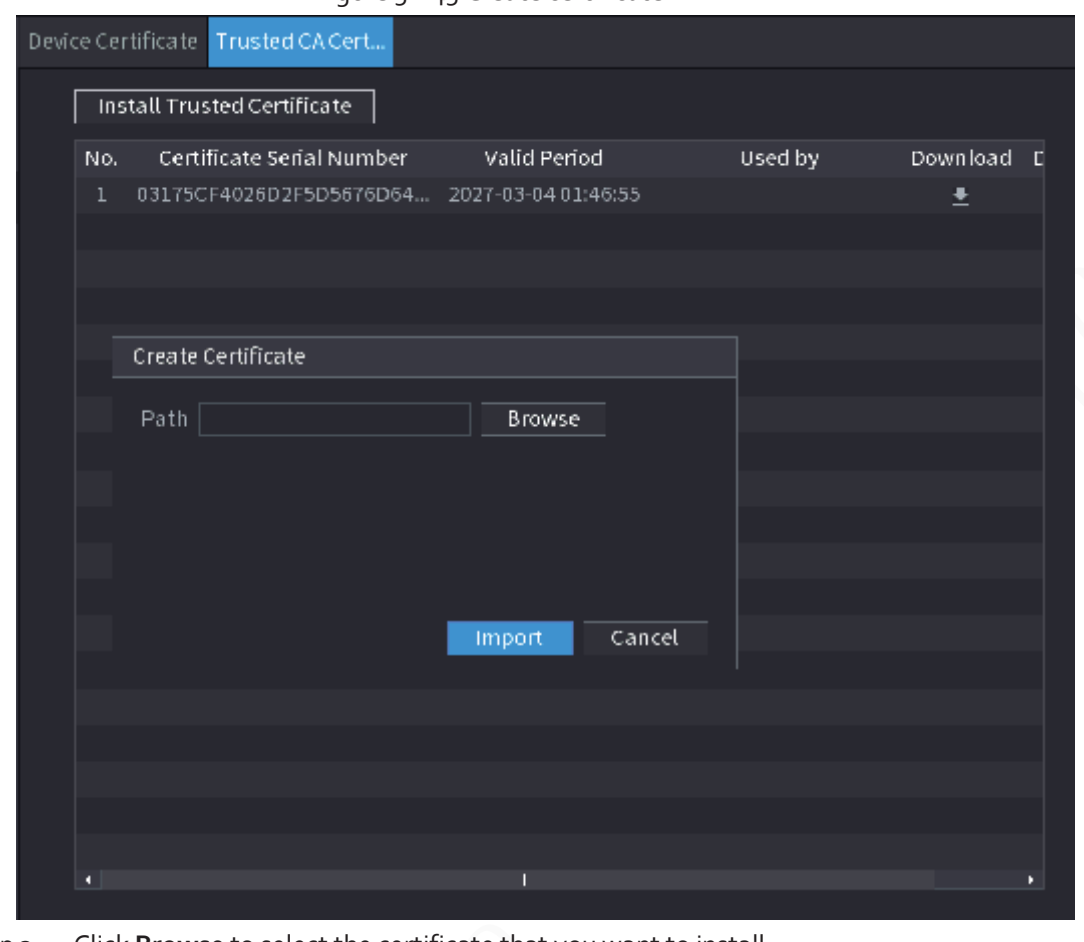

Figure 5-245 Create certificate

Step 3 Click **Browse** to select the certificate that you want to install. Step 4 Click **Import**.

# **5.14.5 Audio/Video Encryption**

## Background Information

The Device supports audio and video encryption during data transmission.

### Procedure

Step 1 Select **Main Menu** > **SECURITY** > **AUDIO/VIDEO ENCRYPTION** > **Audio/Video Transmission**.

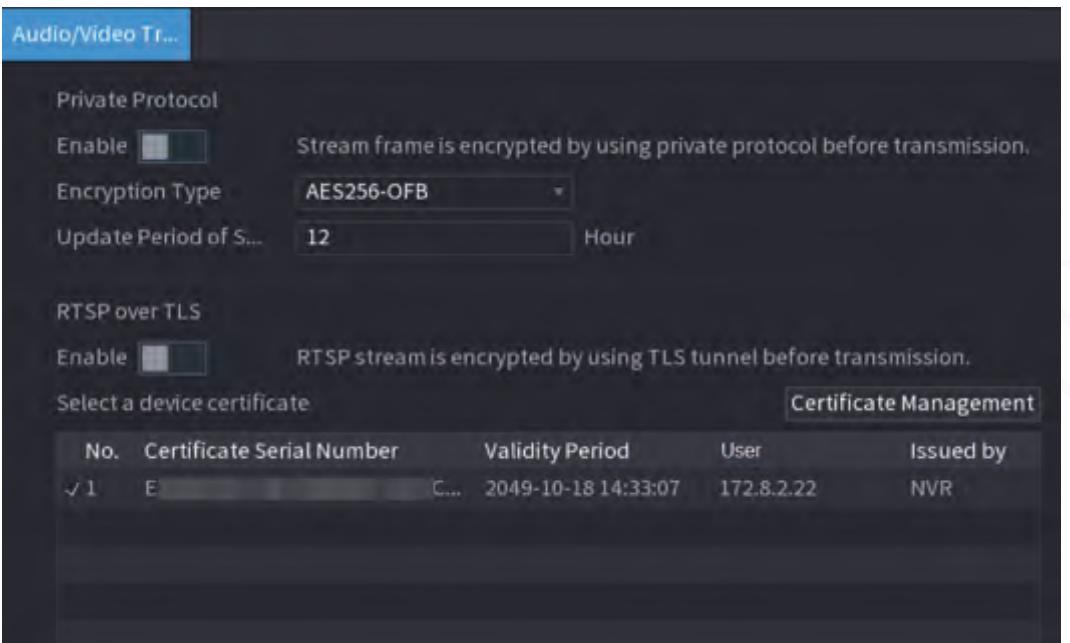

#### Figure 5-246 Audio and video transmission

Step 2 Configure parameters.

#### Table 5-73 Audio and video transmission parameters

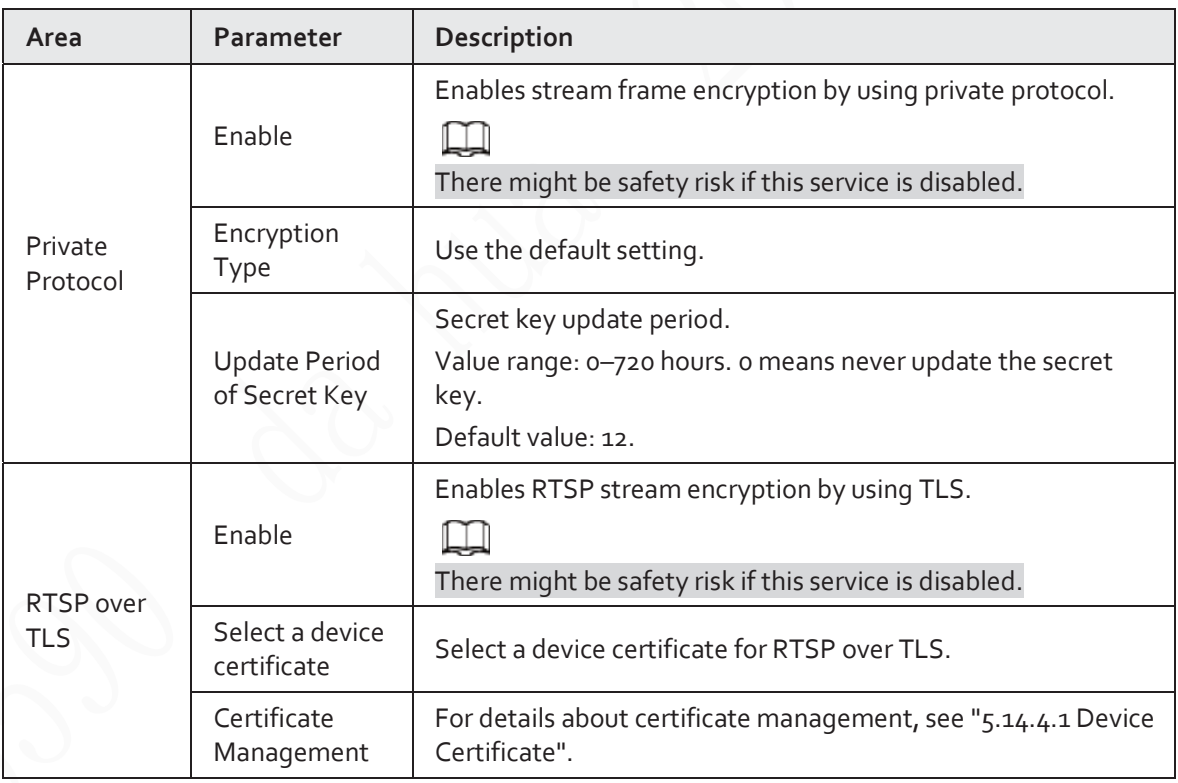

Step 3 Click Apply.

## **5.14.6 Security Warning**

## **5.14.6.1 Security Exception**

The Device gives warnings to the user when a security exception occurs.

Step 1 Select **Main Menu** > **SECURITY** > **Security Warning** > **Security Exception**.

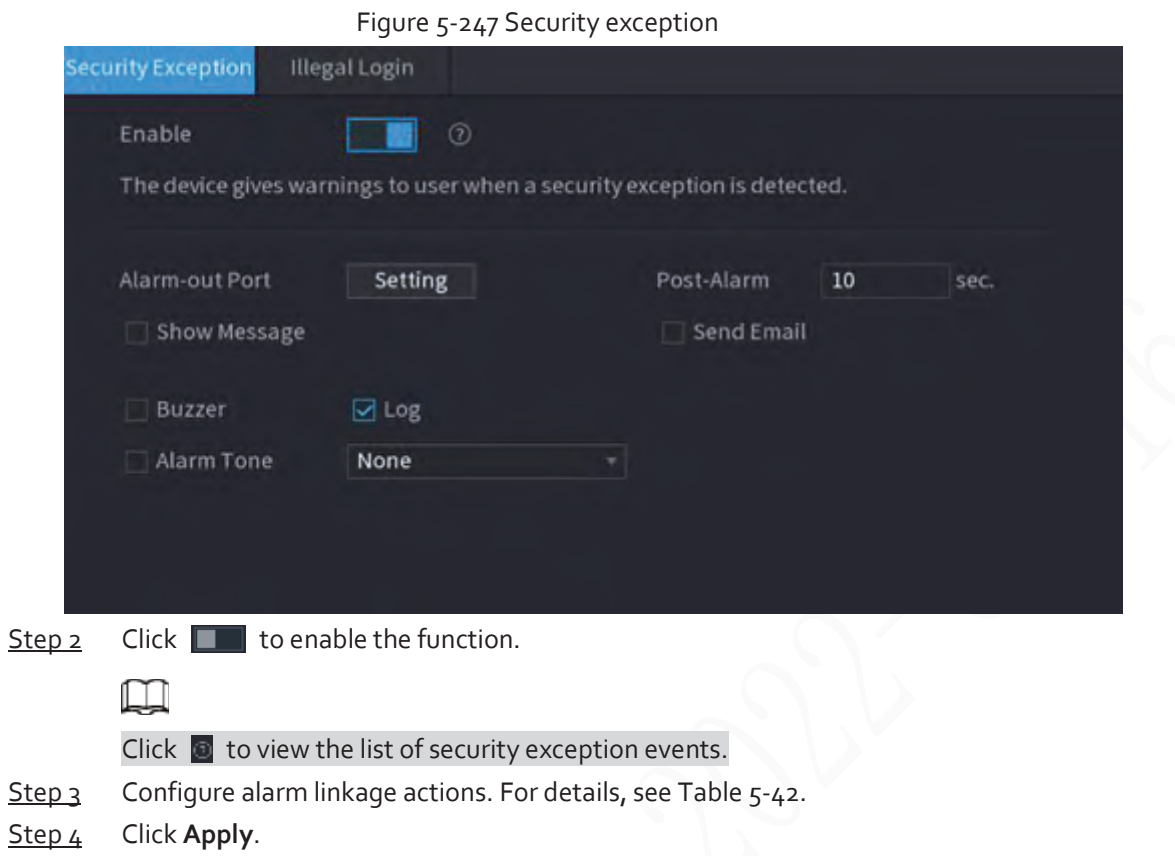

## **5.14.6.2 Illegal Login**

Step 1 Select **Main Menu** > **SECURITY** > **Security Warning** > **Illegal Login**.

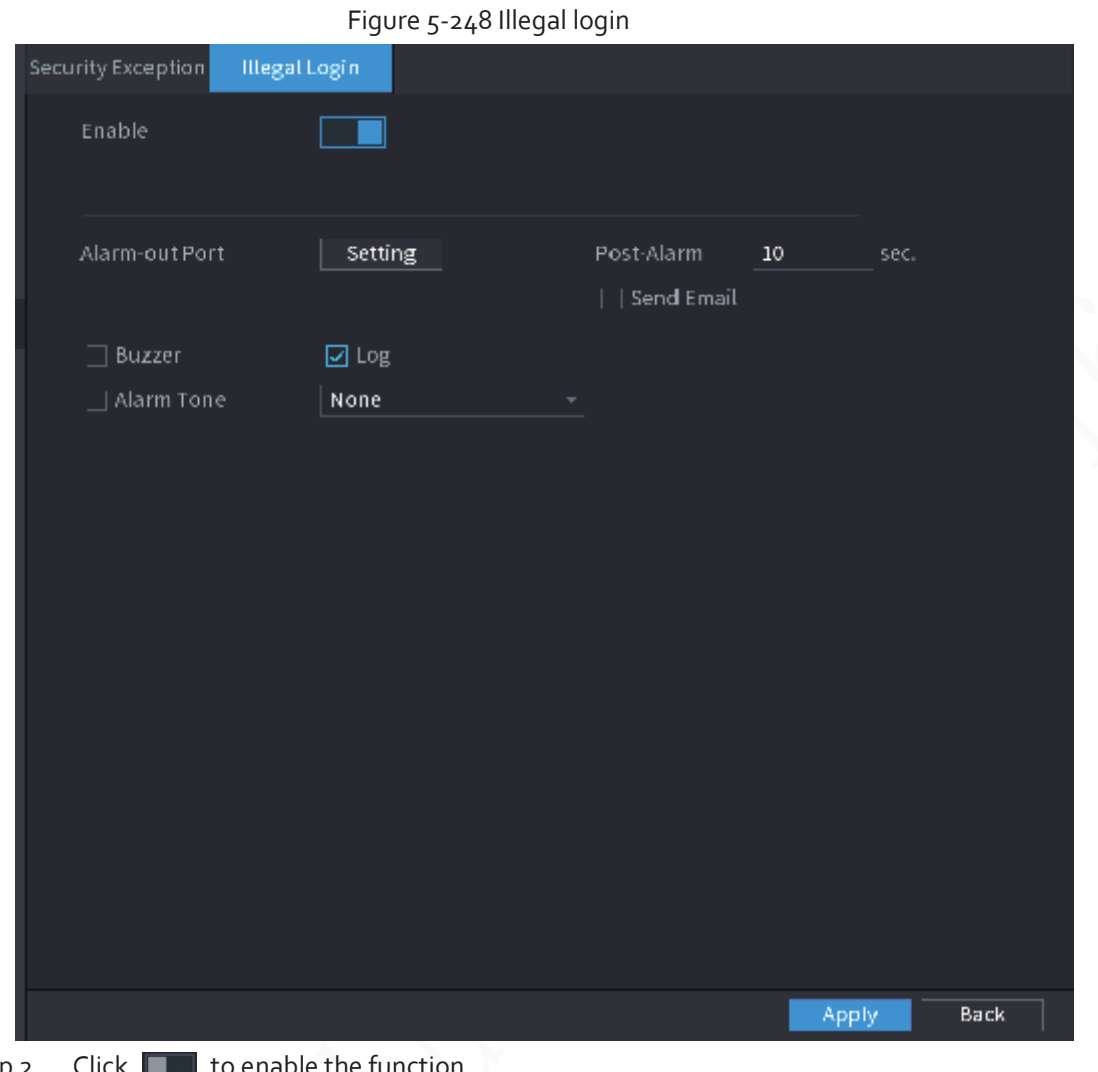

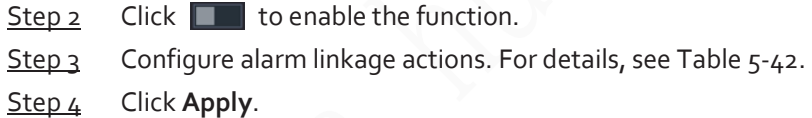

# **5.15 System**

## **5.15.1 General**

You can set NVR basic information such as system date and holiday.

## **5.15.1.1 General**

## Background Information

You can set device basic information such as device name, and serial number. Step 1 Select **Main Menu** > **SYSTEM** > **General** > **Basic**.
#### Figure 5-249 Basic settings

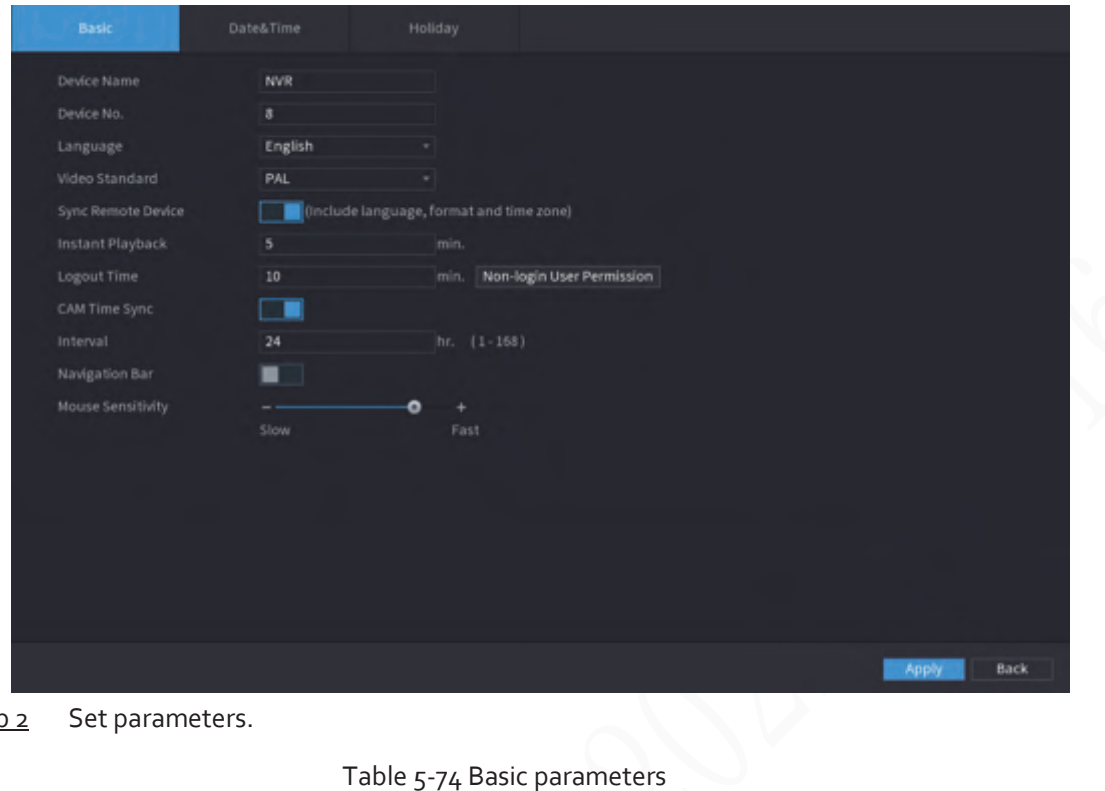

Step 2 Set parameters.

## Table 5-74 Basic parameters

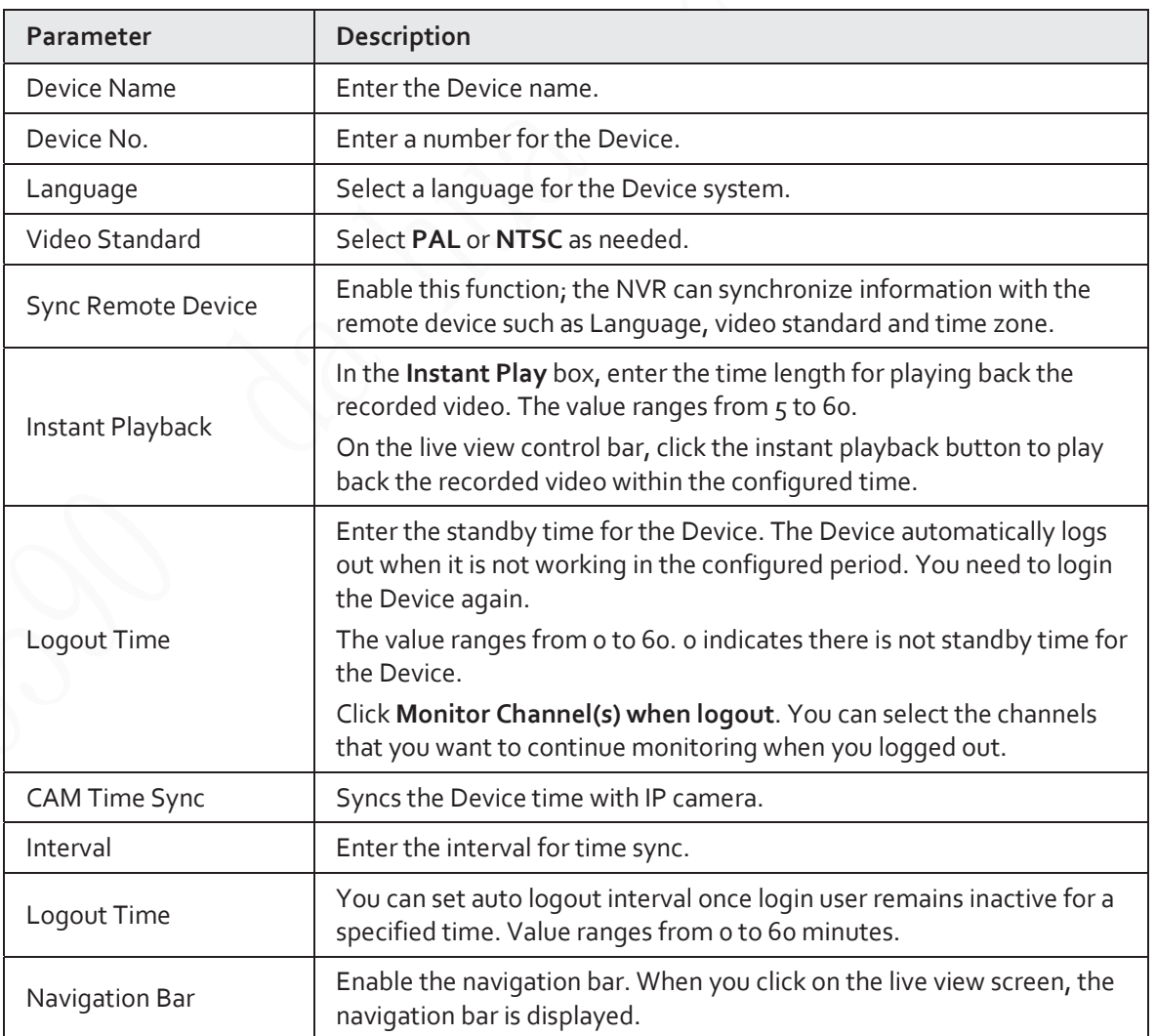

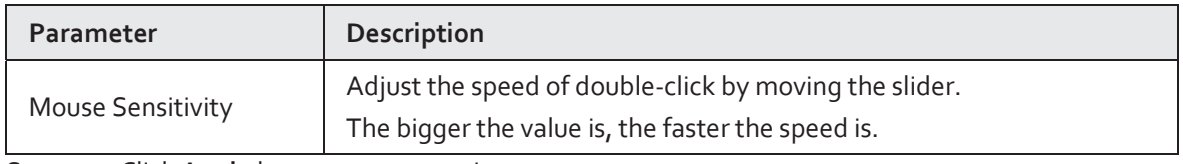

Step 3 Click **Apply** button to save settings.

# **5.15.1.2 Date and Time**

### Background Information

You can set device time. You can enable NTP (Network Time Protocol) function so that the device can sync time with the NTP server.

You can also configure date and time settings by selecting **Main Menu** > **SYSTEM** > **General** > **Date&Time**.

Step 1 Click **Date&Time** tab.

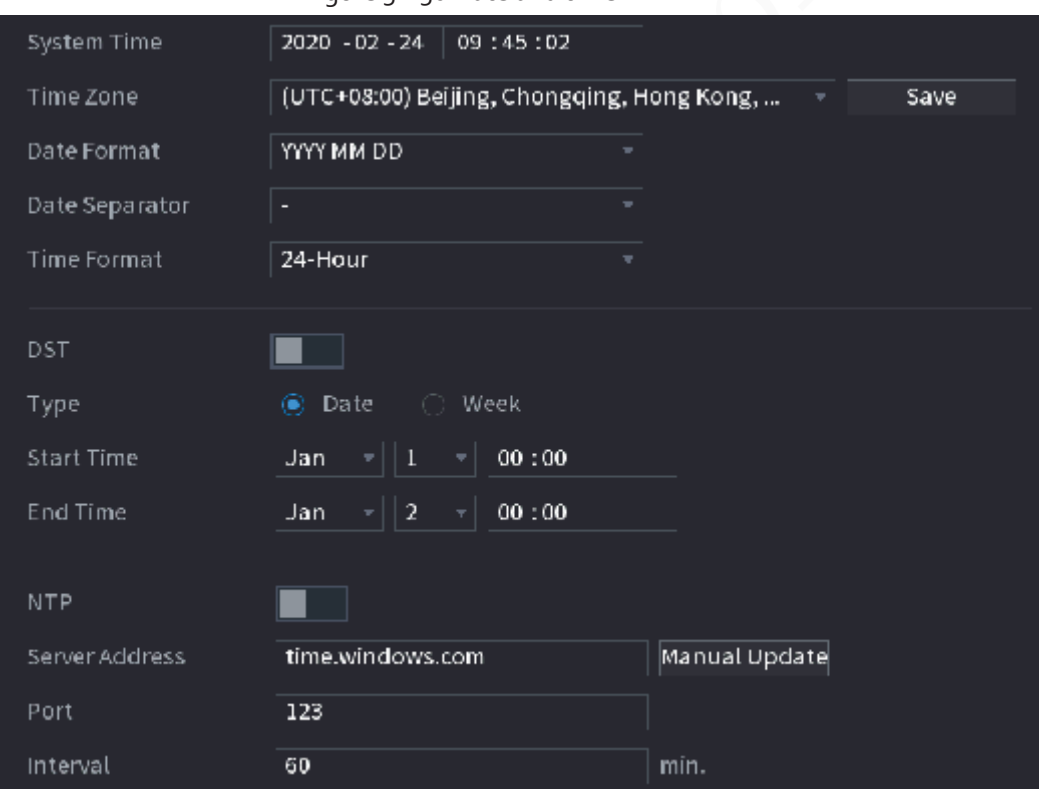

Figure 5-250 Date and time

Step 2 Configure the settings for date and time parameters.

#### Table 5-75 Data and time parameters

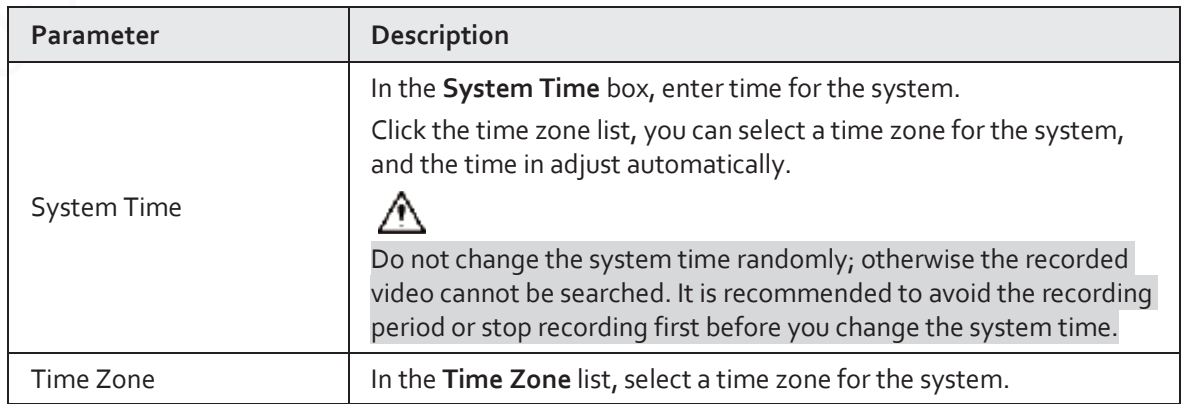

| Parameter          | Description                                                                                                    |  |  |  |
|--------------------|----------------------------------------------------------------------------------------------------|--|--|--|
| Date Format        | In the Date Format list, select a date format for the system.                                                                                                    |  |  |  |
| Date Separator     | In the Date Separator list, select a separator style for the date.                                                                                                    |  |  |  |
| <b>Time Format</b> | In the Time Format list, select 12-HOUR or 24-HOUR for the time<br>display style.                                                                                                    |  |  |  |
| <b>DST</b>         | Enable the Daylight Saving Time function. Click Week or Date.                                                                                                    |  |  |  |
| <b>Start Time</b>  |                                                                                                    |  |  |  |
| End Time           | Configure the start time and end time for the DST.                                                                                                    |  |  |  |
| <b>NTP</b>         | Enable the NTP function to sync the Device time with the NTP<br>server.<br>If NTP is enabled, device time will be automatically synchronized<br>with server.                         |  |  |  |
| Server Address     | In the Server Address box, enter the IP address or domain name of<br>the corresponding NTP server.<br>Click Manual Update, the Device starts syncing with the server<br>immediately. |  |  |  |
| Port               | The system supports TCP protocol only and the default setting is 123.                                                                                                    |  |  |  |
| Interval<br>----   | In the Interval box, enter the amount of time that you want the<br>Device to sync time with the NTP server. The value ranges from o to<br>65535.                                     |  |  |  |

Step 3 Click **Next** to save settings.

# **5.15.1.3 Holiday**

Here you can add, edit, and delete holiday. After you successfully set holiday information, you can view holiday item on the record and snapshot period.

You can also configure holiday settings by selecting **Main Menu** > **SYSTEM** > **General** > **Holiday**. Step<sub>1</sub> Click **Next**.

Status Name Date Duration Operation Add

Figure 5-251 Holiday

Step 2 Click **Add Holidays**.

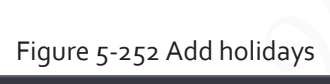

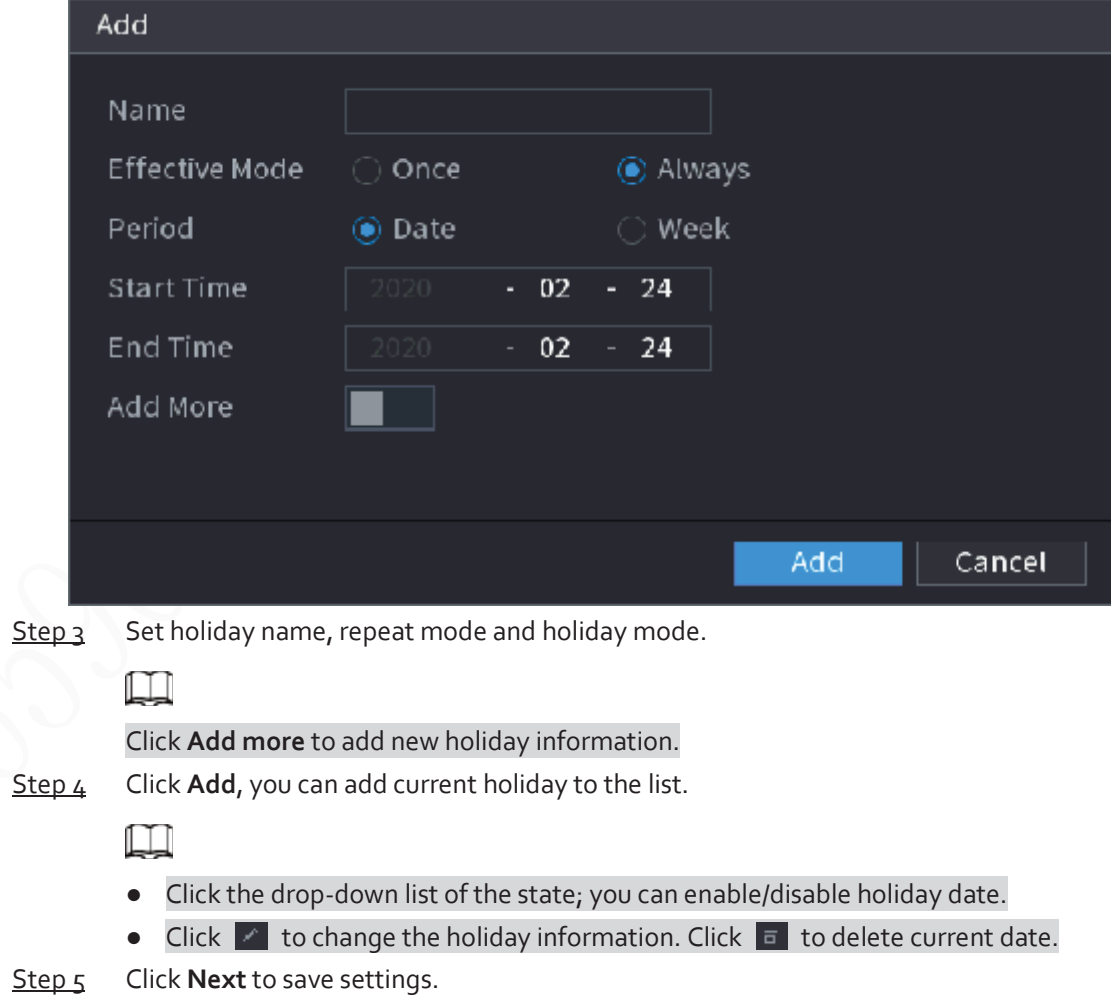

# **5.15.2 Serial Port**

# Background Information

After setting RS-232 parameters, the NVR can use the COM port to connect to other device to debug and operate.

## Procedure

```
Step 1 Select MAIN MENU > SYSTEM > Serial Port.
```
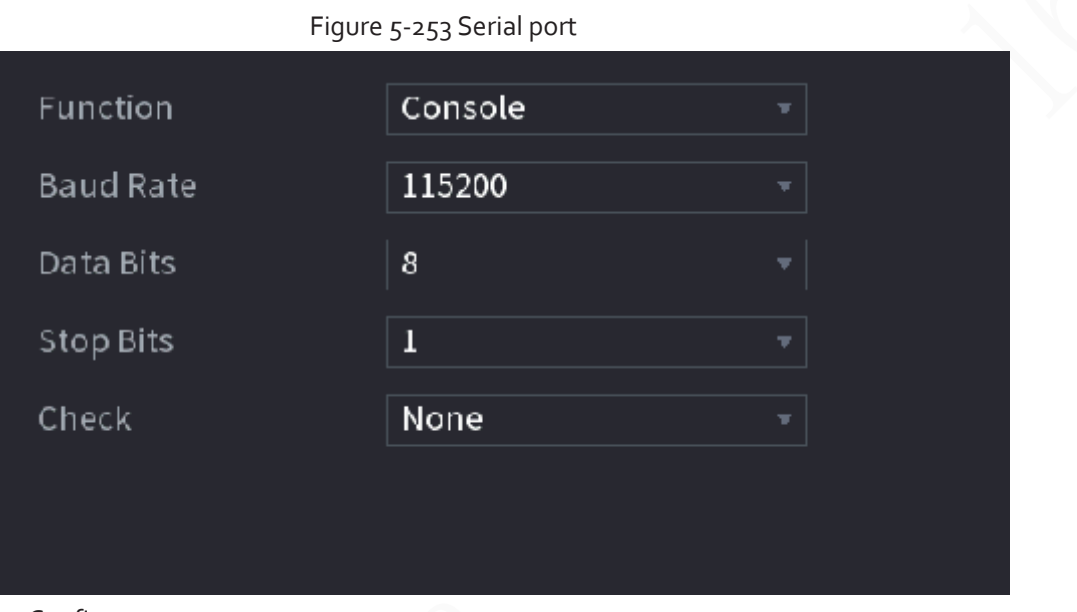

#### Step 2 Configure parameters.

Table 5-76 Serial port parameters

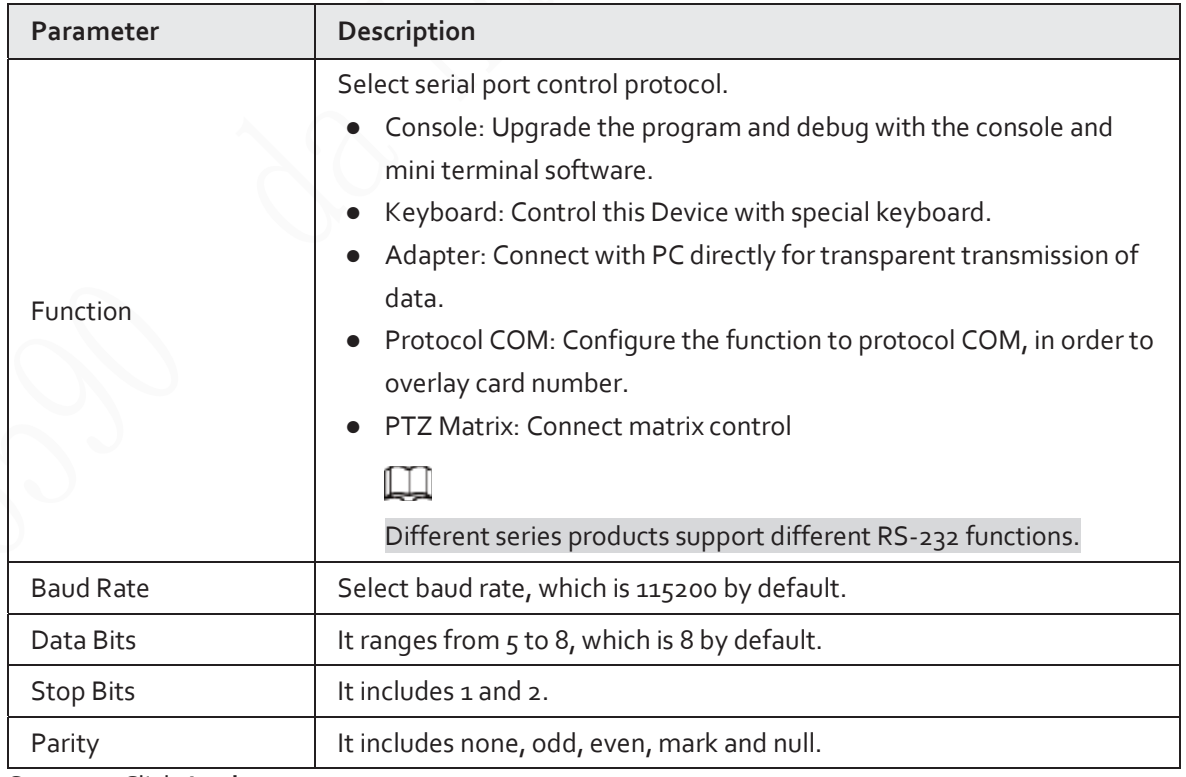

Step<sub>3</sub> Click Apply.

# **5.16 Output and Display**

# **5.16.1 Display**

# Background Information

You can configure the display effect such as displaying time title and channel title, adjusting image transparency, and selecting the resolution.

### Procedure

#### Step 1 Select **Main Menu** > **DISPLAY** > **Display**.

| Figure 5-254 Display<br>ь<br>an a          |                                                                                                    |                                                                                 |        |          |          |   |                                                                                   |                                               |             |         |        |
|--------------------------------------------|----------------------------------------------------------------------------------------------------|---------------------------------------------------------------------------------|--------|----------|----------|---|-----------------------------------------------------------------------------------|-----------------------------------------------|-------------|---------|--------|
| <b>DISPLAY</b><br>$\overline{\phantom{a}}$ |                                                                                                    | ⊗                                                                               |        |          | $\sigma$ | ۰ | ۰                                                                                 | $\Omega$                                      |             | [Live ] | 4.9.0  |
| > Display                                  | <b>Main Screen</b>                                                                                                    |                                                                                 |        |          |          |   | Sub Screen                                                                        |                                               |             |         |        |
| Tour Setting<br>Custom Layout              | Output Port<br><b>Enable Decoding</b><br>Time Title<br>Channel Title<br>Image Enhancement<br>SMD Preview<br>At Rule<br><b>Original Ratio</b><br>Live Audio<br>Transparency<br>Resolution | HDM2<br>▔▉<br>- -<br>- -<br>٠<br>- -<br>Setting<br>Setting<br>$-0$<br>1280×1024 | $\sim$ | $+ 0.76$ |          |   | Output Port<br>Resolution<br><b>Enable Decoding</b><br>Show Message<br>Live Audio | VGA/HDMI1<br>1920x1080<br>- 1<br>▬<br>Setting | ٠<br>$\sim$ |         |        |
|                                            |                                                                                                    |                                                                                 |        |          |          |   |                                                                                   |                                               |             |         |        |
|                                            | Default                                                                                                    |                                                                                 |        |          |          |   |                                                                                   |                                               |             | Apply   | Cancel |

Step 2 Configure the parameters.

Table 5-77 Display parameters

| <b>Parameter</b>            | Description                                                                                                    |  |  |  |  |
|-----------------------------|----------------------------------------------------------------------------------------------------|--|--|--|--|
| Main Screen/Sub<br>Screen   | Configure the output port format of both screens.<br>When sub screen is disabled, the format of main screen is HDMI/VGA<br>simultaneous output.<br>When sub screen is enabled, the format of main screen and sub screen<br>are non-simultaneous outputs.<br>When output port of sub screen is set to <b>HDMI</b> , the output port of<br>♦<br>main screen is set to VGA by the device.<br>When output port of sub screen is set to VGA, the output port of<br>♦<br>main screen is set to HDMI by the device. |  |  |  |  |
| Enable Decoding             | After it is enabled, the device can normally decode.                                                                                                    |  |  |  |  |
| Time Title/Channel<br>Title | Select the checkbox and the date and time of the system will be displayed<br>in the preview screen.                                                                                                    |  |  |  |  |
| Transparency                | Set the transparency of the local menu of the NVR device. The higher the<br>transparency, the more transparent the local menu.                                                                                                    |  |  |  |  |

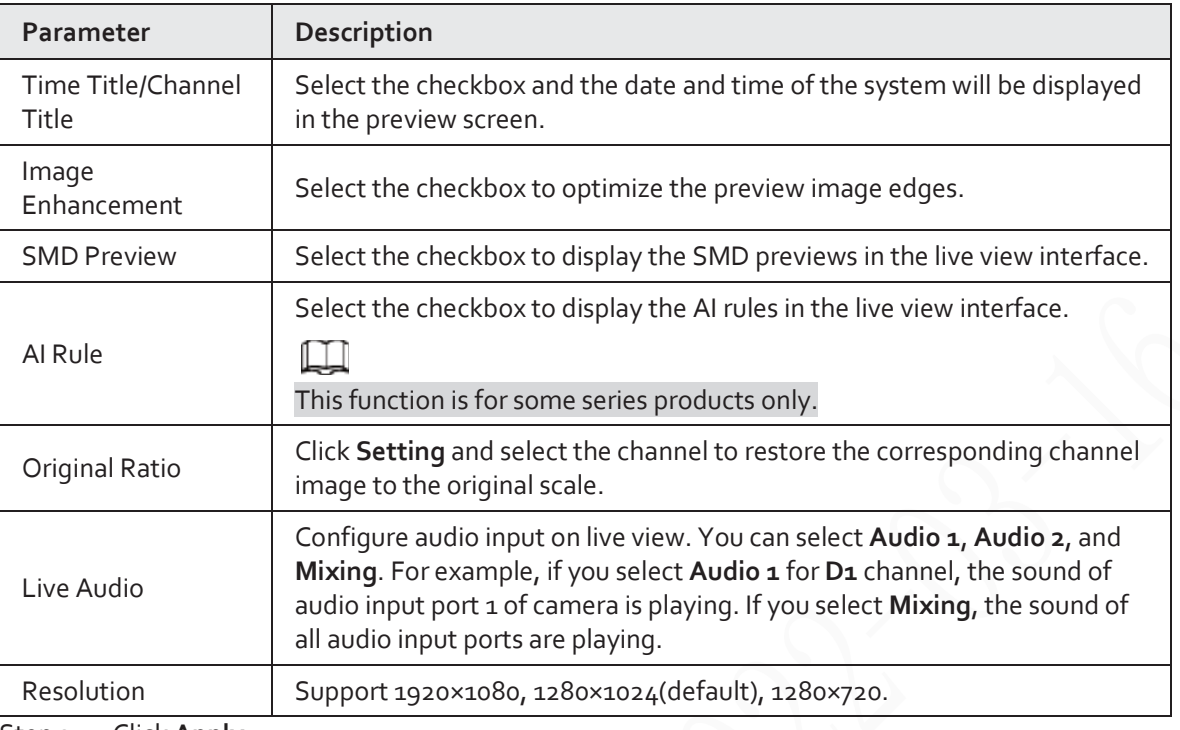

Step 3 Click Apply.

# **5.16.2 Tour**

## Background Information

You can configure a tour of selected channels to repeat playing videos. The videos display in turn according to the channel group configured in tour settings. The system displays one channel group for a certain period and then automatically changes to the next channel group.

### Procedure

Step 1 Select **DISPLAY** > **Tour Setting** > **Main Screen**.

|                               |                   | ויטטו ככב כיטופיי |                   |                       |        |        |
|-------------------------------|-------------------|-------------------|-------------------|-----------------------|--------|--------|
| Main Screen                   | Sub Screen        |                   |                   |                       |        |        |
| Motion Tour View 1            | ٠                 |                   | Alarm Tour View 1 |                       | $\tau$ |        |
| Enable<br>-                   |                   |                   | Interval          | sec. (5-120)<br>$5 -$ |        |        |
| Live Layout View 4            | ٠                 |                   |                   |                       |        |        |
|                               |                   |                   |                   |                       |        |        |
| $8 - 4$                       |                   | Channel Group     |                   |                       |        |        |
| $1 - 50$                      |                   | 1234              |                   |                       |        |        |
| $\mathbf{2}$<br>V             |                   | 5678              |                   |                       |        |        |
| $\overline{3}$<br>V           |                   | 9 10 11 12        |                   |                       |        |        |
| V<br>4                        |                   | 13 14 15 16       |                   |                       |        |        |
| 5<br>V                        |                   | 17 18 19 20       |                   |                       |        |        |
| 6<br>V                        |                   | 21 22 23 24       |                   |                       |        |        |
| 7<br>$\mathcal{I}$            |                   | 25 26 27 28       |                   |                       |        |        |
| $\mathbf{g}$<br>$\mathcal{A}$ |                   | 29 30 31 32       |                   |                       |        |        |
|                               |                   |                   |                   |                       |        |        |
|                               |                   |                   |                   |                       |        |        |
|                               |                   |                   |                   |                       |        |        |
|                               |                   |                   |                   |                       |        |        |
|                               |                   |                   |                   |                       |        |        |
|                               |                   |                   |                   |                       |        |        |
|                               |                   |                   |                   |                       |        |        |
|                               |                   |                   |                   |                       |        |        |
| Add<br>Modify                 | Delete<br>Move Up | Move down         |                   |                       |        |        |
|                               |                   |                   |                   |                       |        |        |
| Default                       |                   |                   |                   |                       | Apply  | Cancel |
|                               |                   |                   |                   |                       |        |        |

Figure 5-255 Tour

©∸

- On the top right of the live view screen, use the left mouse button or press Shift to switch between  $\circledcirc$  (image switching is allowed) and  $\bulletledast$  (image switching is not allowed) to turn on/off the tour function.
- $\bullet$  On the navigation bar, click  $\Box$  to enable the tour and click  $\Box$  to disable it.

Step 2 Configure the tour setting parameters.

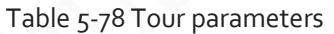

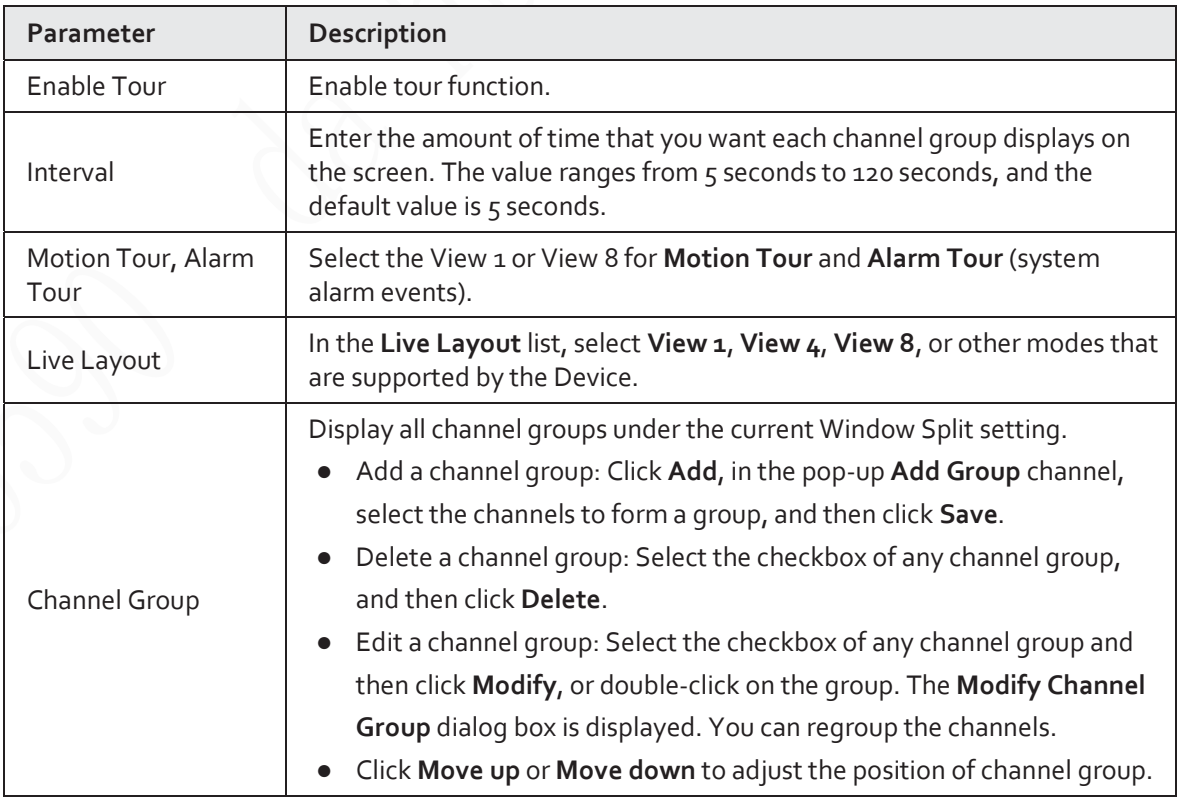

Step<sub>3</sub> Click Apply to save the settings.

# **5.16.3 Custom Layout**

## Background Information

You can set customized video split mode.

m

- This function is for some series products. See the actual product for detailed information.
- Device max. supports 5 customized videos.

### Procedure

Step 1 Select **Main Menu** > **DISPLAY** > **Custom Split**.

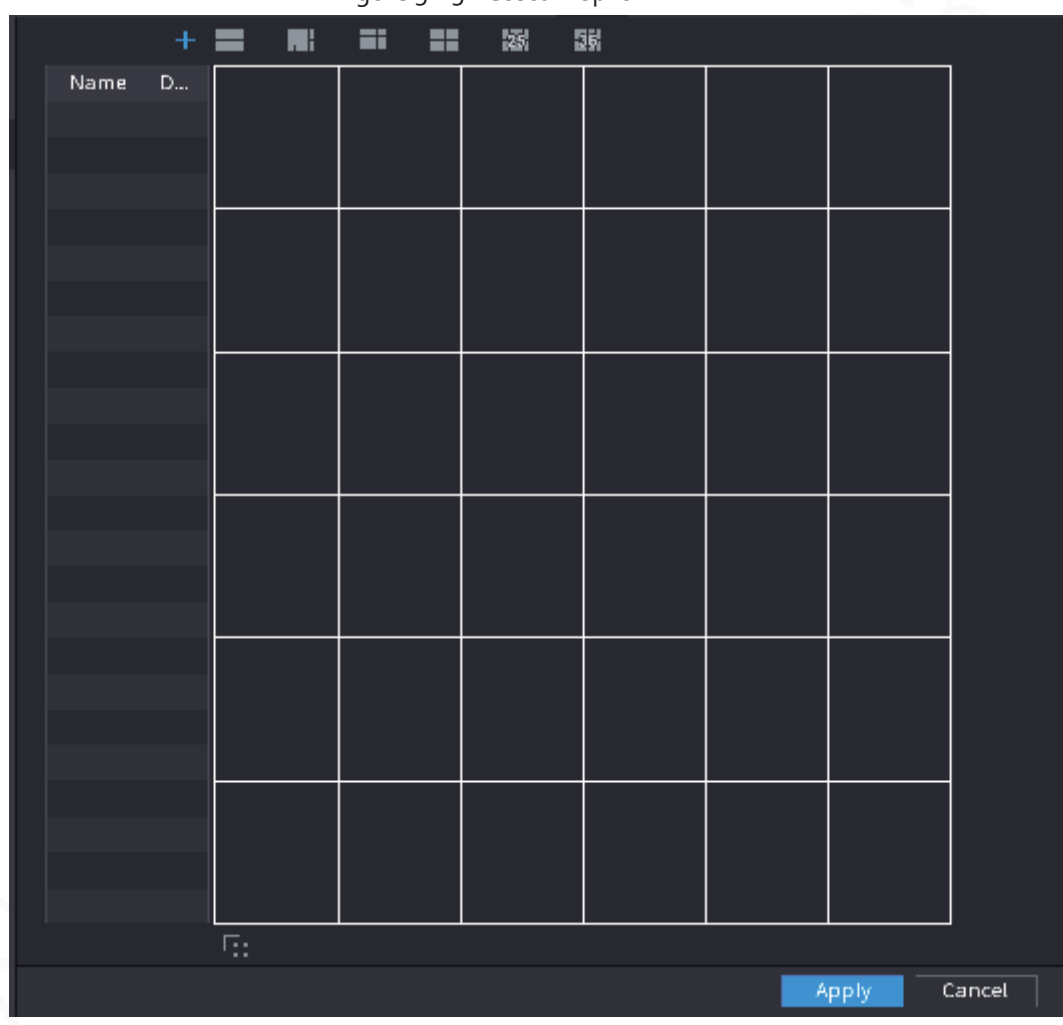

Figure 5-256 Custom split

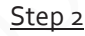

Step 2 Click  $+$  and then click  $\blacksquare$   $\blacksquare$   $\blacksquare$   $\blacksquare$  to select basic mode.

System adopts the basic window mode as the new window name. For example, if you select the 8 display mode, the default name is Split8.In regular mode, drag the mouse in the preview frame; you can merge several small windows to one window so that you can get you desired split mode.

## M

- After merge the window, system adopts the remaining window amount as the new name such as Split6.
- Select the window you want to merge (red highlighted), click **the cancel the merge to** restore the basic mode.
- Click **to delete the customized window mode.**

 $\ddot{}$ Πì 疆 iii. 函 顄 Name Del 乌 Cancel Apply

#### Figure 5-257 Merged window

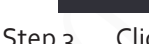

Step 3 Click **Apply** to exit.

After the setup, you can go to the preview window, right-click and then select **Live Layout** to select the custom split layout.

# **5.17 POS**

You can connect the Device to the POS (Point of Sale) machine and receive the information from it. This function applies to the scenarios such as supermarket POS machine. After connection is established, the Device can access the POS information and display the overlaid text in the channel window.

# **5.17.1 Settings**

### Procedure

Step 1 Select **Main Menu** > **POS** > **POS Setting**.

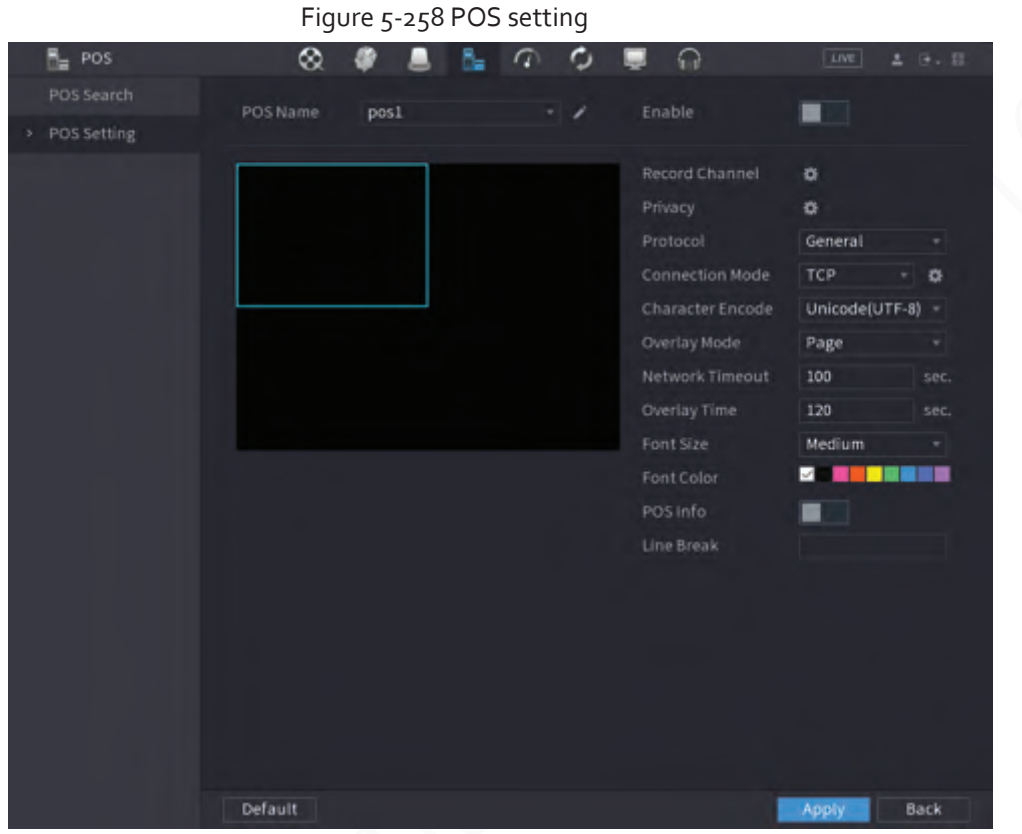

Step 2 Configure the POS parameters.

Table 5-79 POS parameters

| Parameter              | Description                                                                                                    |
|------------------------|----------------------------------------------------------------------------------------------------|
|                        | In the POS Name list, select the POS machine that you want to configures<br>settings for. Click to modify the POS name. |
| <b>POS Name</b>        |                                                                                                    |
|                        | The POS name must be unique.                                                                                            |
|                        | You can enter up to 21 Chinese characters or 63 English characters.                                                     |
| Enable                 | Enable the POS function.                                                                                                |
| Record Channel         | Click $\bullet$ to select a channel to record.                                                                          |
| Privacy                | Enter the privacy contents.                                                                                             |
| Protocol               | Select a protocol. Different machines correspond to different protocols.                                                |
| <b>Connection Mode</b> | Select the connection protocol type. Click $\mathbf{E}$ , the IP Address window is<br>displayed.                        |
|                        | In the Source IP box, enter the IP address (the machine that is connected to<br>the Device) that sends messages.        |
| Character Encode       | Select a character encoding mode.                                                                                       |

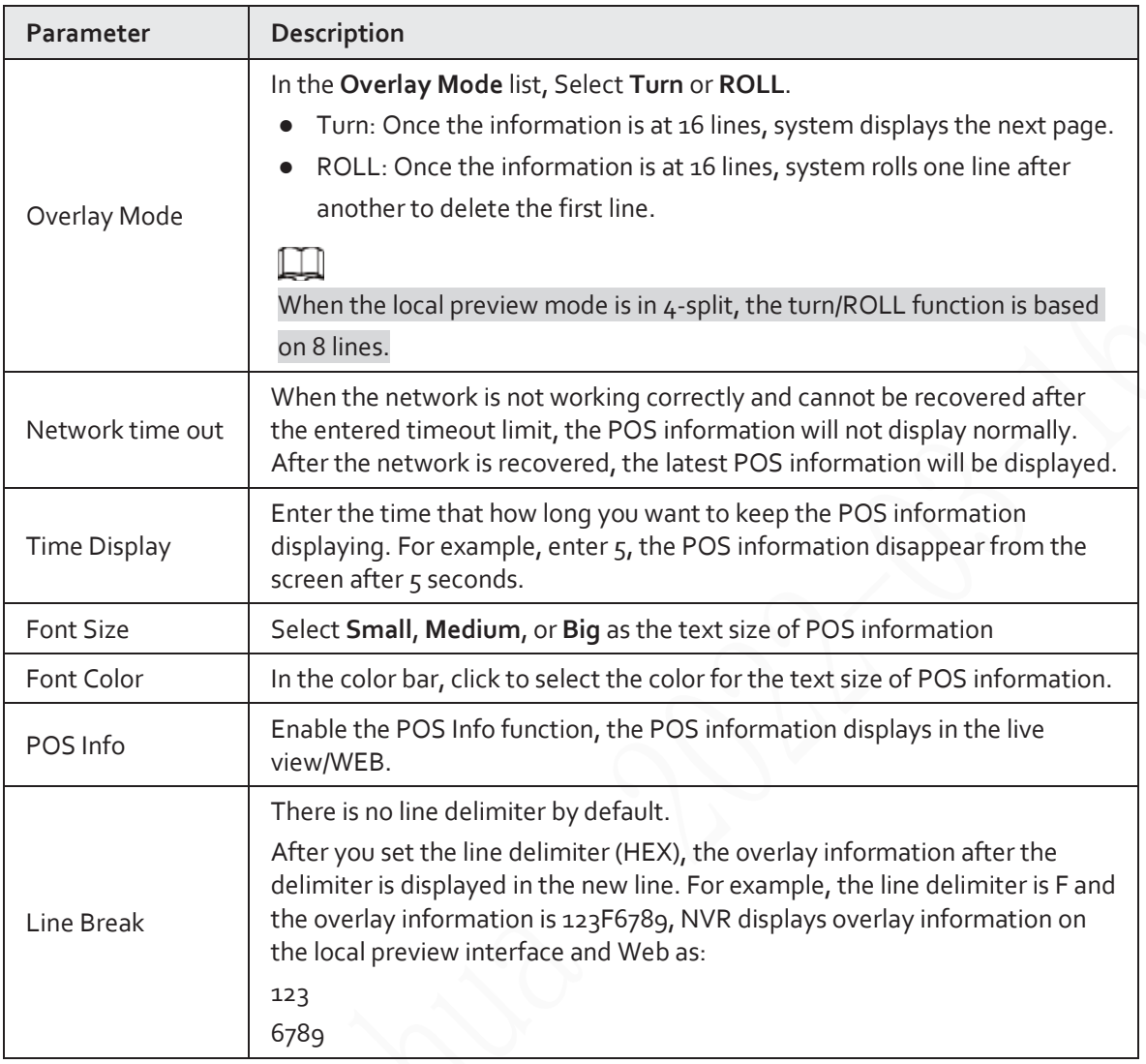

Step 3 Click Apply.

# **5.17.1.1 Privacy Setup**

### Procedure

Step<sub>1</sub> Click **#** next to **Privacy**.

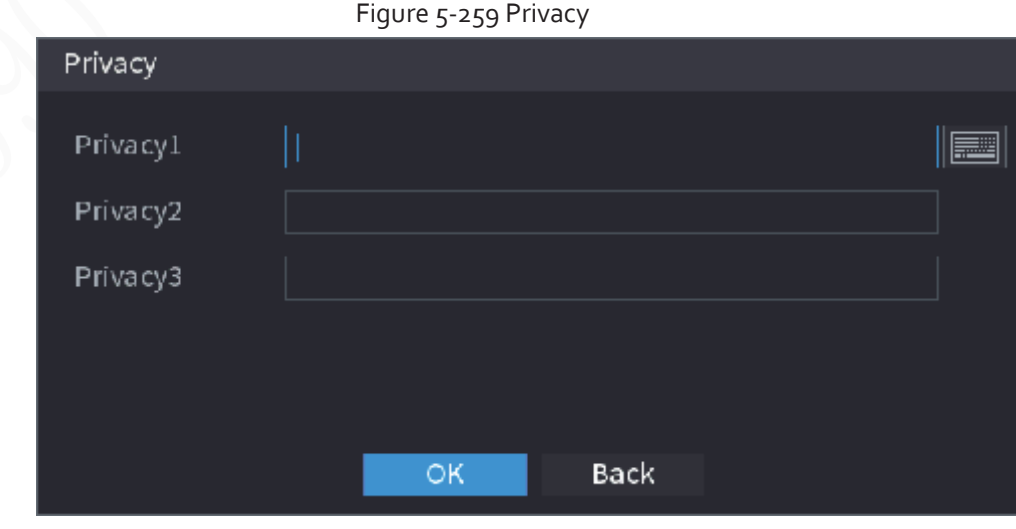

Step 2 Set privacy information.

Step 3 Click **OK**.

## **5.17.1.2 Connection Mode**

## Background Information

Connection type is UDP or TCP.

### Procedure

- Step 1 Select **Connection Mode** as **UDP**, **TCP\_CLINET** or **TCP**.
- Step 2 Click .

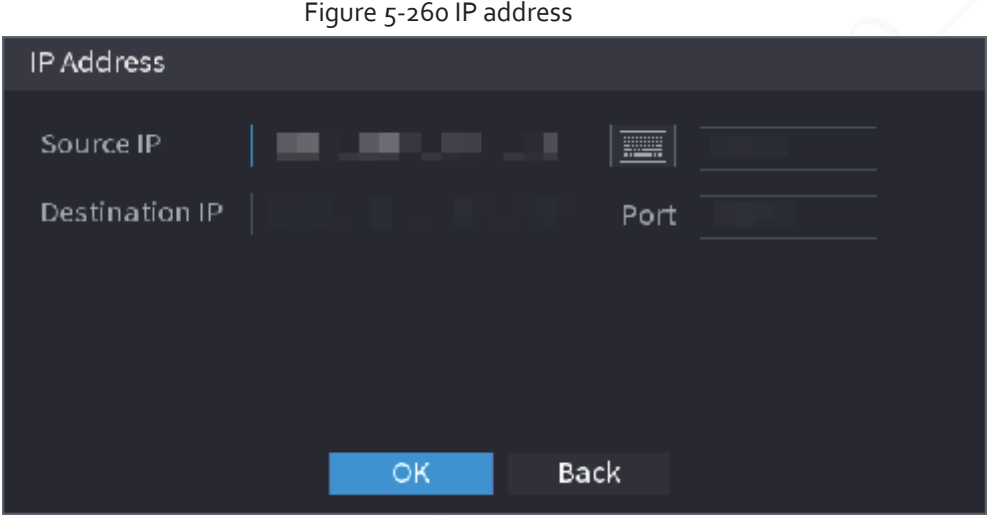

Step 3 For **Source IP** and **Port**, enter the POS IP address and port. Step 4 Click **OK**.

# **5.17.2 Search**

 $\square$ 

The system supports fuzzy search.

Step 1 Select **Main Menu** > **POS** > **POS Search**.

Figure 5-261 POS search

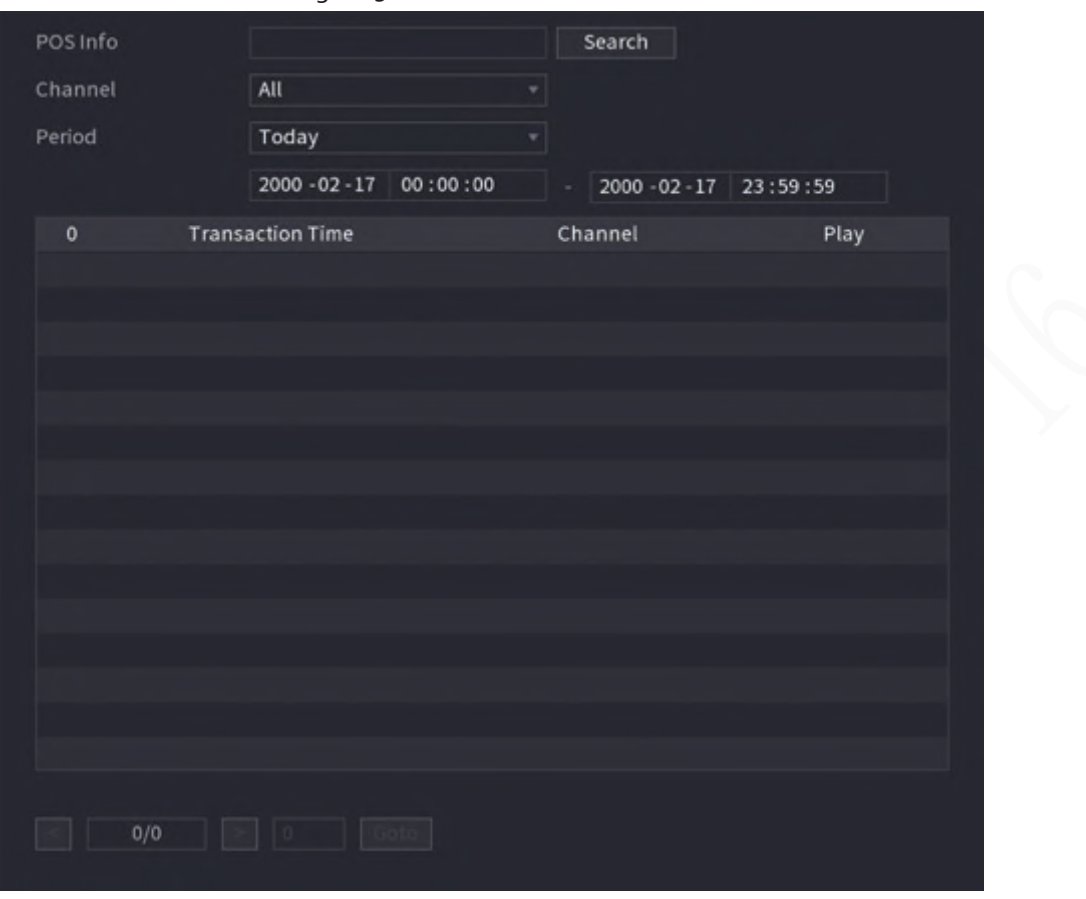

- Step 2 In the **POS Search** box, enter the information such as transaction number on your receipt, amount, or product name.
- Step 3 In the **Start Time** box and **End Time** box, enter the time period that you want to search the POS transaction information.
- Step 4 Click **Search**.
	- The searched transaction results display in the table.

# **5.18 Audio**

The audio function is to manage audio files and set schedule play function. It is to realize audio broadcast activation function.

```
\Box
```
This function is available on select models.

# **5.18.1 File Management**

You can add audio files, listen to audio files, rename and delete audio files, and configure the audio volume.

Step 1 Select **Main Menu** > **AUDIO** > **File Management**.

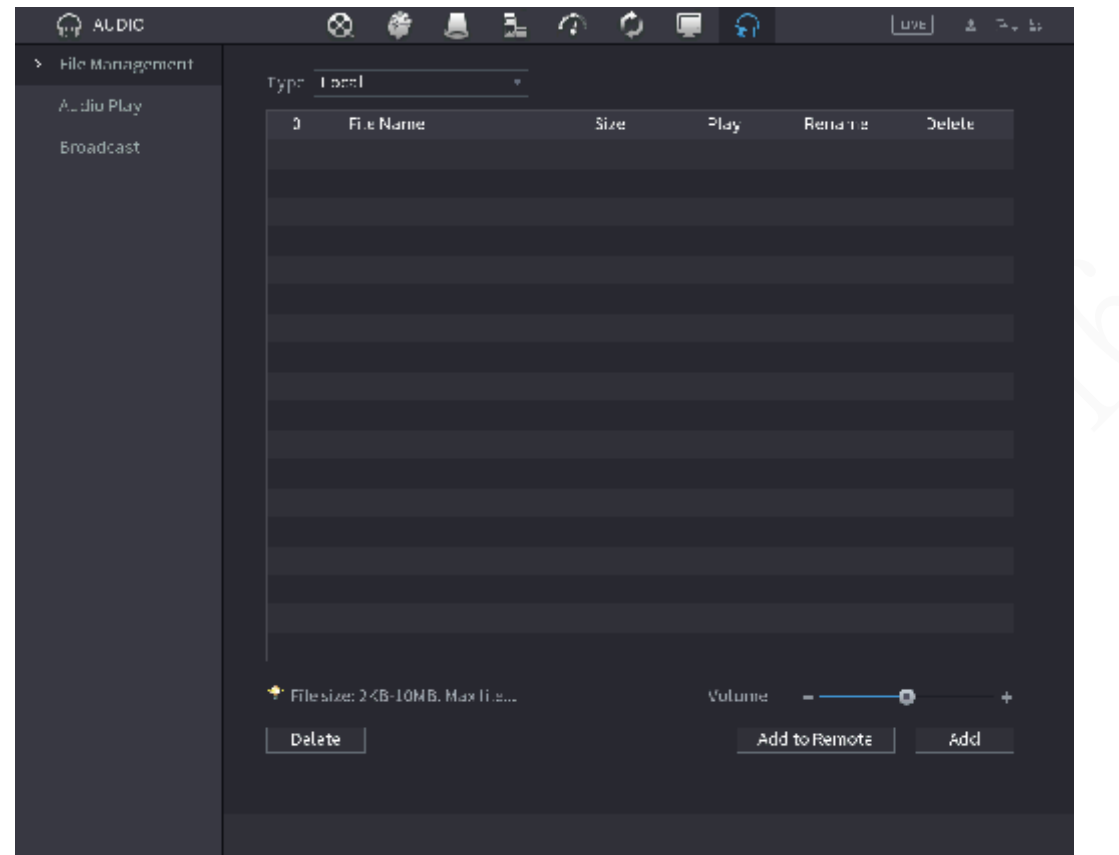

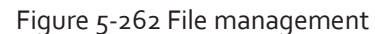

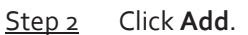

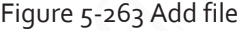

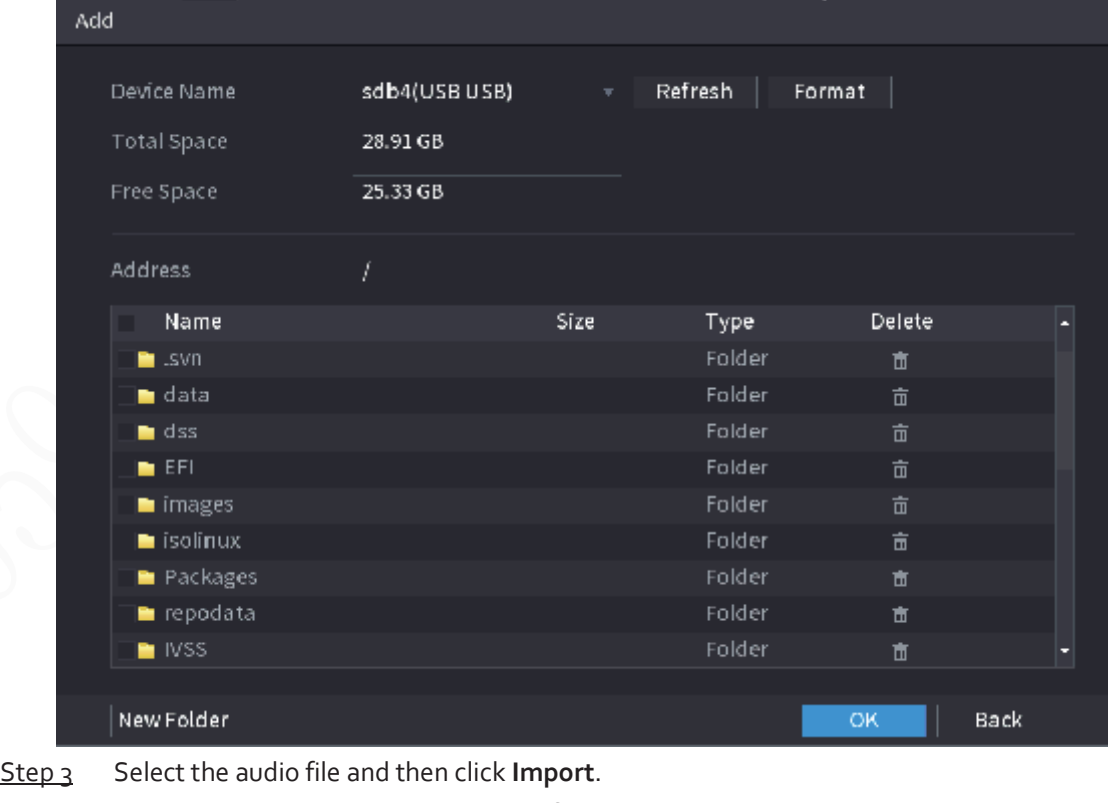

System supports MP3 and PCM audio format.

Step 4 Click OK to start importing audio files from the USB storage device.

If the importing is successful, the audio files will display in the **File Management** page.

# **5.18.2 Audio Play**

## Background Information

You can configure the settings to play the audio files during the defined time period.

#### Procedure

Step 1 Select **Main Menu** > **AUDIO** > **Schedule**.

|                             | Figure 5-264 Schedule |                           |              |       |   |  |  |
|-----------------------------|-----------------------|---------------------------|--------------|-------|---|--|--|
| Period                      | File Name             | Interval                  | Loop         | Outpu |   |  |  |
| 00:00<br>$-24:00$<br>H      | None                  | min.<br>⊹    60<br>v      | $\mathbf{0}$ | Mic   |   |  |  |
| 00:00<br>$\Box$<br>$-24:00$ | <b>None</b>           | min.<br>60<br>┳∣          | $\mathbf{0}$ | Mic   |   |  |  |
| 00:00<br>$-24:00$<br>u      | None                  | min.<br>60<br><b>Ally</b> | $\mathbf{0}$ | Mic   | ٠ |  |  |
| 00:00<br>$-24:00$<br>u      | None                  | min.<br> 60<br>v          | $\mathbf{0}$ | Mic   | v |  |  |
| 00:00<br>$\Box$<br>$-24:00$ | None                  | min.<br>60                | $\mathbf{0}$ | Mic   |   |  |  |
| 00:00<br>$-24:00$<br>ப      | None                  | min.<br>50<br>٠           | $\mathbf{0}$ | Mic   | ÷ |  |  |
|                             |                       |                           |              |       |   |  |  |
|                             |                       |                           |              |       |   |  |  |

Step 2 Configure the parameters.

#### Table 5-80 Schedule parameters

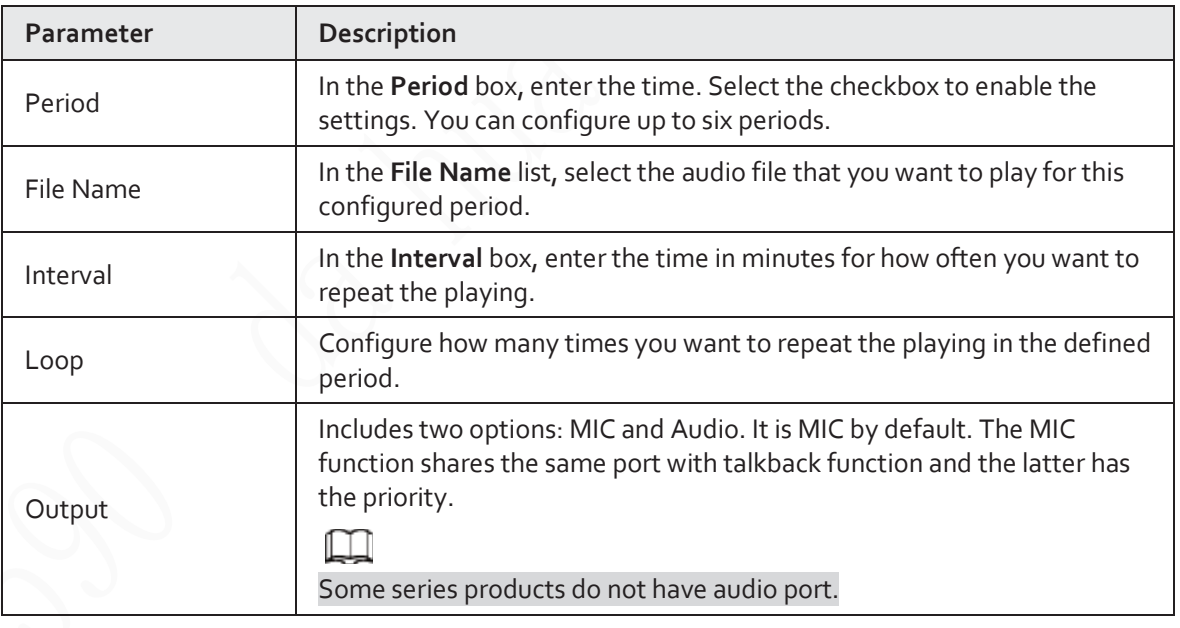

 $\square$ 

- The finish time for audio playing depends on audio file size and the configured interval.
- Playing priority: Alarm event > Audio talk > Trial listening > Schedule audio file.

Step 3 Click **Apply**.

# **5.18.3 Broadcast**

# Background Information

System can broadcast to the camera, or broadcast to a channel group.

# Procedure

Step 1 Select **Mani Menu** > **AUDIO** > **Broadcast**.

#### Figure 5-265 Broadcast

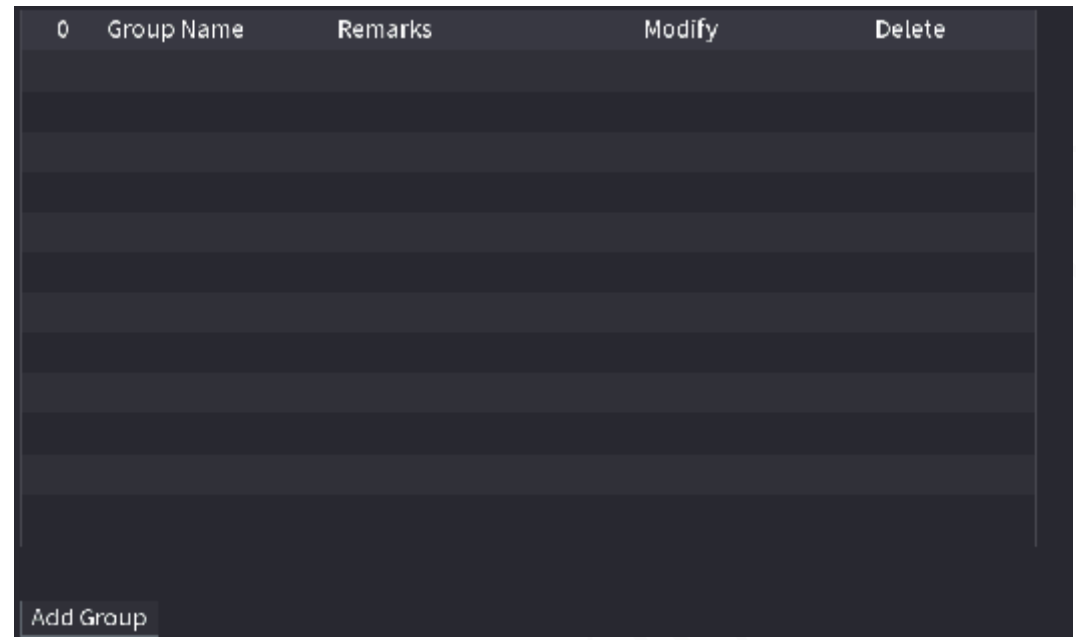

Step 2 Click **Add Group**.

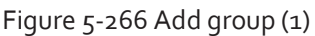

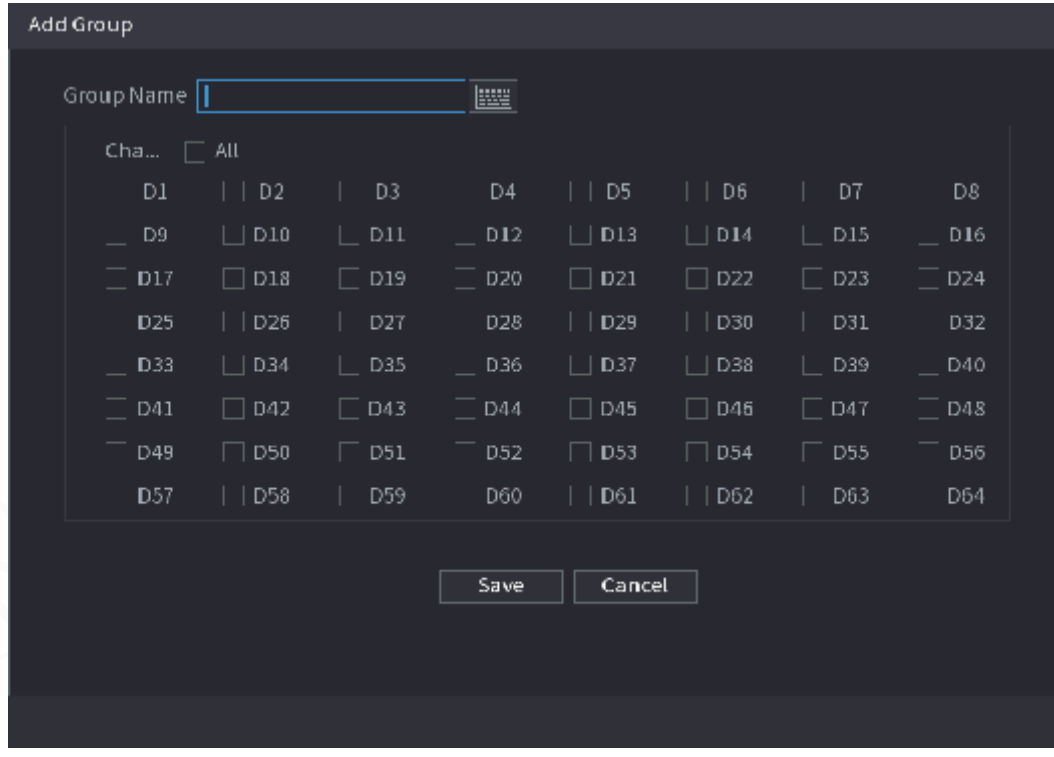

Step 3 Input group name and select one or more channels.

Step 4 Click **Save** to complete broadcast group setup.

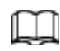

- On the broadcast interface, click to change group setup, click  $\sqrt{m}$  to delete group.
- **•** After complete broadcast setup, on the preview interface and then click  $\begin{bmatrix} 1 & 0 \\ 0 & 0 \end{bmatrix}$  on the navigation bar, device pops up broadcast dialogue box. Select a group name and then  $click$   $\Box \Box$  to begin broadcast.

Figure 5-267 Add group (2)

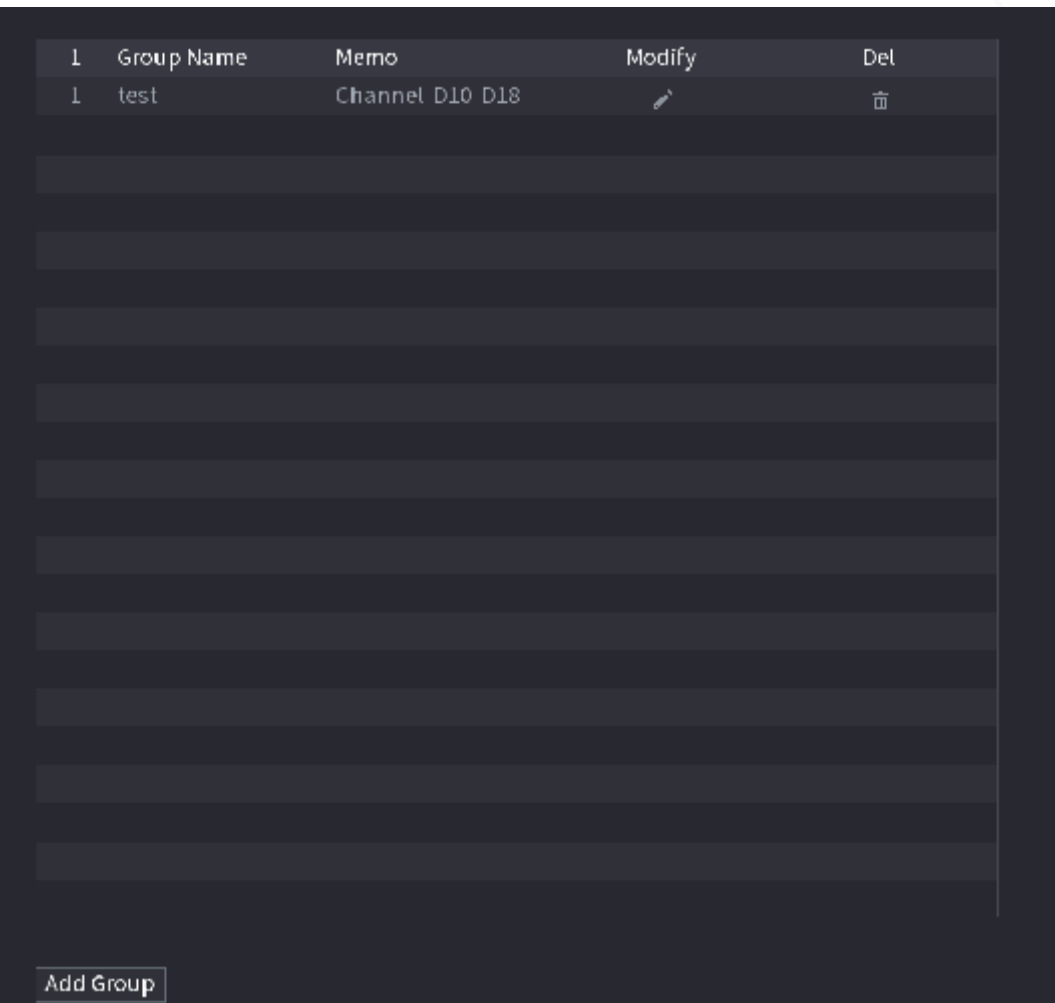

# **5.19 Operation and Maintenance**

# **5.19.1 Log**

You can view and search for the log information, or back up log to the USB device.

### Procedure

Step 1 Select **Main Menu** > **MAINTAIN** > **Log**.

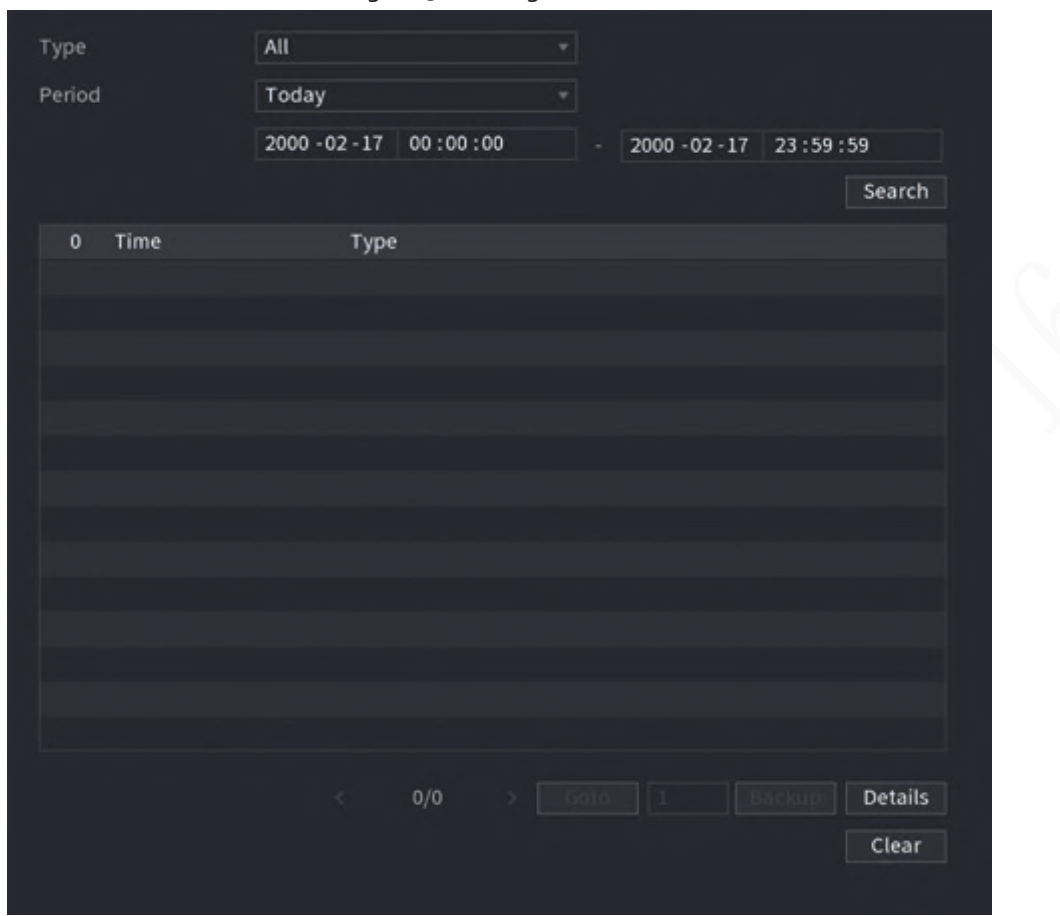

Figure 5-268 Log

- Step 2 In the **Type** list, select the log type that you want to view (**System**, **Config**, **Storage**, **Record**, **Account**, **Clear Log**, **Playback**, and **Connection**) or select **All** to view all logs.
- Step 3 Enter the time period to search, and then click **Search**. The search results are displayed.

## Related Operations

- Click **Details** or double-click the log to view details. Click **Next** or **Previous** to view more log information.
- Click **Backup** to back up the logs to the USB storage device.
- Click **Clear** to remove all logs.

# **5.19.2 System**

## **5.19.2.1 System Version**

Select **Main Menu** > **MAINTAIN** > **System Info** > **Version**. You can view NVR version information.

### **5.19.2.2 AI Algorithm Version**

#### Select **Main Menu** > **MAINTAIN** > **System Info** > **Intelligent Algorithm**.

You can view version information for AI functions such as face detection, face recognition, IVS, and video metadata.

# **5.19.2.3 HDD Info**

You can view the HDD quantity, HDD type, total space, free space, status, and S.M.A.R.T information. Select **Main Menu** > **MAINTAIN** > **System Info** > **Disk**.

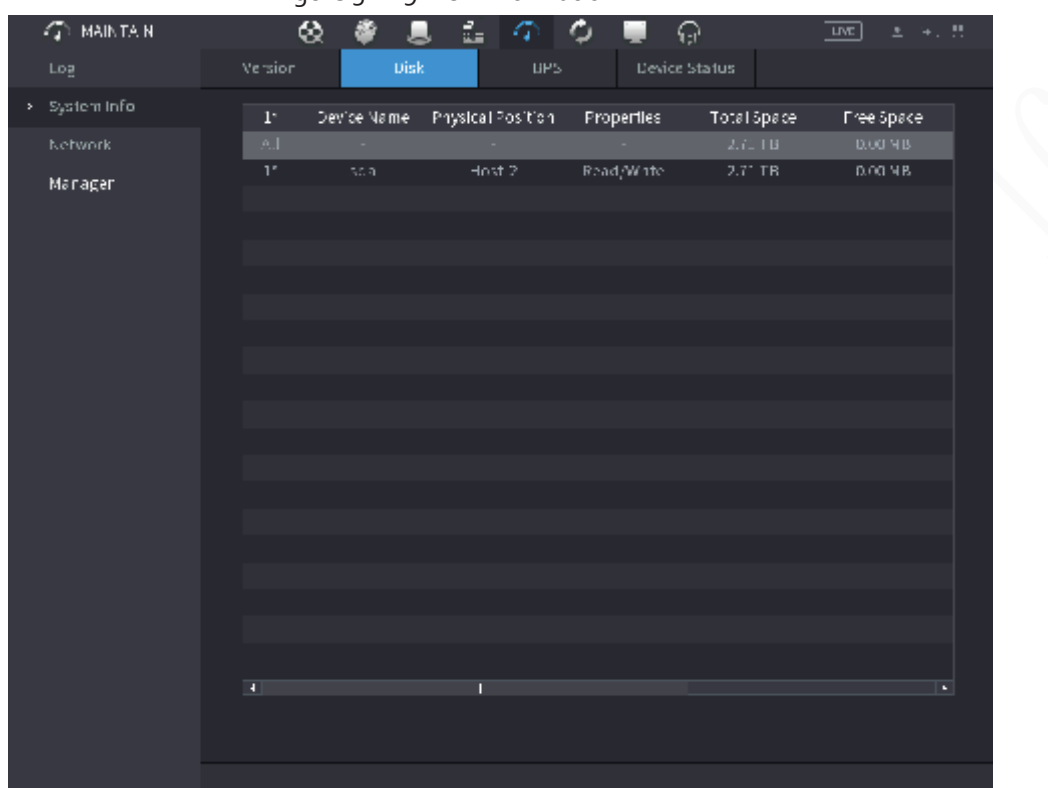

Figure 5-269 Disk information

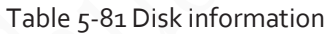

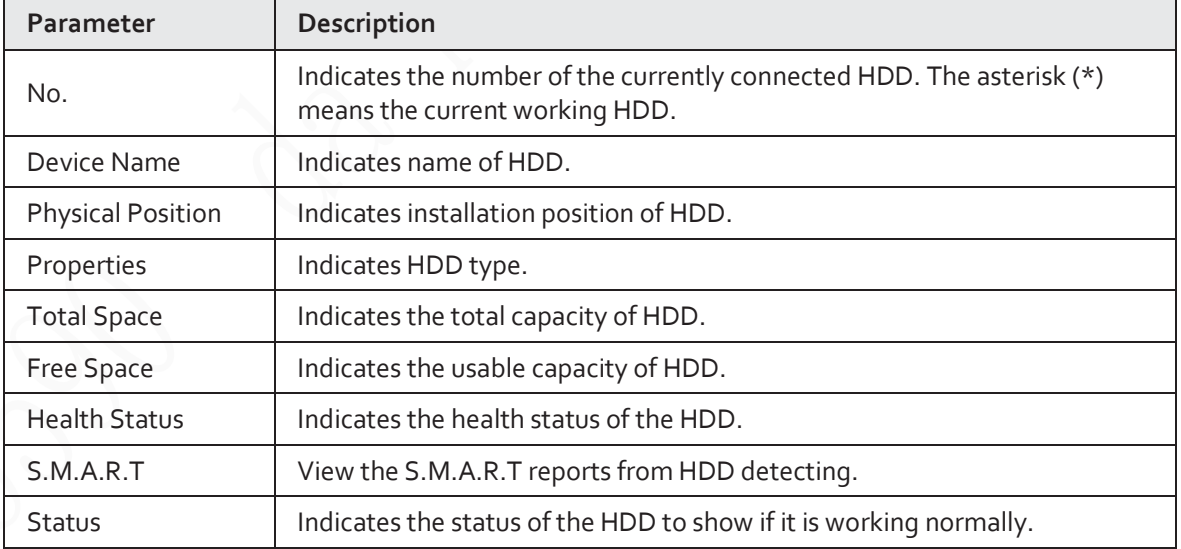

## **5.19.2.4 BPS**

You can view current video bit rate (kb/s) and resolution. Select **Main Menu** > **MAINTAIN** > **System Info** > **BPS**.

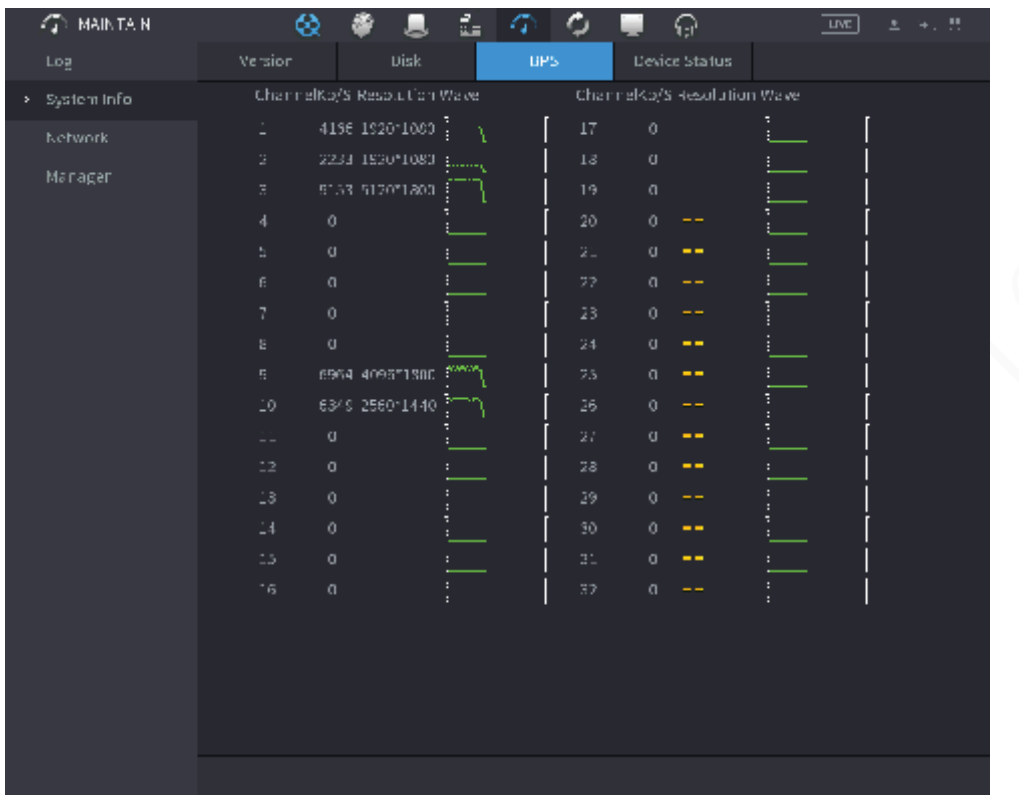

#### Figure 5-270 BPS

## **5.19.2.5 Device Status**

You can view fan running status such as speed, CPU temperature, and memory. Select **Main Menu** > **MAINTAIN** > **System Info** > **Device Status**.

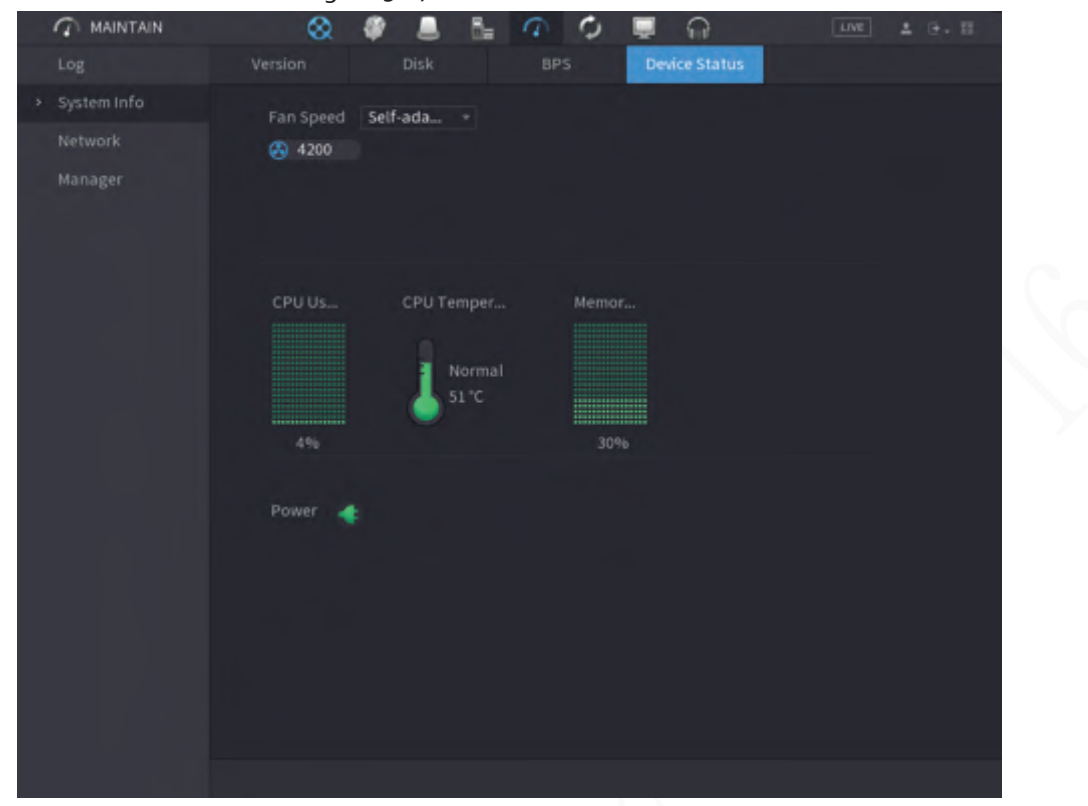

#### Figure 5-271 Device status

# **5.19.3 Network**

### **5.19.3.1 Online User**

You can view the online user information or block any user for a period of time. To block an online user, click  $\Box$  and then enter the time that you want to block this user. The maximum value you can set is 65535.

The system detects every 5 seconds to check whether there is any user added or deleted, and update the user list timely.

Select **Main Menu** > **MAINTAIN** > **Network** > **Online User**.

| Online User | Network Load | Test           |                     |         |           |
|-------------|--------------|----------------|---------------------|---------|-----------|
|             |              |                |                     |         |           |
| Username    |              | IP Address     | User Login Time     | Blocked |           |
| admin       |              | <b>LIGHTER</b> | 2020-02-23 14:02:08 | D.      |           |
|             |              |                |                     |         |           |
|             |              |                |                     |         |           |
|             |              |                |                     |         |           |
|             |              |                |                     |         | $\lambda$ |
|             |              |                |                     |         |           |
|             |              |                |                     |         |           |
|             |              |                |                     |         |           |
|             |              |                |                     |         |           |
|             |              |                |                     |         |           |
|             |              |                |                     |         |           |
|             |              |                |                     |         |           |
|             |              |                |                     |         |           |
|             |              |                |                     |         |           |
|             |              |                |                     |         |           |
|             |              |                |                     |         |           |
|             |              |                |                     |         |           |
| Blocked     | 60           | sec.           |                     |         |           |
|             |              |                |                     |         |           |

Figure 5-272 Online user

# **5.19.3.2 Network Load**

## Background Information

Network load means the data flow which measures the transmission capability. You can view the information such as data receiving speed and sending speed.

## Procedure

Step 1 Select **Main Menu** > **MAINTAIN** > **Network** > **Network Load**.

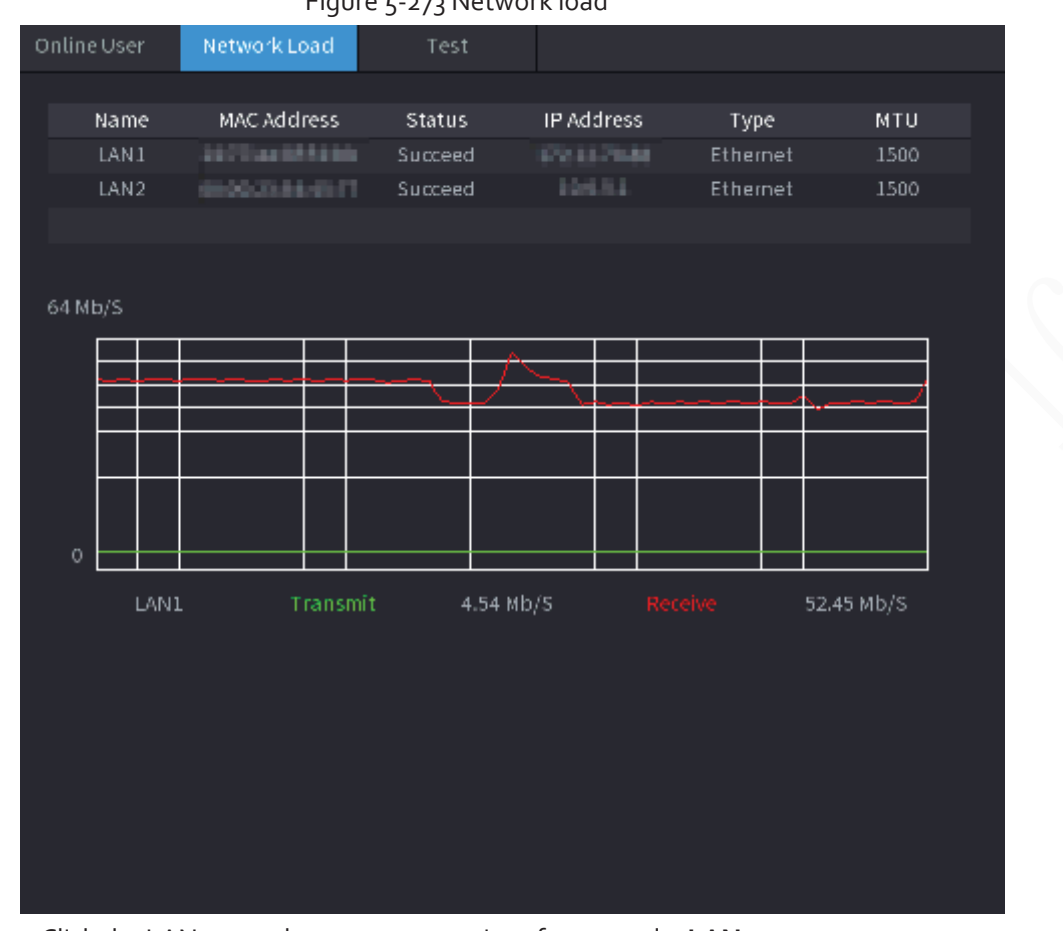

#### Figure 5-273 Network load

Step 2 Click the LAN name that you want to view, for example, LAN1. The system displays the information of data sending speed and receiving speed.

### $\Box$

- System displays LAN1 load by default.
- Only one LAN load can be displayed at one time.

### **5.19.3.3 Network Test**

### Background Information

You can test the network connection status between the Device and other devices.

#### Procedure

Step 1 Select **Main Menu** > **MAINTAIN** > **Network** > **Test**.

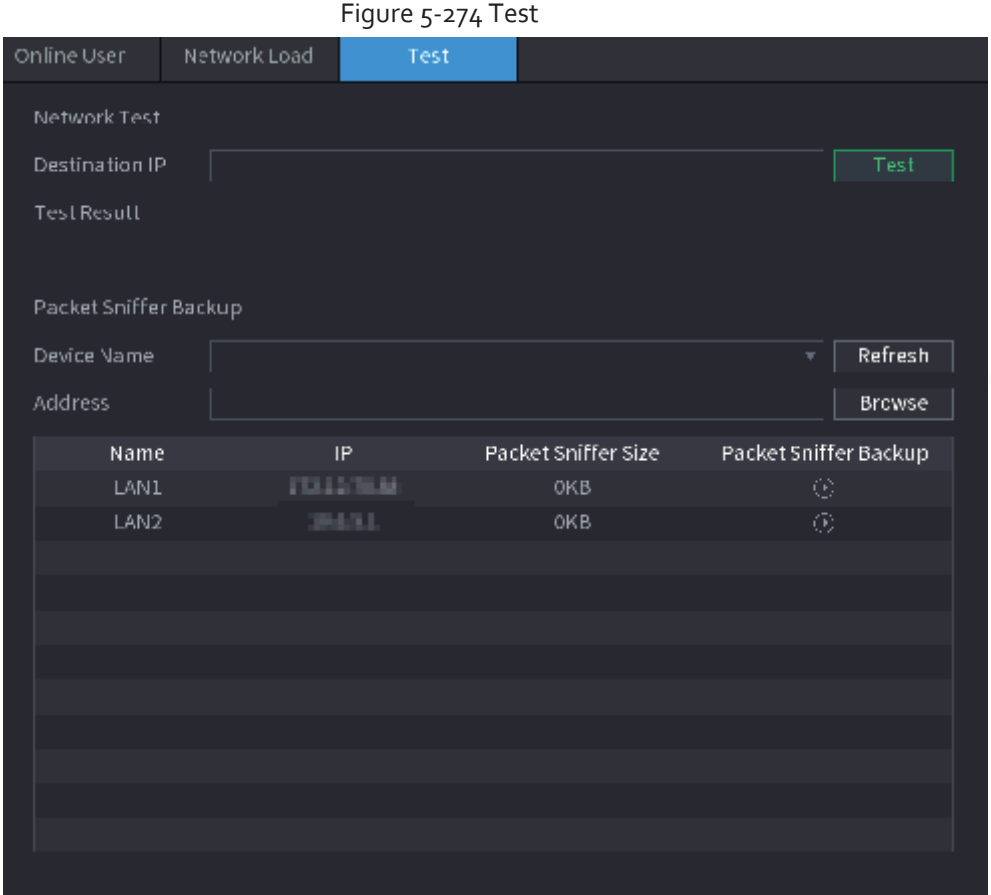

Step 2 In the **Destination IP** box, enter the IP address.

#### Step<sub>3</sub> Click Test.

After testing is completed, the test result is displayed. You can check the evaluation for average delay, packet loss, and network status.

# **5.19.4 Maintenance and Management**

## **5.19.4.1 Device Maintenance**

## Background Information

When the Device has been running for a long time, you can enable the Device to restart automatically at the idle time. You can also enable emergency maintenance.

### Procedure

Step 1 Select **Main Menu** > **MAINTAIN** > **Manager** > **Maintenance**.

#### Figure 5-275 Maintenance

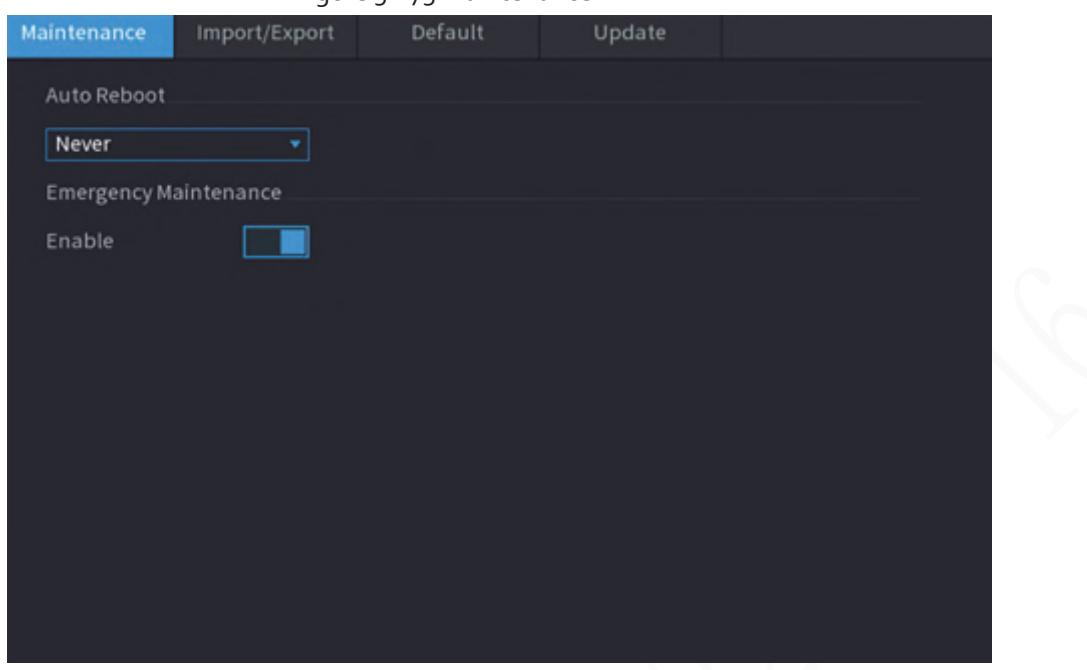

Step 2 Configure the parameters.

- **Auto Reboot**: Enable the Device to restart at the idle time.
- **Emergency Maintenance**: When the Device has an update power outage, running error and other problems, and you cannot log in, then you can use the emergency maintenance function to restart the Device, clear configuration, update the system, and more.

Step 3 Click **Apply**.

## **5.19.4.2 Exporting System Settings**

#### Background Information

You can export or import the Device system settings if there are several Devices that require the same setup.

m

- The **Import/Export** interface cannot be opened if the backup operation is ongoing on the other interfaces.
- When you open the **Import/Export** interface, the system refreshes the devices and sets the current directory as the first root directory.
- Click **Format** to format the USB storage device.

### Procedure

Step 1 Select **Main Menu** > **MAINTAIN** > **Manager** > **Import/Export**.

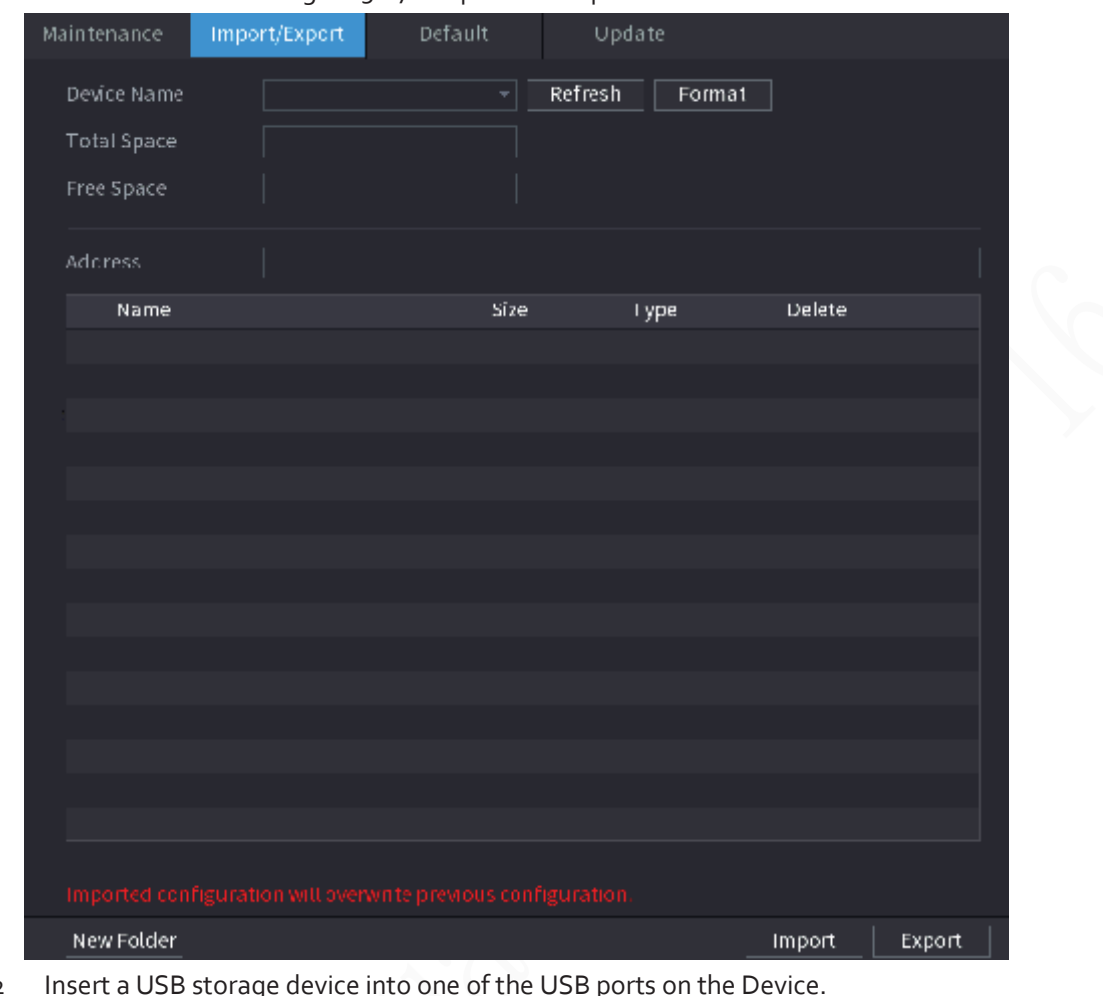

Figure 5-276 Import and export

Step 2 Insert a USB storage device into one of the USB ports on the Device.

Step 3 Click **Refresh** to refresh the interface.

The connected USB storage device is displayed.

|                          |               | $1$ igore $2$ $2$ // connected 05D device                     |        |        |        |
|--------------------------|---------------|---------------------------------------------------------------|--------|--------|--------|
| Maintenance              | Import/Export | Default                                                       | Update |        |        |
| Device Name              | sdb4(USBUSB)  | Refresh<br>т.                                                 | Format |        |        |
| <b>Total Space</b>       | 28.91 GB      |                                                               |        |        |        |
| Free Space               | 25.33 GB      |                                                               |        |        |        |
| <b>Address</b>           | 7             |                                                               |        |        |        |
| Name                     |               | Size                                                          | Type   | Delete |        |
| $\blacksquare$ .svn      |               |                                                               | Folder | 靣      |        |
| $\blacksquare$ data      |               |                                                               | Fotcer | 亩      |        |
| a dss                    |               |                                                               | Folder | 庮      |        |
| EFT                      |               |                                                               | Folder | Ò      |        |
| images                   |               |                                                               | Fotcer | 亩      |        |
| $\blacksquare$ isolinux. |               |                                                               | Folder | 卣      | ≡      |
| Packages                 |               |                                                               | Folder | 面      |        |
| repocata                 |               |                                                               | Folder | 亩      |        |
| NSS                      |               |                                                               | Fotcer | 庮      |        |
| $\blacksquare$ NVR       |               |                                                               | Folder | 面      |        |
| $\blacksquare$ .discinfo |               | 31B                                                           | File   | 亩      |        |
| m .treeInfo              |               | 338B                                                          | File   | 庮      |        |
| <b>■ anaconda-ks.cfg</b> |               | 3.1 KB                                                        | File   | 庮      |        |
| CentOS BuildTag          |               | 14B                                                           | File   | 市      |        |
| <b>EULA</b>              |               | 212B                                                          | File   | 庮      |        |
|                          |               |                                                               |        |        |        |
|                          |               | Imported configuration will overwrite previous configuration. |        |        |        |
| New Folder               |               |                                                               |        | Import | Export |
|                          |               |                                                               |        |        |        |

Figure 5-277 Connected USB device

Step 4 Click **Export**.

There is a folder under the name style of "Config\_[YYYYMMDDhhmmss]". Double-click this folder to view the backup files.

# **5.19.4.3 Restoring Defaults**

### **5.19.4.3.1 Restoring Defaults on the Local Interface**

# Background Information

 $\Box$ 

This function is for admin account only.

You can restore the Device to default settings on the local interface.

### Procedure

Step 1 Select **Main Menu** > **MAINTAIN** > **Manager** > **Default**.

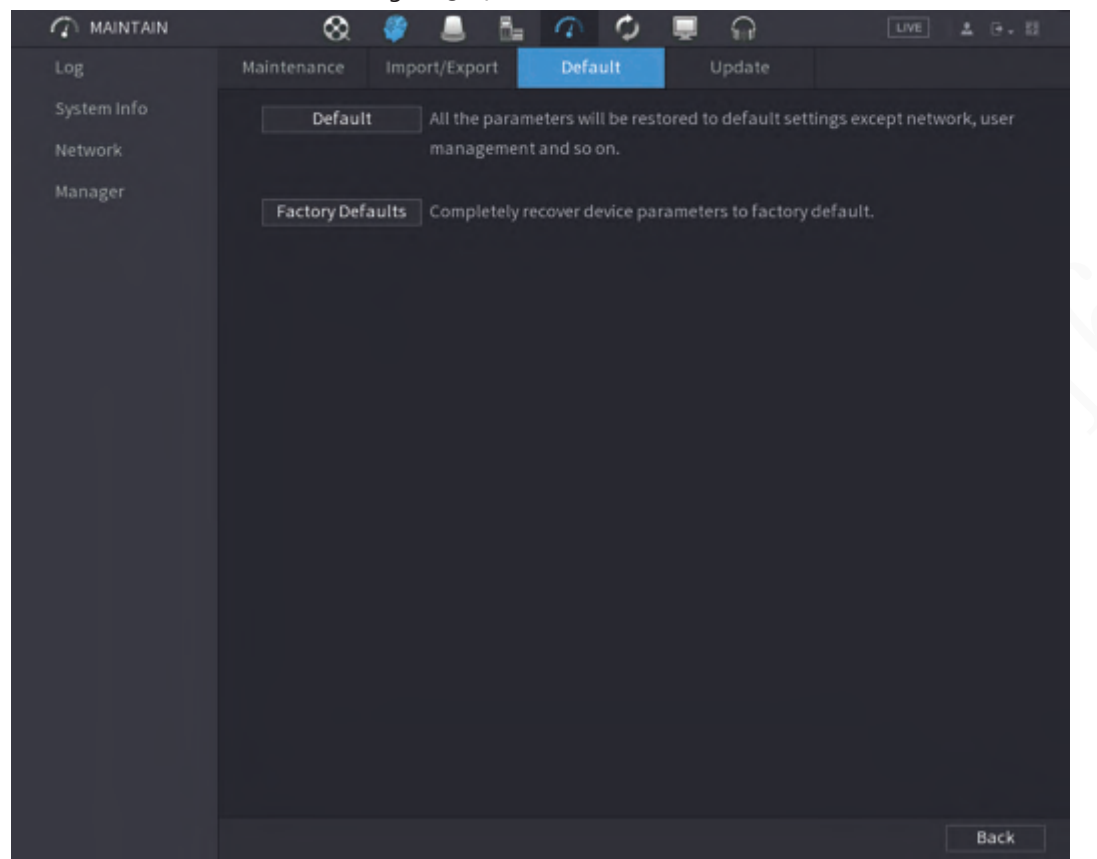

Figure 5-278 Default

Step 2 Restore the settings.

- **Default**: Restore all the configurations except network settings and user management to the default..
- **Factory Default**: Restore all the configurations to the factory default settings.

#### **5.19.4.3.2 Resetting Device through the Reset Button**

#### Background Information

You can use the reset button on the mainboard to reset the Device to the factory default settings.

m

The reset button is available on select models.

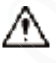

After resetting, all the configurations will be lost.

#### Procedure

- Step 1 Disconnect the Device from power source, and then remove the cover panel. For details about removing the cover panel, see "3.3 HDD Installation".
- Step 2 Find the reset button on the mainboard, and then connect the Device to the power source again.
- $Step 3$  Press and hold the reset button for 5 seconds to 10 seconds.

#### Figure 5-279 Reset button

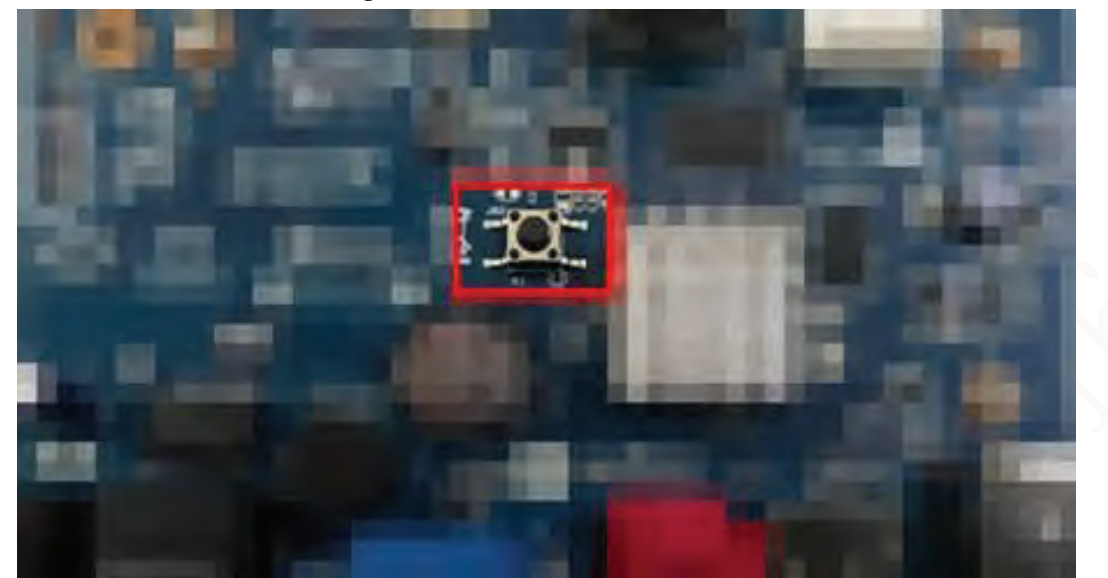

Step 4 Restart the Device. After the Device restarts, the settings have been restored to the factory default.

## **5.19.4.4 System Update**

## **5.19.4.4.1 Upgrading File**

#### Procedure

Step 1 Insert a USB storage device containing the upgrade files into the USB port of the Device. Step 2 Select **Main Menu** > **MAINTAIN** > **Manager** > **Update**

#### Figure 5-280 Update

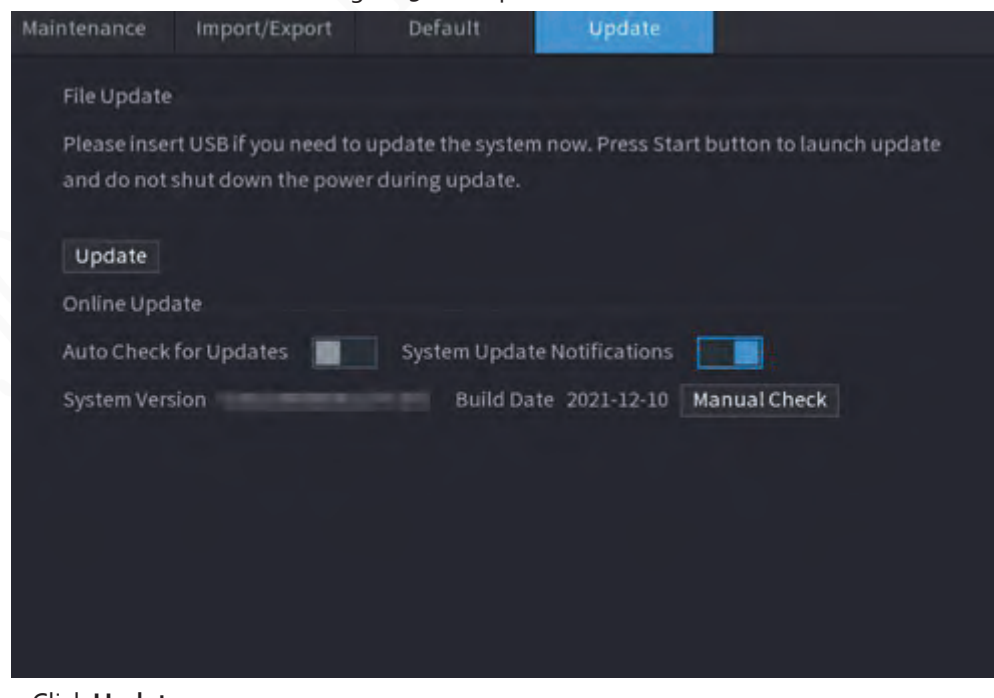

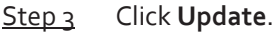

|                          | LIGULE 3-201 DI OMSE |       |           |        |             |
|--------------------------|----------------------|-------|-----------|--------|-------------|
| <b>Browse</b>            |                      |       |           |        |             |
| Device Name              | sdb4(USB USB)        | v.    | $Refresh$ | Format |             |
| Total Space              | 28.91 GB             |       |           |        |             |
| Free Space               | 25.33 GB             |       |           |        |             |
| Address                  | Í                    |       |           |        |             |
| Name                     |                      | Size: | Type      | Detete |             |
| $\blacksquare$ . SVTI    |                      |       | Folder    | 亩      |             |
| $\blacksquare$ data      |                      |       | Folder    | 靑      |             |
| a dss                    |                      |       | Folder    | 亩      |             |
| $E = E - E$              |                      |       | Folder    | 庮      |             |
| ■ images                 |                      |       | Folder    | 庮      |             |
| $\blacksquare$ isolinux. |                      |       | Folder    | 庮      |             |
| Packages                 |                      |       | Folder    | 庮      |             |
| $\blacksquare$ repodata  |                      |       | Folder    | 靣      | Ξ           |
| <b>File Name</b>         |                      |       |           |        |             |
| New Folder               |                      |       |           | OК     | <b>Back</b> |

Figure 5-281 Browse

 $Step 4$  Click the file that you want to upgrade.

Step 5 The selected file is displayed in the **Update File** box.

Step 6 Click **Start**.

#### **5.19.4.4.2 Online Upgrade**

### Background Information

When the Device is connected to Internet, you can use online upgrade function to upgrade the system.

Before using this function, you need to check whether there is any new version by auto check or manual check.

- Auto check: The Device checks if there is any new version available at intervals.
- Manual check: Perform real-time check whether there is any new version available.

# ∧

Ensure the correct power supply and network connection during upgrading; otherwise the upgrading might be failed.

#### Procedure

#### Step 1 Select **Main Menu** > **MAINTAIN** > **Manager** > **Update**.

Step 2 Check whether there is any new version available.

- Auto-check for updates: Enable Auto-check for updates.
- Manual check: Click **Manual Check**.

The system starts checking the new versions. After checking is completed, the check result is displayed.

- If the "It is the latest version" text is displayed, you do not need to upgrade.
- If the text indicating there is a new version, go to the step 3.

Step 3 Click Update now to update the system.

#### **5.19.4.4.3 Uboot Upgrading**

Under the root directory in the USB storage device, there must be "u-boot.bin.img" file and "update.img" file saved, and the USB storage device must be in FAT32 format.

● Make sure the USB storage device is inserted; otherwise the upgrading cannot be performed. When starting the Device, the system automatically checkswhether there is a USB storage device connected and any upgrade file, and if yes and the check result of the upgrade file is correct, the system will upgrade automatically. The Uboot upgrade can avoid the situation that you have to upgrade through +TFTP when the Device is halted.

## **5.19.4.5 Intelligent Diagnosis**

When exception occurs, export data to check details. Select **Maintain** > **Intelligent Diagnosis**.

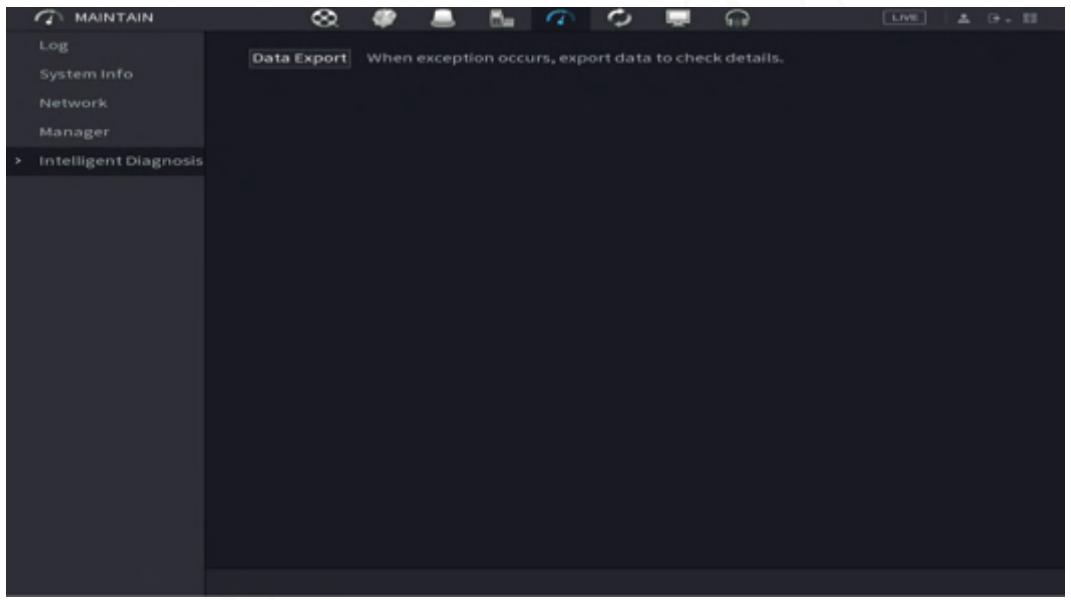

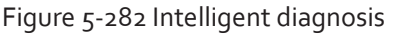

# **5.20 USB Device Auto Pop-up**

After you inserted the USB device, system can auto detect it and pop up the following dialogue box. It allows you to conveniently backup file, log, configuration or update system.

You can add a USB keyboard through USB port, and it can input characters limited to soft keyboard.

Figure 5-283 USB device prompt

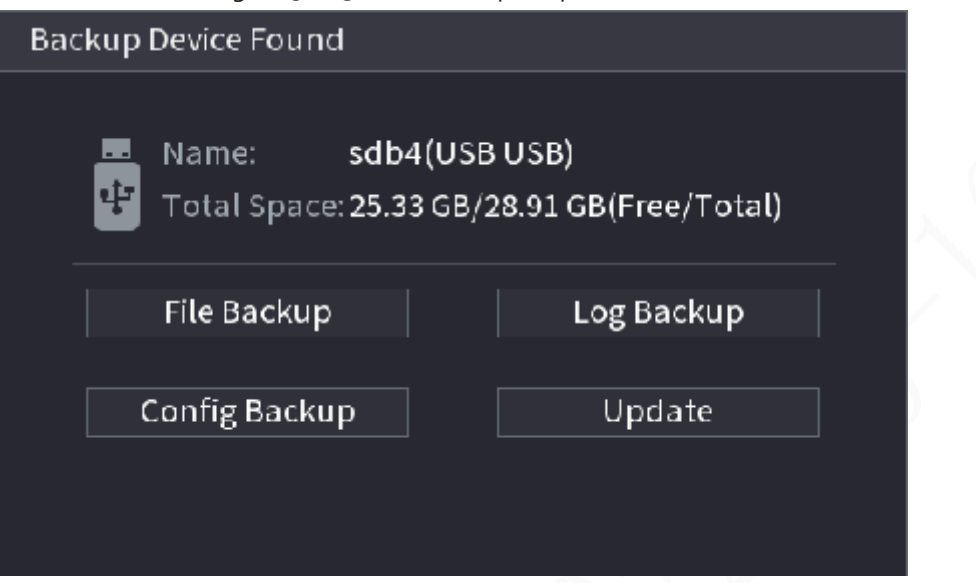

# **5.21 Shutdown**

- When you see corresponding dialogue box "System is shutting down…" Do not click power on-off button directly.
- Do not unplug the power cable or click power on-off button to shutdown device directly when device is running (especially when it is recording.)
- Shut down the device and then unplug the power cable before you replace the HDD.

### Procedure

- From the main menu (Recommended)
	- 1. Click  $\mathsf{F}$  at the upper-right corner.

| N'YH                                  |                                          | LIVE<br>2.9.5                                                                       |
|---------------------------------------|------------------------------------------|-------------------------------------------------------------------------------------|
|                                       |                                          | <b>E</b> Logout<br>Reboot<br><b>O</b> Shutdown                                      |
| <b>SEARCH</b>                         | AI                                       | ALARM                                                                               |
| Record, picture query and<br>playback | Al video query and function<br>setting   | Realtime alarm display,<br>event info search and alarm<br>input/output config.<br>ь |
|                                       |                                          |                                                                                     |
| POS<br>POS function setting, info     | MAINTAIN<br>View System Info, System     | <b>BACKUP</b><br>Backup videos and pictures.                                        |
| query and playback.                   | update and Config import/<br>export etc. |                                                                                     |
| SETTING                               | $\bullet$                                |                                                                                     |
|                                       |                                          |                                                                                     |
| <b>NETWORK</b><br><b>CAMERA</b><br>魚  | Co SYSTEM<br>STORAGE<br>▂                | <b>D</b> SECURITY<br>$20$ ACCOUNT                                                   |

Figure 5-284 Shutdown (1)

2. Select **Shutdown.**

Draw the unlock pattern or input password first if you have no authority to shut down.

Figure 5-285 Shutdown (2)

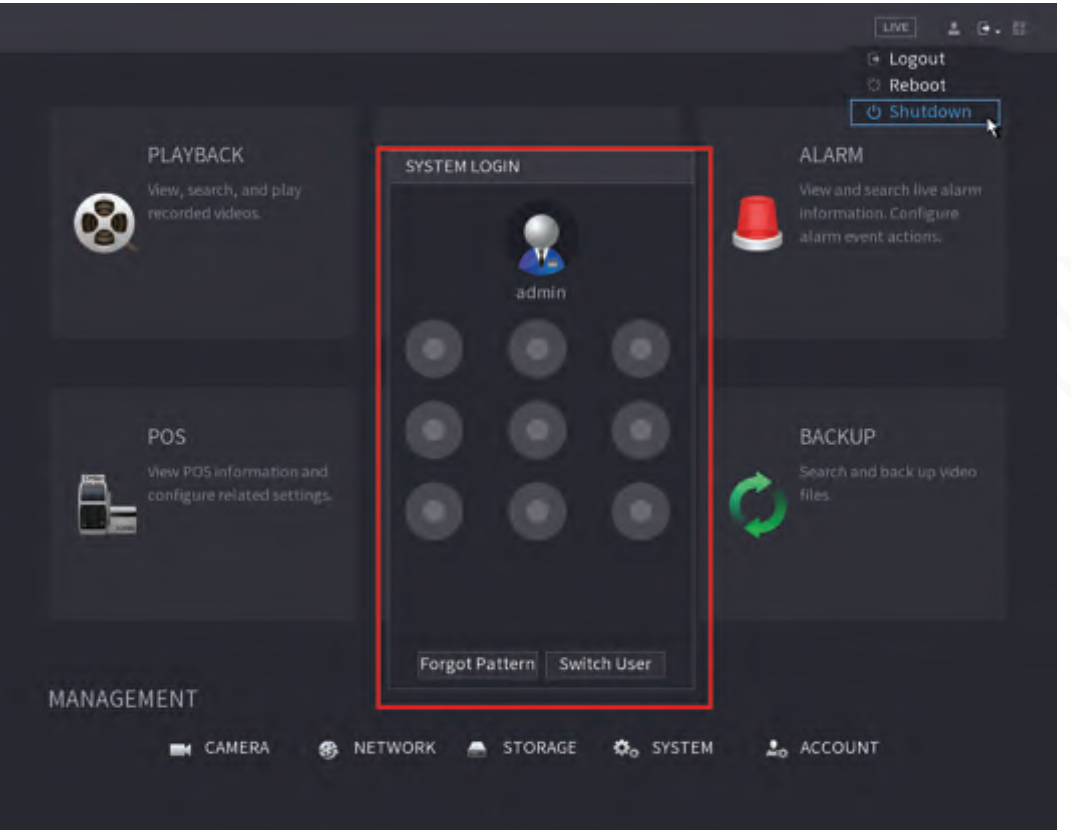

Figure 5-286 Shutdown (3)

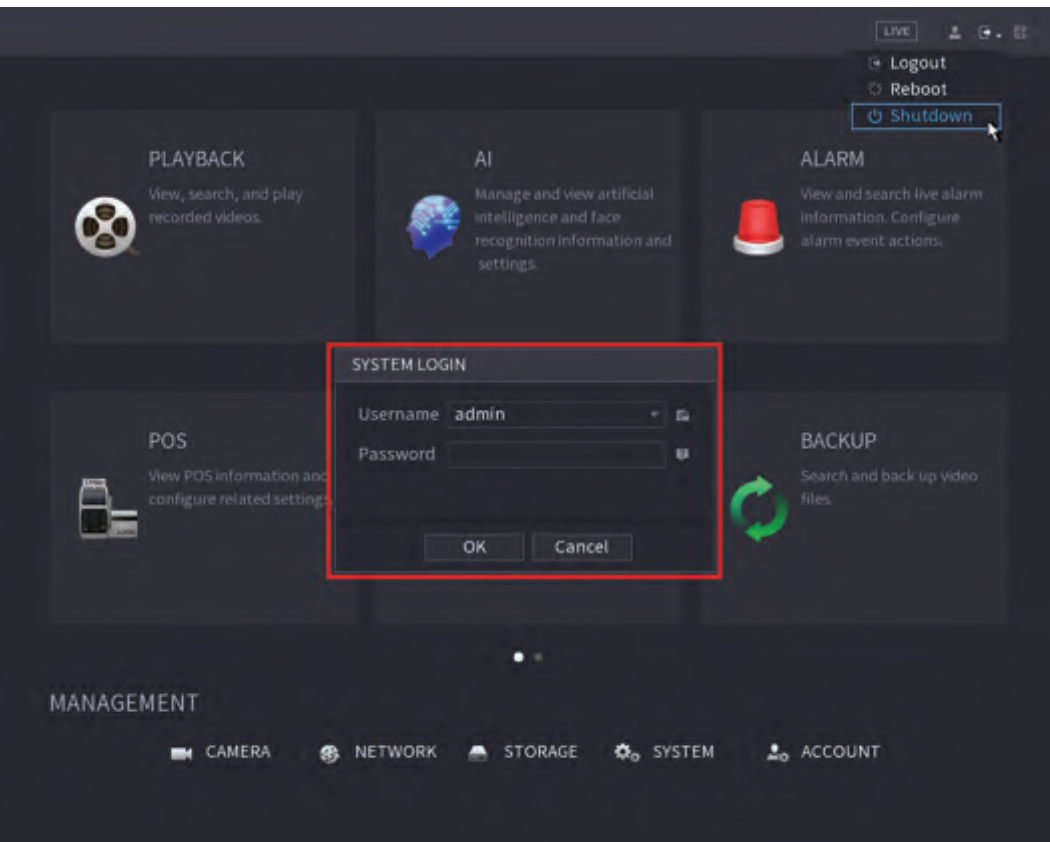

- Remote Control
	- Press the power button on the remote for at least 3 seconds.
- Press the power button at the rear panel of the device.

# Auto Resume after Power Failure

The system can automatically backup video file and resume previous working status after power failure.
# **6 Web Operation**

#### m

- The figures in the Manual are used for introducing the operations and only for reference. The actual interface might be different dependent on the model you purchased.
- The Manual is a general document for introducing the product, so there might be some functions described for the Device in the Manual not apply to the model you purchased.
- Besides Web, you can use our Smart PSS to login the device. For detailed information, see Smart PSS user's manual.

## **6.1 Network Connection**

#### Background Information

m

- The factory default IP of the Device is 192.168.1.108.
- The Device supports monitoring on different browsers such as Safari, Firefox, Google to perform the functions such as multi-channel monitoring, PTZ control, and device parameters configurations.

#### Procedure

- Step 1 Check to make sure the Device has connected to the network.
- Step 2 Configure the IP address, subnet mask and gateway for the PC and the Device. For details about network configuration of the Device, see "5.19.3 Network".
- Step 3 On your PC, check the network connection of the Device by using "ping \*\*\*.\*\*\*.\*\*\*.\*\*\*". Usually the return value of TTL is 255.

## **6.2 Web Login**

Step 1 Open the browser, enter the IP address of the Device, and then press Enter.

Figure 6-1 Login

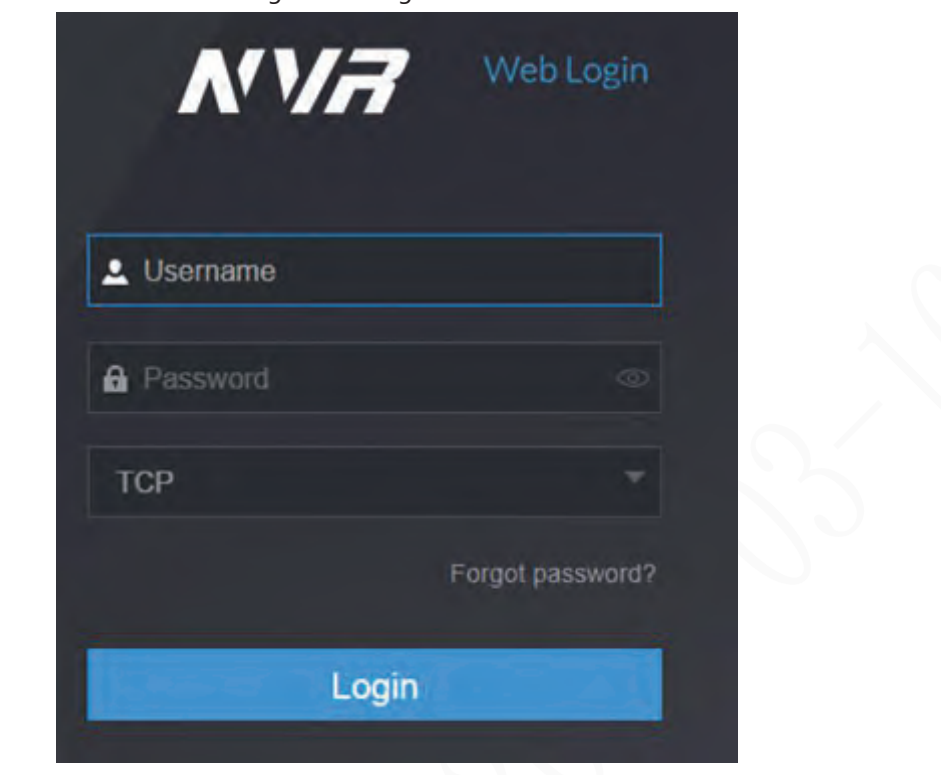

Step 2 Enter the username and password.

 $\square$ 

- The default administrator account is **admin**. The password is the one that was configured during initial settings. To ensure your account security, we recommend you keep the password properly and change it regularly.
- $\bullet$  Click  $\bullet$  to display the password.

```
Step 3 Click Login.
```
## **6.3 Web Main Menu**

After you have logged in to the web, the main menu is displayed. For detailed operations, see "5 Local Operations".

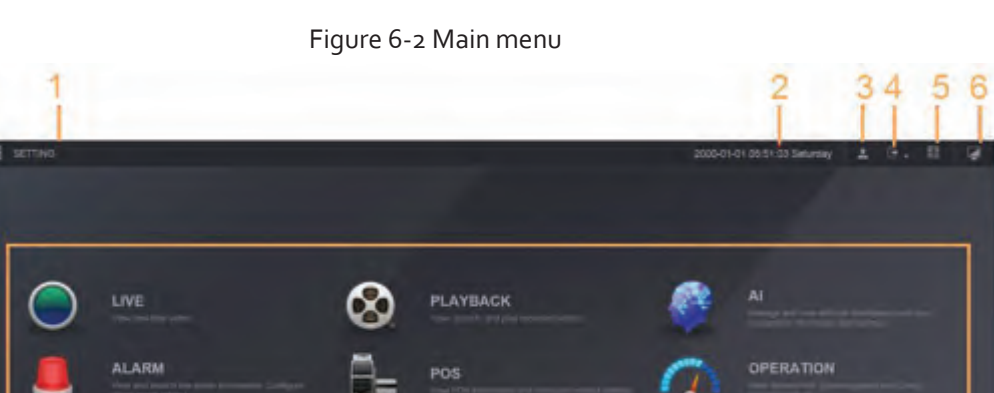

 $\bullet$   $\bullet$ 

 $\overline{7}$ 

Ξ

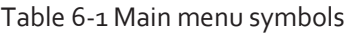

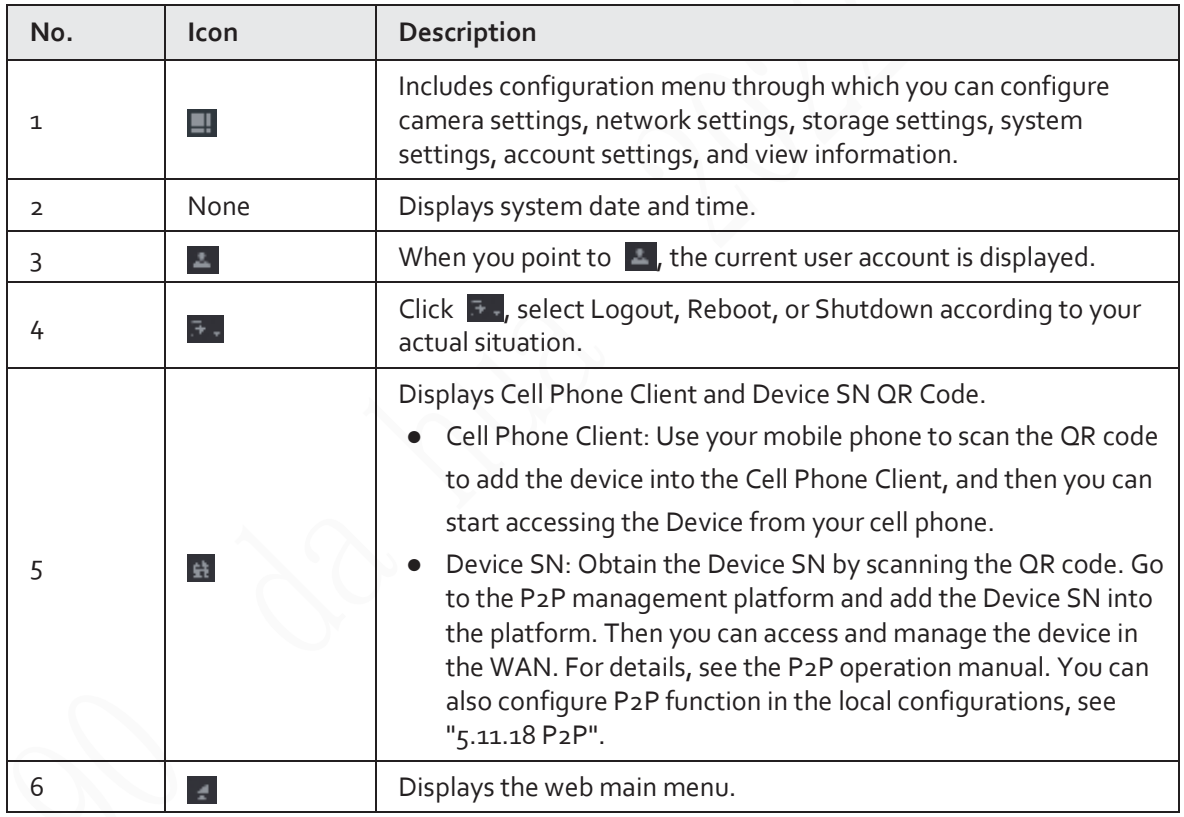

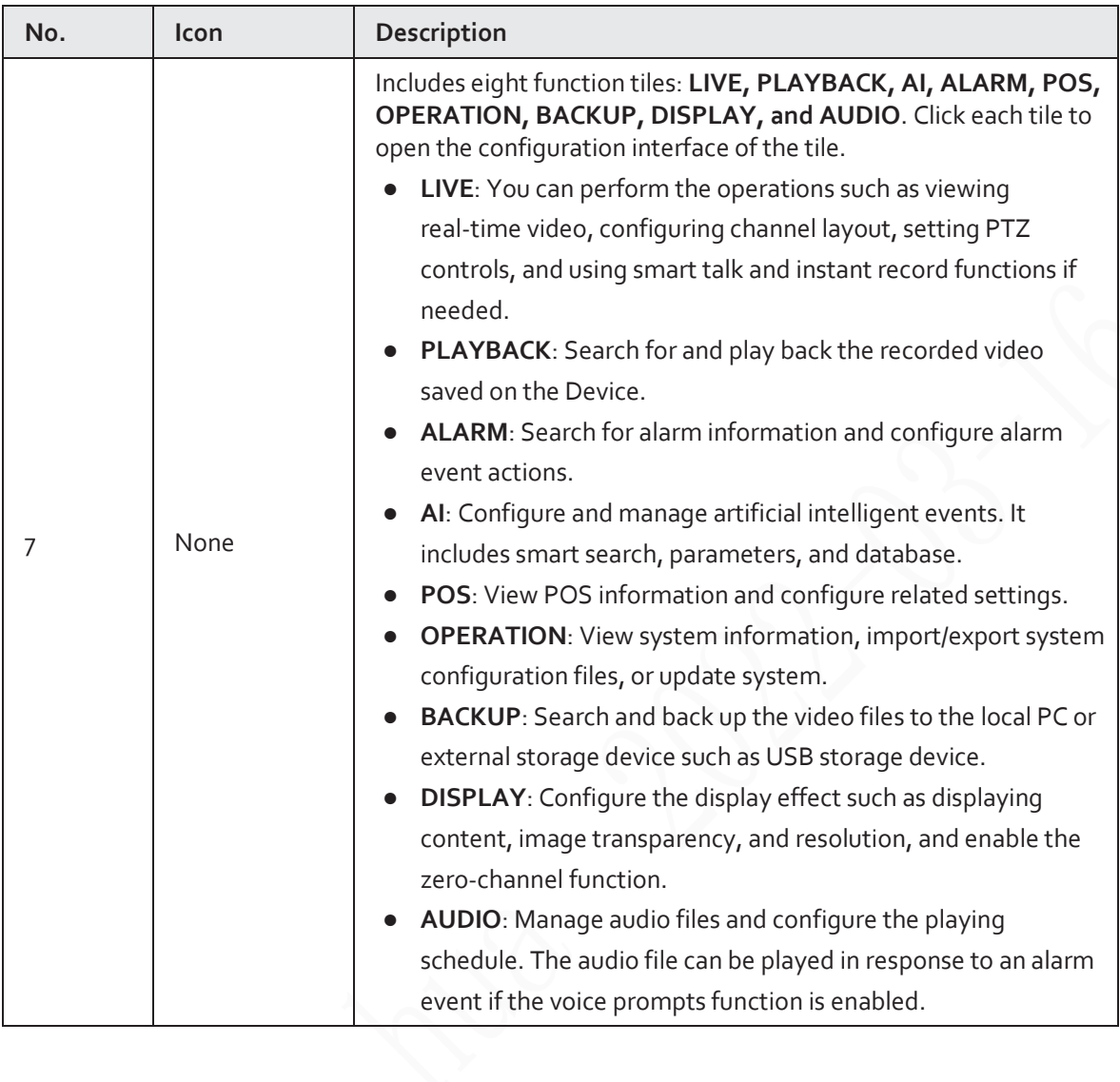

368

# **7 Glossary**

- **DHCP**: DHCP (Dynamic Host Configuration Protocol) is one of the TCP/IP protocol cluster. It is mainly used to assign temporary IP addresses to computers on a network.
- **DDNS**: DDNS (Dynamic Domain Name Server) is a service that maps Internet domain names to IP addresses. This service is useful to anyone who wants to operate a server (web server, mail server, ftp server and more.) connected to the internet with a dynamic IP or to someone who wants to connect to an office computer or server from a remote location with software.
- **eSATA**: eSATA (External Serial AT) is an interface that provides fast data transfer for external storage devices. It is the extension specifications of a SATA interface.
- **GPS**: GPS (Global Positioning System) is a satellite system, protected by the US, safely orbiting thousands of kilometers above the earth.
- **PPPoE**: PPPoE (Point to Point Protocol over Ethernet) is a specification for connecting multiple computer users on an Ethernet local area network to a remote site. Now the popular mode is ADSL and it adopts PPPoE protocol.
- **Wi-Fi**: Wi-Fi is the name of a popular wireless networking technology that uses radio waves to provide wireless high-speed Internet and network connections. The standard is for wireless local area networks (WLANs). It is like a common language that all the devices use to communicate to each other. It is actually IEEE802.11, a family of standard The IEEE (Institute of Electrical and Electronics Engineers Inc.)
- **3G**: 3G is the wireless network standard. It is called 3G because it is the third generation of cellular telecom standards. 3G is a faster network for phone and data transmission and speed Is over several hundred kbps. Now there are four standards: CDMA2000, WCDMA, TD-SCDMA and WiMAX.
- **Dual-stream**: The dual-stream technology adopts high-rate bit stream for local HD storage such as QCIF/CIF/2CIF/DCIF/4CIF encode and one low-rate bit stream for network transmission such as QCIF/CIF encode. It can balance the local storage and remote network transmission. The dual-stream can meet the difference band width requirements of the local transmission and the remote transmission. In this way, the local transmission using high-bit stream can achieve HD storage and the network transmission adopting low bit stream suitable for the fluency requirements of the 3G network such as WCDMA, EVDO, TD-SCDMA.
- **On-off value**: It is the non-consecutive signal sampling and output. It includes remote sampling and remote output. It has two statuses: 1/0.

# **8 FAQ**

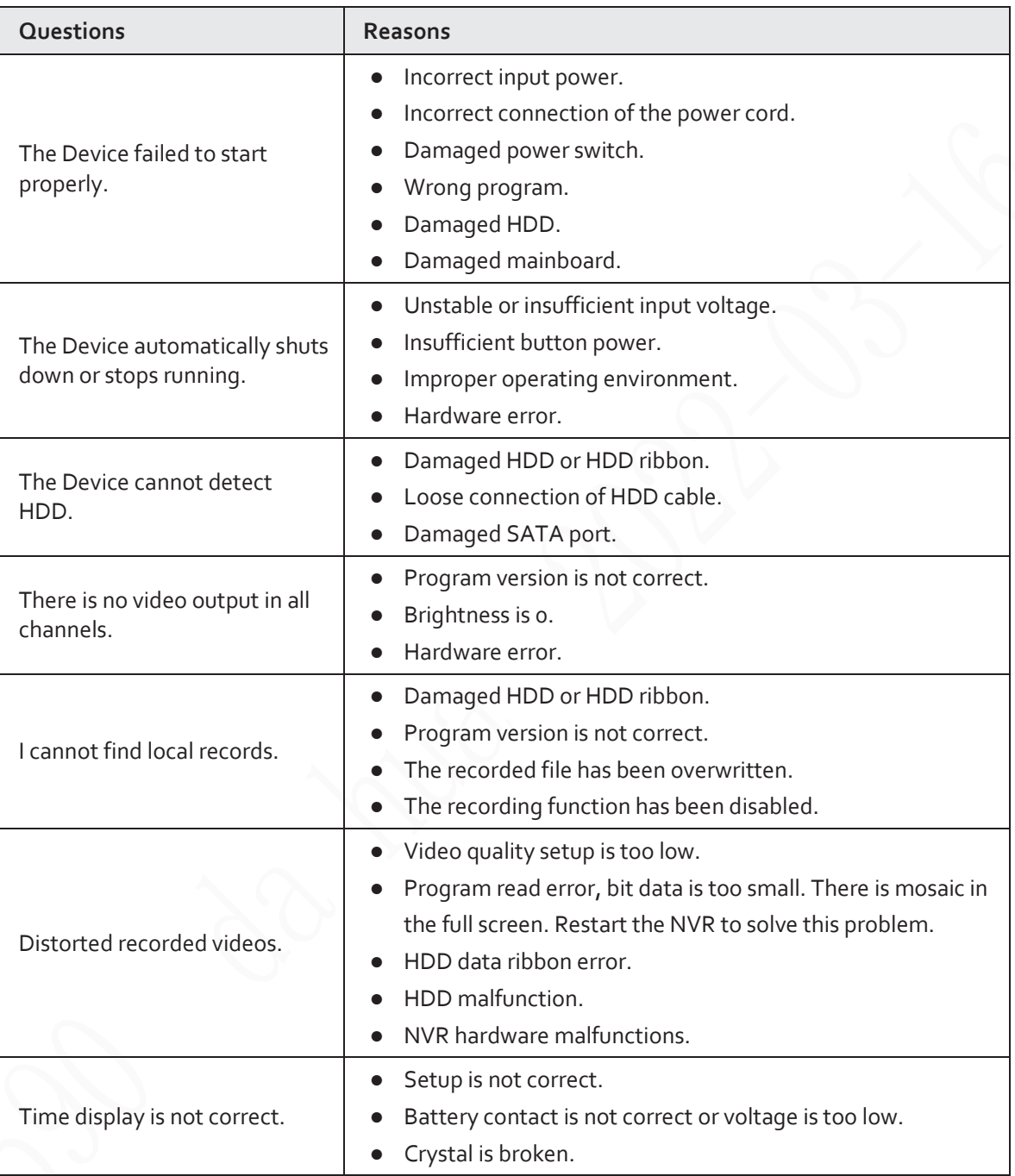

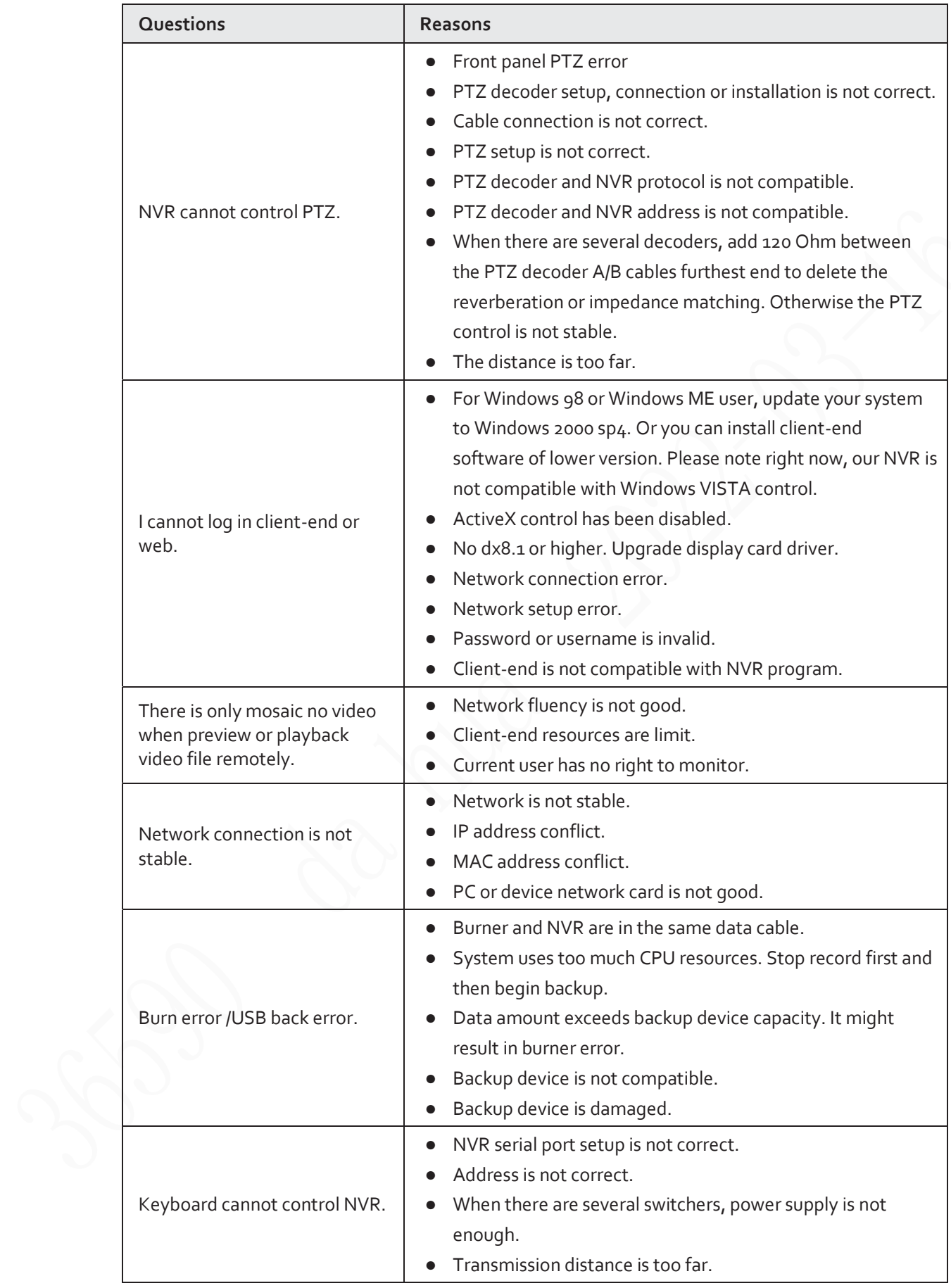

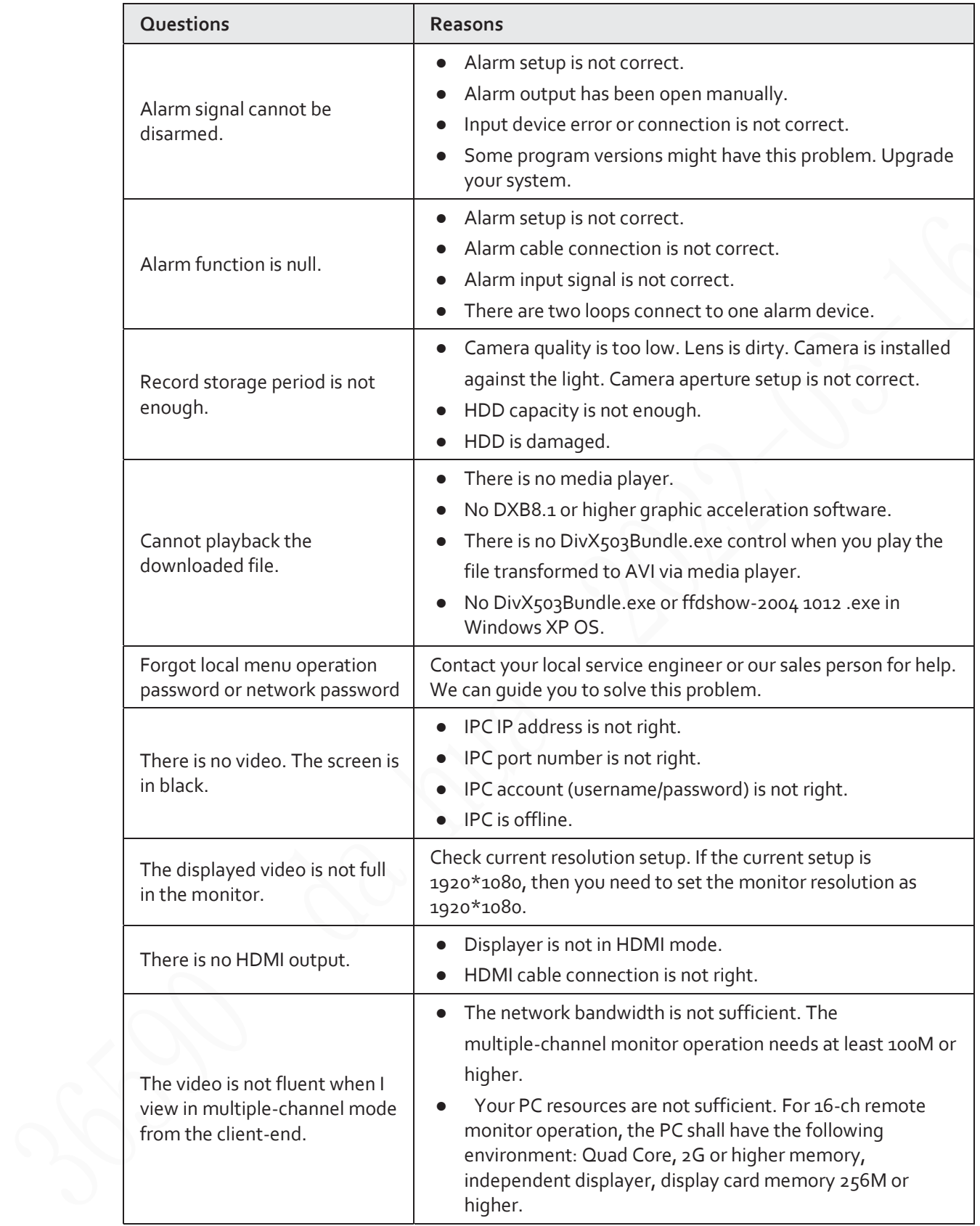

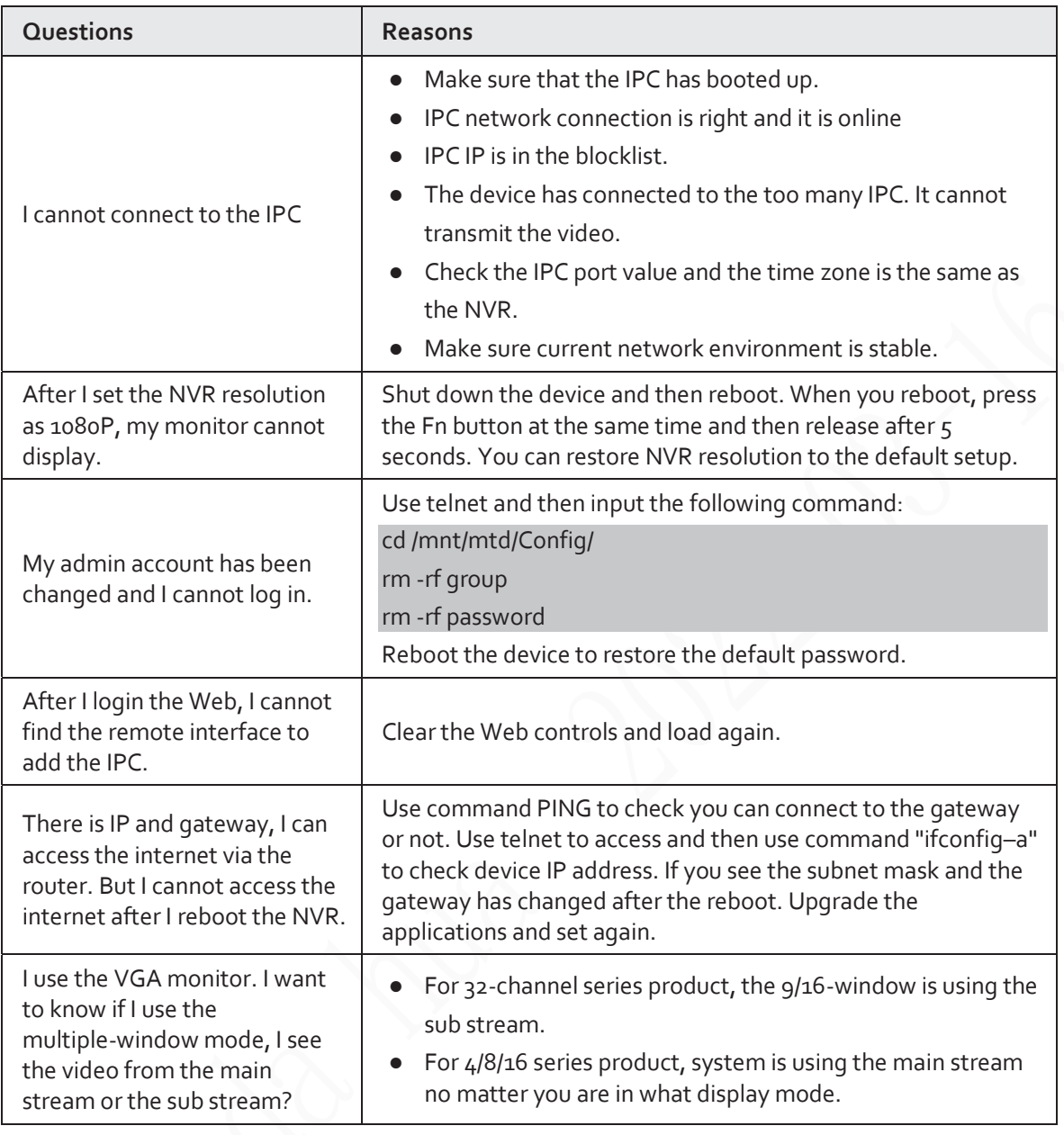

#### Daily Maintenance

- Use the brush to clean the board, socket connector and the chassis regularly.
- The device shall be soundly earthed in case there is audio/video disturbance. Keep the device away from the static voltage or induced voltage.
- Unplug the power cable before you remove the audio/video signal cable, RS-232 or RS-485 cable.
- Do not connect the TV to the local video output port (VOUT). It might result in video output circuit.
- Always shut down the device properly. Use the shutdown function in the menu, or you can press the power button in the rear pane for at least three seconds to shut down the device. Otherwise it might result in HDD malfunction.
- Make sure the device is away from the direct sunlight or other heating sources. Keep the sound ventilation.
- Check and maintain the device regularly.

# **Appendix 1 HDD Capacity Calculation**

Calculate the total capacity needed by each device according to video recording (video recording type and video file storage time).

1. According to Formula (1) to calculate storage capacity  $q_i$  that is the capacity of each channel needed for each hour, unit Mbyte.

$$
q_i = d_i + 8 \times 3600 + 1024 \tag{1}
$$

In the formula:  $d_i$  means the bit rate, unit Kbit/s

2. After video time requirement is confirmed, according to Formula (2) to calculate the storage capacity  $m_i$ , which is storage of each channel needed unit Mbyte.

$$
m_i = q_i \times h_i \times D_i \tag{2}
$$

In the formula:

- $h_i$  means the recording time for each day (hour)
- $D_i$  means number of days for which the video shall be kept
- 3. According to Formula (3) to calculate total capacity (accumulation)  $q_t$  that is needed for all channels in the device during **scheduled video recording**.

$$
q_T = \sum_{i=1}^{c} m_i \tag{3}
$$

In the formula:

- $\mathcal C$  means total number of channels in one device
- 4. According to Formula (4) to calculate total capacity (accumulation)  $4r$  that is needed for all channels in device during **alarm video recording (including motion detection)**.

$$
q_T = \sum_{i=1}^{c} m_i \times \mathbf{a} \%
$$
 (4)

In the formula:  $a\%$  means alarm occurrence rate

# **Appendix 2 Mouse Operation**

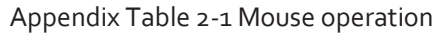

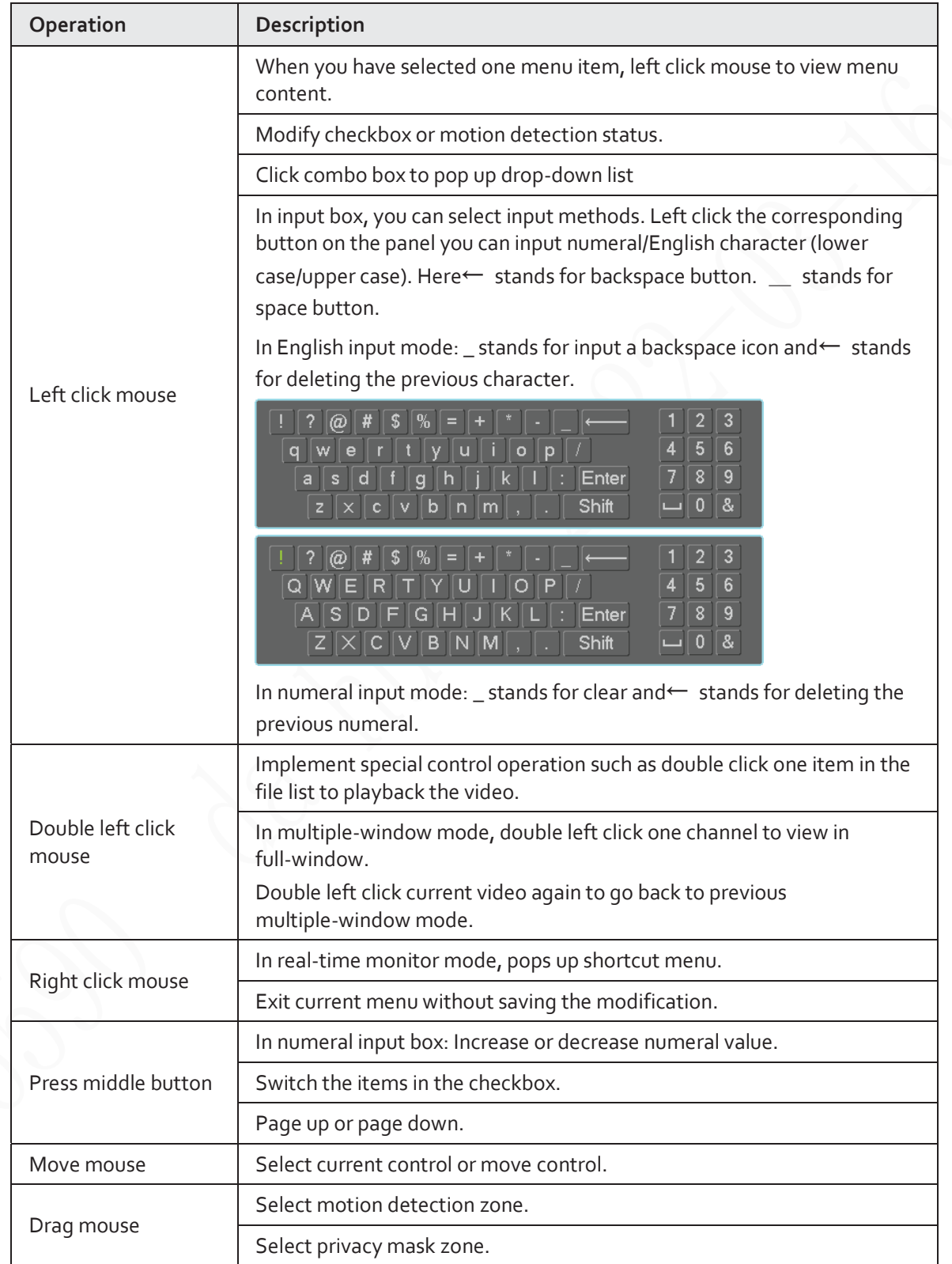

# **Appendix 3 Remote Control**

Remote control is not our standard accessory and it is not included in the accessory package.

 $\begin{array}{c} \hline \end{array}$ 

 $\cup$ Add  $\overline{c}$ 1 **Ides** 3  $M$ 7 в 5 Me- $\overline{4}$  $\mathbf{R}$ 8  $\overline{M}$ г 6 Rec Esc  $-10$ 9 ۸  $11-$ Enter  $-12$  $13 14$ Mult Fn  $1.1$  $2ABC$ 3<sub>DEF</sub> 4GHI 5JKL **6MNO**  $15<sup>5</sup>$ **7PQRS** 8<sub>T</sub>uv **9wxyz** Shift  $0<sub>u</sub>$  $-/-$ 

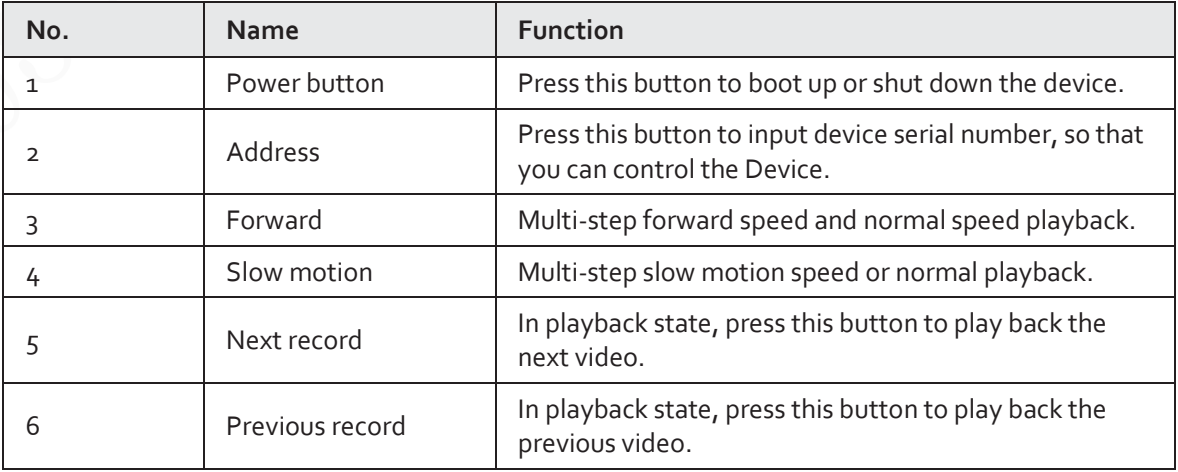

Appendix Figure 3-1 Remote control

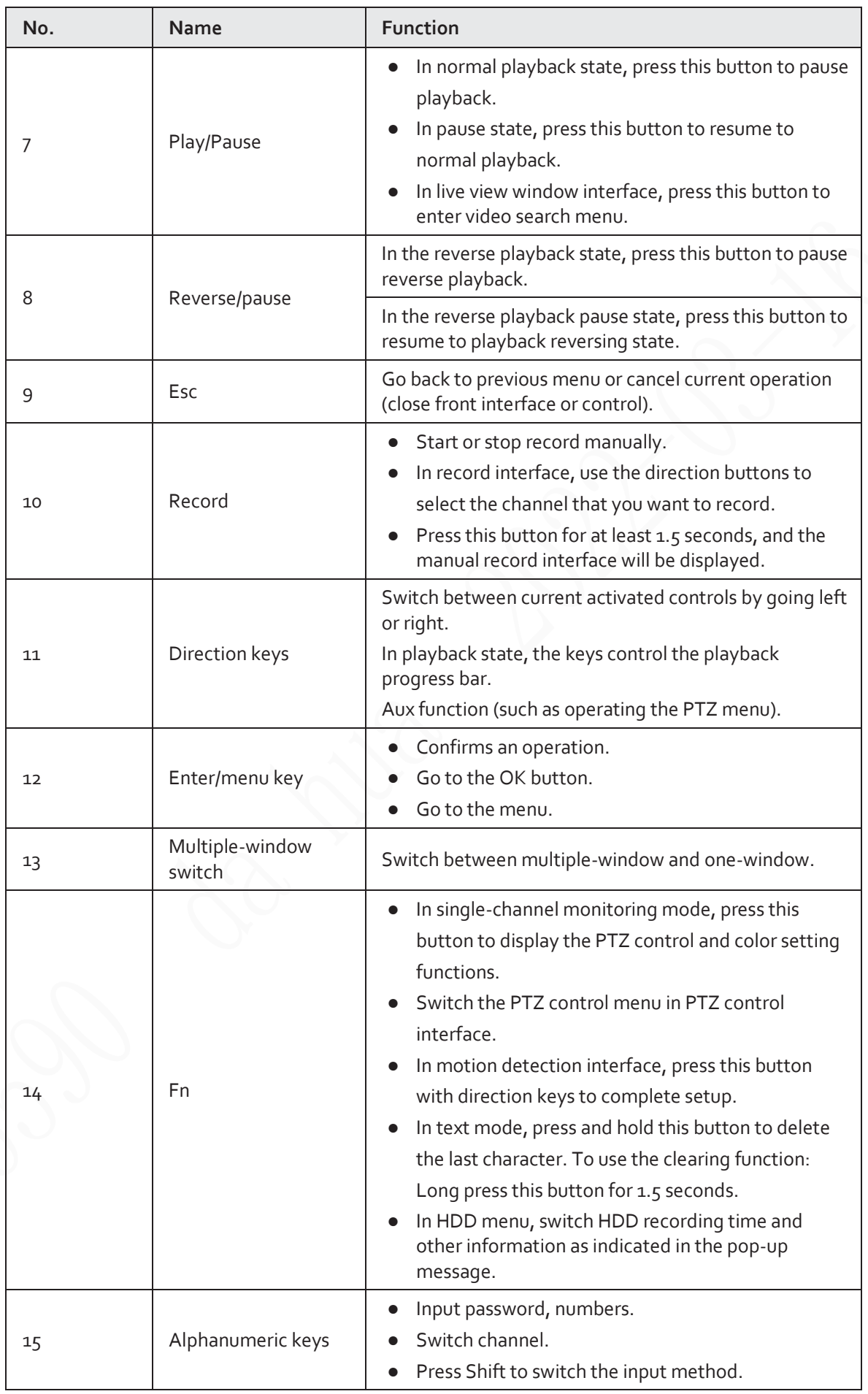

# **Appendix 4 Compatible Network Camera List**

Please note all the models in the following list for reference only. For those products not included in the list, please contact your local retailer or technical supporting engineer for detailed information.

| Manufacturer | <b>Model</b>             | Version                           | Video<br><b>Encode</b> | Audio/Video | Protocol                 |
|--------------|--------------------------|-----------------------------------|------------------------|-------------|--------------------------|
| <b>AXIS</b>  | P <sub>134</sub> 6       | 5.40.9.2                          | H <sub>2</sub> 64      | $\sqrt{ }$  | ONVIF/Privat<br>e        |
|              | P3344/P334<br>$4-E$      | 5.40.9.2                          | H <sub>2</sub> 64      | $\sqrt{ }$  | <b>ONVIF/Privat</b><br>e |
|              | P <sub>5512</sub>        |                                   | H <sub>2</sub> 64      | $\sqrt{}$   | ONVIF/Privat<br>e        |
|              | Q1604                    | 5.40.3.2                          | H <sub>2</sub> 64      | $\sqrt{ }$  | ONVIF/Privat<br>e        |
|              | Q1604-E                  | 5.40.9                            | H <sub>2</sub> 64      | $\sqrt{}$   | ONVIF/Privat<br>e        |
|              | Q6034E                   |                                   | H <sub>2</sub> 64      | $\sqrt{ }$  | ONVIF/Privat<br>e        |
|              | Q6035                    | 5.40.9                            | H <sub>2</sub> 64      | $\sqrt{ }$  | ONVIF/Privat<br>e        |
|              | Q <sub>1755</sub>        |                                   | H <sub>2</sub> 64      | $\sqrt{ }$  | ONVIF/Privat<br>e        |
|              | M7001                    |                                   | H <sub>2</sub> 64      | $\sqrt{ }$  | Private                  |
|              | M3204                    | 5.40.9.2                          | H <sub>2</sub> 64      | $\sqrt{ }$  | Private                  |
|              | P3367                    | <b>HEAD</b><br>$LFP4_0$<br>130220 | H <sub>2</sub> 64      | $\sqrt{ }$  | <b>ONVIF</b>             |
|              | P5532-P                  | <b>HEAD</b><br>$LFP4_0$<br>130220 | H <sub>2</sub> 64      | $\sqrt{ }$  | <b>ONVIF</b>             |
| <b>ACTi</b>  | ACM-3511                 | A1D-220-V3.<br>12.15-AC           | MPEG4                  | $\sqrt{ }$  | Private                  |
|              | ACM-8221                 | A1D-220-V3.<br>13.16-AC           | MPEG4                  | $\sqrt{ }$  | Private                  |
| Arecont      | AV1115                   | 65246                             | H <sub>2</sub> 64      | $\sqrt{ }$  | Private                  |
|              | AV10005D<br>$\mathsf{N}$ | 65197                             | H <sub>2</sub> 64      | $\sqrt{ }$  | Private                  |
|              | AV2115DN                 | 65246                             | H <sub>2</sub> 64      | $\sqrt{ }$  | Private                  |
|              | AV2515DN                 | 65199                             | H <sub>2</sub> 64      | $\sqrt{ }$  | Private                  |
|              | AV <sub>2</sub> 815      | 65197                             | H <sub>2</sub> 64      | $\sqrt{ }$  | Private                  |
|              | AV5115DN                 | 65246                             | H <sub>2</sub> 64      | $\sqrt{}$   | Private                  |

Appendix Table 4-1 Compatible network camera list

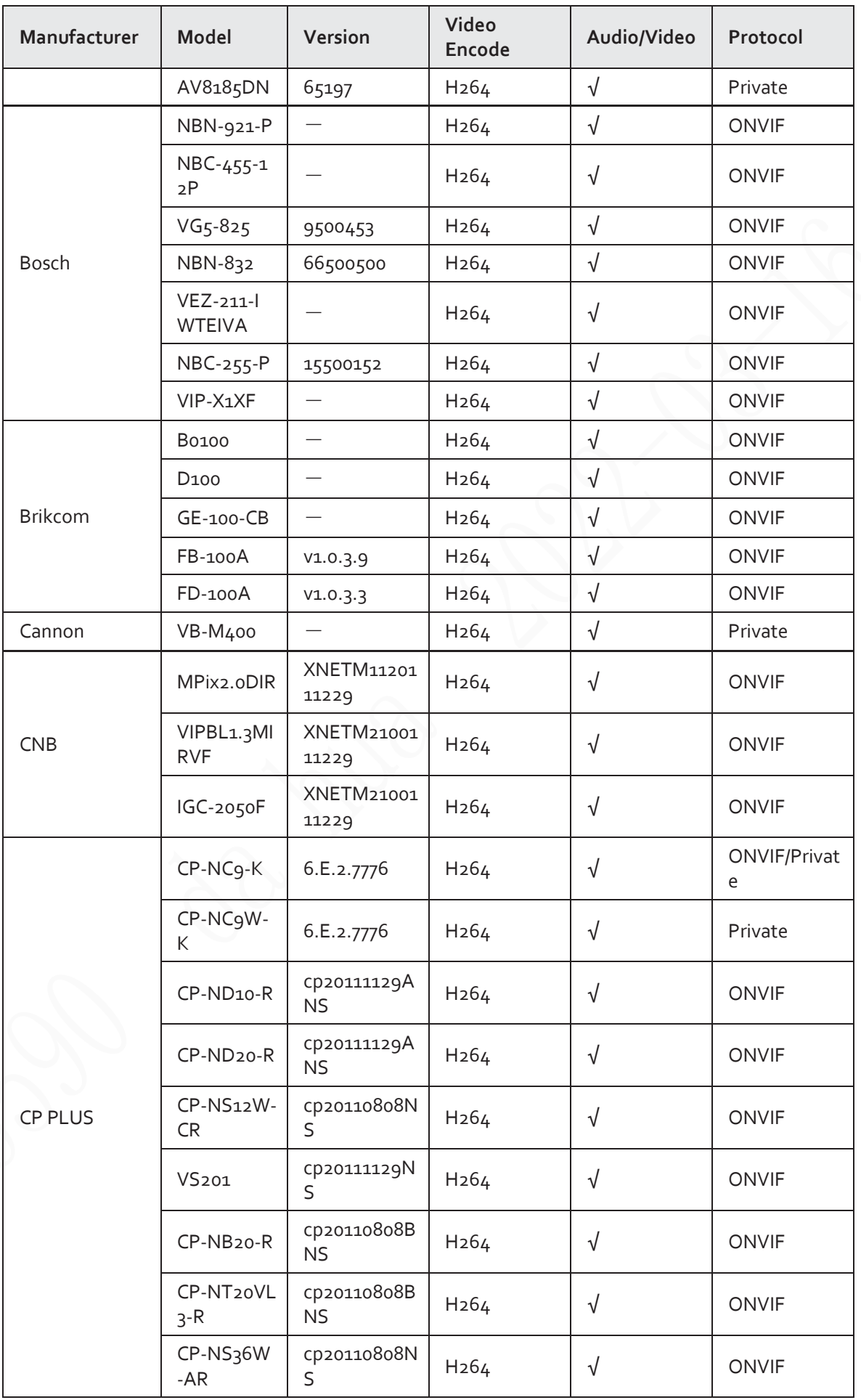

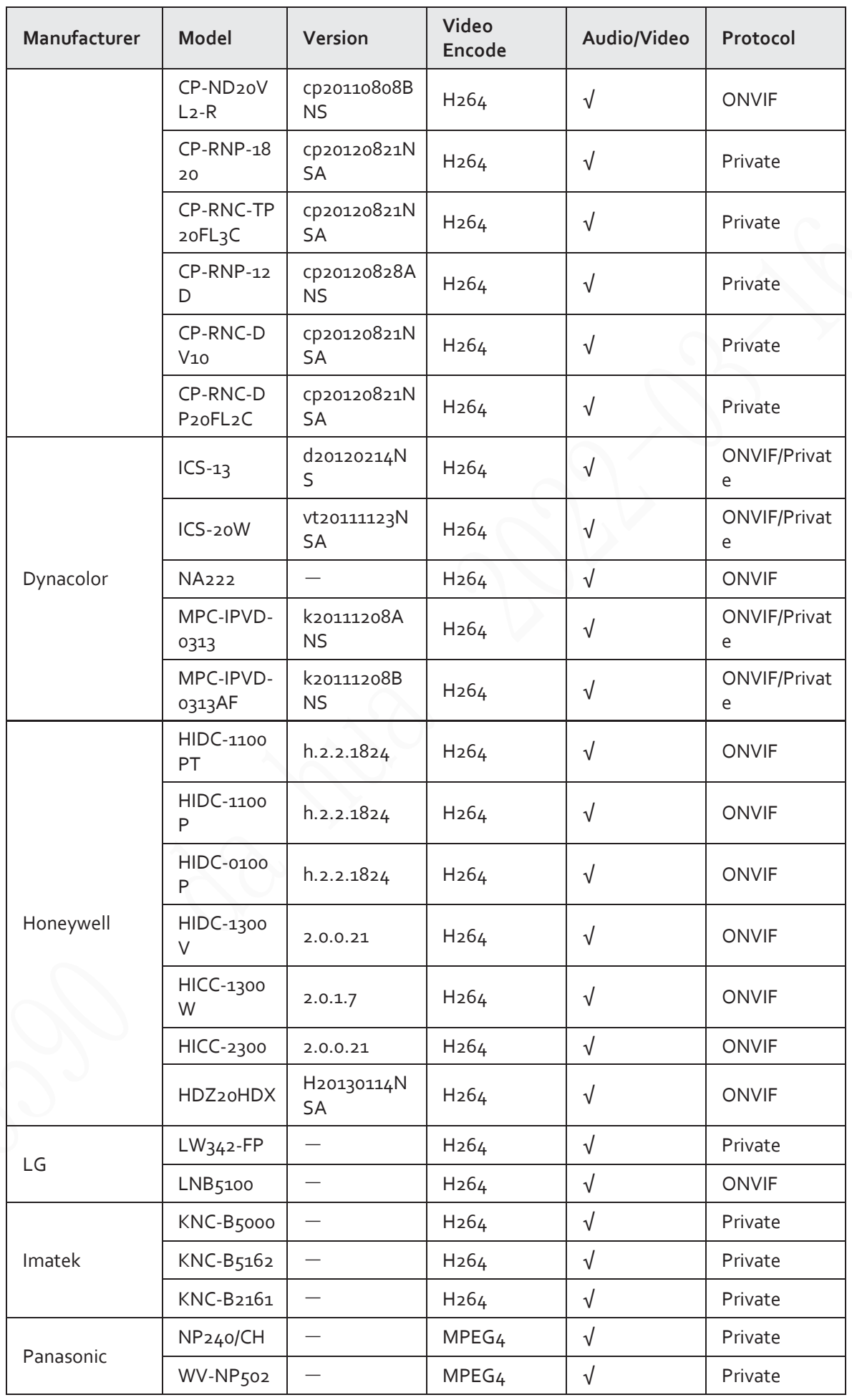

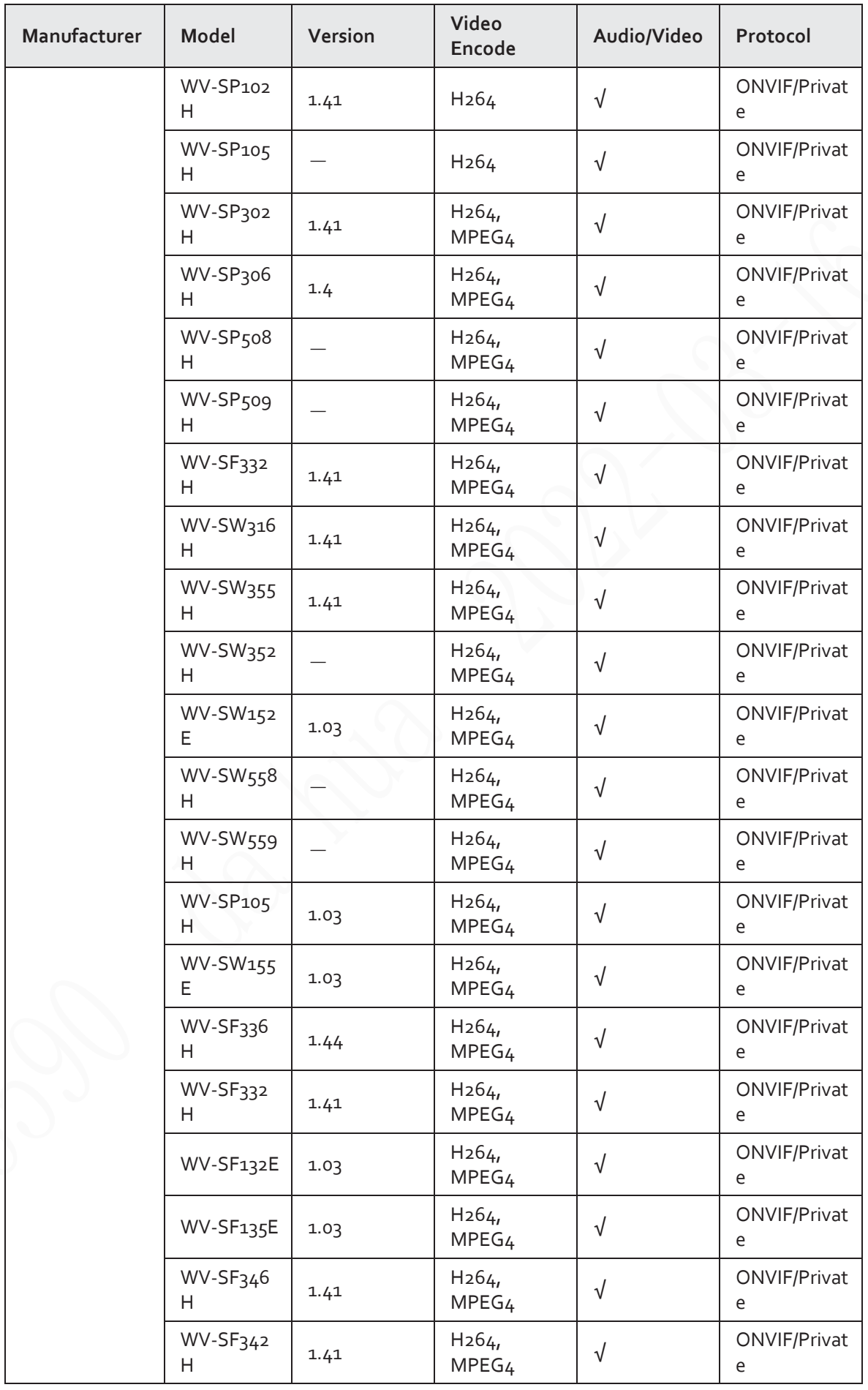

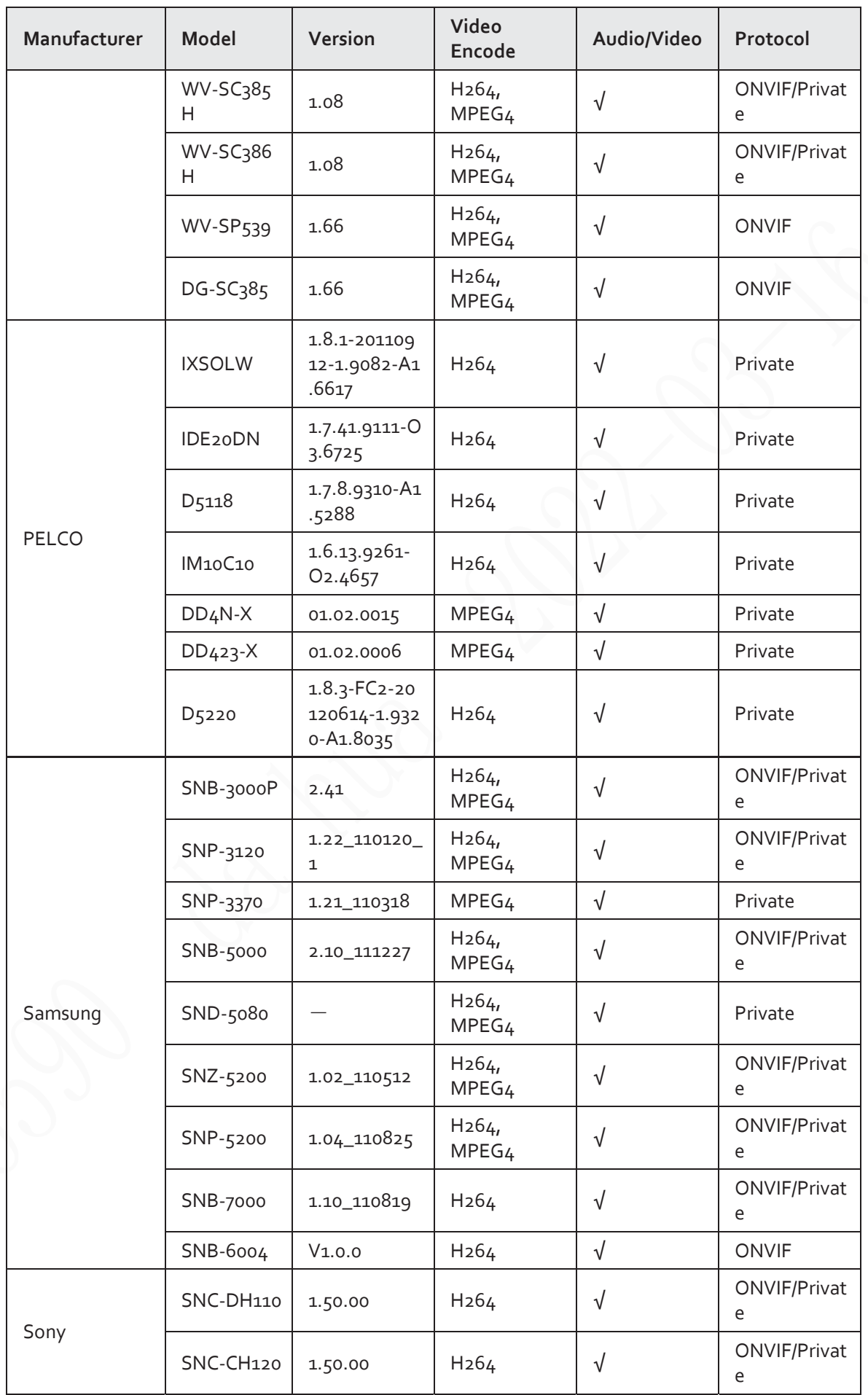

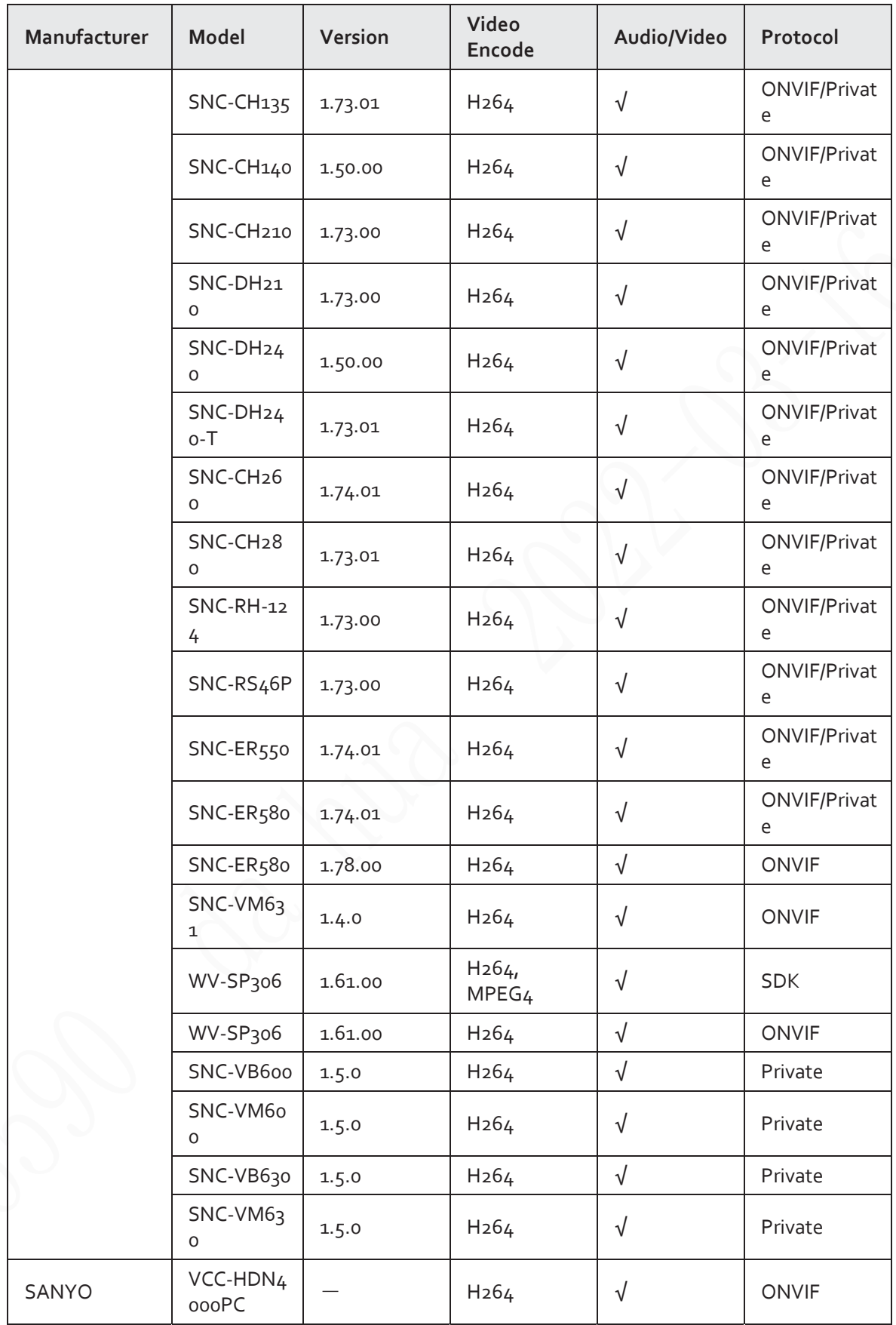

# **Appendix 5 Cybersecurity Recommendations**

#### **Mandatory actions to be taken for basic device network security:**

- 1. **Use Strong Passwords**
	- Please refer to the following suggestions to set passwords:
	- The length should not be less than 8 characters.
	- Include at least two types of characters; character types include upper and lower case letters, numbers and symbols.
	- Do not contain the account name or the account name in reverse order.
	- Do not use continuous characters, such as 123, abc, etc.
	- Do not use overlapped characters, such as 111, aaa, etc.

#### 2. **Update Firmware and Client Software in Time**

- According to the standard procedure in Tech-industry, we recommend to keep your device (such as NVR, DVR, IP camera, etc.) firmware up-to-date to ensure the system is equipped with the latest security patches and fixes. When the device is connected to the public network, it is recommended to enable the "auto-check for updates" function to obtain timely information of firmware updates released by the manufacturer.
- We suggest that you download and use the latest version of client software.

#### **"Nice to have" recommendations to improve your device network security:**

1. **Physical Protection**

We suggest that you perform physical protection to device, especially storage devices. For example, place the device in a special computer room and cabinet, and implement well-done access control permission and key management to prevent unauthorized personnel from carrying out physical contacts such as damaging hardware, unauthorized connection of removable device (such as USB flash disk, serial port), etc.

#### 2. **Change Passwords Regularly**

We suggest that you change passwords regularly to reduce the risk of being guessed or cracked.

#### 3. **Set and Update Passwords Reset Information Timely**

The device supports password reset function. Please set up related information for password reset in time, including the end user's mailbox and password protection questions. If the information changes, please modify it in time. When setting password protection questions, it is suggested not to use those that can be easily guessed.

#### 4. **Enable Account Lock**

The account lock feature is enabled by default, and we recommend you to keep it on to guarantee the account security. If an attacker attempts to log in with the wrong password several times, the corresponding account and the source IP address will be locked.

#### 5. **Change Default HTTP and Other Service Ports**

We suggest you to change default HTTP and other service ports into any set of numbers between 1024–65535, reducing the risk of outsiders being able to guess which ports you are using.

#### 6. **Enable HTTPS**

We suggest you to enable HTTPS, so that you visit Web service through a secure communication channel.

#### 7. **MAC Address Binding**

We recommend you to bind the IP and MAC address of the gateway to the device, thus reducing

the risk of ARP spoofing.

#### 8. **Assign Accounts and Privileges Reasonably**

According to business and management requirements, reasonably add users and assign a minimum set of permissions to them.

#### 9. **Disable Unnecessary Services and Choose Secure Modes**

If not needed, it is recommended to turn off some services such as SNMP, SMTP, UPnP, etc., to reduce risks.

If necessary, it is highly recommended that you use safe modes, including but not limited to the following services:

- SNMP: Choose SNMP v3, and set up strong encryption passwords and authentication passwords.
- SMTP: Choose TLS to access mailbox server.
- FTP: Choose SFTP, and set up strong passwords.
- AP hotspot: Choose WPA2-PSK encryption mode, and set up strong passwords.

#### 10. **Audio and Video Encrypted Transmission**

If your audio and video data contents are very important or sensitive, we recommend that you use encrypted transmission function, to reduce the risk of audio and video data being stolen during transmission.

Reminder: encrypted transmission will cause some loss in transmission efficiency.

#### 11. **Secure Auditing**

- Check online users: we suggest that you check online users regularly to see if the device is logged in without authorization.
- Check device log: By viewing the logs, you can know the IP addresses that were used to log in to your devices and their key operations.

#### 12. **Network Log**

Due to the limited storage capacity of the device, the stored log is limited. If you need to save the log for a long time, it is recommended that you enable the network log function to ensure that the critical logs are synchronized to the network log server for tracing.

#### 13. **Construct a Safe Network Environment**

In order to better ensure the safety of device and reduce potential cyber risks, we recommend:

- Disable the port mapping function of the router to avoid direct access to the intranet devices from external network.
- The network should be partitioned and isolated according to the actual network needs. If there are no communication requirements between two sub networks, it is suggested to use VLAN, network GAP and other technologies to partition the network, so as to achieve the network isolation effect.
- Establish the 802.1x access authentication system to reduce the risk of unauthorized access to private networks.
- Enable IP/MAC address filtering function to limit the range of hosts allowed to access the device.

# **Legal and Regulatory Information**

### **Legal Considerations**

Video surveillance can be regulated by laws that vary from country to country. Check the laws in your local region before using this product for surveillance purposes.

#### **Disclaimer**

Every care has been taken in the preparation of this document. Please inform your nearest Dahua office of any inaccuracies or omissions. Dahua Technology shall not be held responsible for any technical or typographical errors and reserves the right to make changes to the product and manuals without prior notice. Dahua Technology makes no warranty of any kind with regard to the material contained within this document, including, but not limited to, the implied warranties of merchantability and fitness for a particular purpose. Dahua Technology shall not be liable or responsible for incidental or consequential damages in connection with the furnishing, performance or use of this material. This product is only to be used for its intended purpose.

#### **Intellectual Property Rights**

Dahua Technology retains all intellectual property rights relating to technology embodied in the product described in this document.

#### **Equipment Modifications**

This equipment must be installed and used in strict accordance with the instructions given in the user documentation. This equipment contains no user-serviceable components. Unauthorized equipment changes or modifications will invalidate all applicable regulatory certifications and approvals.

#### **Trademark Acknowledgments**

alhua alhua **HDCVI IMOU** are registered trademarks or trademark applications of Dahua Technology in various jurisdictions. All other company names and products are trademarks or registered trademarks of their respective companies.

#### **Regulatory Information**

#### **European Directives Compliance**

This product complies with the applicable CE marking directives and standards:

- Low Voltage (LVD) Directive 2014/35/EU.
- Electromagnetic Compatibility (EMC) Directive 2014/30/EU.
- Restrictions of Hazardous Substances (RoHS) Directive 2011/65/EU and its amending Directive (EU) 2015/863.

A copy of the original declaration of conformity may be obtained from Dahua

Technology.

The most up to date copy of the signed EU Declaration of Conformity (DoC) can be downloaded from: www.dahuasecurity.com/support/notice/

## **CE-Electromagnetic Compatibility (EMC)**

This digital equipment is compliant with Class A according to EN 55032.

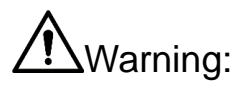

This is a Class A product. In a domestic environment this product may cause radio interference, in which case the user may be required to take adequate measures.

#### **CE-Safety**

This product complies with IEC/EN/UL 60950-1 or IEC/EN/UL 62368-1, Safety of Information Technology Equipment.

### **Declaration of Conformity CE**

#### **(Only for the product has RF function)**

Hereby, Dahua Technology declares that the radio equipment is compliant with Radio Equipment Directive (RED) 2014/53/EU. The full text of the EU declaration of conformity is available at the following internet address: www.dahuasecurity.com/support/notice/

### **USA Regulatory Compliance**

#### **FCC**

This device complies with Part 15 of the FCC Rules. Operation is subject to the following two conditions:

(1) This device may not cause harmful interference.

(2) This device must accept any interference received, including interference that may cause undesired operation.

Attention that changes or modification not expressly approved by the party responsible for compliance could void the user's authority to operate the equipment.

Note: This equipment has been tested and found to comply with the limits for a Class A digital device, pursuant to part 15 of the FCC Rules. These limits are designed to provide reasonable protection against harmful interference when the equipment is operated in a commercial environment. This equipment generates, uses, and can radiate radio frequency energy and, if not installed and used in accordance with the instruction manual, may cause harmful interference to radio communications. Operation of this equipment in a residential area is likely to cause harmful interference in which case the user will be required to correct the interference at his own expense.

FCC SDOC Statement can be downloaded from: https://us.dahuasecurity.com/support/notices/

#### **RF exposure warning**

#### **(Only for the product has RF communication function)**

This equipment must be installed and operated in accordance with provided

instructions and the antenna(s) used for this transmitter must be installed to provide a separation distance of at least 20 cm from all persons and must not be co-located or operating in conjunction with any other antenna or transmitter. End-users and installers must be provided with antenna installation instructions and transmitter operating conditions for satisfying RF exposure compliance.

This equipment should be installed and operated with a minimum distance 20cm between the radiator and your body.

### **Canada Regulatory Compliance**

#### **ICES-003**

This Class A digital apparatus complies with Canadian ICES-003.

Cet appareil numérique de la Classe A est conforme à la norme NMB-003 du Canada.

This device complies with Industry Canada licence-exempt RSS standard(s). Operation is subject to the following two conditions:

(1) This device may not cause interference, and

(2) This device must accept any interference, including interference that may cause undesired operation of the device.

Le présent appareil est conforme aux CNR d'Industrie Canada applicables aux appareils radioexempts de licence. L'exploitation est autorisée aux deux conditions suivantes:

(1) l'appareil ne doit pas produire de brouillage, et

(2) l'utilisateur de l'appareil doit accepter tout brouillage radioélectrique subi, même si le brouillage est susceptible d'en compromettre le fonctionnement.

#### **RF exposure warning**

#### **(Only for the product has RF communication function)**

This equipment should be installed and operated with a minimum distance 20cm between the radiator and your body.

Cet équipement doit être installé et utilisé à une distance minimale de 20 cm entre le radiateur et votre corps.

Under Industry Canada regulations, this radio transmitter may only operate using an antenna of a type and maximum (or lesser) gain approved for the transmitter by Industry Canada. To reduce potential radio interference to other users, the antenna type and its gain should be so chosen that the equivalent isotropically radiated power (e.i.r.p.) is not more than that necessary for successful communication.

Conformément à la réglementation d'Industrie Canada, le présent émetteur radio peut fonctionner avec une antenne d'un type et d'un gain maximal (ou inférieur) approuvé pour l'émetteur par Industrie Canada. Dans le but de réduire les risques de brouillage radioélectrique à l'intention des autres utilisateurs, il faut choisir le type d'antenne et son gain de sorte que la puissance isotrope rayonnée équivalente (p.i.r.e.) ne dépasse pas l'intensité nécessaire à l'établissement d'une communication satisfaisante.

#### **Japan Regulatory Compliance VCCI**

These products comply with the requirements of VCCI Class A Information

Technology Equipment.

# **CAUTION**

This is a Class A equipment. Operation of this equipment in a residential environment could cause radio interference. In such a case, the user may be required to take corrective actions.

### **Batteries**

#### **Correct disposal of batteries in this product**

This marking on the battery indicates that the batteries in this product should not be disposed of with other household waste at the end of their working life. Where marked, the chemical symbols Hg, Cd or Pb indicate that the battery contains mercury, cadmium or lead above the reference levels in Directive 2006/66/EC and its amending Directive 2013/56/EU. If batteries are not properly disposed of, these substances can cause harm to human health or the environment.

# **CAUTION**

Do not ingest battery. Chemical Burn Hazard.

This product contains a coin cell battery. If the coin cell battery is swallowed, it can cause severe internal burns in just 2 hours and can lead to death.

Keep new and used batteries away from children.

If the battery compartment does not close securely, stop using the product and keep it away from children.

If you think batteries might have been swallowed or placed inside any part of the body, seek immediate medical attention.

# **CAUTION**

Risk of explosion if the battery is replaced by an incorrect type.

Do not throw or immerse into water, heat to more than 100℃(212°F), repair or disassemble, leave in an extremely low air pressure environment or extremely high-temperature environment, crush, puncture, cut or incinerate.

Dispose of the battery as required by local ordinances or regulations.

#### **Safety**

The product complies with IEC/EN/UL 60950-1, Information Technology Equipment – Safety – Part 1: General Requirements; or complies with IEC/EN/UL 62368-1, Audio/video, information and communication technology equipment – Part 1: Safety requirements.

If the power supply to the product is from external power adaptor without connecting to AC Mains, and the product is not shipped with power adaptor, customers are required to use the external power adaptor that must fulfill the requirements for Safety Extra Low Voltage (SELV) and Limited Power Source (LPS).

## **Waste Electrical and Electronic Equipment (WEEE) statements**

#### **Disposal and Recycling**

When this product has reached the end of its useful life, dispose of it according

to local laws and regulations. For information about your nearest designated collection point, contact your local authority responsible for waste disposal. In accordance with local législation, penaltiés may be applicable for incorrect disposal of this waste.

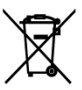

This symbol means that the product shall not be disposed of together with household or commercial waste. Directive 2012/19/EU on waste electrical and electronic equipment (WEEE) is applicable in the European Union member states. To prevent potential harm to human health and the environment, the product must be disposed of in an approved and environmentally safe recycling process. For information about your nearest designated collection point, contact your local authority responsible for waste disposal. Businesses should contact the product supplier for information about how to dispose of this product correctly.

### **Privacy Protection Notice**

As the device user or data controller, you might collect personal data of others such as face, fingerprints, car plate number, Email address, phone number, GPS and so on. You need to be in compliance with the local privacy protection laws and regulations to protect the legitimate rights and interests of other people by implementing measures, including but not limited to: providing clear and visible identification to inform data subject the existence of surveillance area and providing related contact.

#### **About the Manual**

- The manual is for reference only. If there is inconsistency between the manual and the actual product, the actual product shall prevail.
- We are not liable for any loss caused by the operations that do not comply with the manual.
- The manual would be updated according to the latest laws and regulations of related jurisdictions. For detailed information, refer to the paper manual, CD-ROM, QR code or our official website. If there is inconsistency between paper manual and the electronic version, the electronic version shall prevail.
- All the designs and software are subject to change without prior written notice. The product updates might cause some differences between the actual product and the manual. Please contact the customer service for the latest program and supplementary documentation.
- There still might be deviation in technical data, functions and operations description, or errors in print. If there is any doubt or dispute, we reserve the right of final explanation.
- Upgrade the reader software or try other mainstream reader software if the manual (in PDF format) cannot be opened.
- All trademarks, registered trademarks and the company names in the manual are the properties of their respective owners.
- Please visit our website, contact the supplier or customer service if there is any problem occurring when using the device.
- If there is any uncertainty or controversy, we reserve the right of final explanation.

#### **Support**

Should you require any technical assistance, please contact your Dahua distributor. If your questions cannot be answered immediately, your distributor will forward your queries through the appropriate channels to ensure a rapid

response. If you are connected to the Internet, you can:

- Download user documentation and software updates.
- Search by product, category, or phrase.
- Report problems to Dahua support staff by logging in to your private support area.
- Chat with Dahua support staff.
- Visit Dahua Support at [www.dahuasecurity.com/support](http://www.dahuasecurity.com/support)

## **Contact Information**

ZHEJIANG DAHUA VISION TECHNOLOGY CO., LTD.

Address: No.1199, Bin'an Road, Binjiang District, Hangzhou, P.R. China

Postcode: 310053

Tel: +86-571-87688883

Fax: +86-571-87688815

Email: overseas@dahuatech.com

Website: www.dahuasecurity.com

## **English**

# **Important Safeguards and Warnings**

This Chapter describes the contents covering proper handling of the device, hazard prevention, and prevention of property damage. Read these contents carefully before using the device, comply with them when using, and keep it well for future reference.

## **Safety Instructions**

The following categorized signal words with defined meaning might appear in the manual.

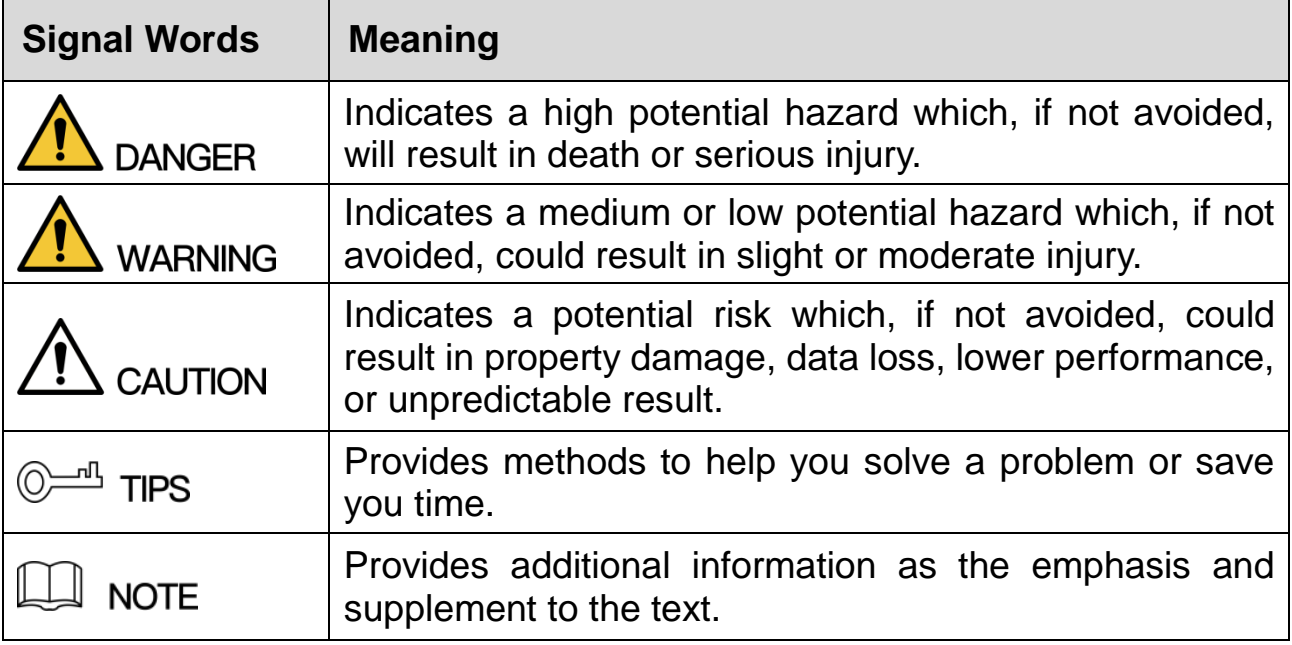

## **Safety Requirement**

- Abide by local electrical safety standards to ensure that the voltage is stable and complies with the power supply requirement of the device.
- Transport, use, and store the device under the allowed humidity and temperature conditions. Refer to the corresponding technical specifications of

device for specific working temperature and humidity.

- Do not place the device in a location exposed to dampness, dust, extreme hot or cold, strong electronic radiation, or unstable lighting condtions.
- Do not install the device in a place near the heat source, such as radiator, heater, furnace, or other heat generating device to avoid fire.
- Prevent liquid from flowing into the device to avoid damge to internal components.
- Install the device horizontally or install on the stable place to prevent it from falling.
- Install the device in a well-ventilated place, and do not block the ventilation of the device.
- Do not disassemble the device arbitrarily.
- Avoid heavy stress, violent vibration, and soaking during during transportation, storage, and installation. Complete package is necessary during the transportation.
- Use the factory package or the equivalent for transportation.

### **Battery**

Low battery power affects the operation of the RTC, causing it to reset at every power-up. When the battery needs replacing, a log message will appear in the product's server report. For more information about the server report, see the product´s setup pages or contact Dahua support.

## **WARNING**

- Risk of explosion if the battery is incorrectly replaced.
- Replace only with an identical battery or a battery which is recommended by Dahua.
- Dispose of used batteries according to local regulations or the battery manufacturer's instructions.

## **Polski**

## **Ważne środki ostrożności i ostrzeżenia**

Niniejszy rozdział opisuje właściwe sposoby korzystania z urządzenia, sposoby zapobiegania zagrożeniom, a także sposoby zapobiegania uszkodzeniu mienia. Przed rozpoczęciem korzystania z urządzenia zapoznaj się dokładnie z tymi informacjami i zachowaj je na przyszłość do celów referencyjnych.

## **Instrukcje dot. bezpieczeństwa**

W podręczniku mogą pojawić się następujące symbole. Ich znaczenie wyjaśnia poniższa tabela.

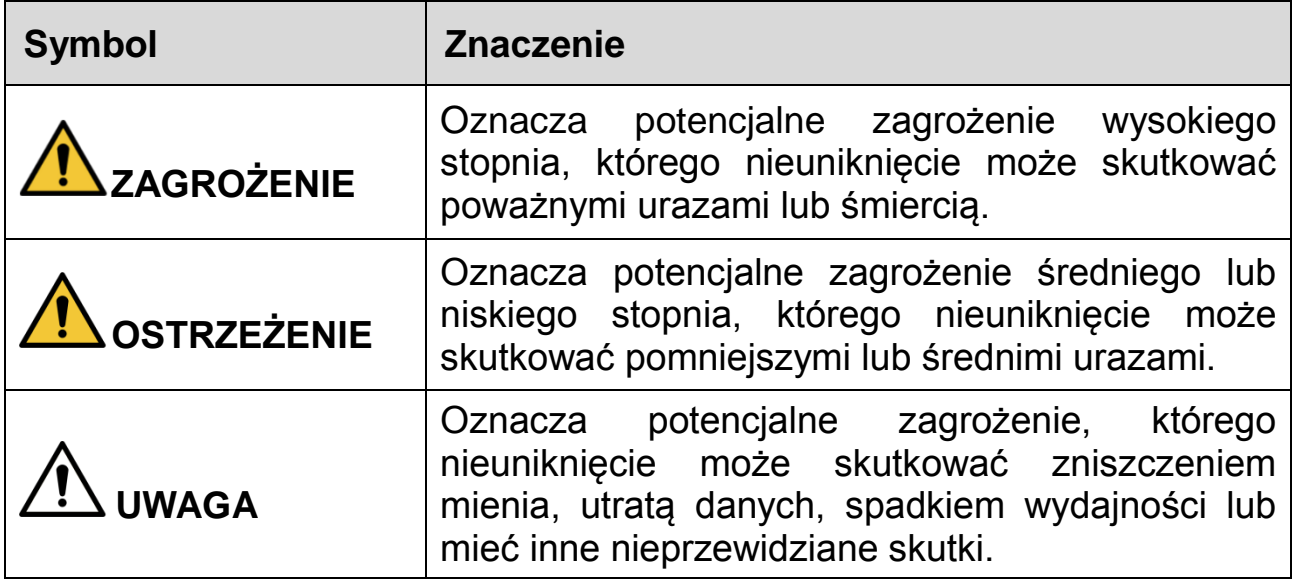

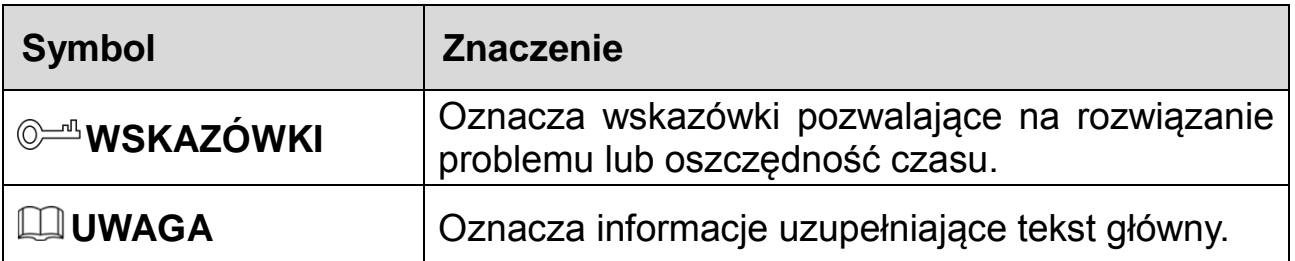

#### **Wymogi dot. Bezpieczeństwa**

- Przestrzegaj lokalnych standardów bezpieczeństwa elektrycznego celem upewnienia się, że źródło napięcia jest stabilne i zgodne z wymogami określonymi dla urządzenia.
- Urządzenie należy transportować, używać i przechowywać w warunkach o dozwolonym poziomie wilgotności i temperatury. Szczegółowe informacje na temat wilgotności i temperatury roboczej znaleźć można w odpowiedniej specyfikacji technicznej urządzenia.
- Nie umieszczaj urządzenia w miejscach narażonych na wilgoć, kurz, ekstremalne temperatury, silne promieniowanie elektroniczne oraz niestabilne warunki oświetleniowe.
- Nie instaluj urządzenia w pobliżu źródeł ciepła, takich jak kaloryfery, grzałki, piece bądź inne urządzenia generujące ciepło, aby zapobiegać wystąpieniu pożaru.
- Zabezpiecz urządzenie przed dostaniem się do jego wnętrza cieczy, ponieważ może to spowodować uszkodzenie komponentów wewnętrznych.
- Zamontuj urządzenie poziomo lub wybierz stabilne miejsce, tak aby wyeliminować ryzyko upadku.
- Zámontuj urządzenie w dobrze wentylowanym miejscu i upewnij się, że jego otwory wentylacyjne nie są zablokowane.
- Nie rozmontowuj urządzenia samodzielnie.
- Chroń urządzenie przed dużymi obciążeniami i naprężeniami, silnymi wibracjami oraz zalaniem zarówno podczas transportu, przechowywania, jak i montażu. Na potrzeby transportu wymagane jest korzystanie z kompletnego opakowania.
- Do transportu używaj oryginalnego opakowania lub innego zapewniającego podobny poziom ochrony.

#### **Akumulator**

Niski poziom naładowania akumulatora wpływa na działanie zegara czasu rzeczywistego, powodując jego resetowanie przy każdym włączeniu. Gdy akumulator wymaga wymiany, w raporcie serwerowym dla produktu pojawi się stosowna wiádomość. Aby uzyskać więcej informacji na temat raportu serwerowego, zapoznaj się z instrukcjami konfiguracji urządzenia lub skontaktuj się z personelem pomocy technicznej firmy Dahua.

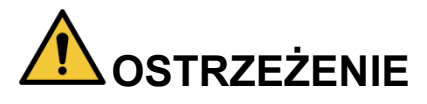

- W przypadku niewłaściwej wymiany akumulatora występuje zagrożenie wybuchem.
- Akumulator należy zastępować wyłącznie takim samym typem lub innym typem zalecanym przez firmę Dahua.
- Akumulatory należy utylizować zgodnie z lokalnymi regulacjami lub instrukcjami producenta akumulatora.

## **Dansk**

## **Vigtige sikkerhedsanvisninger og advarsler**

Kapitlet beskriver korrekt håndtering af produktet, undgåelse af risici og undgåelse af skader på ejendom. Læs kapitlet omhyggeligt, før du bruger produktet, overhold alle anvisninger og advarsler under brugen, og gem kapitlet til senere brug.

## **Sikkerhedsanvisninger**

Følgende signalord med beskrivelse kan forekomme i vejledningen.

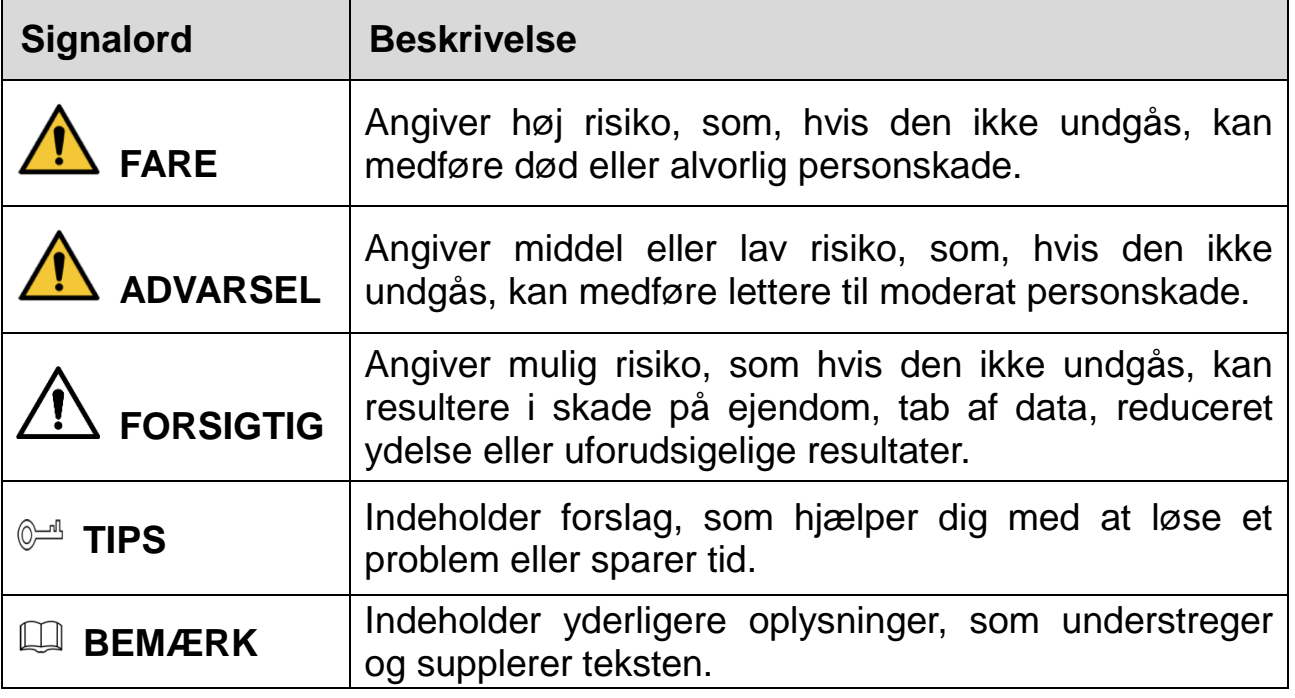

### **Sikkerhedskrav**

- Følg lokale standarder for elsikkerhed for at sikre, at spændingen er stabil og i overensstemmelse med produktets krav til strømforsyning.
- Transportér, brug og opbevar produktet i henhold til de tilladte klimatiske forhold (temperatur og luftfugtighed). Se produktets tekniske specifikationer for specifik temperatur og luftfugtighed ved drift.
- Placér ikke produktet et sted med fugt, støv, stærk varme eller kulde, stærk elektronisk udstråling eller ustabile lysforhold.
- Installér ikke produktet i nærheden af en varmekilde, såsom en radiator, et varmeapparat, et centralfyr eller andre varmeafgivende enheder, for at undgå ildebrand.
- Undgå, at væske løber ind i produktet og dermed forårsager skade på de indvendige komponenter.
- Installér produktet vandret, eller installér det et stabilt sted for at undgå, at det falder ned.
- Installér produktet et sted med god udluftning, og blokér ikke produktets ventilationsåbninger.
- Adskil ikke produktet.
- Undgå stærkt tryk, kraftige vibrationer og gennemblødning under transport, opbevaring og installation. Produktet skal være fuldt emballeret under transport.
- Brug fabriksemballagen eller tilsvarende til transporten.

#### **Batteri**

Lav batterispænding påvirker driften af realtidsuret og får uret til at nulstille, hver gang produktet tændes. Der vises en logbesked i produktets serverrapport, når batteriet skal udskiftes. Se konfigurationssiderne til produktet, eller kontakt Dahuas supportteam for at få flere oplysninger om serverrapporten.

# **ADVARSEL**

- Der er risiko for eksplosion, hvis batteriet udskiftes forkert.
- Udskift kun med et tilsvarende batteri eller et batteri, der anbefales af Dahua.

 Bortskaf brugte batterier i overensstemmelse med lokale bestemmelser eller batteriproducentens anvisninger.

## **Suomi**

# **Tärkeitä varotoimenpiteitä ja varoituksia**

Tässä luvussa kuvataan laitteen asianmukainen käsittely, vaarojen torjunta ja omaisuusvahinkojen estäminen. Lue tämä sisältö huolellisesti ennen laitteen käyttämistä ja noudata näitä ohjeita, kun käytät laitetta. Säilytä ohjeet tulevia tarpeita vartén.

### **Turvallisuusohje**

Seuraavat luokitellut huomiosanat kuvatulla merkityksellä saattavat esiintyä oppaassa.

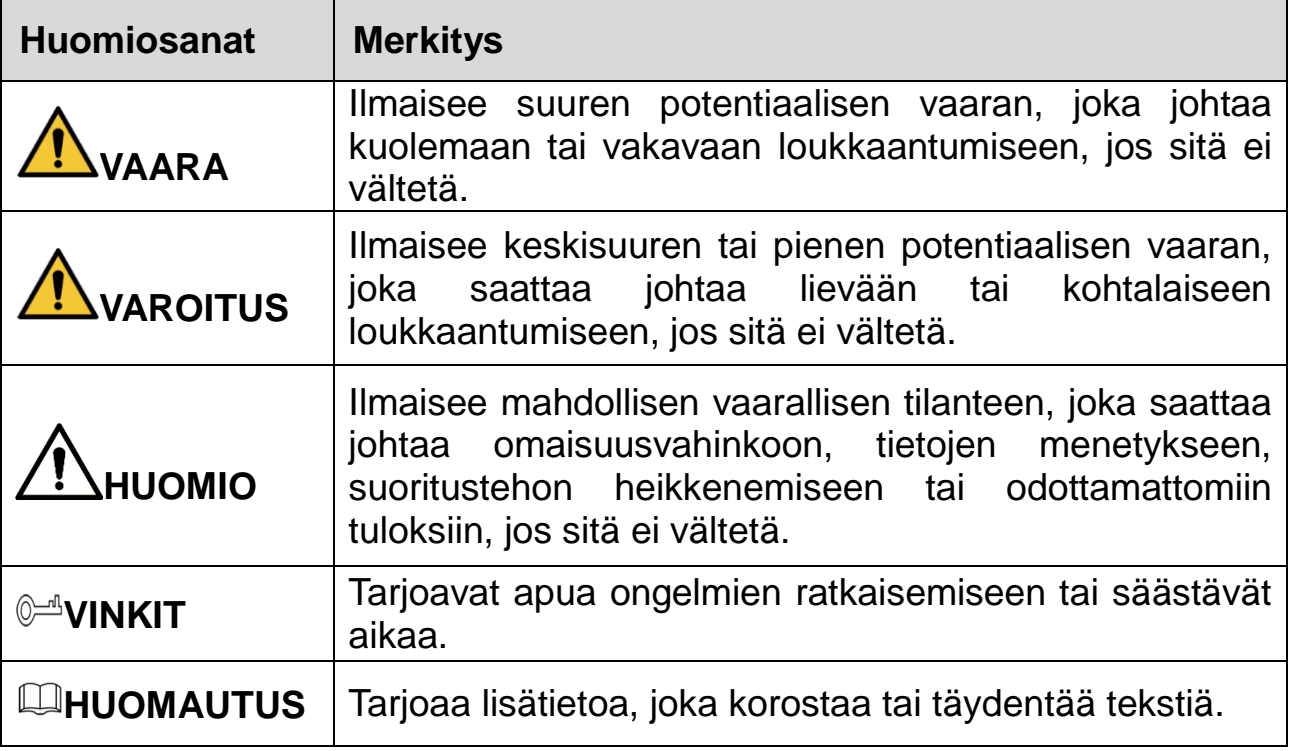

#### **Turvallisuusvaatimus**

- Noudata paikallisia sähköturvallisuusstandardeja varmistaaksesi, että jännite on vakaa ja vastaa laitteen virtalähteelle asetettuja vaatimuksia.
- Kuljeta, käytä ja säilytä laitetta sallituissa kosteus- ja lämpötilaolosuhteissa. Katso laitteen erityinen käyttölämpötila ja -kosteus laitteen vastaavista teknisistä tiedoista.
- Älä sijoita laitetta paikkaan, jossa se altistuu kosteudelle, pölylle, erittäin kuumalle tai kylmälle lämpötilalle, voimakkaalle sähkösäteilylle tai epävakaille valaistusolosuhteille.
- Älä asenna laitetta lähelle lämmönlähdettä, kuten lämpöpatteria, lämmitintä, uunia tai muuta lämpöä tuottavaa laitetta, tulipalon välttämiseksi.
- Vältä nesteen pääsemistä laitteen sisälle sisäisten komponenttien vahingoittumisen estämiseksi.
- Asenna laite vaakasuoraan tai asenna se vakaaseen paikkaan estääksesi sen kaatumisen.
- Asenna laite hyvin ilmastoituun paikkaan äläkä peitä laitteen tuuletusaukkoja.
- Älä pura laitetta omavaltaisesti.
- Vältä kovaa rasitusta, voimakasta tärinää ja kosteutta kuljetuksen, säilytyksen ja asennuksen aikana. Kuljetus vaatii täydellisen pakkaamisen.
- Käytä tehtaan pakkausta tai vastaavaa kuljetuksen aikana.

## **Paristo**

Alhainen pariston varaustaso vaikuttaa tosiaikakellon (RTC:n) toimintaan nollaten sen jokaisella käynnistyskerralla. Lokiviesti ilmestyy tuotteen palvelinraporttiin, kun paristo on vaihdettava. Lisätietoa palvelinraportista saat tuotteen asetussivuilta tai ottamalla yhteyttä Dahuan tukeen.

## **VAROITUS**

- Räjähdysvaara, jos paristo asetetaan väärin paikalleen.
- Vaihda vain samanlaiseen paristoon tai Dahuan suosittelemaan paristoon.
- Hävitä käytetyt paristot ja akut paikallisten määräysten tai valmistajan ohjeiden mukaisesti.

## **Magyar**

# **Fontos óvintézkedések és figyelmeztetések**

A jelen Fejezet leírja az Eszköz megfelelő kezelését, a veszélyek megelőzését és a vagyoni károk megelőzését. Az Eszköz használata előtt olvassa el figyelmesen, a használata során tartsa be, és őrizze meg jól jövőbeni hivatkozás céljára.

#### **Biztonsági utasítások**

Az Útmutatóban az alábbi meghatározott jelentéssel bíró kategorizált figyelmeztetések jelenhetnek meg.

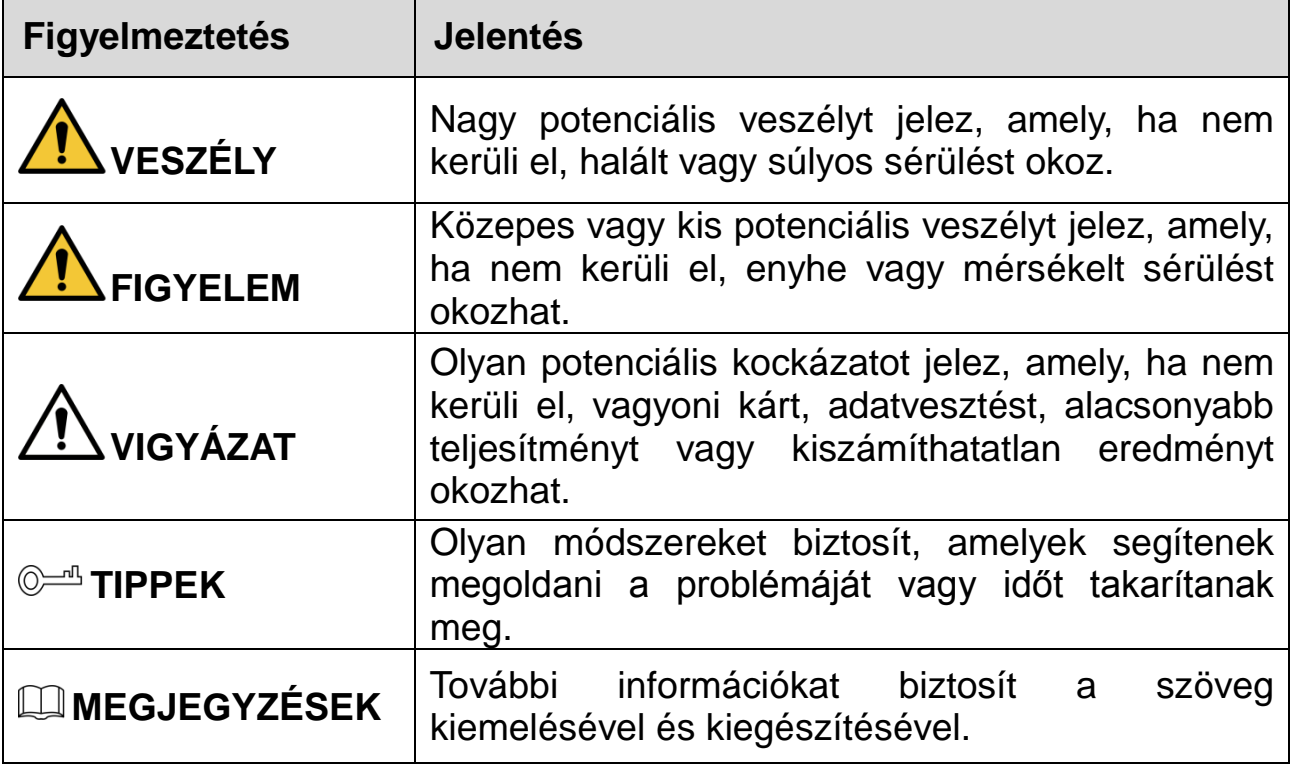

## **Biztonsági követelmények**

- Tartsa be a helyi elektromos biztonsági szabványokat annak biztosítása érdekében, hogy a feszültség stabil és az eszköz áramellátási követelményének megfelelő legyen.
- Az eszközt a megengedett páratartalom és hőmérséklet viszonyok között szállítsa, használja, és tárolja. A konkrét üzemi hőmérsékletet és páratartalmat megtalálja az eszköz műszaki leírásában.
- Ne tegye az eszközt olyan helyre, ahol nedvességnek, pornak, rendkívüli melegnek vagy hidegnek, erős elektronikus sugárzásnak, vagy instabil fényviszonyoknak van kitéve.
- A tűz elkerülése érdekében ne telepítse az eszközt hőforrás, mint például radiátor, hősugárzó, kemence, vagy más hőtermelő eszköz közelében lévő helyre.
- A belső alkatrészek károsodásának elkerülése érdekében akadályozza meg, hogy folyadék folyjon az eszközbe.
- A leesésének megakadályozása érdekében az eszközt vízszintesen telepítse, vagy stabil helyre telepítse.
- Az eszközt jól szellőző helyre telepítse, és ne blokkolja az eszköz szellőzését.
- Önkényesen ne szerelje szét az eszközt.
- A szállítás, tárolás és telepítés során kerülje a nagy igénybevételt, erős rezgést, és az eláztatást. A szállítás során a teljes csomagolásra szükség van.
- A szállításhoz gyári csomagolást vagy azzal egyenértékűt használjon.

#### **Elem**

Az alacsony elem töltöttségi szint hatással van az RTC működésére, minden bekapcsoláskor alaphelyzetbe áll. Amikor az elemet cserélni kell, egy napló üzenet jelenik meg a termék szerver jelentésében. A szerver jelentésről további információkat talál a termék beállítási oldalain, vagy forduljon a Dahua támogatáshoz.

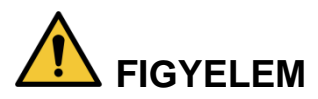

- Robbanásveszély, ha az elemet nem megfelelőre cseréli.
- Csak ugyanolyan elemre vagy a Dahua által ajánlott elemre cserélje.
- A használt elemet a helyi előírások vagy az elemgyártó utasításai szerint ártalmatlanítsa.

#### Български

## **Важни предпазни мерки и предупреждения**

Тази глава описва инструкциите за правилна експлоатация на устройството, за предотвратяване на опасностите и материалните щети. Прочетете внимателно тези инструкции, преди да използвате устройството, спазвайте ги при използването на устройството, и ги запазете за бъдещи справки.

#### **Инструкции за безопасност**

Ръководството съдържа следните определени сигнални думи.

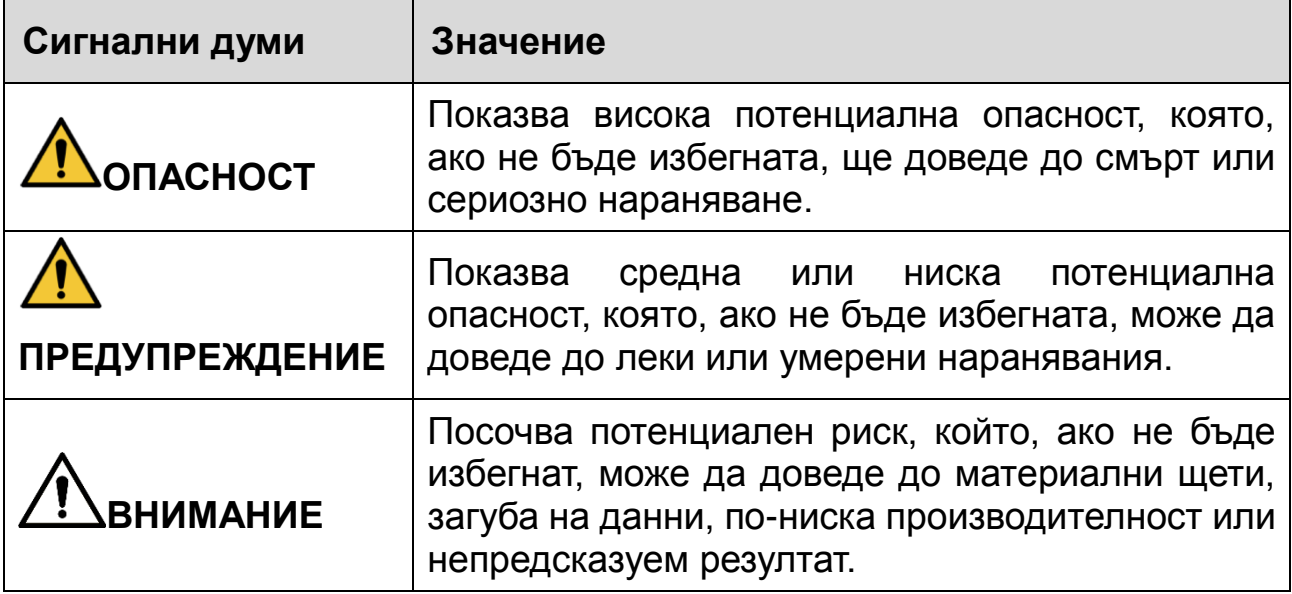

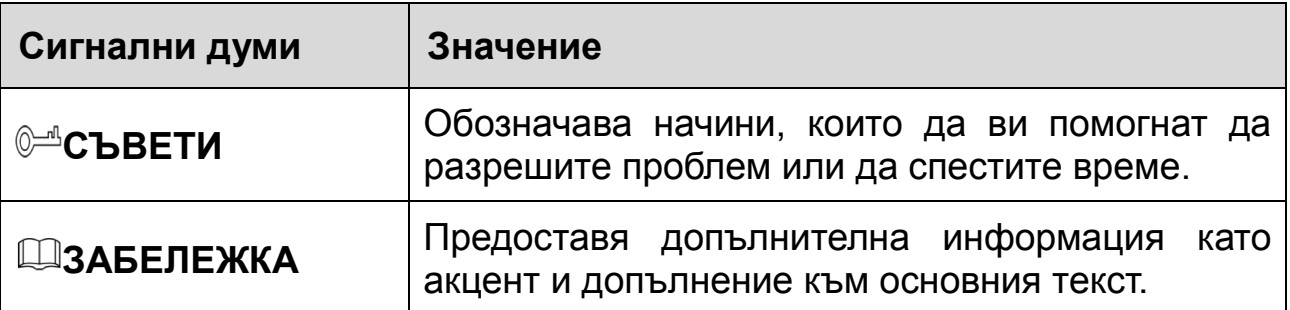

#### **Изисквания за безопасност**

- Спазвайте местните стандарти за електрическа безопасност, за да осигурите стабилно напрежение, отговарящо на изискването за захранване на устройството.
- Транспортирайте, използвайте и съхранявайте устройството при указаните условия на влажност и температура. Направете справка в съответните технически спецификации на устройството за конкретната работна температура и влажност.
- Не поставяйте устройството на място, изложено на влага, прах, много висока или ниска температура, със силно електронно излъчване или на място с променливо осветление.
- Не поставяйте устройството близо до източник на топлина, като радиатор, нагревател, пещ или друго устройство за генериране на топлина, за да избегнете пожар.
- Не допускайте в устройството да попадне течност, за да не се повредят вътрешните компоненти.
- Монтирайте устройството хоризонтално или го поставете на стабилно място, за да не падне.
- Монтирайте устройството на добре проветриво място и не блокирайте вентилацията на устройството.
- Не разглобявайте устройството произволно.
- Избягвайте силно натоварване, вибрации и намокряне по време на транспортиране, съхранение и монтаж. При транспортиране следва да се опакова напълно.
- Използвайте за транспортиране фабричната опаковка или подобна.

#### **Батерия**

Ниската мощност на батерията влияе на работата на часовника в реално време (RTC), което води до нулиране при всяко включване. Когато батерията трябва да бъде сменена, в отчета на сървъра на продукта ще се покаже съобщение. За повече информация относно отчета на сървъра вижте страниците за настройка на продукта или се свържете с екипа на Dahua.

# **ПРЕДУПРЕЖДЕНИЕ**

- Ако батерията е неправилно подменена, има риск от експлозия.
- Сменяйте само със същата или батерия, препоръчана от Dahua.
- Изхвърляйте използваните батерии в съответствие с местните разпоредби или инструкциите на производителя на батерията.

## **Românesc**

# **Masuri de siguranta si Atentionari**

Acest capitol descrie indicatiile de utilizare corecta a Dispozitivului , prevenirea pericolului si prevenirea distrugerii proprietatii.Cititi aceste randuri inaintea folosirii

#### **Dispozitivului**

## **Instructiuni de siguranta**

Urmatoarele semne categorizate pot aparea in Ghid.

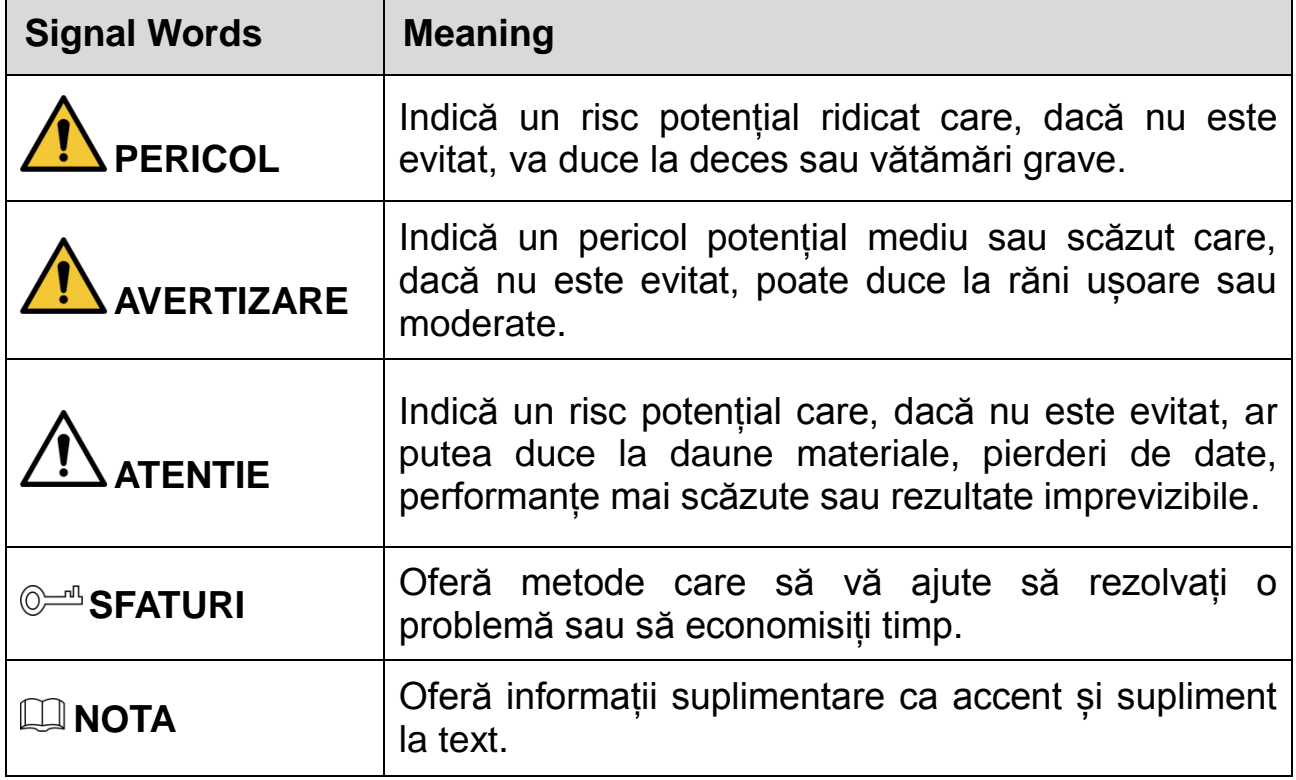

#### **Cerinte de siguranta**

- Respectați standardele locale de siguranță electrică pentru a vă asigura că tensiunea este stabilă și respectă cerințele de alimentare ale dispozitivului.
- Transportați, utilizați și depozitați dispozitivul sub condițiile de umiditate și temperatură admise. Consultați specificațiile tehnice corespunzătoare ale dispozitivului pentru temperatură și umiditate specifice de lucru.
- Nu așezați dispozitivul într-o locație expusă la umezeală, praf, extrem de caldă sau rece, de radiații electronice puternice sau de condiții de iluminare instabile.
- Nu instalați dispozitivul într-un loc în apropierea sursei de căldură, cum ar fi radiatorul, încălzitorul, cuptorul sau alt dispozitiv generator de căldură, pentru a evita incendiul.
- Împiedicați curgerea lichidului în dispozitiv pentru a evita deteriorarea componentelor interne.
- Instalați dispozitivul în poziție orizontală sau instalați-l pe un loc stabil pentru a preveni căderea acestuia.
- Instalați aparatul într-un loc bine ventilat și nu blocați ventilația aparatului.
- Nu dezasamblați dispozitivul voit.
- Evitați loviturile puternice, vibrațiile violente și umiditatea în timpul transportului, depozitării și instalării. Este necesar un pachet complet în timpul transportului.
- Utilizati pachetul de fabrica sau echvalent in timpul transportului.

#### **Bateriile**

Puterea redusă a bateriei afectează funcționarea RTC, determinând resetarea la fiecare pornire. Când bateria are nevoie de înlocuire, în raportul serverului produsului va apărea un mesaj de jurnal. Pentru mai multe informații despre raportul serverului, consultați paginile de configurare ale produsului sau contactați asistența Dahua.

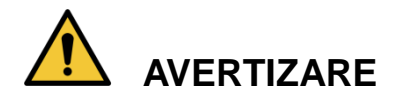

- Risc de explozie dacă bateria este înlocuită incorect.
- Înlocuiți numai cu o baterie identică sau cu o baterie recomandată de Dahua.
- Aruncați bateriile uzate în conformitate cu reglementările locale sau cu instrucțiunile producătorului bateriei.

# **Čeština**

## **Důležitá bezpečnostní opatření a varování**

Tato kapitola popisuje obsah vztahující se na správnou manipulaci se zařízením, prevenci nebezpečí a prevenci škod na majetku. Pečlivě si tyto informace pročtěte před použitím zařízení, během používání zařízení je dodržujte a uschovejte je pro budoucí použití.

## **Bezpečnostní pokyny**

Tato příručka může obsahovat následující kategorie signálních slov.

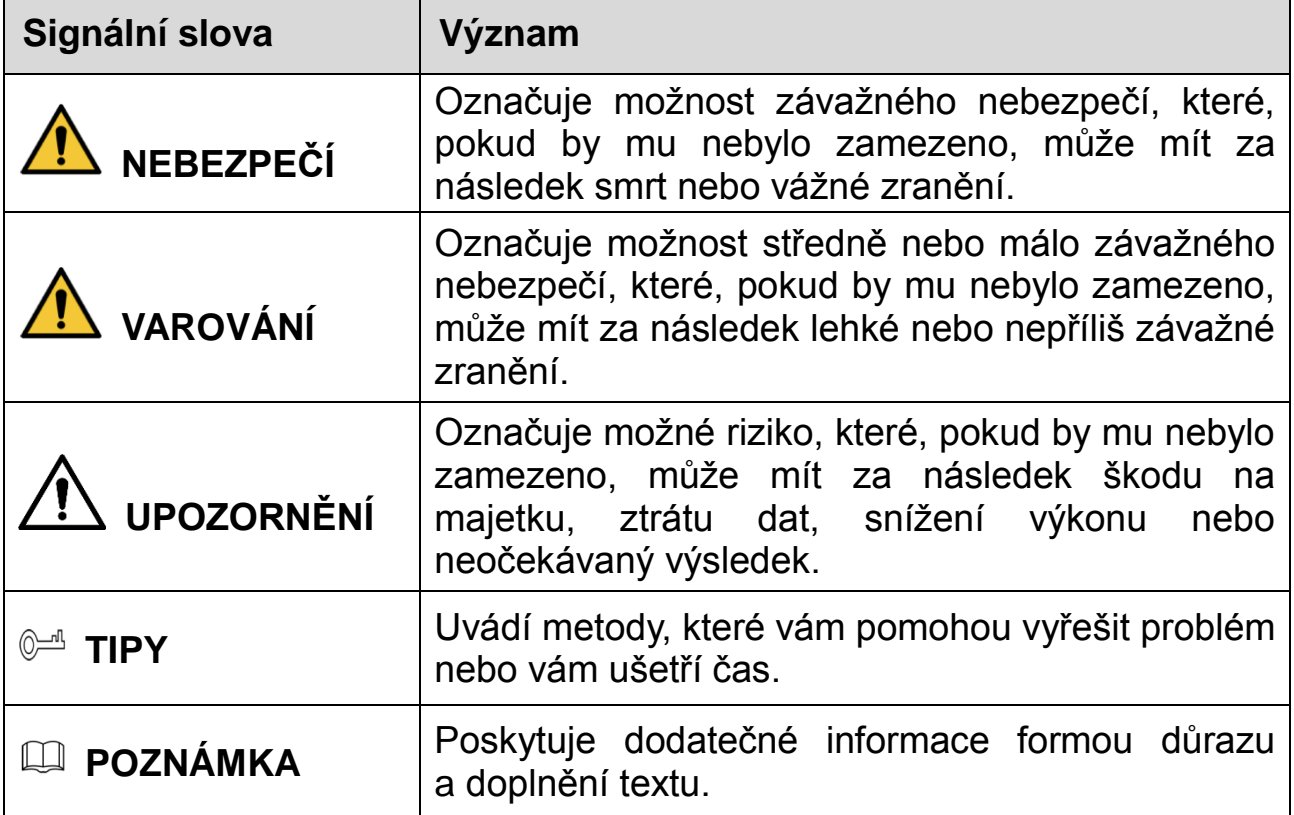

#### **Bezpečnostní požadavek**

- Dodržujte místní normy pro elektrickou bezpečnost pro zajištění stabilního napětí a dodržení požadavků na napájení zařízení.
- Zařízení přepravujte, používejte a skladujte při odpovídající teplotě a vlhkosti. Konkrétní pracovní teplotu a vlhkost naleznete v příslušných technických specifikacích zařízení.
- Neumísťujte zařízení tam, kde bude vystaveno vlhkosti, prachu, extrémnímu horku nebo chladu, silnému elektronickému záření nebo nestabilním světelným podmínkám.
- Neinstalujte zařízení v blízkosti zdrojů tepla, jako je radiátor, ohřívač, kotel nebo jiné zařízení generující teplo, aby nedošlo k požáru.
- Zamezte proniknutí kapalin do zařízení, aby nedošlo k poškození jeho vnitřních součástí.
- Zařízení instalujte vodorovně nebo je instalujete na stabilním místě, aby bylo chráněno před pádem.
- Zařízení instalujte na dobře větraném místě a neblokujte odvětrávání zařízení.
- Zařízení svévolně nedemontujte.
- Během přepravy, skladování a instalace zamezte silnému tlaku, prudkým vibracím a namočení. Při přepravě je nezbytné úplné zabalení.
- Při přepravě použijte obal z výroby nebo obdobný obal.

### **Baterie**

Nízké nabití baterie ovlivňuje fungování hodin ve skutečném čase a způsobuje, že se při každém spuštění resetují. V případě, že je třeba baterii vyměnit, se v serverové zprávě produktu zobrazí zpráva protokolu. Další informace o serverové zprávě naleznete na stránkách o nastavení produktu, případně kontaktujte podporu společnosti Dahua.

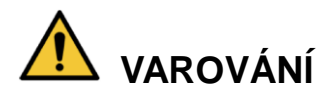

- Nebezpečí výbuchu v případě nesprávné výměny baterie.
- Vyměňte pouze za totožnou baterii nebo baterii doporučenou společností Dahua.
- Použité baterie likvidujte v souladu s místními předpisy nebo pokyny výrobce baterie.

## Ελληνικά

## **Σημαντικές Διασφαλίσεις και Προειδοποιήσεις**

Αυτό το Κεφάλαιο περιγράφει το περιεχόμενο που καλύπτει το σωστό χειρισμό της Συσκευής, την πρόληψη των κινδύνων και την πρόληψη της καταστροφής της ιδιοκτησίας. Διαβάστε προσεκτικά τα αναγραφόμενα πριν χρησιμοποιήσετε τη Συσκευή, τηρήστε τα κατά τη χρήση και κρατήστε τα καλά για μελλοντική χρήση.

## **Οδηγίες Ασφαλείας**

Τα ακόλουθα κατηγοριοποιημένα σήματα με λέξεις έχουν καθορισμένη σημασία και ενδέχεται να εμφανίζονται στις Οδηγίες Χρήσης.

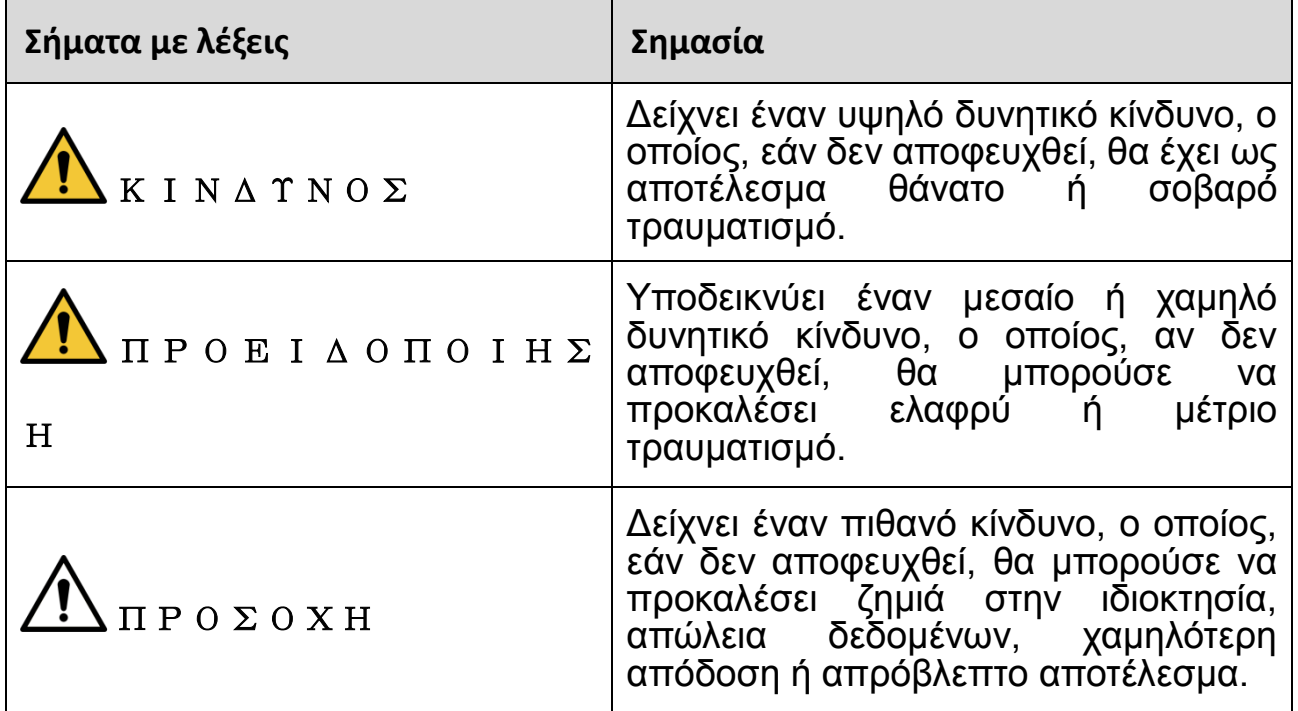

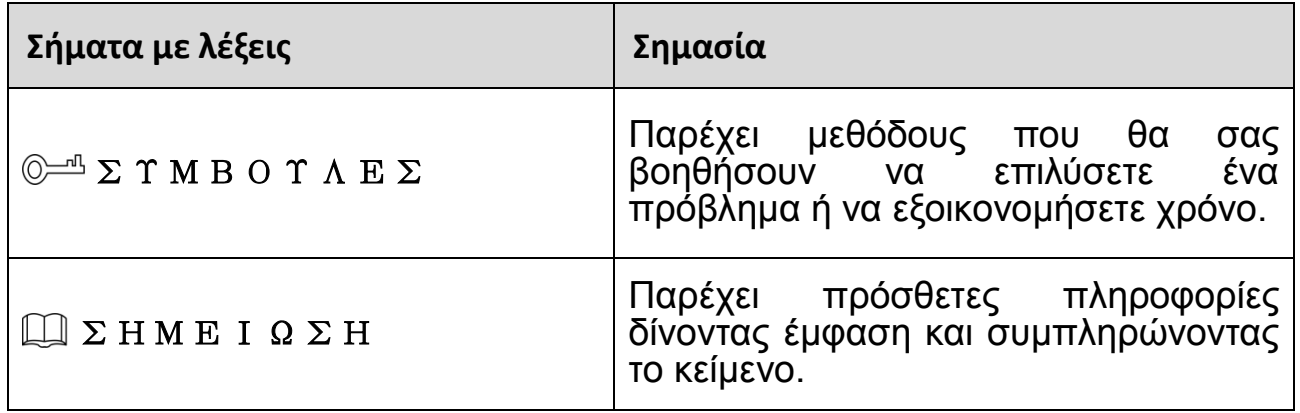

## **Απαιτήσεις ασφαλείας**

- Τηρήστε τα τοπικά πρότυπα ηλεκτρικής ασφάλειας για να βεβαιωθείτε ότι η τάση είναι σταθερή και συμμορφώνεται με την απαίτηση τροφοδοσίας της συσκευής.
- Μεταφέρετε, χρησιμοποιήστε και αποθηκεύστε τη συσκευή υπό τις επιτρεπόμενες συνθήκες υγρασίας και θερμοκρασίας. Ανατρέξτε στις αντίστοιχες τέχνικές πρόδιαγραφές της συσκευής για τη συγκεκριμένες συνθήκες λειτουργίας θερμοκρασίας και υγρασίας.
- Μην τοποθετείτε τη συσκευή σε θέση που είναι εκτεθειμένη σε υγρασία, σκόνη, ακραία ζέστη ή κρύο, ισχυρή ηλεκτρονική ακτινοβολία ή ασταθές φωτισμό.
- Μην τοποθετείτε τη συσκευή σε μέρος κοντά στην πηγή θερμότητας, όπως καλοριφέρ, θερμάστρα, κλίβανο ή άλλη συσκευή παραγωγής θερμότητας για να αποφύγετε τη φωτιά.
- Αποφύγετε να ρέει υγρό μέσα στη συσκευή για να αποφύγετε την αποδυνάμωση των εσωτερικών εξαρτημάτων.
- Εγκαταστήστε τη συσκευή οριζόντια ή εγκαταστήστε την στο σταθερό μέρος για να μην πέσει.
- Τοποθετήστε τη συσκευή σε καλά αεριζόμενο μέρος και μην εμποδίζετε τον εξαερισμό της συσκευής.
- Μην αποσυναρμολογείτε αυθαίρετα τη συσκευή.
- Αποφύγετε την υψηλή συμπίεση, το υψηλό βάρος, τη βίαιη δόνηση και τη διαβροχή κατά τη διάρκεια της μεταφοράς, της αποθήκευσης και της εγκατάστασης. Το πλήρες πακέτο είναι απαραίτητο κατά τη μεταφορά.
- Χρησιμοποιήστε το εργοστασιακό πακέτο ή το αντίστοιχο για μεταφορά.

### **Μπαταρία**

Η χαμηλή ισχύς της μπαταρίας επηρεάζει τη λειτουργία του RTC, προκαλώντας την επαναφορά του σε κάθε επανεκκίνηση. Όταν η μπαταρία χρειάζεται αντικατάσταση, ένα μήνυμα συμβάντος θα εμφανιστεί στην αναφορά συμβάντων του διακομιστή. Για περισσότερες πληροφορίες σχετικά με την αναφορά διακομιστή, ανατρέξτε στις σελίδες εγκατάστασης του προϊόντος ή επικοινωνήστε με την υποστήριξη Dahua.

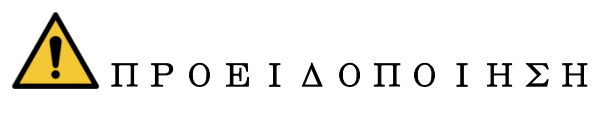

- Κίνδυνος έκρηξης σε περίπτωση λανθασμένης αντικατάστασης της μπαταρίας.
- Αντικαταστήστε μόνο με πανομοιότυπη μπαταρία ή μπαταρία που συνιστάται από τη Dahua.
- Απορρίψτε τις χρησιμοποιημένες μπαταρίες σύμφωνα με τους τοπικούς κανονισμούς ή τις οδηγίες του κατασκευαστή της μπαταρίας.

## **hrvatski**

## **Važne zaštitne mjere i upozorenja**

Ovo poglavlje opisuje sadržaj koji obuhvaća pravilno rukovanje uređajem, sprječavanje opasnosti i sprečavanje oštećenja imovine. Pažljivo pročitajte ove sadržaje prije korištenja Uređaja, pridržavajte ih se pri upotrebi i sačuvajte ih za buduću uporabu.

#### **Sigurnosne upute**

U vodiču se mogu pojaviti sljedeće kategorizirane signalne riječi s definiranim značenjem.

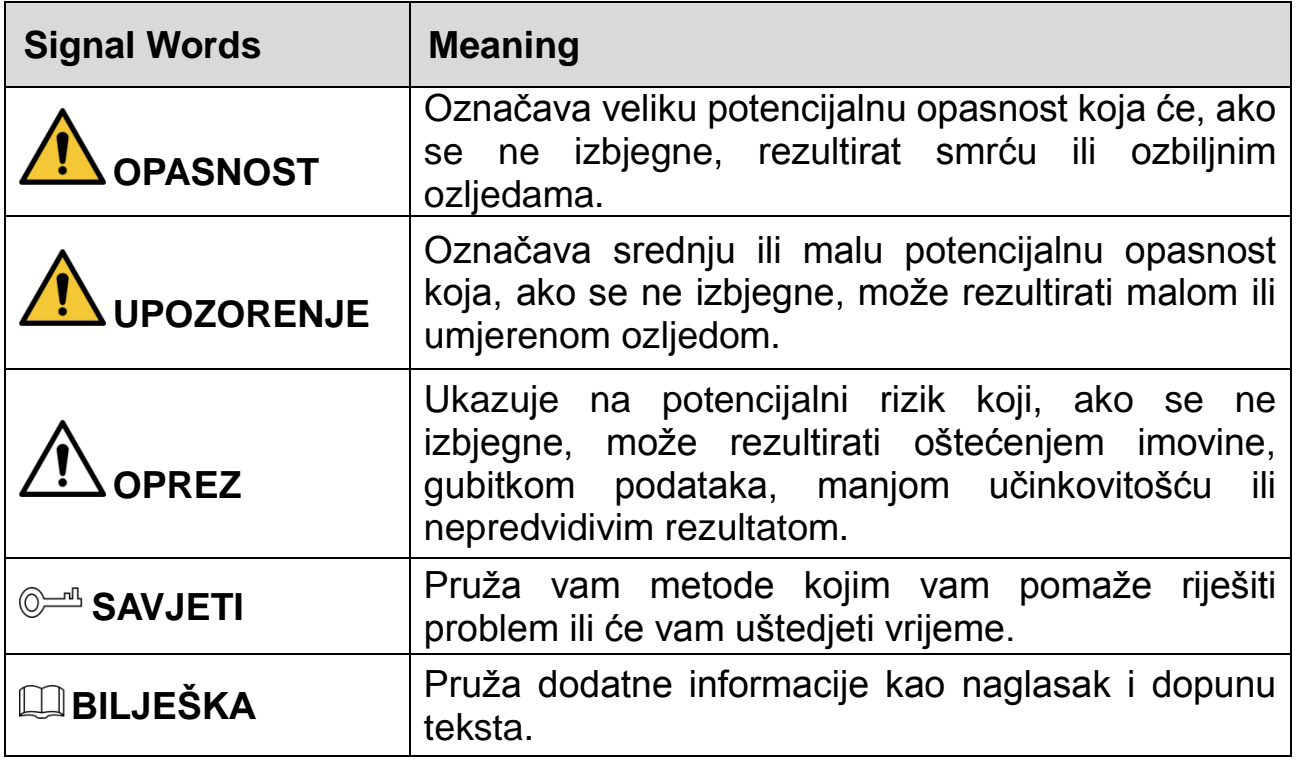

### **Sigurnosni zahtjevi**

- Avoid heavy stress, violent vibration, and soaking during during transportation, storage, and installation. Complete package is necessary during the transportation.
- Pridržavajte se lokalnih električnih sigurnosnih standarda kako biste osigurali da je napon stabilan i da udovoljava zahtjevima napajanja uređaja.
- Prijenosite, upotrebljavajte i pohranjujte uređaj pod dopuštenim uvjetima vlage i temperature. Pogledajte odgovarajuće tehničke specifikacije uređaja ža određenu radnu temperaturu i vlagu.
- Nemojte postavljati uređaj na mjesto izloženo vlazi, prašini, ekstremno vrućoj ili hladnoj okolini, jakom elektronskom zračenju ili nestabilnim uvjetima osvjetljenja.
- Kako biste izbjegli požar nemojte postavljati uređaj na mjesto u blizini izvora topline, kao što su radijator, grijač, peć ili neki drugi uređaj za stvaranje topline.
- Spriječite da tekućina teče u uređaj kako bi se izbjegla šteta na unutarnjim dijelovima.
- Ugradite uređaj vodoravno ili ga postavite na stabilno mjesto kako biste spriječili padanje.
- Ugradite uređaj na dobro prozračeno mjesto i ne blokirajte ventilaciju uređaja.
- Nemojte rastavljati uređaj samovoljno.
- Izbjegavajte teški stres, nasilne vibracije i natapanje tijekom prijevoza, skladištenja i instalacije. Prilikom prijevoza potrebno je koristiti tvorničko

zaštitno pakiranje.

Koristite tvorničko pakiranje ili ekvivalent za transport.

## **Baterija**

Niska baterija utječe na rad RTC, uzrokujući da se resetira pri svakom uključivanju. Kad bateriju treba zamijeniti, pojaviti će se poruka u izvješću poslužitelja (server). Dodatne informacije o izvješću poslužitelja (server) potražite na stranicama priručnika proizvoda ili se obratite Dahua podršci.

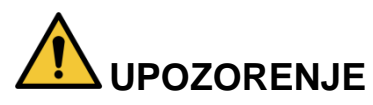

- Rizik od eksplozije ako se baterija nepravilno zamijeni.
- Zamijeniti samo sa jednakom baterijom ili sa baterijom koja je preporučena od strane Dahua Technology.
- instructions. Dotrajale baterije trba zbrinuti u skladu sa lokalnim propisima ili u skladu s uputama proizvođača baterije.

## **Slovenčina**

# **Dôležité bezpečnostné pokyny a varovania**

Táto kapitola obsahuje informácie týkajúce sa správnej manipulácie so zariadením, prevencie pred nebezpečenstvom a prevencie poškodenia majetku. Pred používaním zariadenia si pozorne prečítajte tieto informácie, dodržiavajte ich pri používaní a uchovajte ich na budúce použitie.

## **Bezpečnostné pokyny**

V príručke sa môžu nachádzať nasledujúce kategorizované signálne výrazy s definovaným významom.

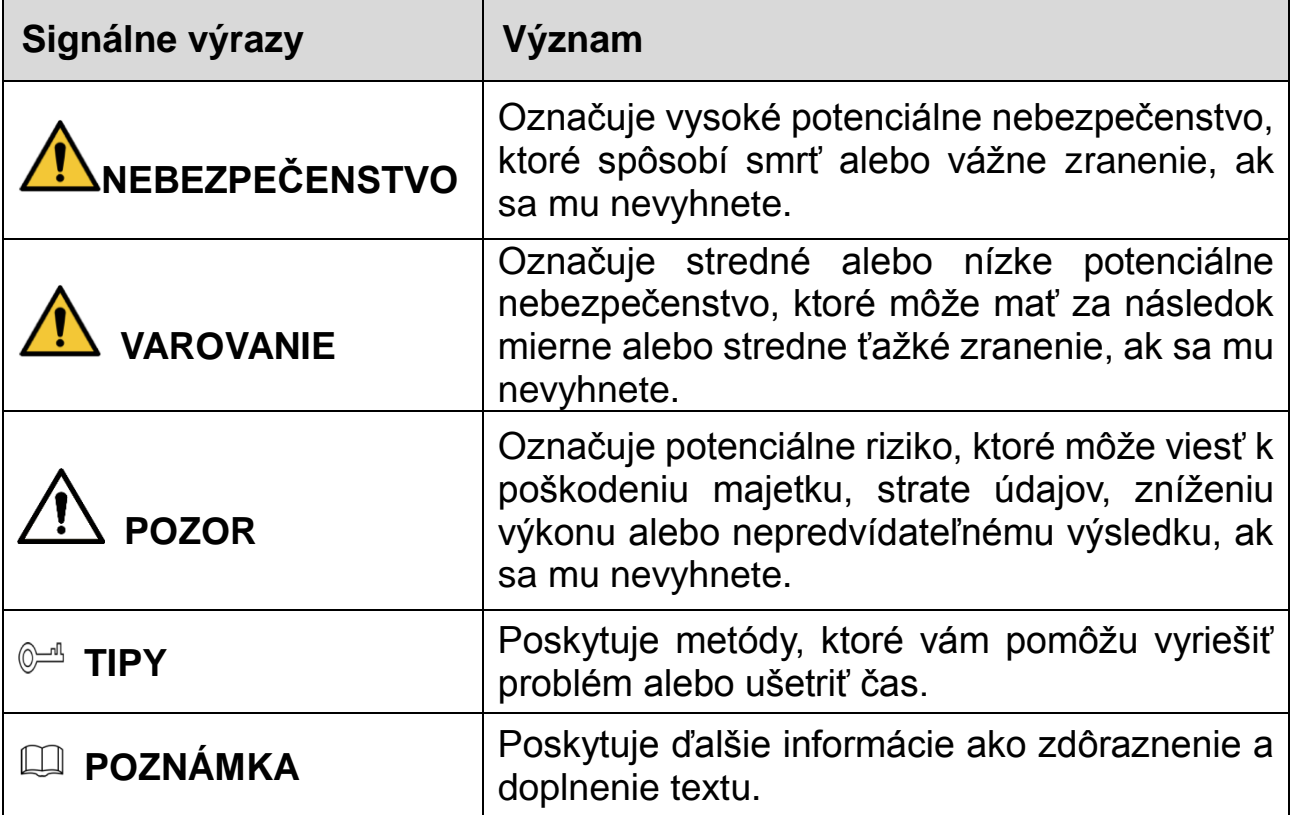

## **Požiadavky na bezpečnosť**

- Dodržujte miestne elektrické bezpečnostné normy, aby ste zabezpečili, že napätie je stabilné a zodpovedá požiadavkám na napájanie zariadenia.
- Zariadenie prepravujte, používajte a uchovávajte pri povolených podmienkach

vlhkosti a teploty. Prečítajte si príslušné technické špecifikácie zariadenia pre špecifickú pracovnú teplotu a vlhkosť.

- Zariadenie neumiestňujte na miesto vystavené vlhkosti, prachu, extrémnemu teplu alebo chladu, silnému elektronickému žiareniu alebo nestabilným podmienkam osvetlenia.
- Zariadenie neinštalujte na miesto, ktoré sa nachádza blízko zdroja tepla, ako je napríklad radiátor, ohrievač, pec alebo iné zariadenie na tvorbu tepla. Predídete tak vzniku požiaru.
- Zabráňte vnikaniu kvapaliny do zariadenia, aby nedošlo k poškodeniu vnútorných komponentov.
- Zariadenie nainštalujte horizontálne alebo ho nainštalujte na stabilné miesto, aby ste zabránili pádu.
- Zariadenie nainštalujte na dobre vetranom mieste a neblokujte ventiláciu zariadenia.
- Zariadenie svojvoľne nerozoberajte.
- Počas prepravy, skladovania a inštalácie sa vyhnite silnému namáhaniu, prudkým vibráciám a namáčaniu. Počas prepravy je potrebne prepravovať kompletné balenie.
- Na prepravu použite továrenské balenie alebo jeho ekvivalent.

#### **Batéria**

Nízka kapacita batérie ovplyvňuje prevádzku RTC, čo spôsobí jeho vynulovanie pri každom zapnutí. Keď je batériu potrebné vymeniť, v správe servera produktu sa zobrazí hlásenie. Ďalšie informácie o hlásení servera nájdete na stránkach s nastaveniami produktu alebo sa obráťte na podporu spoločnosti Dahua.

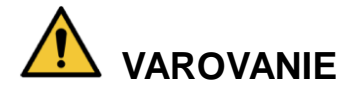

- Nebezpečenstvo výbuchu, ak je batéria nesprávne vymenená.
- Vymeňte iba za tú istú batériu alebo batériu, ktorú odporúča spoločnosť Dahua.
- Použité batérie zlikvidujte v súlade s miestnymi predpismi alebo pokynmi výrobcu batérie.

### **Cрпски**

## **Važne Zaštitne mere i Upozorenja**

Ovo poglavlje opisuje sadržaj koji pokriva pravilno rukovanje uređajem, sprečavanje opasnosti i sprečavanje oštećenja imovine. Pažljivo pročitajte ove sadržaje pre korišćenja uređaja, poštujte ih kada koristite i čuvajte ga za buduću referencu.

### **Bezbednosna Uputstva**

Sledeće kategorije reči sa definisanim značenjem mogu se pojaviti u "Vodiču".

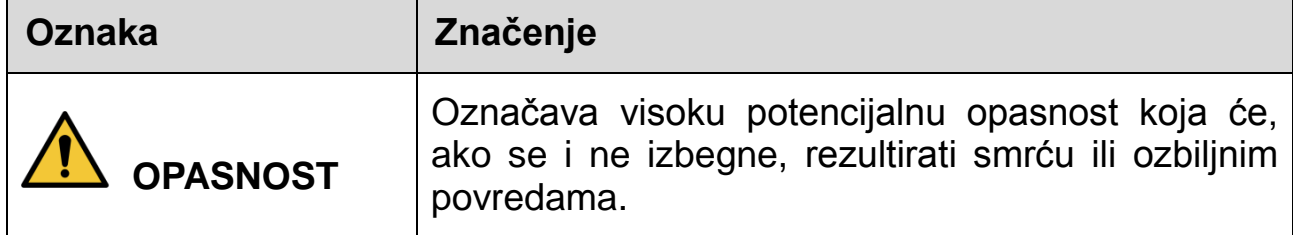

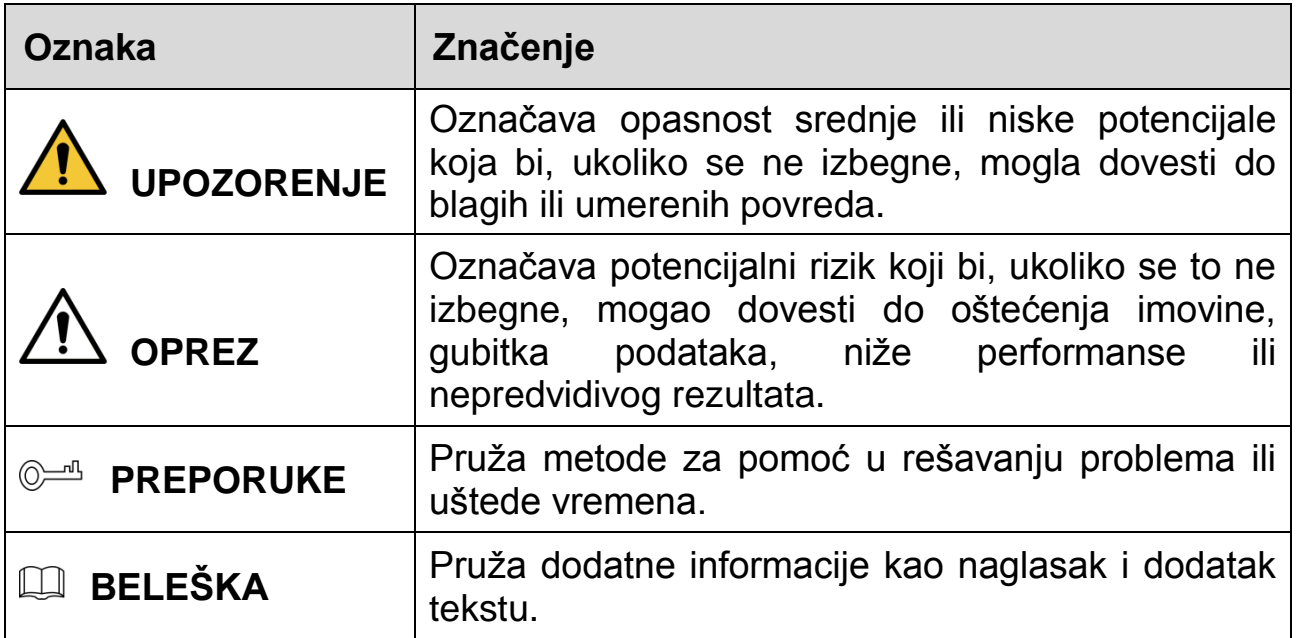

### **Bezbednosna Uputstva**

- Pridržavajte se lokalnih standarda električne sigurnosti kako biste bili sigurni da je napon stabilan i da odgovara zahtevu za napajanje uređaja.
- Prevoz, korišćenje i skladištenje uređaja treba da budu u skladu sa dozvoljenim uslovima vlage i temperaturnim uslovima. Pogledajte odgovarajuće tehničke specifikacije uređaja koji se odnose na specifičnu radnu temperaturu i vlažnost vazduha.
- Nemojte postavljati uređaj na mesto izloženo vlazi, prašini, ekstremnom vrućem ili hladnom vazduhu, jakom elektronskom zračenju ili nestabilnim uslovima osvetljenja.
- Ne postavljajte uređaj na mesto blizu izvora toplote, kao što je radijator, grejač, peć ili drugi uređaj za proizvodnju toplote kako biste izbegli požar.
- Sprečite tečnost da teče u uređaj kako bi se izbeglo oštećenje unutrašnjih komponenti.
- Instalirajte uređaj horizontalno ili postavite na stabilno mesto kako biste sprečili padanje.
- Ugradite uređaj na dobro provetreno mesto i ne blokirajte ventilaciju uređaja.
- Nemojte rastavljati uređaj proizvoljno.
- Izbegavajte jak pritisak, nasilne vibracije i usisavanje tokom transporta, skladištenja i instalacije. Kompletan paket je neophodan tokom transporta.
- Koristite fabričko pakovanje ili ekvivalent u toku transporta.

### **Baterija**

Baterija male snage utiče na rad RTC-a, dovodeći do reseta pri svakom uključivanju. Kada se baterija mora zameniti, logovna poruka će se pojaviti u izveštaju servera proizvoda. Za više informacija o izveštaju servera, pogledajte stranice za podešavanje proizvoda ili kontaktirajte Dahua podršku.

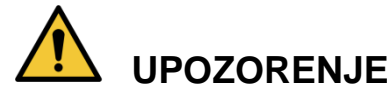

- Opasnost od eksplozije ako se baterija nepravilno zameni.
- Zamenite je samo sa identičnom baterijom ili sa baterijom koju preporučuje Dahua.
- Odložite iskorišćene baterije u skladu sa lokalnim propisima ili uputstvima proizvođača baterije.

## **Türkçe**

# **Önemli Kurallar ve Uyarılar**

Bu Bölüm, Cihazın doğru kullanımını, tehlike önlemeyi ve mal zararının önlenmesini kapsayan içerikleri anlatmaktadır. Cihazı kullanmadan önce bu içerikleri dikkatli şekilde okuyun, kullanırken bunlara uyun ve ileride başvurmak üzere saklayın.

### **Güvenlik Talimatları**

Aşağıda, belirtilen açıklamaya sahip kategorize edilmiş uyarı sözcüklerini Kılavuzda görebilirsiniz.

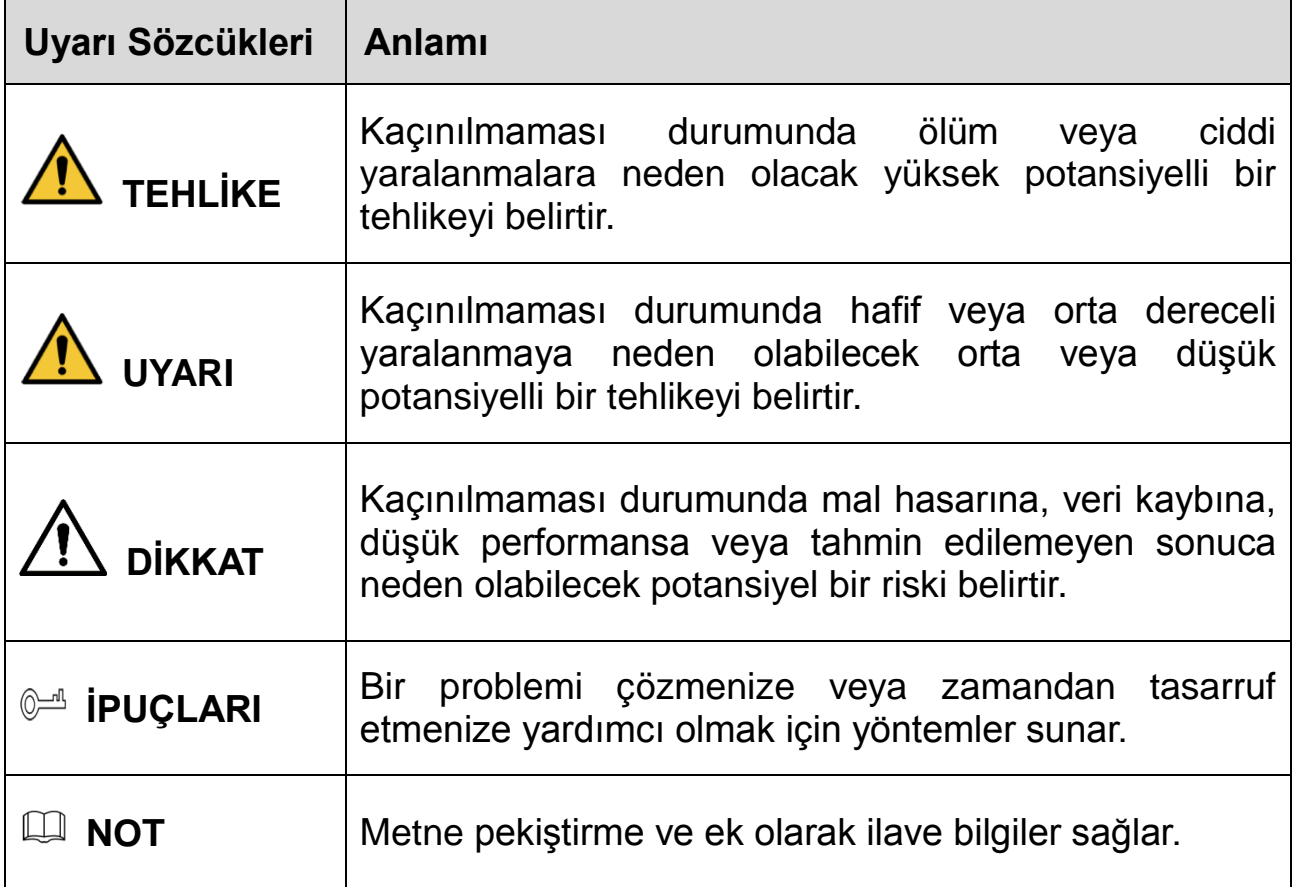

### **Güvenlik Gereksinimi**

- Voltajın is istikrarlı olduğundan ve cihazın güç kaynağı gereksinimine uygun olduğundan emin olmak için yerel elektrik güvenliği standartlarına uyun.
- Cihazı izin verilen nem ve sıcaklık şartları altında nakledin, kullanın ve saklayın. Belirli çalışma sıcaklığı ve nem değerleri için cihazın ilgili teknik özelliklerine bakın.
- Cihazı rutubete, toza, aşırı sıcağa veya soğuğa, güçlü elektronik radyasyona veya değişken aydınlatma şartlarına maruz kalan bir yere yerleştirmeyin.
- Yangını önlemek için cihazı radyatör, ısıtıcı, fırın veya başka ısı üreten cihazlar gibi ısı kaynağına yakın bir yere monte etmeyin.
- İçerisindeki parçaların hasar görmesini önlemek için cihazın içerisine sıvıların girmesini önleyin.
- Cihazın düşmesini önlemek için yatay olarak veya dayanıklı bir yere monte edin.
- Cihazı iyi havalandırılan bir yere monte edin ve cihazın hava sirkülasyonunu engellemeyin.
- Cihazın parçalarını gelişigüzel sökmeyin.
- Cihazın nakliyesi, saklanması ve montajı esnasında ağır baskılardan, şiddetli sarsıntılardan ve sıvıya batmalardan kaçının. Cihazın nakliyesi esnasında ambalajın tamamı gereklidir.
- Nakliye için fabrikasyon ambalajı ya da eş değerini kullanın.

### **Pil**

Düşük pil gücü, her güç açma esnasında sıfırlanmasına neden olarak RTC'nin çalışmasını etkiler. Pillerin değiştirilmesi gerektiğinde ürünün sunucu raporunda bir günlük iletisi görüntülenir. Sunucu raporu hakkında daha fazla bilgi için ürünün kurulum sayfalarına bakın veya Dahua destek merkeziyle iletişime geçin.

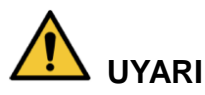

- Pil yanlış şekilde takılırsa patlama tehlikesi.
- Sadece aynı türde veya Dahua tarafından önerilen bir pil takın.
- Eski pilleri, yerel yönetmeliklere veya pil üreticisinin talimatlarına göre elden çıkarın.

## **בת רִ בְִע**

## **חשִִוע ִתלִ ואזהְוע זהְִוע אמצתִ**

יש .רכוש נזקי ומניעת בעיות מניעת ,במכשיר נאות טיפול בנושא התכנים את מתאר זה פרק המכשיר הפעלת בעת לאורם לפעול ,במכשיר שימוש לפני לב בתשומת אלה תכנים לקרוא .עתידי לעיון אותם ולשמור

#### **ִטִחוע הנחִוע**

.במדריך להופיע עשויות המוגדרים הפירושים עם הבאות המסווגות הסימון מילות

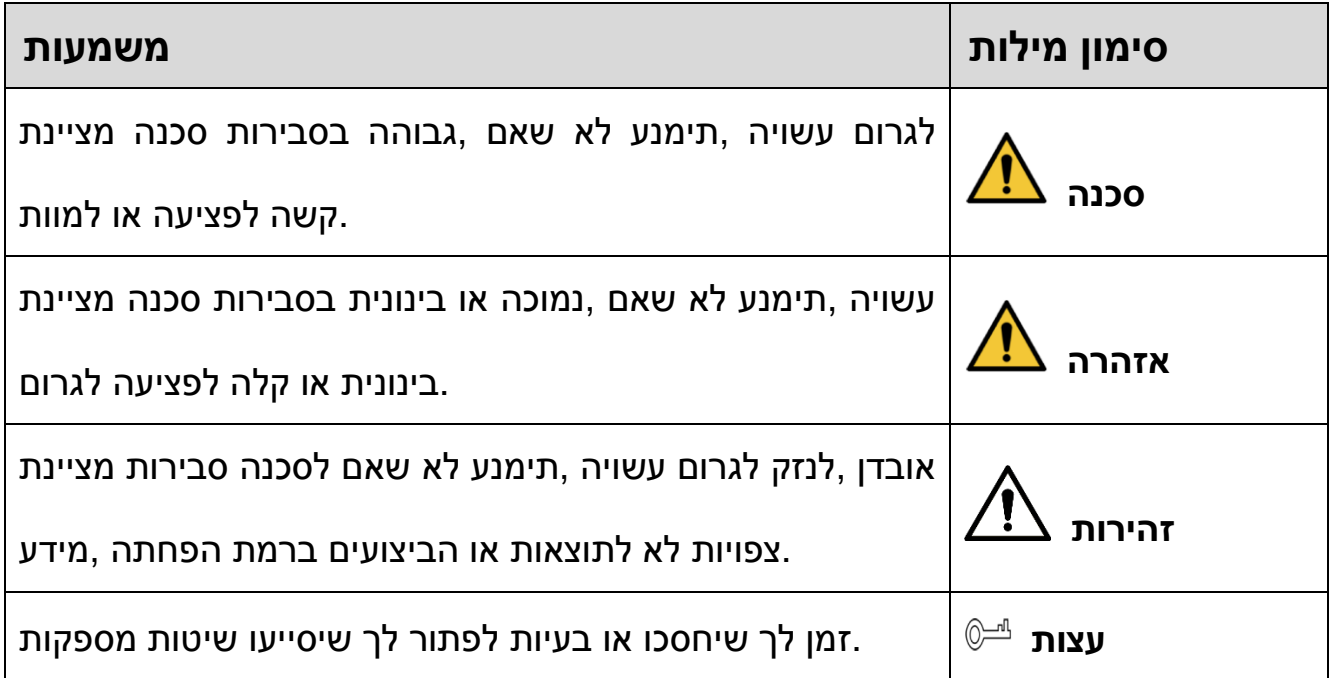

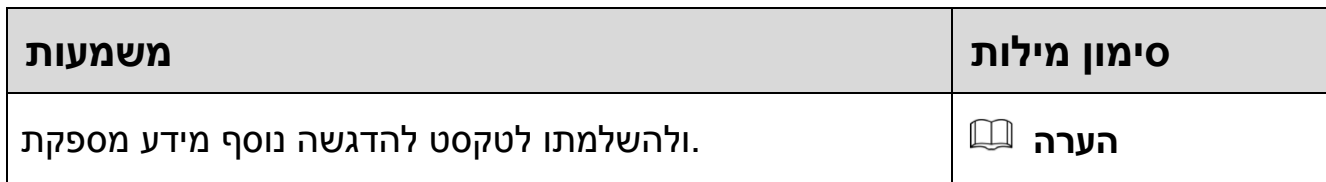

#### **ִטִחוע דְִשע**

- ותואם יציב שהמתח להבטיח מנת על בחשמל לבטיחות המקומיים התקנים לכל לציית יש .המכשיר של החשמל אספקת לדרישות
- .המותרים והלחות הטמפרטורה לתנאי בהתאם יעשו המוצר של ואחסון שימוש ,הובלה המוגדרים וללחות לטמפרטורה המכשיר של המקבילים הטכניים למפרטים להתייחס יש .עבודה לביצוע
- קרינה ,קיצוניים חום או קור תנאי ,אבק ,לרטיבות חשוף במקום המכשיר את למקם אין .יציבים לא תאורה תנאי או חזקה חשמלית
- מכשיר או כבשן ,תנור ,מקרן כגון ,חום מקור בקרבת המכשיר את להתקין אין מנת על .חום שפולט אחר
	- .הפנימיים למרכיביו נזק למנוע מנת על המכשיר על נוזל משפיכת להימנע יש
		- .יציב במקום או מאוזנת בצורה המכשיר את להתקין יש ,לייפו שלא מנת על
	- .למכשיר האוויר מעבר את לחסום ולא היטב מאוורר במקום המכשיר את להתקין יש
		- .עצמך בכוחות המכשיר את לפרק אין
- אחסונו ,המכשיר הובלת במהלך הרטבתו או חזק טלטול ,כבד משקל מהצבת להימנע יש .המלאה באריזתו להשתמש שי המכשיר העברת לשם .התקנתו או
	- .במקבילה או היצרן ידי על המסופקת באריזה להשתמש יש המכשיר העברת לשם

### **סוללה**

צורך יש כאשר .שלו הדלקה בכל להתאפס לו ותגרום RTC-ה פעולת על תשפיע חלשה סוללה ח"דו אודות נוסף למידע .המוצר של השרת ח"בדו אירועים יומן הודעת תופיע ,הסוללה בהחלפת .Dahua של התמיכה עם קשר ליצור או המוצר של ההגדרה בדפי לעיין יש ,השרת

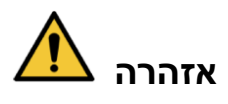

- .לפיצוץ לגרום עלולה הסוללה של נכונה לא החלפה
- .Dahua ידי על שמומלצת כזו או זהה בסוללה ורק אך להחליף יש
- .היצרן של להנחיותיו או המקומיות לתקנות בהתאם משומשות סוללות לסלק יש

## **Français**

## **Précautions et avertissements importants**

Le contenu de ce chapitre aborde la bonne manipulation de l'appareil, la prévention des risques et la prévention des dommages matériels. Lisez ce contenu soigneusement avant d'utiliser l'appareil, respectez-le lorsque vous l'utilisez, et conservez-le pour vous y référer ultérieurement.

## **Précautions d'emploi**

Les mentions d'avertissement catégorisées suivantes ayant un sens défini sont susceptibles d'apparaître dans le manuel.

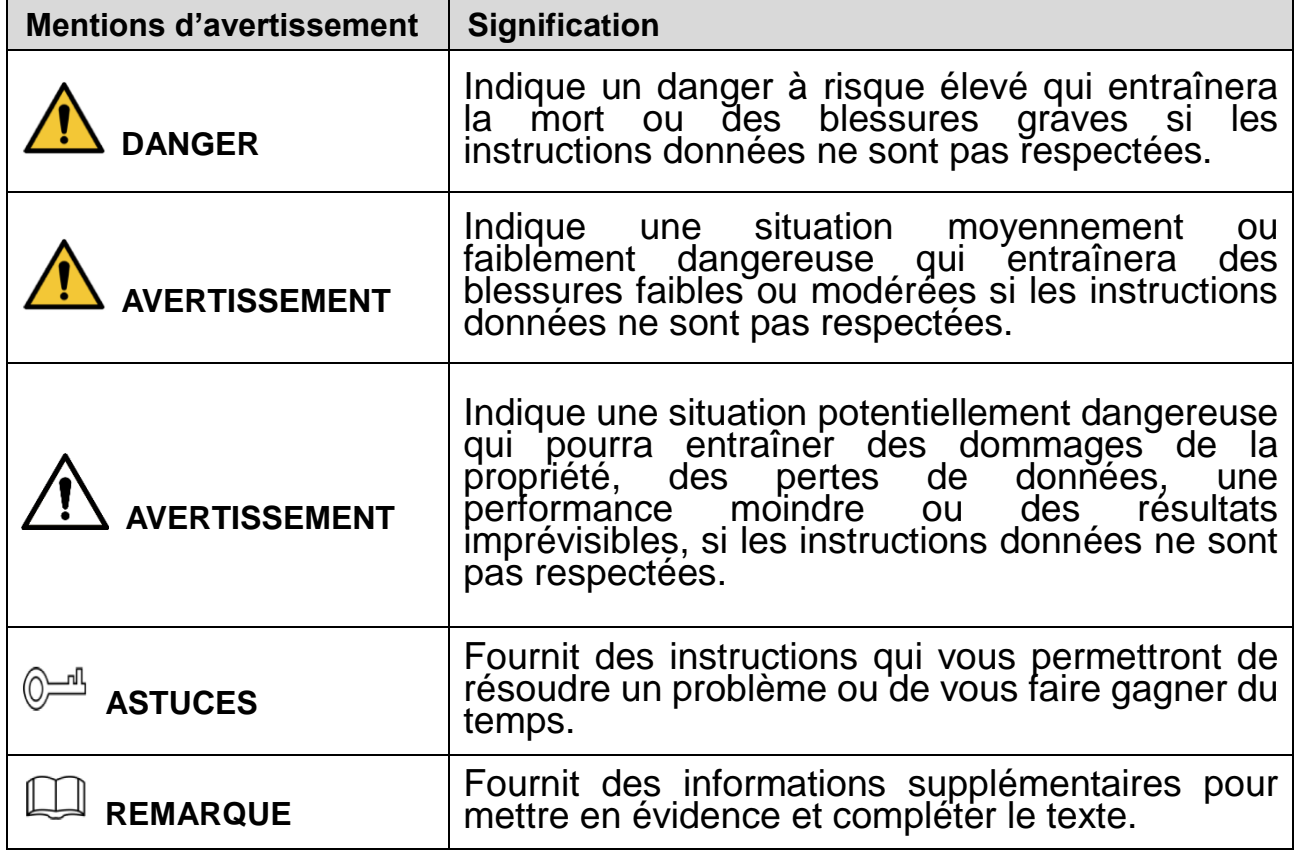

### **Exigences de sécurité**

- Respectez les normes de sécurité électrique locales pour vous assurer que la tension est stable et conforme aux exigences d'alimentation de l'appareil.
- Transportez, utilisez et stockez l'appareil dans les conditions d'humidité et de température autorisées. Consultez les spécifications techniques correspondantes de l'appareil pour connaître la température et l'humidité de fonctionnement spécifiques.
- Ne placez pas l'appareil dans un lieu exposé à l'humidité, à la poussière, à une chaleur ou un froid extrême, à de forts rayonnements électroniques, ou à des conditions d'éclairage instables.
- N'installez pas l'appareil près d'une source de chaleur telle qu'un radiateur, un chauffage, une chaudière, ou tout autre dispositif générant de la chaleur afin d'éviter les risques d'incendie.
- Empêchez aux liquides de couler sur l'appareil afin d'éviter d'endommager les composants internes.
- Installez l'appareil horizontalement ou sur une surface stable afin de l'empêcher de tomber.
- Installez l'appareil dans un lieu bien ventilé et ne bloquez pas la ventilation de l'appareil.
- Ne démontez pas l'appareil de façon arbitraire.
- Au cours du transport, du stockage et de l'installation de l'appareil, évitez de le soumettre à de fortes contraintes, à des vibrations violentes ou à une immersion. L'emballage complet est nécessaire au cours du transport.
- Utilisez l'emballage d'usine ou équivalent pour le transport.

### **Batterie**

Un niveau de batterie faible affecte le fonctionnement du RTC, qui se réinitialisera à chaque redémarrage. Lorsque la batterie doit être remplacée, un message de journal apparaît dans le rapport du serveur du produit. Pour plus d'informations sur le rapport du serveur, consultez les pages de configuration du produit ou contactez l'assistance Dahua.

### **AVERTISSEMENT**

- Risque d'explosion si la batterie est remplacée de façon incorrecte.
- Remplacez la batterie uniquement par une batterie recommandée par Dahua.
- Éliminez les batteries usagées conformément aux réglementations locales ou aux instructions du fabricant de la batterie.

## **Español(España)**

### **Advertencias y precauciones de seguridad impo rtantes**

En este capítulo se describe el contenido que cubre la manipulación correcta del dispositivo, la prevención de riesgos y la prevención de daños materiales. Lea detenidamente este contenido antes de usar el dispositivo, sígalo cuando lo utilice y consérvelo para consultas futuras.

### **Instrucciones de seguridad**

Las siguientes palabras de advertencia con un significado definido podrían aparecer en la guía.

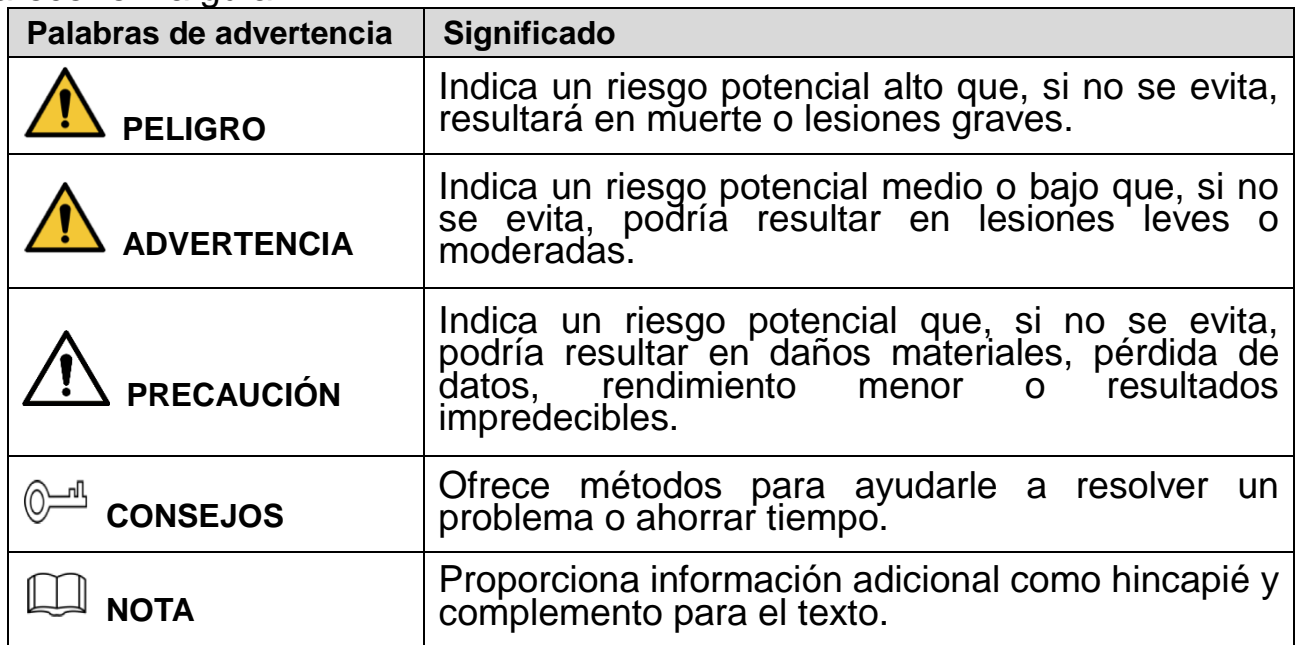

### **Requisitos de seguridad**

- Cumpla las normas locales de seguridad eléctrica para garantizar que la tensión sea estable y cumpla los requisitos de alimentación eléctrica del dispositivo.
- Transporte, utilice y almacene el dispositivo bajo las condiciones de humedad y temperatura permitidas. Consulte las especificaciones técnicas

correspondientes del dispositivo para la temperatura y humedad operativas específicas.

- No coloque el dispositivo en un lugar expuesto a humedad, polvo, calor o frío extremos, radiaciones electrónicas fuertes o condiciones de iluminación inestables.
- No instale el dispositivo en un lugar cerca de fuentes de calor, como radiadores, calentadores, hornos u otros dispositivos generadores de calor, para evitar un incendio.
- No deje que entre líquido en el dispositivo para evitar daños en los componentes internos.
- Instale el dispositivo horizontalmente o instálelo sobre un lugar estable para evitar que caiga.
- Instale el dispositivo en un lugar bien ventilado y no obstruya la ventilación.
- No desmonte de forma arbitraria el dispositivo.
- Evite las presiones excesivas, las vibraciones violentas y mojar el dispositivo durante el transporte, almacenamiento e instalación. Es necesario utilizar el embalaje completo durante el transporte.
- Utilice el embalaje de fábrica o uno equivalente para transportarlo.

#### **Pilas**

La baja batería afecta al funcionamiento del RTC, provocando que se restablezca cada vez que recibe alimentación. Cuando sea necesario sustituir las pilas, aparecerá un mensaje de registro en el informe de servidor del producto. Para más información acerca del informe de servidor, consulte las páginas de configuración del producto o póngase en contacto con el departamento de soporte de Dahua.

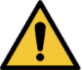

### **ADVERTENCIA**

- Riesgo de explosión si se sustituyen incorrectamente las pilas.
- Sustitúyalas únicamente por pilas idénticas o pilas recomendadas por Dahua.
- Elimine las pilas gastadas en conformidad con la normativa local o las instrucciones del fabricante de las pilas.

## **Deutsch**

## **Wichtige Sicherheits- und Warnhinweise**

Dieses Kapitel beschreibt die Inhalte zum richtigen Umgang mit dem Gerät, zur Verhütung von Gefahren und zur Vermeidung von Sachschäden. Lesen Sie dieses Kapitel sorgfältig durch, bevor Sie das Gerät verwenden, halten Sie die Anweisungen bei der Verwendung ein und bewahren Sie diese Anleitung zum späteren Nachlesen gut auf.

#### **Sicherheitshinweise**

Die folgenden kategorisierten Signalwörter mit definierter Bedeutung können in der Kurzanleitung verwendet werden.

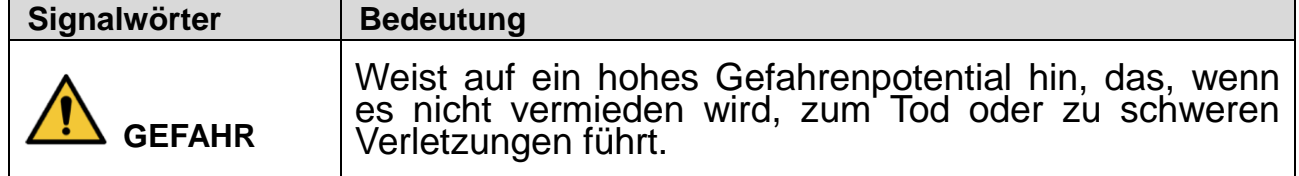

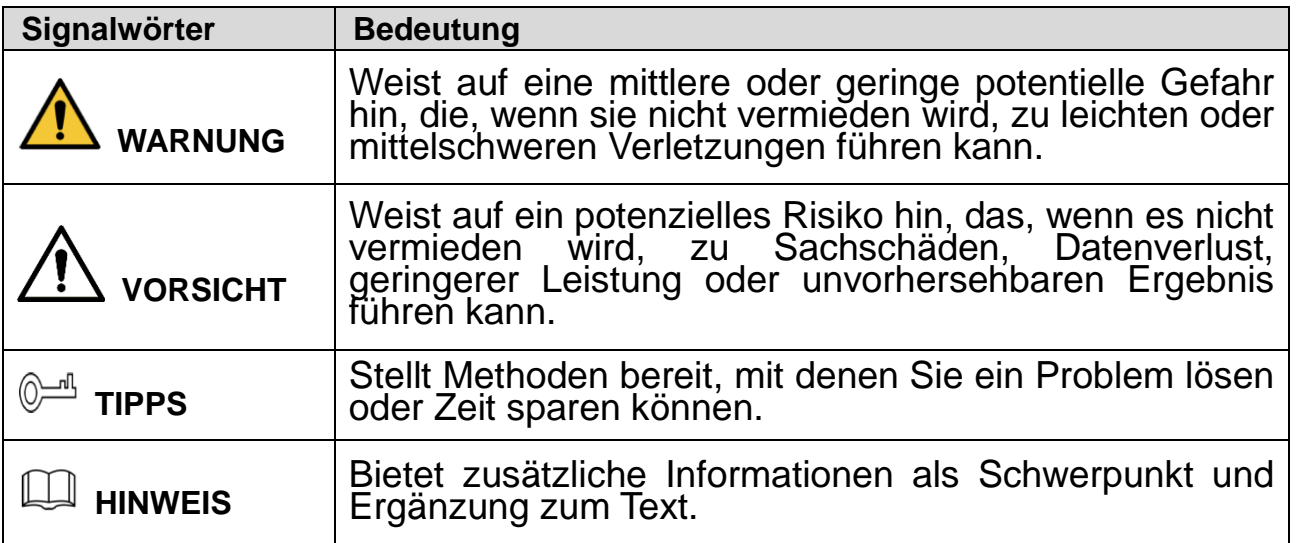

### **Sicherheitsanforderungen**

- Halten Sie sich an die örtlichen elektrischen Sicherheitsnormen, um sicherzustellen, dass die Spannung stabil ist und den Anforderungen an die Stromversorgung des Geräts entspricht.
- Transportieren, verwenden und lagern Sie das Gerät unter den zulässigen Feuchtigkeits- und Temperaturbedingungen. Die entsprechenden technischen Spezifikationen des Geräts für die jeweilige Betriebstemperatur und Luftfeuchtigkeit sind zu beachten.
- Stellen Sie das Gerät nicht an Orten auf, an denen es Feuchtigkeit, Staub, extremer Hitze oder Kälte, starker elektronischer Strahlung oder instabilen Lichtverhältnissen ausgesetzt ist.
- Installieren Sie das Gerät nicht in der Nähe einer Wärmequelle, z. B. einem Heizkörper, Heizlüfter, Ofen oder anderen Wärme erzeugenden Geräten, um Feuer zu vermeiden.
- Verhindern Sie, dass Flüssigkeit in das Gerät fließt, um Schäden an internen Bauteilen zu vermeiden.
- Installieren Sie das Gerät waagerecht oder an einem stabilen Ort, damit es nicht herunterfällt.
- Installieren Sie das Gerät an einem gut belüfteten Ort und blockieren Sie die Belüftung des Geräts nicht.
- Nehmen Sie das Gerät nicht eigenmächtig auseinander.
- Vermeiden Sie starke Belastungen, Vibrationen und eindringende Nässe während des Transports, der Lagerung und der Installation. Das Gerät sollte immer vollständig verpackt transportiert werden.
- Verwenden Sie die ab Werk verwendete Verpackung oder eine gleichwertige Verpackung für den Transport.

### **Batterie**

Eine niedrige Batterieleistung beeinträchtigt den Betrieb der Echtzeituhr, wodurch sie bei jedem Einschalten zurückgesetzt wird. Wenn die Batterie ausgetauscht werden muss, wird eine Protokollmeldung im Serverbericht des Produkts angezeigt. Weitere Informationen zum Serverbericht finden Sie auf den Einrichtungsseiten des Produkts oder wenden Sie sich an den Support von Dahua.

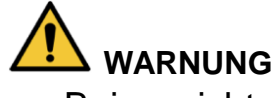

Bei nicht ordnungsgemäßem Austausch der Batterie besteht

Explosionsgefahr.

- Ersetzen Sie die Batterie nur durch eine identische Batterie oder eine Batterie, die von Dahua empfohlen wird.
- Entsorgen Sie leere Batterien entsprechend den örtlichen Vorschriften oder den Anweisungen des Batterieherstellers.

## **Italiano**

## **Norme di sicurezza e avvertenze importanti**

Il presente capitolo descrive le procedure per una corretta manipolazione del dispositivo, per la prevenzione dei rischi e per la prevenzione di danni materiali. Leggere attentamente queste informazioni prima di utilizzare il dispositivo, attenersi alle istruzioni fornite durante l'uso e conservarle come futuro riferimento.

### **Istruzioni di sicurezza**

I seguenti indicatori di pericolo, aventi i significati indicati, possono apparire nella presente guida.

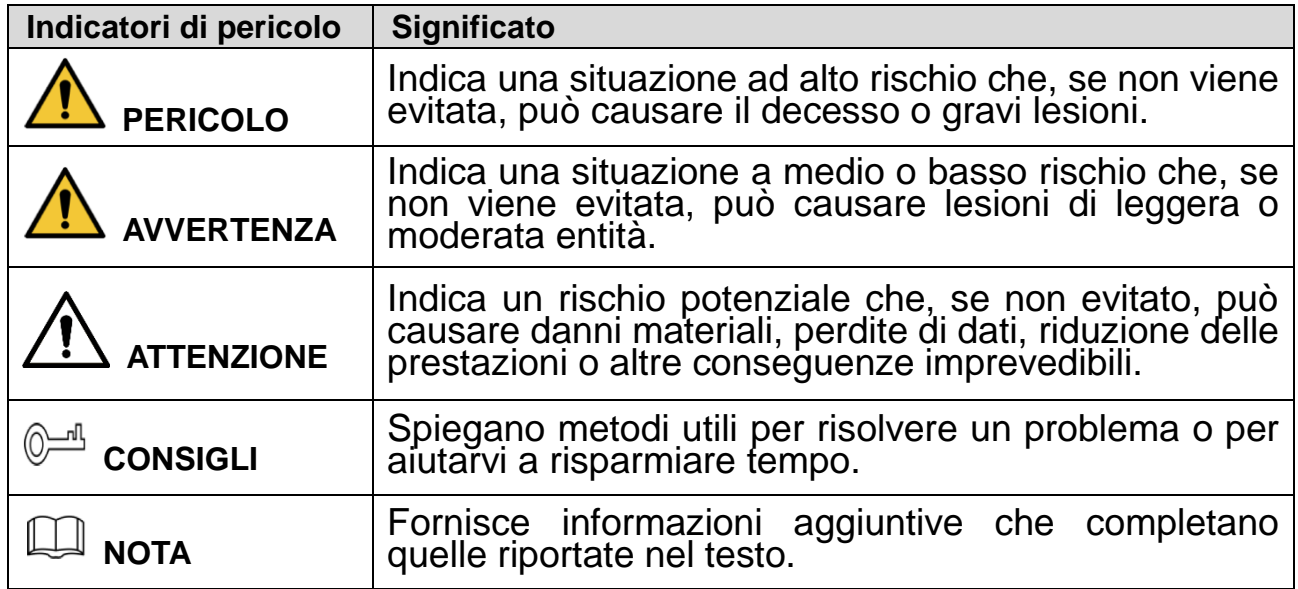

### **Requisiti di sicurezza**

- Attenersi alle leggi locali sulla sicurezza elettrica per garantire una tensione stabile e soddisfare i requisiti di alimentazione del dispositivo.
- Trasportare, utilizzare e conservare il dispositivo alle condizioni di umidità e temperatura consentite. Fare riferimento alle specifiche tecniche del dispositivo per conoscere i valori specifici della temperatura di esercizio e dell'umidità.
- Non posizionare il dispositivo in un ambiente esposto ad una eccessiva umidità, a polvere, a condizioni di caldo e freddo estremi, a forti radiazioni elettroniche o a condizioni di illuminazione non stabile.
- Non installare il dispositivo vicino ad una fonte di calore, quali ad esempio radiatori, apparecchi di riscaldamento, forni o altri dispositivi di generazione del calore, per evitare il rischio di incendio.
- Evitare di versare liquido sul dispositivo per non danneggiare i componenti interni.
- Installare il dispositivo in posizione orizzontale, oppure in una zona stabile, per evitare che possa cadere.
- Installare il dispositivo in un ambiente adeguatamente ventilato e non ostruire la circolazione dell'aria.
- Non smontare il dispositivo in modo casuale.
- Evitare forte sollecitazioni, violente vibrazioni e non bagnare il prodotto durante il trasporto, lo stoccaggio e l'installazione. Trasportare il prodotto utilizzando un imballaggio adeguato.
- Utilizzare l'imballaggio standard previsto o un imballaggio equivalente.

#### **Batteria**

L'uso di una batteria scarica può compromettere il funzionamento del dispositivo RTC, che si resetterà ad ogni avvio. Quando è necessario sostituire la batteria, nel report del server del prodotto viene visualizzato un messaggio di log. Per ulteriori informazioni sul report del server, leggere le pagine di configurazione del prodotto, oppure contattare il servizio assistenza di Dahua.

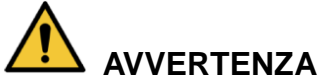

- Se la batteria non viene sostituita correttamente, può generare il rischio di esplosione.
- Sostituire solo con una batteria identica o una batteria raccomandata da Dahua.
- Smaltire le batterie usate in conformità con le normative locali o attenendosi alle istruzioni del produttore della batteria.

## **Nederlands**

### **Belangrijke voorzorgsmaatregelen en waarschuwingen**

Dit hoofdstuk beschrijft de inhoud die de juiste omgang met het apparaat behandelt, het voorkomen van gevaren alsmede het voorkomen van materiële schade. Lees deze inhoud zorgvuldig door voordat u het apparaat gebruikt, houdt u eraan tijdens het gebruik, en bewaar ze goed voor toekomstige referentie.

#### **Veiligheidsinstructies**

De volgende gecategoriseerde signaalwoorden met gedefinieerde betekenis staan in de handleiding vermeld.

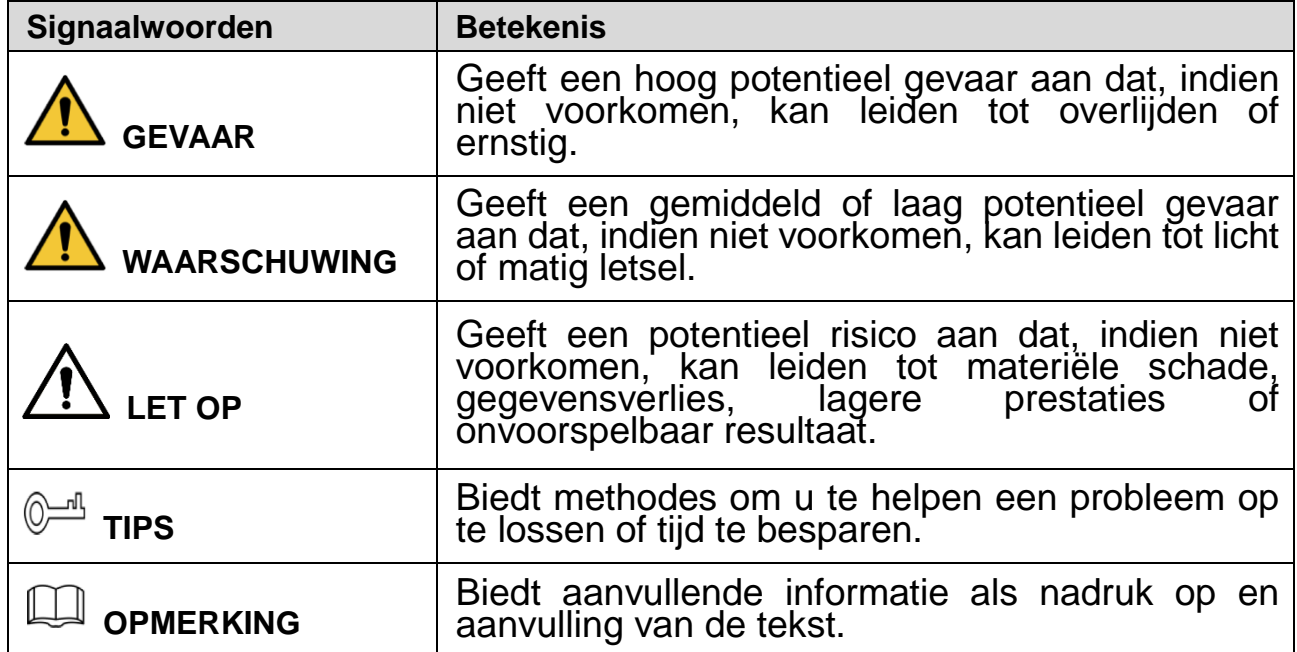

#### **Veiligheidsvereiste**

- Houdt u aan plaatselijke veiligheidsstandaarden om ervoor te zorgen dat het voltage stabiel is en voldoet aan de vereiste stroomvoorziening van het apparaat.
- Transporteer, gebruik en bewaar het apparaat onder de toegestane relatieve luchtvochtigheid en temperatuuromstandigheden. Zie de overeenkomstige technische specificaties van het apparaat voor specifieke werktemperatuur en relatieve luchtvochtigheid.
- Plaats het apparaat niet op een locatie die blootgesteld is aan vocht, stof, extreme hitte of koude, sterke elektronische straling of onstabiele verlichtingsomstandigheden.
- Installeer het apparaat niet op een plek vlakbij de warmtebron, zoals een radiator, verwarming, fornuis of ander warmte-genererend apparaat om brand te voorkomen.
- Voorkom dat er vloeistof in het apparaat loopt om schade aan interne componenten te vermijden.
- Installeer het apparaat horizontaal of installeer het op een stabiele plek om te voorkomen dat het valt.
- Installeer het apparaat in een goed geventileerde ruimte en blokkeer de ventilatie van het apparaat niet.
- Haal het apparaat niet willekeurig uit elkaar.
- Vermijd zware druk, hevige trilling en nat worden tijdens het transport, de opslag en de installatie. De complete verpakking is noodzakelijk tijdens het transport.
- Gebruik de fabrieksverpakking of gelijkwaardig voor het transport.

#### **Batterij**

Lage batterijstroom beïnvloedt de bediening van de RTC, waardoor deze bij iedere stroominschakeling reset. Als de batterij vervangen moet worden, verschijnt een logbericht in het serverrapport van het product. Zie voor meer informatie over het serverrapport de setuppagina's van het product of neem contact op met Dahua Support.

## **WAARSCHUWING**

- Gevaar op ontploffing als de batterij onjuist wordt vervangen.
- Vervang alleen met een identieke batterij die wordt aanbevolen door Dahua.
- Verwerk de gebruikte batterijen volgens de plaatselijke regelgeving of de instructies van de batterijfabrikant.

## **Portugués**

## **Instruções e advertências importantes**

Este capítulo descreve os conteúdos relativos ao manuseamento correto do dispositivo, à prevenção de riscos e à prevenção de danos materiais. Leia estes conteúdos atentamente antes de utilizar o dispositivo, respeite as instruções durante a utilização e guarde-as em boas condições para consulta futura.

#### **Instruções de segurança**

As seguintes palavras-sinal categorizadas, com um significado definido, poderão surgir no Guia.

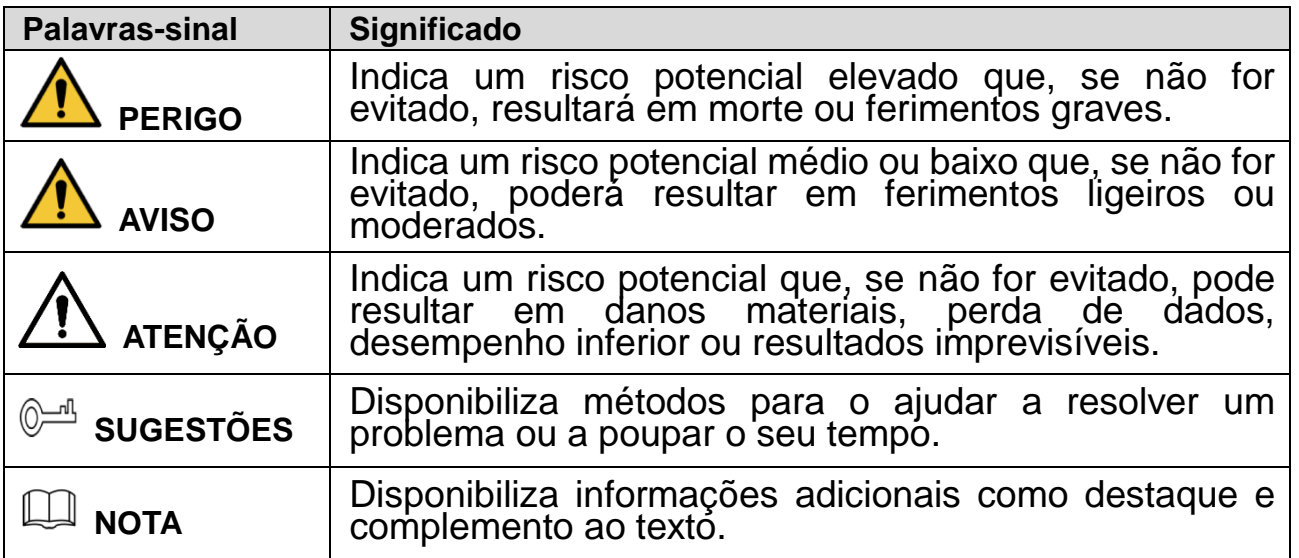

### **Requisitos em termos de segurança**

- Respeite as normas locais de segurança elétrica de forma a garantir que a tensão é estável e respeita os requisitos da fonte de alimentação do dispositivo.
- Transporte, utilize e armazene o dispositivo nas condições de humidade e temperatura permitidas. Consulte as respetivas especificações técnicas do dispositivo para conhecer a temperatura e humidade de funcionamento específicas.
- Não coloque o dispositivo num local exposto a humidade, poeira, condições de calor ou frio extremas, radiação eletrónica intensa ou condições de iluminação instáveis.
- Não instale o dispositivo num local próximo de uma fonte de calor, como, por exemplo, um radiador, aquecedor, fornalha ou outro dispositivo de geração de calor de forma a evitar incêndios.
- Não permita o escorrimento de líquidos para o dispositivo, evitando, assim, danos nos componentes internos.
- Instale o dispositivo numa posição horizontal ou num local estável, prevenindo possíveis quedas.
- Instale o dispositivo num local bem ventilado e não bloqueie a ventilação do dispositivo.
- Não desmonte o dispositivo de forma arbitrária.
- Evite pressões intensas, vibrações violentas e a imersão do dispositivo durante o transporte, armazenamento e instalação. Para o transporte, é necessária a embalagem completa.
- Utilize a embalagem de fábrica ou equivalente para efetuar o transporte.

### **Bateria**

Uma bateria fraca afeta a operação do RTC, fazendo com que este reinicie sempre que é ligado. Quando a bateria tiver de ser substituída, surgirá uma mensagem de registo no relatório do servidor do produto. Para mais informações sore o relatório do servidor, consulte as páginas de configuração do produto ou contacte a Dahua para obter assistência.

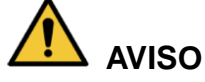

- Risco de explosão se a bateria não for corretamente colocada.
- Substitua apenas por uma bateria idêntica ou por uma bateria recomendada pela Dahua.
- Elimine as baterias usadas de acordo com os regulamentos locais ou com as instruções do fabricante da bateria.